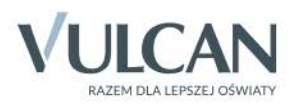

## **OPTIVUM**

## **Arkusz Optivum**

Podręcznik dla użytkownika

# **Arkusz Optivum**

Podręcznik dla użytkownika

Wersja 17.02.0000

Wrocław, marzec 2017

Producent: VULCAN sp. z o. o. ul. Wołowska 6 51-116 Wrocław tel. 71 757 29 29 e-mail: cok@vulcan.edu.pl [www.vulcan.edu.pl](http://www.vulcan.edu.pl/)

Autorzy podręcznika: Mariusz Tobor, Jan Zięba Aktualizacja podręcznika: Edyta Socha, Mirosław Adamczyk, Iwona Kojdecka-Kawka, Magdalena Włodarczyk Projekt okładki:

Aleksandra Maj

Podręcznik opisuje wersję programu o numerze 17.02.0000 VULCAN zastrzega sobie prawo do ciągłego ulepszania programu i wprowadzania do niego zmian.

Podręcznik jest chroniony prawem autorskim.

© Copyright by VULCAN 2017 Wszelkie prawa zastrzeżone

## <span id="page-3-0"></span>**Jak korzystać z podręcznika?**

Przed rozpoczęciem pracy zalecamy zapoznanie się z treścią całego podręcznika, niezależnie od nadanej roli.

Aby ułatwić Państwu samodzielną pracę z podręcznikiem przygotowaliśmy kilka przydatnych rozwiązań. Zachęcamy do wykorzystania ich w codziennej pracy.

### <span id="page-3-1"></span>Jak szybko przejść do wybranego zagadnienia na podstawie spisu treści?

Konstrukcja podręcznika umożliwia szybkie przejście do wybranego zagadnienia bezpośrednio ze spisu treści, bez potrzeby przeglądania go od początku. Wystarczy kliknąć tytuł rozdziału/ podrozdziału w spisie treści a przekierowanie nastąpi automatycznie.

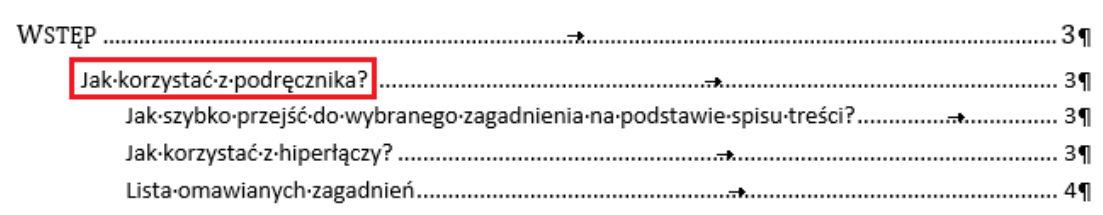

## <span id="page-3-2"></span>Jak szybko przejść do wybranego zagadnienia na podstawie listy zakładek?

W zależności od ustawień przeglądarki, po otwarciu podręcznika po lewej stronie wyświetlają się zakładki stanowiące tytuły rozdziałów i podrozdziałów oraz zagadnień poruszanych w danym rozdziale. Aby przejść do wybranego zagadnienia należy kliknąć jego tytuł.

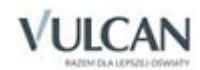

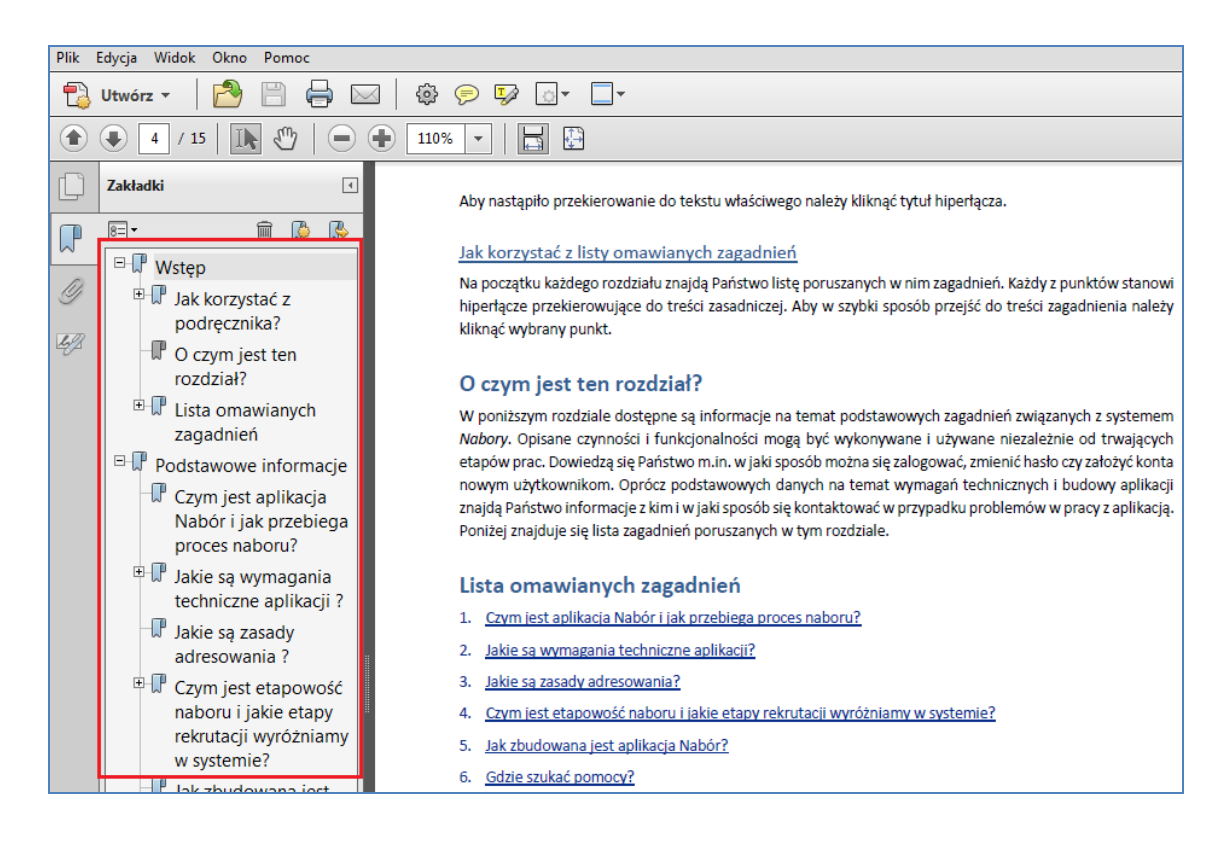

### <span id="page-4-0"></span>Jak korzystać z hiperłączy?

Hiperłącze to zamieszczone w dokumencie elektronicznym odwołanie do innego dokumentu lub innego miejsca w danym dokumencie. Każdy z fragmentów podręcznika zawiera hiperłącza, które wyróżnione są określonym stylem, np.:

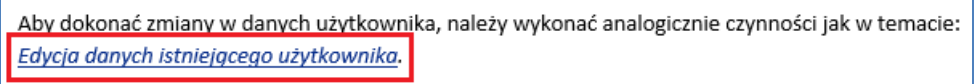

Aby nastąpiło przekierowanie do tekstu właściwego należy kliknąć tytuł hiperłącza.

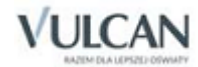

## Spis treści

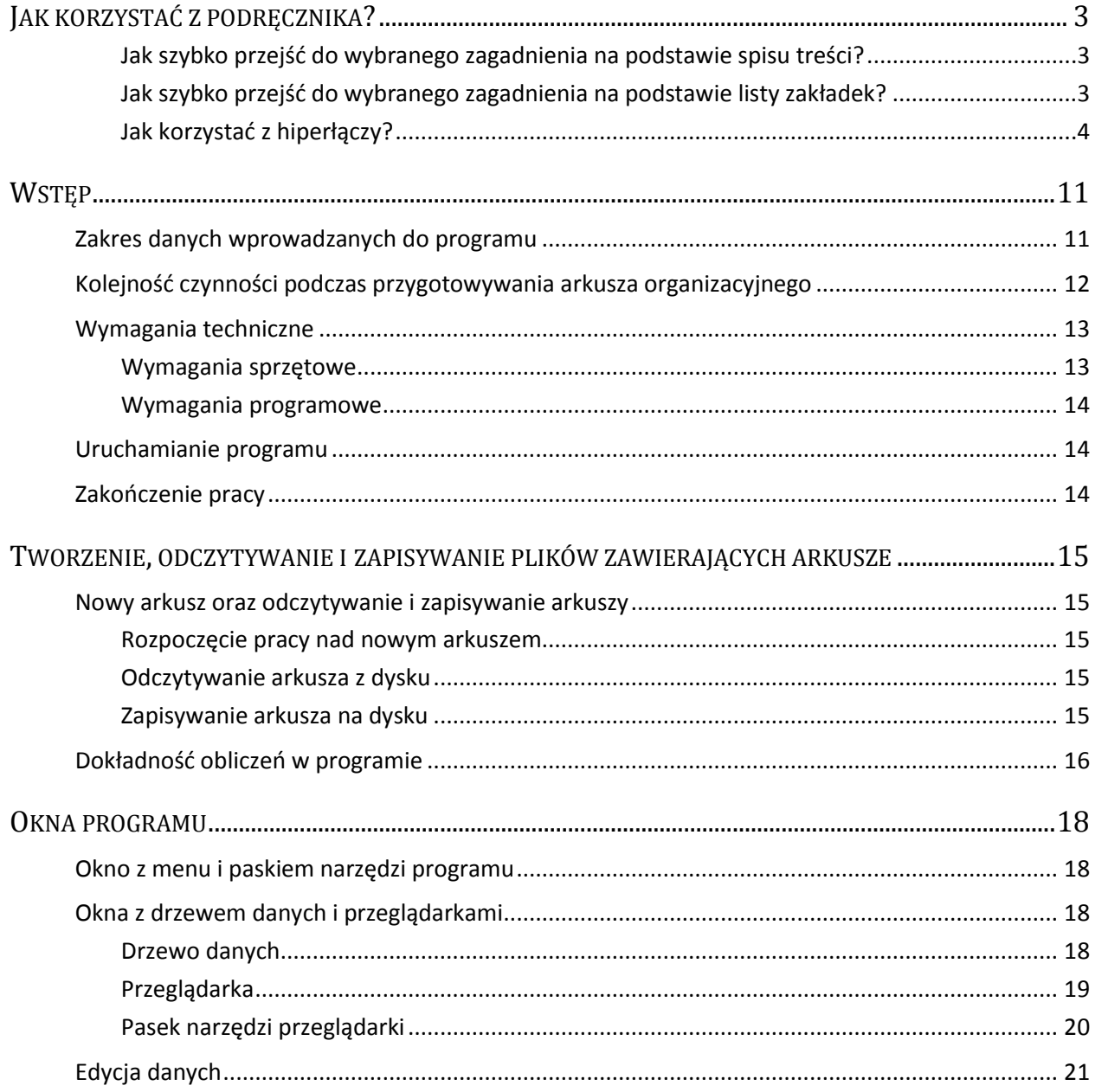

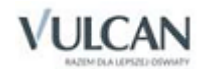

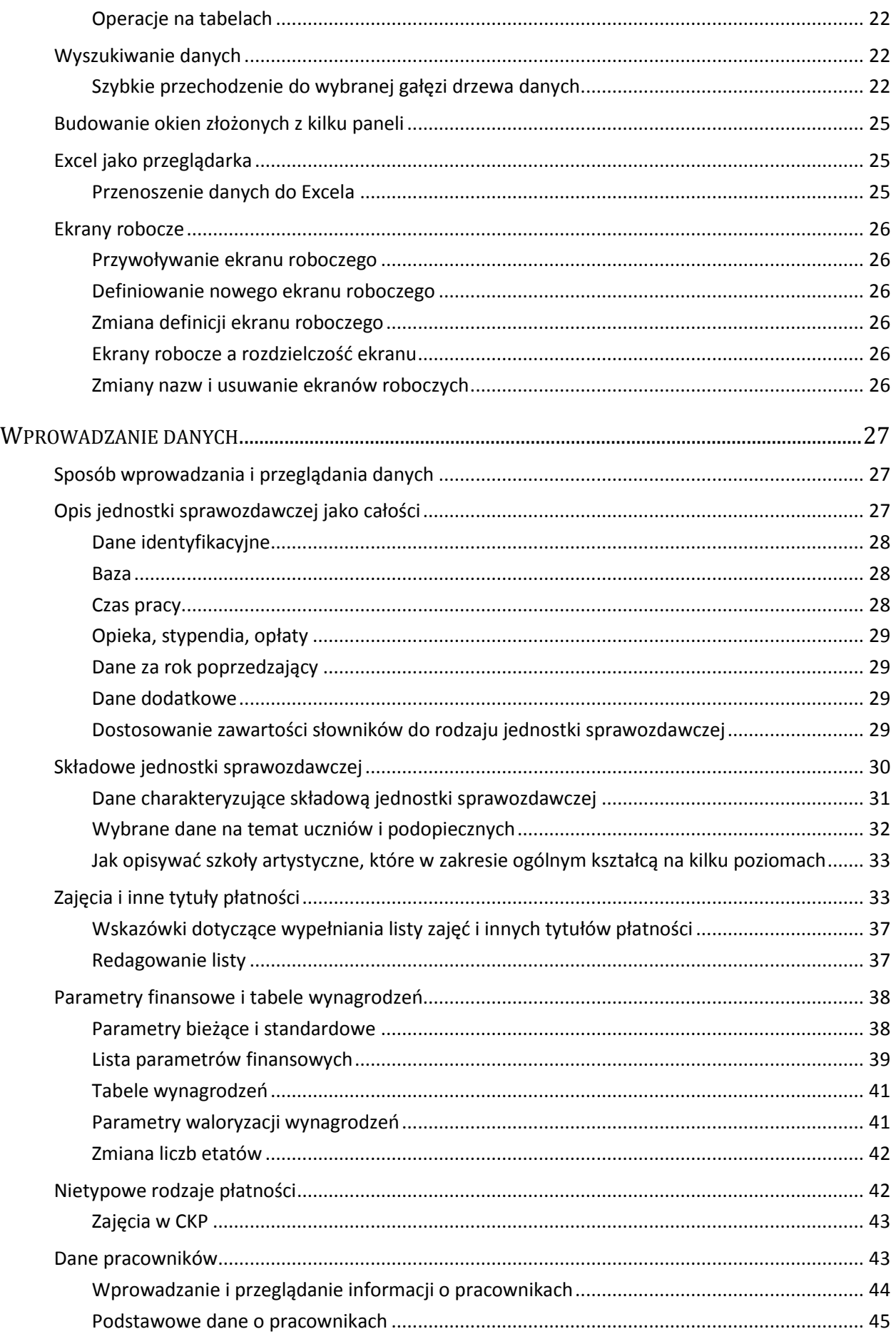

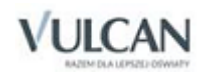

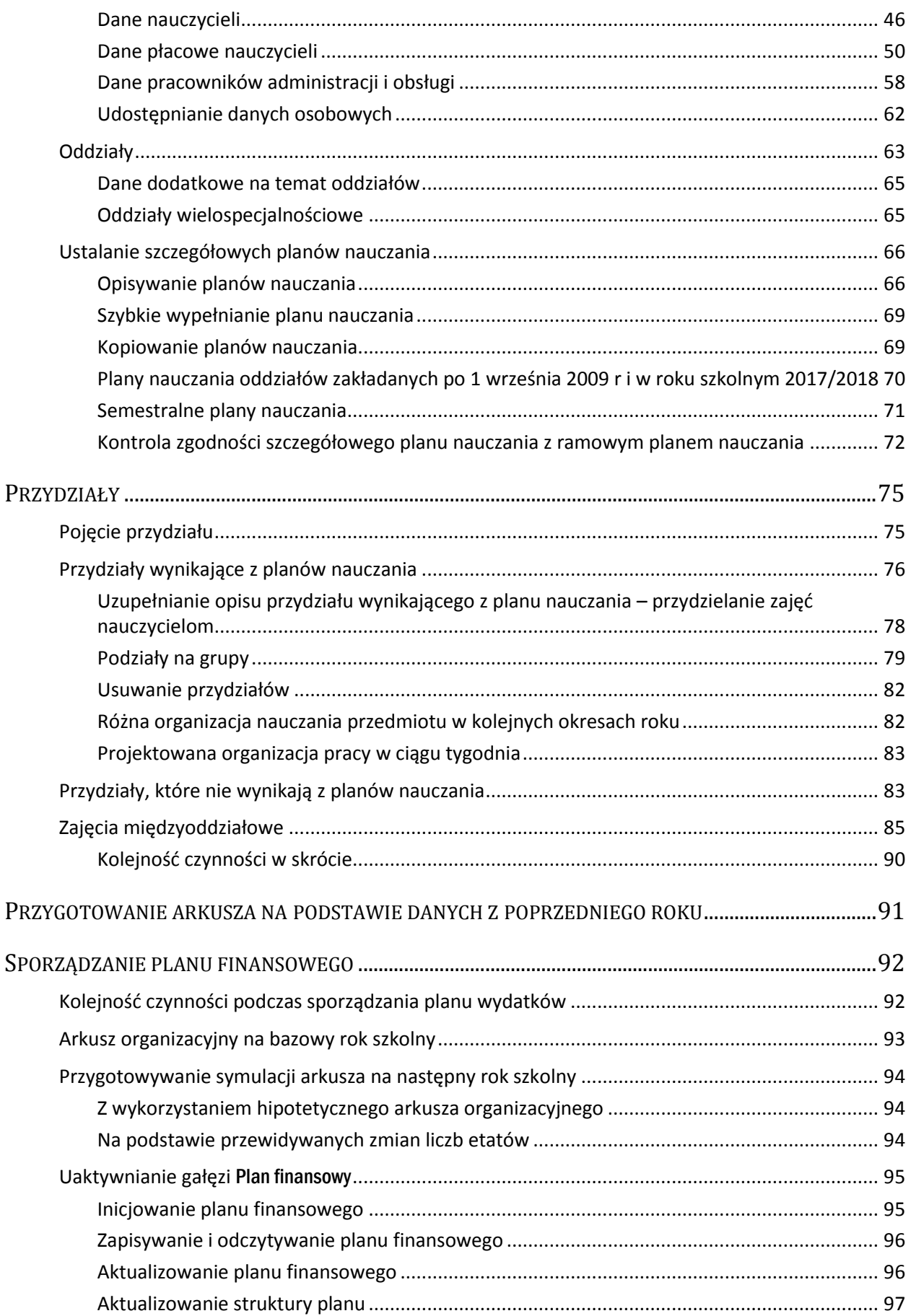

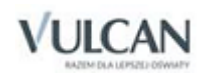

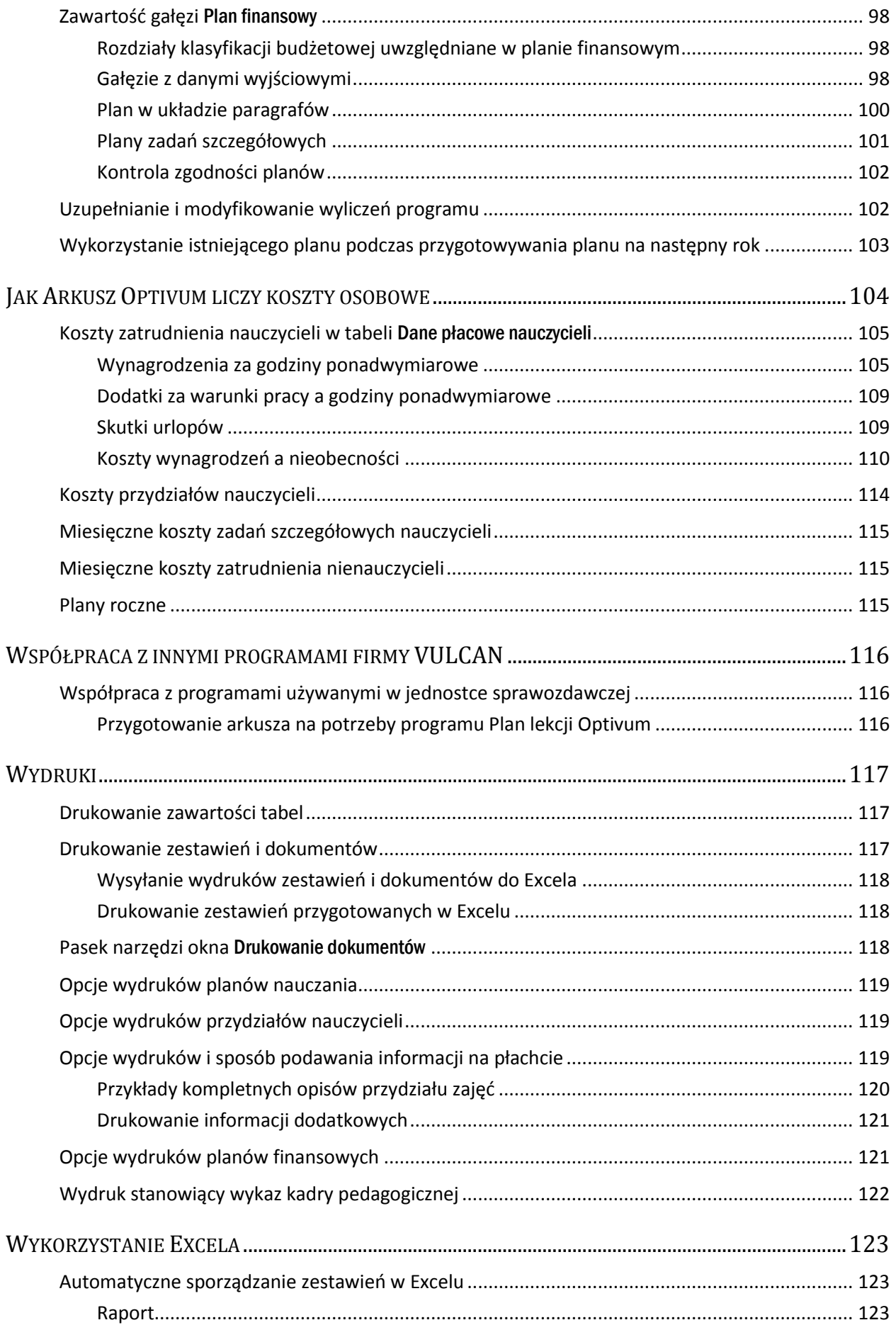

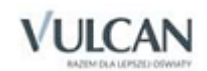

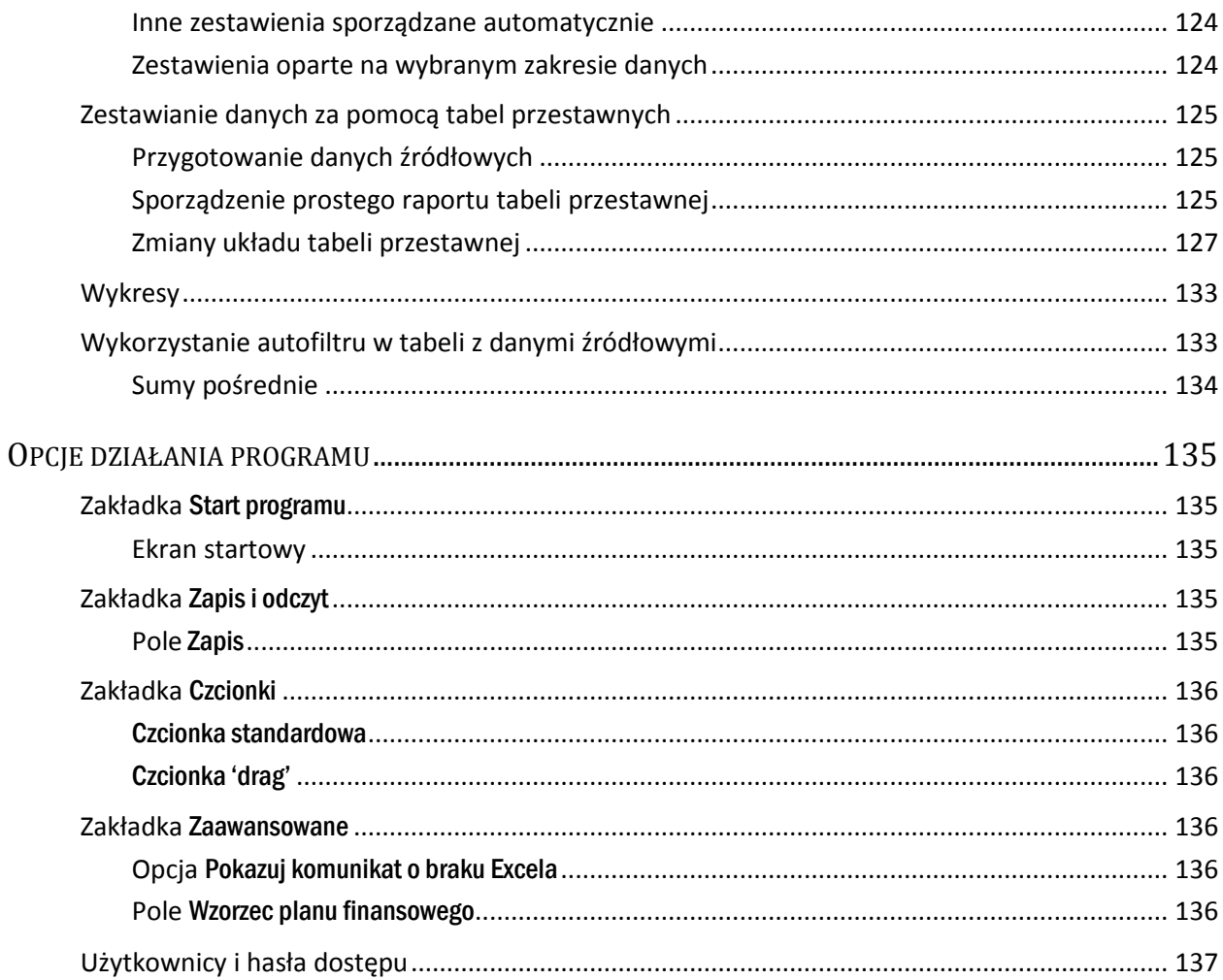

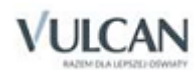

## <span id="page-11-0"></span>**Wstęp**

*Arkusz Optivum* jest narzędziem ułatwiającym przygotowanie arkusza organizacyjnego szkoły lub innej placówki zatrudniającej nauczycieli oraz analizowanie i przetwarzanie zawartych w nim danych.

Program umożliwia także przygotowanie kompletnego planu wydatków budżetowych. Przy czym wydatki osobowe (które stanowią najważniejszą a jednocześnie najtrudniejszą do określenia część planu) mogą być prawie w całości wyliczone automatycznie.

*Arkusz Optivum* pozwala także na sporządzanie wielu różnorodnych zestawień przydatnych osobom kierującym szkołami i placówkami oświatowymi.

Zgromadzone za pomocą *Arkusza Optivum* dane o nauczycielach mogą być wyeksportowane do systemu informacji oświatowej (SIO). Zagadnienie to nie jest omówione w niniejszym podręczniku.

Podczas przygotowywania arkusza organizacyjnego program przejmuje na siebie pracę związaną z przygotowaniem tego dokumentu, poprzez:

- sprawdzanie formalnych zgodności,
- wygodny mechanizm redagowania arkusza,
- bieżące dokonywanie różnorodnych podsumowań.

*Arkusz Optivum* bardzo efektywnie współdziała z programem *Microsoft Excel*. Wszystkie dane udostępniane przez *Arkusz Optivum* mogą być przekazane do *Excela*, a następnie przetworzone na dowolny z oferowanych przez niego sposobów. Co więcej, wiele użytecznych zestawień *Arkusz Optivum* sporządza w *Excelu*  automatycznie – użytkownik nie musi zatem umieć posługiwać się mechanizmami tego programu, żeby skorzystać z jego możliwości.

Dane wprowadzone do komputera podczas opracowywania arkusza organizacyjnego mogą być też wykorzystane przez program *Plan lekcji Optivum* i współpracujące z nim *Zastępstwa Optivum*.

## <span id="page-11-1"></span>**Zakres danych wprowadzanych do programu**

Zakres danych wprowadzanych do programu zależy od sposobu jego wykorzystania. Najmniej pracochłonne jest przygotowanie arkusza organizacyjnego, który ma służyć jedynie jako źródło danych do programu *Plan lekcji Optivum*.

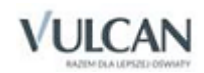

W takim wypadku należy:

- wprowadzić listy oddziałów, nauczycieli i przedmiotów,
- opisać plany nauczania oddziałów (co najmniej na bieżący rok szkolny),
- wskazać, które lekcje mają odbywać się z podziałem na grupy, a które jako zajęcia w grupach międzyoddziałowych,
- przydzielić lekcje nauczycielom.

Jeśli plan lekcji ma zostać użyty w programie *Zastępstwa Optivum*, należy ponadto wpisać pensa nauczycieli i ich zniżki godzin.

Dążąc do tego, aby *Arkusz Optivum* zawierał (i drukował) opis organizacji szkoły, taki jak na tradycyjnych formularzach, należy także:

- wprowadzić informacje o zajęciach nauczycieli nieprowadzących lekcji (np. bibliotekarzy) oraz zajęciach pozalekcyjnych,
- podać wykształcenie, stopień awansu zawodowego i staż każdego nauczyciela,
- wprowadzić liczby uczniów w poszczególnych oddziałach.

Jeżeli zaś program ma służyć do obliczania kosztów wynikających z przyjętej organizacji szkoły należy dodatkowo:

- wprowadzić dane pracowników administracji i obsługi,
- podać wszelkie informacje niezbędne do określenia wysokości wynagrodzeń pracowników,
- wprowadzić dodatkowe informacje o szkole i pracownikach zgodnie z życzeniem organu prowadzącego.

## <span id="page-12-0"></span>**Kolejność czynności podczas przygotowywania arkusza organizacyjnego**

Żeby umożliwić czytelnikowi ogólną orientację na temat zasad pracy z programem zamieszczamy poniżej listę czynności, które należy wykonać, aby przygotować arkusz organizacyjny za pomocą programu.

- 1. Pracę rozpoczynamy od wprowadzenia danych podstawowych. Są nimi:
	- dane ogólne dotyczące jednostki sprawozdawczej (np. adres, godziny rozpoczęcia i zakończenia zajęć itp.).
	- lista jednostek składowych opisywanej jednostki sprawozdawczej (np. szkół różnych typów w zespole szkół, stołówki, świetlicy),
	- lista zajęć oraz innych tytułów płatności (np. zniżek godzin, nieobecności płatnych) przypisywanych pracownikom pedagogicznym.
	- lista pracowników (pracowników pedagogicznych oraz pracowników administracji i obsługi szkoły),
	- lista oddziałów.

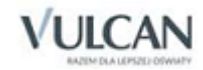

Dla poszczególnych elementów list podajemy dane szczegółowe, takie jak np. liczebności oddziałów czy wybrane dane kadrowe.

- 2. Po wprowadzeniu danych określamy szczegółowe plany nauczania dla poszczególnych oddziałów. Aby usprawnić ten etap pracy, plany nauczania można łatwo kopiować (np. pomiędzy oddziałami o tej samej lub podobnej specjalności). W placówkach nie będących szkołami (np. w przedszkolach) odpowiednikiem planu nauczania są wykazy godzin nauczycielskich związanych z grupami wychowanków.
- 3. Po ustaleniu planów nauczania uściślamy siatki godzin oddziałów na opisywany rok szkolny, dokonując podziałów na grupy.
- 4. Po wprowadzeniu danych podstawowych rozpoczynamy zasadniczą pracę, polegającą na przydzielaniu nauczycielom zajęć w konkretnych oddziałach i – definiowanych odrębnie – grupach międzyoddziałowych. W każdym momencie program informuje o liczbie godzin przydzielonych poszczególnym nauczycielom.
- 5. Następnie określamy przydziały godzin zajęć pozalekcyjnych (zajęcia wyrównawcze, koła zainteresowań itp.) oraz nielekcyjnych (bibliotekarz, pedagog szkolny itp.), a także innych tytułów płatności, takich jak np. zniżki godzin i urlopy płatne.
- 6. Możemy także określić obowiązki pracowników administracji i obsługi szkoły.
- 7. Pracę kończymy drukując potrzebne dokumenty, zapisując dane dla organu prowadzącego lub sporządzając zestawienia w *Excelu*.

## <span id="page-13-0"></span>**Wymagania techniczne**

#### <span id="page-13-1"></span>Wymagania sprzętowe

#### **minimalne**

- komputer PC z procesorem 1 GHz
- 1 GB pamięci operacyjnej RAM
- 150 MB wolnego miejsca na dysku twardym
- monitor o rozdzielczości 1280 x 800 (16:10), 1366×768 (16:9), 1024x768 (4:3)

#### **zalecane**

- komputer PC z procesorem Intel Core 2 Duo 2 GHz
- 2 GB pamięci operacyjnej RAM lub więcej
- 1 GB wolnego miejsca na dysku twardym lub więcej
- monitor o rozdzielczości 1440×900 (16:10), 1680×1050 (16:9)

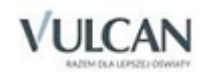

### <span id="page-14-0"></span>Wymagania programowe

#### **minimalne**

- system operacyjny: Windows Vista
- MS Excel 2003
- Przeglądarki: Internet Explorer w wersji 9, Google Chrome 33, Mozilla Firefox 28

#### **zalecane**

- system operacyjny: Windows 7 (64 bit), Windows 8 (64 bit)
- MS Excel 2007
- Przeglądarki: Internet Explorer w wersji 9, Google Chrome 33, Mozilla Firefox 28
- Adobe Flash Player 10 lub nowszy

## <span id="page-14-1"></span>**Uruchamianie programu**

Program uruchamia się w typowy dla *Windows* sposób. Po zainstalowaniu można to zrobić poprzez kliknięcie myszką ikonę Arkusz Optivum **al** umieszczoną na pulpicie komputera lub wybranie w menu Start pozycji Programy/ Vulcan/ Arkusz Optivum.

W razie kłopotów podczas pracy z *Arkuszem Optivum*, warto skorzystać z podręcznika i porad z Bazy wiedzy, wykorzystując funkcję Pomoc/ Pomoc w Internecie/ Porady.

Uruchomieniu programu Arkusz Optivum towarzyszy sprawdzenie instalacji programu *Microsoft Excel* Brak instalacji *MS Excel* lub instalacji niewłaściwej wersji jest prezentowana odpowiednim komunikatem na ekranie komputera.

## <span id="page-14-2"></span>**Zakończenie pracy**

Pracę nad arkuszem można przerwać wywołując z menu funkcję Plik/ Zakończ. Nigdy nie należy tego robić poprzez wyłączenie komputera. Nagłe wyłączenie urządzenia może zniweczyć efekty wykonanej wcześniej pracy, a nawet doprowadzić do trudności z ponownym uruchomieniem komputera lub programu.

Przed zakończeniem pracy program pyta, czy zachować na dysku zmiany dokonane w arkuszu i planie finansowym. Po pojawieniu się okna z pytaniem, powinniśmy odpowiedzieć tak (jeśli dokonaliśmy istotnych zmian) lub nie (jeśli nie chcemy zachować dokonanych poprawek), klikając odpowiedni przycisk.

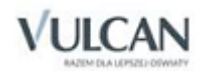

## <span id="page-15-0"></span>**Tworzenie, odczytywanie i zapisywanie plików zawierających arkusze**

## <span id="page-15-1"></span>**Nowy arkusz oraz odczytywanie i zapisywanie arkuszy**

## <span id="page-15-2"></span>Rozpoczęcie pracy nad nowym arkuszem

<span id="page-15-3"></span>Aby rozpocząć pracę nad nowym arkuszem, należy wybrać w menu pozycję Arkusz/ Nowy arkusz.

## Odczytywanie arkusza z dysku

W celu odczytania arkusza zapisanego wcześniej na dysku, należy wybrać funkcję Arkusz/ Otwórz arkusz, a następnie wskazać w standardowym oknie wyboru właściwy plik.

Pliki, w których zapisano arkusze organizacyjne, posiadają rozszerzenie org+.

Za pomocą funkcji Opcje/ Ustawienia programu można włączyć opcję Automatycznie załaduj ostatnio używane dane, dzięki czemu podczas uruchamiania program będzie automatycznie otwierał ostatnio używany plik.

Lista kilku ostatnio używanych plików wraz z pełnymi ścieżkami dostępu wyświetlana jest w dolnej części menu Plik. Żeby otworzyć taki plik wystarczy kliknąć odpowiednią pozycję na liście. Liczbę plików wyświetlanych w menu Plik można zmienić za pomocą funkcji Opcje/ Ustawienia programu.

## <span id="page-15-4"></span>Zapisywanie arkusza na dysku

#### **Utrwalenie na dysku zmian dokonanych w arkuszu**

Arkusz organizacyjny można zapisać na dysku, wywołując funkcję Arkusz/ Zapisz arkusz. Spowoduje to zapisanie pliku pod nazwą nadaną mu wcześniej lub – jeśli plik nie ma jeszcze nazwy – wyświetlenie okna, w którym można określić nazwę i miejsce zapisania arkusza (standardowo arkusze organizacyjne przechowywane są w folderze Moje dokumenty\Arkusze organizacyjne). Program automatycznie dodaje rozszerzenie do nazwy pliku.

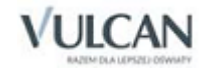

Jeżeli za pomocą funkcji Opcje/ Ustawienia programu włączona została opcja Tworzenie kopii przy zapisie, poprzednia wersja pliku z zapisywanym arkuszem pozostaje na dysku pod nazwą uzupełnioną o datę i godzinę jej zapisu.

#### **Kopie arkusza**

W każdym momencie możliwe jest zapisanie na dysku arkusza na aktualnym etapie pracy, pod nową nazwą. W tym celu należy wywołać funkcję Arkusz/ Zapisz arkusz jako, a następnie, w standardowym oknie, określić nazwę i miejsce zapisania arkusza.

#### **Zapis automatyczny**

Za pomocą funkcji Opcje/ Ustawienia programu – Zapis i odczyt można włączyć automatyczne zapisywanie na dysku aktualnego stanu pracy w określonych odstępach czasu. Nazwa pliku zapisywanego automatycznie tworzona jest poprzez dodanie do nazwy bieżącego arkusza słowa autozapis. Może on okazać się użyteczny w wypadku utraty danych spowodowanych awarią (np. niespodziewanym wyłączeniem zasilania).

## <span id="page-16-0"></span>**Dokładność obliczeń w programie**

Program *Arkusz Optivum* pamięta wartości liczbowe z większą dokładnością niż wyświetla. Można przyjąć, że wszystkie wielkości liczbowe są pamiętane i przetwarzane z dokładnością do siedmiu miejsc po przecinku. Prowadzi to do takiej sytuacji, że osoby "ręcznie" sprawdzające obliczenia programu, opierając się na liczbach czytanych z ekranu otrzymują nieco inne wyniki niż wyświetlane w arkuszu.

Przykładowo, wymiar etatu jest pamiętany z dokładnością do siedmiu miejsc po przecinku, ale program wyświetla go z dokładnością do dwóch miejsc po przecinku.

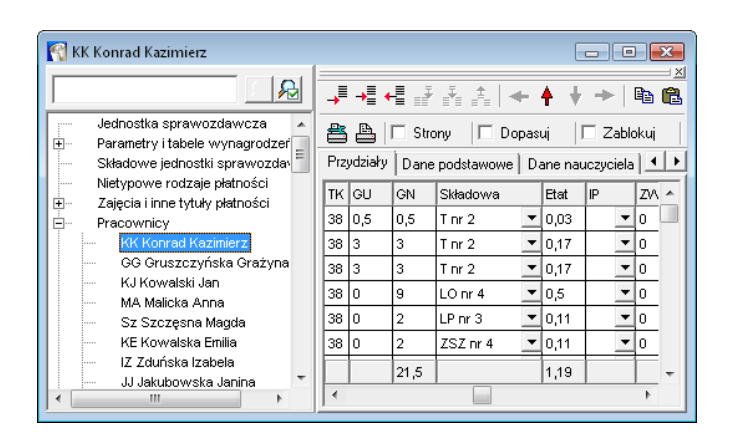

Podsumowanie zaokrągla wymiar do dwóch miejsc po przecinku – widać wartość 1,19 podczas gdy rzeczywista wartość etatu wynosi 1,1944444. Gdyby zsumować wartości wymiaru etatu z poszczególnych przydziałów na podstawie dokładności pokazywanej przez program, otrzymalibyśmy wartość 1,2. Przekłada się to również na dalsze obliczenia.

Jeśli przyjrzymy się wynagrodzeniu za godziny ponadwymiarowe, to użytkownik prowadzący od początku obliczenia na podstawie wyświetlanych wartości, przy założeniu, że stawka wynagrodzenia tego nauczyciela jest równa stawce z tabeli i wynosi 2195 złotych, otrzyma następujący wynik:

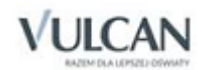

2195zł x (1,2 – 1)=2195 x 0,2 =439 złotych

Podczas gdy program pokazuje wynik 426,81 złotych kwoty bazowej za godziny ponadwymiarowe dla tego nauczyciela.

Gdyby użytkownik do obliczeń przyjął wartość pokazywanego przez program zsumowanego wymiaru etatu 1,19, otrzymałby również inny wynik:

2195zł x (1,19 – 1)=2195 x 0,19 =417,05 złotych

podczas gdy w reprezentacji 7-znakowej otrzymamy zgodny z wyświetlanym przez program wynik:

2195zł x (1,1944444 – 1)=2195 x 0,1944444 =426,81 złotych.

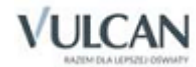

## <span id="page-18-0"></span>**Okna programu**

## <span id="page-18-1"></span>**Okno z menu i paskiem narzędzi programu**

Główne okno programu ma postać wąskiego paska, w którym widoczne są menu i pasek narzędzi (ikon) programu. Okno to można przemieszczać, zwijać i rozwijać niezależnie od okien służących do wprowadzania i przeglądania danych. Zamknięcie tego okna jest równoznaczne z zamknięciem programu.

## <span id="page-18-4"></span><span id="page-18-2"></span>**Okna z drzewem danych i przeglądarkami**

Najważniejsze operacje związane z przygotowywaniem arkusza organizacyjnego wykonuje się w oknie składającym się z kilku paneli (części). W swojej najprostszej postaci okno takie składa się z dwóch paneli: drzewa danych i przeglądarki. Do jednego drzewa danych można również przyłączyć kilka przeglądarek.

## <span id="page-18-3"></span>Drzewo danych

Panel z drzewem danych znajduje się zawsze po lewej stronie okna. Gałęzie drzewa można zwijać i rozwijać podobnie jak gałęzie drzewa folderów w *Eksploratorze*: kliknięcie kwadracika ze znakiem plus lub podwójne kliknięcie nazwy gałęzi drzewa danych powoduje jej rozwinięcie i jednoczesne pojawienie się kwadracika ze znakiem minus, służącego do zwijania danej gałęzi (można ją też zwinąć podwójnym kliknięciem). Kliknięcie gałęzi powoduje jej zaznaczenie.

Do poruszania się po drzewie danych można również wykorzystać klawiaturę: klawisze ze strzałkami przenoszą wyróżnienie, klawisz + (plus) na klawiaturze numerycznej rozwija wyróżnioną gałąź, klawisz – (minus) ją zwija. Za pomocą klawisza Tab można przemieszczać się pomiędzy panelami.

W celu szybkiego przejścia do określonej gałęzi drzewa można wykorzystać mechanizm wyszukiwania (zob. *[Wyszukiwanie danych](#page-22-3)*).

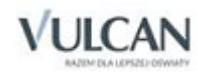

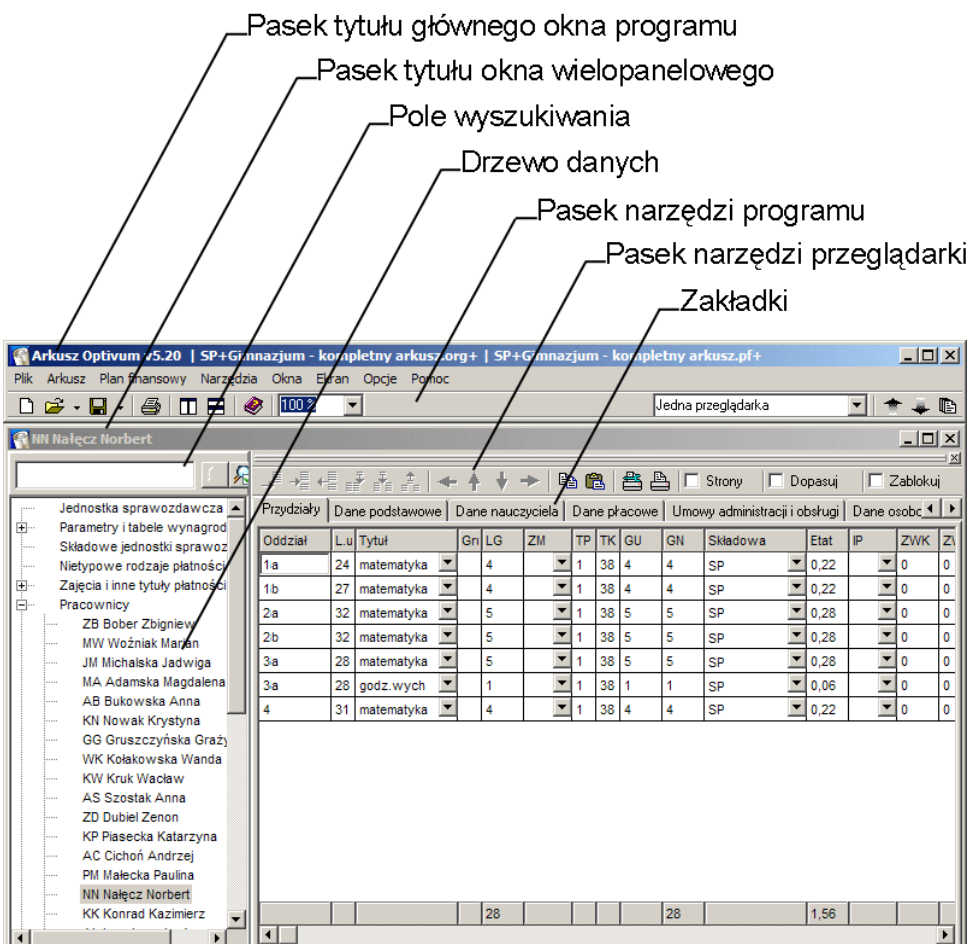

## <span id="page-19-0"></span>Przeglądarka

Prawą stronę okna zajmuje przeglądarka, która służy do wprowadzania i odczytywania danych. Z jednym drzewem danych można także związać większą liczbę przeglądarek.

Zawartość przeglądarki związana jest z wybraną gałęzią drzewa. W wielu wypadkach dane w przeglądarce pogrupowane są według ich przeznaczenia i rozmieszczone na odrębnych kartach. Dostęp do poszczególnych kart umożliwiają tzw. zakładki (wystające nagłówki kart) – kliknięcie zakładki powoduje wyświetlenie zawartości karty.

Dane w przeglądarce przedstawiane są w postaci tabel, których liczba wierszy i kolumn zależy od rodzaju i ilości danych.

Rozmiary komórek tabeli można regulować. Żeby zmienić szerokość kolumny należy:

- 1. Umieścić wskaźnik myszy w pierwszym wierszu (niekiedy jest to wiersz z tytułami kolumn) i przesunąć go na linię rozdzielającą kolumny (wskaźnik powinien zmienić kształt).
- 2. Przeciągnąć linię rozdzielającą kolumny w nowe miejsce.

W analogiczny sposób zmienia się wysokość wierszy, z tym, że przed przeciągnięciem linii rozdzielającej należy umieścić wskaźnik myszy w pierwszej kolumnie tabeli.

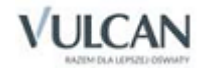

## <span id="page-20-0"></span>Pasek narzędzi przeglądarki

#### **Ikony**

Pasek narzędzi przeglądarki zawiera następujące ikony:

- → Dodaj wiersz dodaje wiersz na końcu tabeli.
- Wstaw wiersz wstawia wiersz nad wierszem, w którym znajduje się wyróżniona komórka.
- $\leftarrow \blacksquare$  Usuń wiersz usuwa wiersz, w którym znajduje się wyróżniona komórka wraz z całą zawartością.
- **EE**<br>Dodaj kolumnę dodaje kolumnę na końcu tabeli.
- $\mathbf{F}$  Wstaw kolumnę wstawia kolumnę na lewo od kolumny, w której znajduje się wyróżnienie.
- $\frac{1}{n}$  Usuń kolumnę usuwa kolumnę, w której znajduje się wyróżnienie wraz z całą zawartością.
- Przesuń w lewo przesuwa w lewo kolumnę, w której znajduje się wyróżnienie.
- **P** Przesuń w górę przesuwa w górę wiersz, w którym znajduje się wyróżnienie.
- Przesuń w dół przesuwa w dół wiersz, w którym znajduje się wyróżnienie.
- **Przesuń w prawo** przesuwa w prawo kolumnę, w której znajduje się wyróżnienie.
- Kopiuj kopiuje zawartość wyróżnionej komórki lub grupy komórek do schowka *Windows.*
- Wklej wkleja zawartość schowka do zaznaczonych komórek.
- Ustawienia drukarki otwiera standardowe okno Ustawienia wydruku, umożliwiające wybranie drukarki i określenie parametrów wydruku.
- Drukuj zawartość przeglądarki drukuje tabelę widoczną w przeglądarce.

Niektóre ikony w pasku narzędzi przeglądarki mogą być nieaktywne (szare). Na przykład, jeśli dana tabela ma ściśle określoną liczbę kolumn, to nieaktywne są ikony Dodaj kolumnę, Wstaw kolumnę i Usuń kolumnę.

#### **Opcje przeglądarki**

W każdym panelu zawierającym przeglądarkę można również włączyć opcję Dopasuj, dzięki której rozmiary kolumn są automatycznie dopasowywane do ich zawartości.

Druga opcja panelu z przeglądarką – Zablokuj służy do blokowania zakresu danych wyświetlanych w tym panelu. Po włączeniu tej opcji zawartość przeglądarki nie zmienia się mimo zmian wyborów w drzewie danych. Jest to przydatne na przykład wówczas, gdy okno składa się z jednego drzewa danych i dwóch przeglądarek. W takim wypadku w jednej przeglądarce można zablokować przydziały wybranych zajęć (np. wszystkie lekcje języka polskiego), a w drugiej przeglądać kolejno przydziały różnych nauczycieli (np. polonistów).

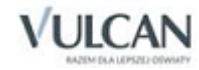

Włączenie opcji Strony powoduje wyświetlanie w przeglądarce czerwonych linii oznaczających granice stron na wydruku zawartości przeglądarki (zgodnie z aktualnymi ustawieniami drukarki). Granice stron nie pojawiają się, jeśli cała zawartość przeglądarki mieści się na jednej stronie wydruku.

#### **Czcionka wykorzystywana w przeglądarce i w drzewie danych**

Rozmiar wykorzystywanej w przeglądarce czcionki można zwiększać wprowadzając (za pomocą listy wyboru lub klawiatury) odpowiedni procent w pasku narzędzi programu. 100% oznacza rozmiar standardowy (najmniejszy).

Krój czcionki oraz jej standardowy rozmiar można zmienić na karcie Czcionki w oknie Ustawienia programu, które wyświetlane jest po wybraniu w menu pozycji Opcje/ Ustawienia programu.

## <span id="page-21-1"></span><span id="page-21-0"></span>**Edycja danych**

Wprowadzane dane mogą mieć trojaki charakter:

- dowolne ciągi znaków (np. nazwiska lub liczby) wpisywane za pomocą klawiatury;
- wybierane z rozwijanych list wyboru. Na tych listach mogą znajdować się pozycje zawarte w tzw. słownikach dostarczanych razem z programem (np. lista stopni awansu zawodowego nauczycieli) lub też wpisane wcześniej przez użytkownika (np. lista nauczycieli, którym można przydzielić dane zajęcia);
- pola znaczników, które można zaznaczyć lub wyczyścić (klikając je lub naciskając klawisz spacji po wyróżnieniu pola).

Zawartość niektórych pól (komórek tabeli) jest automatycznie wyliczana przez program na podstawie danych wprowadzonych w innych miejscach. Czasami zawartość takiego pola można zmodyfikować. Przywrócenie wartości domyślnej (wyznaczanej przez program) następuje po usunięciu zawartości komórki. W celu usunięcia zawartości komórki należy po jej wskazaniu nacisnąć klawisz *Delete*.

Wprowadzanie danych można rozpocząć klikając wybraną komórkę tabeli lub rozwijając listę wyboru. Edycję komórki można również rozpocząć naciskając klawisz *F2* po jej wskazaniu. Żeby zakończyć wprowadzanie danych do tej komórki, należy wykonać jedną z następujących czynności:

- nacisnąć klawisz *Enter*,
- nacisnąć klawisz ze strzałką pionową w górę lub w dół,
- kliknąć inną komórkę,
- nacisnąć klawisz *F2*.

Edycję powtarzających się danych ułatwia standardowy mechanizm kopiowania i wklejania zawartości komórek za pośrednictwem schowka *Windows*. Zawartość dowolnej komórki można (po jej wybraniu) skopiować do schowka (klikając ikonę *Kopiuj* lub naciskając *Ctrl+C*), a następnie wkleić ją (np. przez kliknięcie ikony *Wklej* lub użycie kombinacji klawiszy *Ctrl+V*) do jednej lub wielu jednocześnie zaznaczonych komórek. Do zaznaczenia wielu komórek należy użyć typowej metody – klikania przy wciśniętym klawiszu *Shift* lub *Ctrl*.

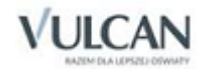

Możliwe jest także umieszczenie w schowku zawartości kilku zaznaczonych wcześniej komórek (muszą one znajdować się w jednym bloku), a następnie wklejenie skopiowanego tak bloku w inne miejsce.

Program pozwala również na kopiowanie zawartości komórek poprzez przeciąganie za pomocą myszy zawartości komórki do innej komórki.

Przeciąganie zawartości komórek należy rozpocząć w momencie, gdy wskaźnik myszy przybierze kształt dłoni (dzieje się tak po umieszczeniu go w pobliżu lewej krawędzi komórki).

Upuszczając zawartość komórki przeciąganej za pomocą myszy, należy pamiętać, że "celownikiem" w czasie takiej operacji jest koniec wskaźnika myszy, a nie "przyklejony" do niego napis.

### <span id="page-22-0"></span>Operacje na tabelach

Dodawanie nowych wierszy i kolumn do tabel z danymi, a także usuwanie wierszy i kolumn oraz zmianę ich kolejności umożliwiają ikony umieszczone na pasku narzędzi przeglądarki.

## <span id="page-22-3"></span><span id="page-22-1"></span>**Wyszukiwanie danych**

Wbudowany w program mechanizm wyszukiwania ułatwia odnajdywanie danych w tabelach i drzewie danych. Istnieje kilka sposobów szybkiego przechodzenia do wybranej gałęzi drzewa danych lub komórki tabeli.

## <span id="page-22-2"></span>Szybkie przechodzenie do wybranej gałęzi drzewa danych

#### **Za pomocą pola wyszukiwania znajdującego się nad drzewem danych**

Żeby odnaleźć gałąź tabeli należy:

- 1. W polu wyszukiwania umieszczonym bezpośrednio nad drzewem danych wpisać poszukiwany ciąg znaków. Może to być na przykład nazwisko lub jego fragment.
- 2. W razie potrzeby określić opcje wyszukiwania.

W tym celu należy kliknąć ikonę , co spowoduje otwarcie okna Opcje wyszukiwania w którym można wybrać następujące opcje:

- uwzględniaj wielkość liter zaznaczenie tej opcji powoduje, że podczas wyszukiwania uwzględniana jest wielkość liter wpisanych w polu wyszukiwania. Dzięki temu np. po wpisaniu ciągu znaków Ko, program nie będzie odnajdywał nazwisk typu Bu**ko**wska lub Łącz**ko**wska.
- tylko całe wyrazy zaznaczenie tej opcji powoduje, że podczas wyszukiwania uwzględniane są tylko całe wyrazy wpisane w polu wyszukiwania. Dzięki temu np. po wpisaniu ciągu znaków Kruk, program nie odnajdzie nazwiska Krukowski.
- rozwiń podgałęzie zaznaczenie tej opcji sprawia, że program poszukuje wpisanego ciągu znaków we wszystkich gałęziach drzewa danych, w przeciwnym wypadku wyszukiwanie ogranicza się tylko do gałęzi rozwiniętych przed przystąpieniem do wyszukiwania.

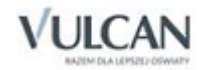

3. Kliknąć ikonę lub nacisnąć klawisz Enter.

Ponowne użycie ikony lub klawisza Enter spowoduje przejście do następnej gałęzi spełniającej określone wcześniej warunki.

#### **Za pomocą przeciągania myszą**

Program pozwala na określenie poszukiwanego ciągu znaków poprzez przeciąganie za pomocą myszy zawartości komórki tabeli w obręb drzewa danych. Dzięki temu na przykład po to, by szybko przemieścić się od listy pracowników do gałęzi ze szczegółowymi informacjami na temat wybranego nauczyciela wystarczy przeciągnąć jego nazwisko do drzewa danych.

Podczas wyszukiwania poprzez przeciąganie za pomocą myszy program uwzględnia opcje określone w oknie Opcje wyszukiwania.

- **Przeciaganie zawartości komórki należy rozpocząć w momencie, gdy wskaźnik myszy przybierze** kształt dłoni (dzieje się tak po umieszczeniu go w pobliżu lewej krawędzi komórki).
- Upuszczając zawartość komórki przeciąganej za pomocą myszy, należy pamiętać, że "celownikiem" w czasie takiej operacji jest koniec wskaźnika myszy, a nie "przyklejony" do niego napis.
- Należy pamiętać, że mechanizm przeciągania służy także do kopiowania zawartości komórek, dlatego przypadkowe upuszczenie zawartości komórki przeciąganej za pomocą myszy w obrębie tabeli może spowodować niepożądaną zmianę zawartości jednej z komórek tej tabeli.

#### **Szybkie przechodzenie do gałęzi, której nazwa zaczyna się od określonego znaku**

Jeśli drzewo danych jest aktywne, to naciśnięcie klawisza z literą lub cyfrą powoduje szybkie przejście do gałęzi, której nazwa zaczyna się od tej litery lub cyfry. Ponowne naciśnięcie tej samej litery lub cyfry powoduje przejście do kolejnej gałęzi, której nazwa zaczyna się od tego znaku.

Mechanizm ten działa tylko w obrębie rozwiniętych gałęzi drzewa danych.

#### **Wyszukiwanie danych za pomocą okna** Znajdź

Za pomocą okna Znajdź można wyszukiwać dane zarówno w drzewie danych, jak i w aktywnej tabeli. Żeby skorzystać z tego mechanizmu należy:

1. Kliknąć tabelę lub drzewo danych **prawym** przyciskiem myszy i z menu kontekstowego wybrać pozycję Znajdź, co spowoduje pojawienie się okna Znajdź.

Okno Znajdź można także wywołać za pomocą kombinacji klawiszy Ctrl+F. Należy jednak pamiętać, że okno Znajdź działa w odniesieniu do aktywnej części okna z drzewem danych i przeglądarkami. Na przykład, jeśli przed użyciem kombinacji klawiszy Ctrl+F, aktywne było drzewo danych, to program przeszuka pozycje tego drzewa. Żeby zaktywizować dowolną część okna z drzewem danych i przeglądarkami, należy ją kliknąć.

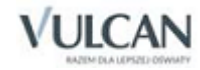

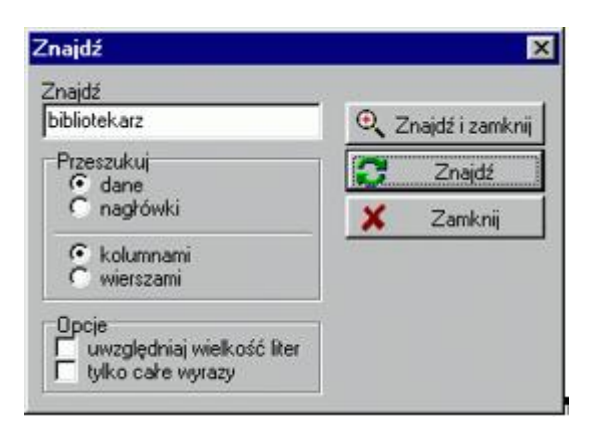

2. W polu Znajdź wpisać poszukiwany ciąg znaków. Może to być na przykład nazwisko, inicjały lub fragment nazwiska.

Wpisany ciąg znaków nie powinien zawierać się w zbyt wielu pozycjach przeszukiwanego zbioru danych. Na przykład przy poszukiwaniu danych nauczycielki o nazwisku Kowalska nie należy w polu Znajdź wpisywać ciągu znaku ko, ponieważ sprawi to, że program wskaże wszystkie nazwiska zawierające ten ciąg znaków, m.in. Bu**ko**wska, **Ko**łakowska, **Ko**nrad, Łącz**ko**wska itp.

- 3. W razie potrzeby określić parametry wyszukiwania.
	- Określić czy przeszukiwane mają być dane zawarte w tabeli (opcja dane) czy też nagłówki wierszy lub kolumn tabeli (opcja nagłówki). Opcje te nie są dostępne podczas przeszukiwania drzewa danych.
	- Określić czy przeszukiwane mają być poczynając od wyróżnionej komórki kolejne kolumny tabeli (opcja kolumnami), czy też jej kolejne wiersze (opcja wierszami). Opcje te nie są dostępne podczas przeszukiwania drzewa danych.
	- Określić czy podczas wyszukiwania ma być uwzględniana wielkość liter wpisanych w polu Znajdź (opcja uwzględniaj wielkość liter). Na przykład włączenie tej opcji spowoduje, że po wpisaniu w polu Znajdź ciągu znaków Ko, program nie będzie odnajdywał nazwisk typu Bu**ko**wska lub Łącz**ko**wska.
	- Określić czy podczas wyszukiwania mają być uwzględniane tylko całe wyrazy wpisane w polu Znajdź (opcja tylko całe wyrazy). Np. włączenie tej opcji spowoduje, że po wpisaniu w polu Znajdź ciągu znaków Kruk, program nie odnajdzie nazwiska Krukowski.
	- Określić czy program ma poszukiwać wpisanego ciągu znaków we wszystkich gałęziach drzewa danych (opcja rozwiń podgałęzie), czy ma ograniczyć się tylko do gałęzi rozwiniętych przed przystąpieniem do wyszukiwania.

Parametry wyszukiwania określone w oknie Znajdź są niezależne od opcji wyszukiwania za pomocą przeciągania myszą lub pola wyszukiwania w drzewie danych.

4. Kliknąć przycisk Znajdź lub przycisk Znajdź i zamknij.

Żeby powtórzyć wyszukiwanie tego samego ciągu znaków z wprowadzonymi wcześniej parametrami należy z menu kontekstowego wybrać pozycję Znajdź następny lub nacisnąć klawisz F3.

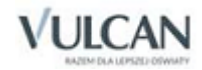

## <span id="page-25-0"></span>**Budowanie okien złożonych z kilku paneli**

W początkowej fazie korzystania z *Arkusza Optivum* najlepiej jest używać okien, których układ zapisany jest w ekranach (zob. *[Ekrany robocze](#page-26-6)*) dostarczanych razem z programem. Możliwe jest także samodzielne budowanie okien złożonych z kilku paneli.

W celu zbudowania wielopanelowego okna należy:

- 1. Wywołać funkcje Okna/ Nowe drzewo danych oraz Okna/ Nowa przeglądarka, co spowoduje pojawienie się na ekranie dwóch okien – w jednym z nich widoczne będzie drzewo danych, w drugim zaś pusta tabela.
- 2. Za pomocą myszy przemieścić okno z pustą tabelą tak, by wskaźnik myszy znalazł się na prawej krawędzi okna z drzewem danych i puścić przycisk myszy. Po tej operacji nastąpi połączenie przeglądarki z drzewem danych.

<span id="page-25-1"></span>Do tak utworzonego okna można dołączać następne przeglądarki.

## *Excel* **jako przeglądarka**

Zamiast typowej przeglądarki można wykorzystać również arkusz kalkulacyjny *Microsoft Excel* – oczywiście, jeśli jest on zainstalowany na tym samym komputerze co *Arkusz Optivum*.

Podczas korzystania z *Excela* jako przeglądarki najlepiej jest zastosować specjalny ekran roboczy – Excel. W celu przywołania tego ekranu należy wybrać jego nazwę na liście wyboru widocznej po prawej stronie paska narzędzi.

W lewej części tego ekranu znajduje się okno z drzewem danych oraz ikony służące do sterowania połączeniem. Prawą część zajmuje normalne okno *Excela*.

#### <span id="page-25-2"></span>Przenoszenie danych do Excela

W celu przeniesienia danych do arkusza kalkulacyjnego należy:

- 1. Wybrać żądaną pozycję w drzewie danych.
- 2. Kliknąć ikonę Prześlij dane.

Dane przesłane w ten sposób do arkusza kalkulacyjnego można przetwarzać, wykorzystując mechanizmy tego programu. Szczególnie przydatny jest mechanizm tabel przestawnych, którego wykorzystanie zostało dokładniej opisane w rozdziale *[Wykorzystanie Excela](#page-123-3)*.

Po wybraniu w drzewie danych pozycji Tabele dla Excela i kliknięciu ikony Prześlii dane można przesłać do *Excela* wszystkie dane zawarte w gałęziach niższego rzędu tej gałęzi. Są one umieszczane w odrębnych arkuszach jednego skoroszytu *Excela*.

Program umożliwia również umieszczenie w arkuszu kalkulacyjnym zawartości wszystkich wydruków (w tym płachty arkusza).

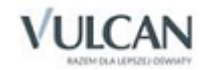

## <span id="page-26-6"></span><span id="page-26-0"></span>**Ekrany robocze**

Układ okien rozmieszczonych na ekranie można zapamiętać jako tzw. ekran roboczy. Możliwe jest definiowanie wielu ekranów roboczych i przywoływanie ich w dowolnej chwili. Po zainstalowaniu programu udostępnianych jest wiele wstępnie zdefiniowanych ekranów roboczych. Można je modyfikować, dostosowując do indywidualnych potrzeb i upodobań.

### <span id="page-26-1"></span>Przywoływanie ekranu roboczego

Aby przywołać ekran roboczy, należy wybrać jego nazwę na liście wyboru widocznej po prawej stronie paska narzędzi.

### <span id="page-26-2"></span>Definiowanie nowego ekranu roboczego

Żeby zapamiętać wygodny układ okien w postaci ekranu roboczego, należy wywołać funkcję Ekran/ Zapisz ekran (można też w tym celu kliknąć ikonę + na pasku narzędzi), a następnie wpisać nazwę definiowanego tak ekranu.

W skład ekranu roboczego przeznaczonego do współpracy z *Excelem* musi wchodzić okno składające się z drzewa danych połączonego z panelem wyświetlanym za pomocą funkcji Okna/ Nowa przeglądarka excelowa.

### <span id="page-26-3"></span>Zmiana definicji ekranu roboczego

Czasami zdarza się, że postać zdefiniowanego wcześniej ekranu roboczego trzeba zmodyfikować i zapamiętać pod tą samą nazwą. W tym celu, po dokonaniu zmian w wyglądzie ekranu, należy wywołać funkcję Ekran/ Zapisz ekran (można też w tym celu kliknąć ikonę + na pasku narzędzi) i w oknie Zapisz ekran pozostawić dotychczasową nazwę.

## <span id="page-26-4"></span>Ekrany robocze a rozdzielczość ekranu

Rozmiary okien na ekranie są ściśle związane z jego rozdzielczością i rozmiarem czcionki systemowej *Windows*. Dlatego ekrany robocze definiowane są odrębnie dla różnych rozdzielczości ekranu.

## <span id="page-26-5"></span>Zmiany nazw i usuwanie ekranów roboczych

Wykonywanie operacji polegających na modyfikowaniu nazw zdefiniowanych już ekranów roboczych oraz usuwaniu niepotrzebnych ekranów możliwe jest w oknie dialogowym wyświetlanym po wywołaniu funkcji Ekran/ Lista ekranów.

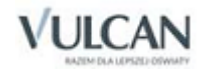

## <span id="page-27-0"></span>**Wprowadzanie danych**

## <span id="page-27-1"></span>**Sposób wprowadzania i przeglądania danych**

Podstawowe dane najwygodniej wprowadza się korzystając z ekranu roboczego Jedna przeglądarka (którym program zgłasza się przy pierwszym uruchomieniu).

Okno służące do wprowadzania i przeglądania danych przypomina okno *Eksploratora Windows*. W jego lewej części widoczne jest drzewo danych, którego gałęzie można zwijać i rozwijać podobnie jak gałęzie drzewa folderów w *Eksploratorze*. Zaznaczenie którejś gałęzi powoduje wyświetlenie w przeglądarce odpowiadającej jej tabeli. Niekiedy jest to jedna z kilku tabel, bowiem w wielu wypadkach dane w przeglądarce pogrupowane są według ich przeznaczenia i rozmieszczone na odrębnych kartach. Dostęp do poszczególnych kart umożliwiają tzw. zakładki (wystające nagłówki kart) – kliknięcie zakładki powoduje wyświetlenie zawartości karty.

Zatem, jeśli na przykład w dalszej części podręcznika będzie informacja, że jakieś dane znajdują się w tabeli Zajęcia i inne tytuły płatności/ Język polski – Właściwości, to żeby przejść do tej tabeli należy:

- 1. W drzewie danych rozwinąć gałąź Zajęcia i inne tytuły płatności (kliknąć kwadracik ze znakiem + lub podwójnie kliknąć nazwę gałęzi).
- 2. Kliknąć gałąź Język polski, a następnie w przeglądarce kliknąć zakładkę Właściwości.

Szczegółowe informacje na temat zasad posługiwania się oknami i edycji danych zawierają podrozdziały *[Okna z drzewem danych i przeglądarkami](#page-18-4) i [Edycja danych](#page-21-1)*.

## <span id="page-27-2"></span>**Opis jednostki sprawozdawczej jako całości**

Prace nad arkuszem rozpoczyna się zazwyczaj od wprowadzenia danych opisujących jednostkę sprawozdawczą w najbardziej ogólny sposób. Są to np. dane adresowe, opisujące bazę lokalową, czy informacje dotyczące minionego (w stosunku do roku opisywanego) roku szkolnego. Są one wykorzystywane podczas sporządzania zestawień i wydruków końcowych. Ich wprowadzanie nie jest konieczne, jeśli *Arkusz Optivum*  ma być wykorzystywany jedynie w celu określenia przydziału obowiązków nauczycieli, a następnie przygotowania rozkładu zajęć za pomocą *Planu lekcji Optivum.*

Dane o jednostce sprawozdawczej jako całości rozmieszczone są na kartach (w tabelach) dostępnych po wybraniu gałęzi Jednostka sprawozdawcza.

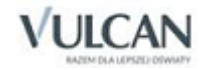

## <span id="page-28-0"></span>Dane identyfikacyjne

Znaczenie większości danych występujących w tej grupie nie wymaga specjalnego komentarza. Jeśli jednak elektroniczny arkusz organizacyjny ma być przekazany do organu prowadzącego, należy pamiętać, że w polu Numer REGON powinien być umieszczony REGON całej jednostki sprawozdawczej (zespołu szkół), a nie którejś z jego składowych. Ponadto numer ten należy podać w standardzie przyjętym w systemie informacji oświatowej, czyli w postaci czternastoznakowej – długość krótszego numeru należy uzupełnić do czternastu znaków, dodając na końcu odpowiednią liczbę zer.

Trzeba też zwrócić szczególną uwagę na pole Skrót nazwy. Ma ono bardzo duże znaczenie podczas analizy danych dotyczących wielu szkół za pomocą programu *Sigma* lub *Arkusz zbiorczy Optivum*. Jego zawartość występuje bowiem często w różnego rodzaju tabelach i zestawieniach opisujących szkoły i powinna koniecznie jednoznacznie określać jednostkę sprawozdawczą. Dlatego też w wypadku, na przykład XI Liceum Ogólnokształcącego we Wrocławiu niedopuszczalne jest wprowadzenie skrótu LO. Lepszym rozwiązaniem byłoby użycie kodu takiego, jak XI LO Ww,

Proponujemy przestrzeganie następujących zasad ustalania skrótów nazw jednostek sprawozdawczych<sup>1</sup>:

- Pierwszą część skrótu powinno stanowić oznaczenie rodzaju jednostki, np.: P przedszkole, SP szkoła podstawowa, LO – liceum ogólnokształcące.
- W drugiej części skrótu powinien znaleźć się numer jednostki sprawozdawczej, z tym, że liczba cyfr tego numeru musi odpowiadać maksymalnej liczbie cyfr w numerach jednostek danego rodzaju. Na przykład, jeśli w danym mieście najwyższym numerem oznaczona jest *Szkoła Podstawowa nr 124*, to numery wszystkich szkół podstawowych muszą być zapisywane trzema cyframi (005, 026 itp.). Pomiędzy oznaczeniem szkoły a jej numerem nie należy umieszczać żadnych znaków.
- Jeśli obszar działania danego organu prowadzącego jest ograniczony tylko do jednej miejscowości, nie ma potrzeby umieszczania w skrótach nazw identyfikatorów tej miejscowości. Nie ma takiej potrzeby również wówczas, gdy tylko jedna miejscowość na terenie działania organu prowadzącego ma szkoły oznaczone numerami. W przeciwnym wypadku po oznaczeniu rodzaju jednostki sprawozdawczej i ewentualnie, jej numeru należy umieścić identyfikator miejscowości, np. Widl.W. dla Widliszek Wielkich. Przy tym, jeśli jednostka sprawozdawcza nie ma numeru, to pomiędzy oznaczeniem jej rodzaju a identyfikatorem miejscowości należy umieścić znak "-".

## <span id="page-28-1"></span>Baza

Ta grupa danych dotyczy przede wszystkim bazy lokalowej jednostki sprawozdawczej. Wprowadzając liczby pomieszczeń różnego typu, należy pamiętać, aby żadnego z nich nie uwzględnić wiele razy.

#### <span id="page-28-2"></span>Czas pracy

Dane wprowadzane w tej grupie nie wymagają szczególnego komentarza. Warto jedynie zaznaczyć, że przez godzinę zakończenia zajęć w szkole należy rozumieć godzinę zakończenia zajęć obowiązkowych wynikających z planów nauczania.

<sup>1</sup> Skrót nazwy może składać się najwyżej z 12 znaków.

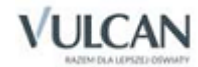

**.** 

## <span id="page-29-0"></span>Opieka, stypendia, opłaty

W tej grupie danych wprowadzamy przewidywane liczby uczniów lub wychowanków przedszkola spełniających wymienione kolejno kryteria oraz wysokości ewentualnych opłat. Liczby dotyczące stypendiów szacujemy na podstawie danych za rok ubiegły i innych informacji dostępnych podczas opracowywania arkusza.

## <span id="page-29-1"></span>Dane za rok poprzedzający

W tej grupie danych szczególnego wyjaśnienia wymagają pola dotyczące etatów przeliczeniowych. Przez etat przeliczeniowy należy rozumieć stosunek tygodniowej liczby zajęć do obowiązkowego tygodniowego wymiaru tych zajęć. Przykładowo – nauczyciel, któremu przydzielono 22 godziny j. polskiego będzie miał  $^{22}/_{18}$  = 1,22 etatu przeliczeniowego. Taki sam wymiar etatu przeliczeniowego będzie miał nauczyciel prowadzący 10 godzin j. polskiego, któremu przydzielono jednocześnie 20 godzin zajęć w bibliotece ponieważ  $10/18 + 20/30 = 1,22$ .

## <span id="page-29-2"></span>Dane dodatkowe

W polach oznaczonych literami od A do J można wpisywać dowolne liczby. Należy traktować je jako pola, których znaczenie określa organ prowadzący.

## <span id="page-29-3"></span>Dostosowanie zawartości słowników do rodzaju jednostki sprawozdawczej

Aby dostosować zawartość słowników do potrzeb konkretnej jednostki sprawozdawczej w gałęzi Jednostka sprawozdawcza, na zakładce Dane identyfikacyjne dodano pole Filtrowanie słowników dla. W polu tym użytkownik określa typ jednostki sprawozdawczej.

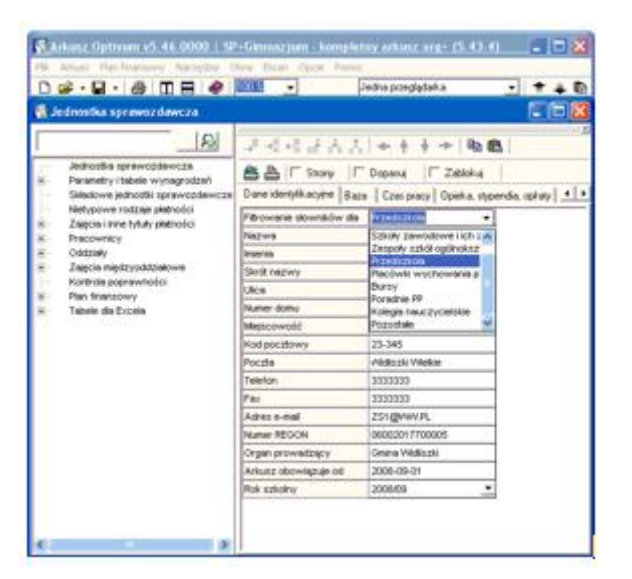

Na podstawie wartości opisywanego pola modyfikowana jest zawartość głównych słowników:

- Typy kategorii tytułów płatności,
- Specjalności oddziałów.

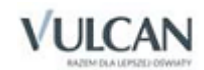

Na przykład, jeśli użytkownik w polu Filtrowanie słowników dla wybierze pozycję Przedszkola, typy kategorii zajęć zostaną ograniczone do: zajęć dydaktycznych ogólnych, zajęć pozalekcyjnych i nielekcyjnych, zniżek godzin oraz nieobecności płatnych, natomiast widoczne specjalności oddziału zostaną ograniczone do dwóch pozycji: (P) Przedszkole całodzienne i (P5) Przedszkole pięciogodzinne.

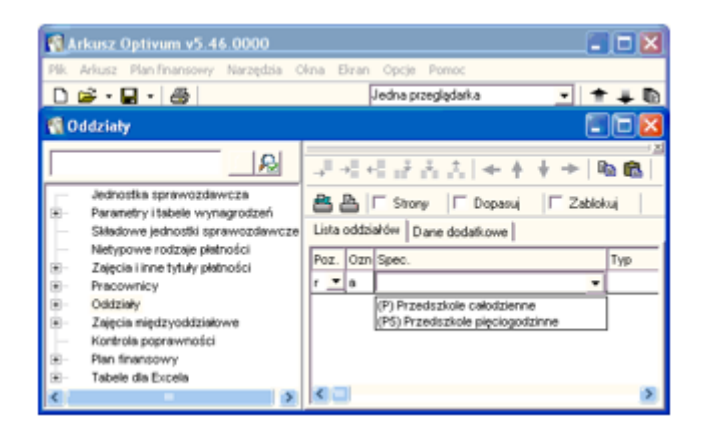

## <span id="page-30-0"></span>**Składowe jednostki sprawozdawczej**

Po opisaniu jednostki sprawozdawczej jako całości należy określić jej podział na części składowe (w gałęzi Składowe jednostki sprawozdawczej). Podział jednostki sprawozdawczej na składowe pozwoli w przyszłości np. oszacować koszty związane z ich funkcjonowaniem, a także ułatwia spoglądanie na koszty przez pryzmat rozdziałów klasyfikacji budżetowej. Przykładowo w typowym liceum ogólnokształcącym lista składowych jest jednoelementowa, ale już w szkole podstawowej prowadzącej oddziały "zerówki" obok składowej Szkoła podstawowa należy określić składową Zerówka. W każdym zespole szkół będzie oczywiście wiele składowych.

Przez składową jednostki sprawozdawczej należy rozumieć nawet jeden oddział, jeśli jest on istotnie różny od innych oddziałów szkoły. Przykładowo, w zespole szkół, w którym w nowym roku szkolnym planuje się utworzyć po raz pierwszy jeden oddział liceum ogólnokształcącego, należy określić odrębną składową Liceum.

Składowymi jednostki sprawozdawczej mogą zatem być na przykład:

- Szkoły w zespole szkół (liceum w zespole szkół ogólnokształcących albo technikum i szkoła branżowa I stopnia w zespole szkół zawodowych).
- Szkoła podstawowa i świetlica (różne rozdziały klasyfikacji budżetowej i potrzeba określenia liczby dzieci korzystających ze świetlicy).
- Szkoła macierzysta i szkoła filialna.
- Szkoła podstawowa i oddział klasy "0" (różne rozdziały klasyfikacji budżetowej i typy składowych oddziały klasy "0" zalicza się do typu przedszkole).

Różnymi typami szkół nie są *Technikum budowlane* i *Technikum mechaniczne*. Z punktu widzenia organizacji oddziały technikum budowlanego i mechanicznego to po prostu oddziały technikum dla młodzieży na podbudowie szkoły podstawowej.

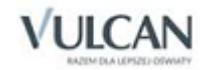

W każdej jednostce sprawozdawczej musi być co najmniej jedna składowa.

### <span id="page-31-0"></span>Dane charakteryzujące składową jednostki sprawozdawczej

Dane składowych wprowadza się po wybraniu w drzewie danych gałęzi Składowe jednostki sprawozdawczej. Żeby dopisać kolejną składową, należy dodać kolumnę do tabeli z danymi (za pomocą ikony Dodaj kolumnę).

W pierwszych dwóch wierszach tabeli Składowe jednostki sprawozdawczej wpisuje się dane identyfikacyjne:

- Nazwa np. Szkoła podstawowa.
- Skrót nazwy np. SP szkoła podstawowa, LOW wieczorowe liceum ogólnokształcące; powinien on być możliwie czytelny, zrozumiały także dla innych osób.
- W skrótach nazw nie wolno stosować następujących znaków: / \'' \* ? [].
- Liczba tygodni nauki liczba tygodni nauki (pracy) w roku szkolnym. Liczba ta potrzebna jest przede wszystkim do wyliczania średniorocznych wymiarów etatów oraz kosztów wynagrodzeń nauczycieli (więcej informacji na ten temat znajduje się w dalszych częściach podręcznika). W wypadku szkół przyjmuje się zwykle, że w roku szkolnym jest 38 tygodni nauki.

Następnie należy podać (za pomocą list wyboru) zestaw cech odróżniających od siebie składowe różnych rodzajów. Dla każdej z nich należy koniecznie określić wszystkie poniższe cechy, czasami wybierając wartość nie dotyczy.

Aby poprawnie określić rodzaj składowej, należy wypełnić wszystkie wymienione poniżej pola.

- Rodzaj kształcenia artystycznego ponieważ kształceniem artystycznym zajmują się tylko nieliczne szkoły, większość z nich zalicza się do kategorii szkoła nie kształcąca w zakresie artystycznym. W wypadku składowej, która nie jest szkołą należy wybrać pozycję nie dotyczy. Szkoły artystyczne wybierają inne pozycje listy, np. 8-letnia szkoła muzyczna.
- Typ na liście typów znajdują się kolejno: przedszkole (oddział przedszkolny), kilkanaście typów szkół, np. szkoła podstawowa lub liceum ogólnokształcące (są one uszeregowane rosnąco według poziomu kształcenia ogólnego i zawodowego) oraz różne typy składowych, które nie są przedszkolami ani szkołami, np.świetlica lub poradnia psychologiczno-pedagogiczna.

Pozycja szkoła specjalna przysposabiająca do pracy odnosi się do szkoły, której nie da się przypisać poziomu kształcenia ogólnego, bo nie jest to ani szkoła podstawowa, ani szkoła branżowa I stopnia. Pozostałe szkoły specjalne określają w tym miejscu poziom kształcenia wybierając np. pozycję szkoła podstawowa.

- Podbudowa podbudowa określa poziom wykształcenia ogólnego lub zawodowego (ale nie artystycznego) wymagany od kandydatów do szkoły. Np. podbudową liceum ogólnokształcącego jest 8 letnia szkoła podstawowa. Szkoły podstawowe wybierają w tym miejscu pozycję niewymagana, a składowe, które nie są szkołami – nie dotyczy. Pozycje szkoła średnia oraz matura pozwalają odróżnić ukończenie szkoły średniej od zdanego egzaminu dojrzałości.
- Tryb nauki większość szkół wybiera tutaj pozycję dzienny. Składowe niebędące szkołami wybierają pozycję nie dotyczy.

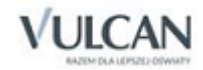

 Kategoria uczniów – dla szkół należy wybrać jedną z dwóch kategorii: dzieci lub młodzież albo dorośli. Opisując składowe, które nie są szkołami należy wybrać pozycję nie dotyczy.

Dzięki odrębnemu określeniu tej cechy uniknąć można dublowania typów szkół takich, jak np. liceum ogólnokształcące i liceum ogólnokształcące dla dorosłych, a w czasie opracowywania danych zbiorczych można łatwo spośród szkół wybrać np. wszystkie szkoły dla dorosłych.

- Związanie ta cecha informuje o organizacyjnym powiązaniu składowej z placówką określonego typu, np. specjalnym ośrodkiem szkolno-wychowawczym lub zakładem leczniczo-uzdrowiskowym. W większości wypadków należy tutaj wprowadzić pozycję brak związania.
- Specyfika szkoły jeżeli szkoła ma szczególny charakter, należy w tym miejscu określić jego rodzaj, np. szkoły specjalne muszą koniecznie wybrać w tym miejscu pozycję specjalna (także wówczas, gdy termin *specjalna* został użyty w którymś z pozostałych pól, np. przy typie składowej szkoła specjalna przysposabiająca do pracy). Do szkół ogólnodostępnych odnosi się pozycja brak specyfiki, dla składowych, które nie są szkołami należy wybrać nie dotyczy.
- Początek nauki określa, czy dana szkoła zaczyna nowy cykl nauki na początku, czy też w połowie roku szkolnego. Większość szkół wybiera w tym miejscu pozycję wrzesień/październik.
- Długość cyklu kształcenia liczba lat nauki dla uczniów szkoły danego typu. Liczba ta może być ułamkowa, np.2,5.
- Czy filia ta cecha określa, czy składowa jest (pozycja tak), czy nie jest (pozycja nie) filią.
- Lokalizacja **–** w tym polu należy wybrać jedną z trzech pozycji: wieś, miasto do 5 tys. mieszkańców, miasto powyżej 5 tys. mieszkańców.

W programie przewidziano podawanie lokalizacji każdej składowej z osobna, ponieważ niekiedy może się zdarzyć, że w jednej jednostce sprawozdawczej wystąpią składowe o różnej lokalizacji (np. wówczas, gdy szkoła w mieście ma filię na wsi).

 Rozdział klasyfikacji budżetowej – będzie on przypisywany związanym z daną składową kosztom wynagrodzeń (wyjątek od tej zasady stanowią przypisane do składowej obowiązki nauczycieli, dla których na liście zajęć i tytułów płatności przypisano inny rozdział).

Na liście znajdują się wszystkie rozdziały z działów 801 (oświata i wychowanie) i 854 (edukacyjna opieka wychowawcza) oraz wybrane rozdziały z innych działów.

## <span id="page-32-0"></span>Wybrane dane na temat uczniów i podopiecznych

W następnych wierszach tabeli Składowe jednostki sprawozdawczej należy wpisać wybrane dane na temat uczniów i podopiecznych. Są to informacje takie jak:

- L[iczba]U[czniów] biorących udział w zajęciach pozalekcyjnych powinna to być liczba uczniów związanych z daną składową.
- Liczba grup zajęć pozalekcyjnych powinna to być liczba grup uczniów związanych z daną składową.
- Liczba podopiecznych **–** to pole może np. określać liczbę podopiecznych poradni psychologicznopedagogicznej lub też liczbę uczniów korzystających ze świetlicy, internatu lub stołówki szkolnej. Składowa, która ma uczniów (w przypadku przedszkola - dzieci) nie może mieć podopiecznych.

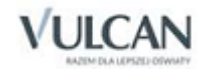

 Liczba grup podopiecznych – to pole dotyczy składowych innych niż szkoły i przedszkola, należy tu podać liczbę grup podopiecznych wpisanych w poprzednim polu. Wypełnianie tego pola ma sens przede wszystkim w składowych typu internat i świetlica.

W kolejnych wierszach tabeli wprowadza się dodatkowe dane statystyczne o uczniach danej składowej (szkoły). Znaczenie nagłówków tych wierszy nie wymaga dodatkowych wyjaśnień.

## <span id="page-33-0"></span>Jak opisywać szkoły artystyczne, które w zakresie ogólnym kształcą na kilku poziomach

Szkoły artystyczne, które w zakresie ogólnym kształcą na kilku poziomach należy opisywać jako składające się z tylu składowych, ile obejmują poziomów kształcenia ogólnego. Zatem dla szkoły artystycznej, która w zakresie ogólnym kształci na poziomach odpowiadającym dwóm szkołom ogólnokształcącym (np. 5 lat na poziomie klas 4-8 szkoły podstawowej i 4 lata liceum), należy utworzyć dwie składowe. Dane opisujące rodzaj tych składowych powinny różnić się tylko w polu Typ składowej, np. przy pierwszej składowej należy podać szkoła podstawowa, a przy drugiej – liceum. Analogicznie dla dziewięcioletniej szkoły baletowej, w której nauka rozpoczyna się na poziomie czwartej klasy szkoły podstawowej a kończy maturą, należy utworzyć dwie składowe o typach szkoła podstawowa, i liceum ogólnokształcące. Taki sposób opisywania szkół kształcących na kilku poziomach dostarcza poprawnych danych o liczbach uczniów do analiz zbiorczych.

## <span id="page-33-1"></span>**Zajęcia i inne tytuły płatności**

Przed opisaniem planów nauczania oddziałów i przydziałów obowiązków nauczycieli konieczne jest wcześniejsze określenie listy zajęć oraz innych czynników powodujących zwiększanie ogólnej liczby etatów nauczycielskich, to jest urlopów płatnych, stanów nieczynnych i zniżek godzin.

W celu utworzenia listy zajęć i innych tytułów płatności trzeba wypełnić tabelę widoczną po wybraniu w drzewie danych pozycji Zajęcia i inne tytuły płatności. Wprowadza się w niej kolejno następujące informacje:

- Typ– zajęcia lub inny powód wpływający na wymiar etatu nauczyciela należy zakwalifikować do jednej z wymienionych poniżej grup:
- Zajęcia dydakt.[yczne] ogólne do tej grupy zalicza się wszystkie tradycyjne przedmioty ogólnokształcące, a niekiedy również ścieżki edukacyjne, jeśli realizowane są w postaci odrębnych zajęć.
- Zajęcia dydakt.[yczne] zawodowe na ten typ składają się wszystkie przedmioty zawodowe (w tym kierunkowe w kolegiach nauczycielskich oraz artystyczne w szkołach artystycznych).
- Zajęcia praktyczne w tym typie umieszczone są dwie kategorie zaj.prak.(Zajęcia praktyczne) oraz kzp\_praktyka (Praktyka zajęć zawodowych praktycznych) Praktyka zawodowa – ten typ obejmuje jedną kategorię – praktyka zaw.
- Zajęcia pozalekcyjne do tego typu zalicza się te zajęcia z konkretnymi grupami uczniów, które nie są realizowane w systemie klasowo-lekcyjnym, np. SKS, zajęcia wyrównawcze, a także nauczanie indywidualne.
- Zajęcia nielekcyjne w tej grupie mieszczą się takie zajęcia, jak obowiązki bibliotekarza lub pedagoga czy też nauczyciela przedszkola (także w oddziałach zerowych).
- Zajęcia pozaszkolne do tego typu zalicza się zajęcia z konkretnymi grupami uczniów, które są organizowane przez specjalnie w tym celu powołane placówki.

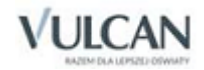

- Zniżki godzin– do tego typu zalicza się różne powody zmniejszenia obowiązkowego wymiaru godzin pracy zajęć dydaktycznych lub bezpośrednio z uczniami, np. zniżkę godzin dyrektora szkoły czy doradcy metodycznego.
- Nieobecności płatne na ten typ składają się różne przyczyny nieobecności płatnych, np. urlopy dla poratowania zdrowia lub stany nieczynne.
- Zajęcia w PDN w grupie zajęć w placówce doskonalenia nauczycieli (PDN) można wyróżnić zajęcia dydaktyczne, organizacyjne, przygotowanie merytoryczne oraz zajęcia dodatkowe.
- Zajęcia kursowe ten typ również obejmuje jedną kategorię zaj. kur.
- Zajęcia w kolegiach w tej grupie zajęć wyodrębnione są zajęcia zawodowe, zajęcia ogólnokształcące realizowane w kolegiach, oraz lektoraty.
- Kategoria określenie kategorii zajęć pozwoli badać zgodność przydziału obowiązków nauczycieli z ich specjalnościami wyuczonymi. Nazwa kategorii jednoznacznie odpowiada nazwie przedmiotu. Przykładowo, niezależnie od tego, jak w naszej szkole opiszemy przedmiot matematyka (można go opisać jako matematyka, MATEMATYKA, Matematyka, mat, itp.), to powinna ona należeć do kategorii przedmiotów matematyka. Trochę inaczej wygląda to w przypadku przedmiotów zawodowych, gdzie do kategorii przedmioty elektroniczne należeć może wiele bardzo różnych przedmiotów.

Dzięki zdefiniowanej liście słowników kategorii program potrafi rozróżnić do jakiej grupy przedmiotów należą zajęcia (do przedmiotów obowiązkowych, zawodowych teoretycznych, zawodowych praktycznych, prowadzonych w zakresie rozszerzonym, uzupełniających, obowiązkowych).

- Przedmioty realizowane w zakresie rozszerzonym nazwy kategorii dla przedmiotów rozszerzonych rozpoczynają się od "r " (wśród tych kategorii została zdefiniowana również dodatkowa pozycja o nazwie Przedmiot rozszerzony nieokreślony (r\_nieokreśl.), aby umożliwić opisanie planu nauczania w sytuacji, gdy jeszcze nie jest wiadome jakie przedmioty rozszerzone zostaną wybrane przez uczniów).
- Przedmioty uzupełniające podobnie jak dla przedmiotów rozszerzonych, została utworzona odrębna kategoria dla przedmiotów uzupełniających (skróty rozpoczynają się od litery "u").
- W planie nauczania, w którym wystąpi zarówno j.polski w zakresie podstawowym jak i j.polski w zakresie rozszerzonym, należy użyć dwóch kategorii: j.polski oraz r\_j.polski, a dla zajęć uzupełniających np. u\_przyroda.
- Przedmioty zawodowe teoretyczne to wszystkie przedmioty, które zostały przypisane do kategorii z typu Zajęcia dydaktyczne zawodowe.
- Przedmioty zawodowe praktyczne ta kategoria obejmuje tytuły Zajęcia praktyczne oraz Przedmioty zawodowe.

Jeżeli przedmiot zostanie zakwalifikowany do błędnej kategorii, to zafałszowaniu ulegną wszelkie zestawienia zawierające liczbę godzin tego przedmiotu, a dodatkowo nauczyciel uczący takiego przedmiotu może zostać przez program uznany za osobę bez odpowiednich kwalifikacji.

Jeśli wcześniej ustalony został typ zajęć, to dostępna lista kategorii zajęć i tytułów płatności jest zawężana do kategorii tego typu.

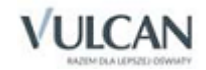

 Nazwa – pełna nazwa zajęć lub tytułu płatności, np. Język polski, Obowiązki pedagoga albo Koło szachowe. Nazwa będzie wykorzystywana podczas drukowania arkusza organizacyjnego szkoły w postaci tradycyjnej płachty.

Jeśli przed wypełnieniem tego pola zostanie podana kategoria zajęć, to program automatycznie przypisze w tym miejscu standardową nazwę odpowiadającą wprowadzonej kategorii. Nazwę wpisaną przez program można dowolnie zmodyfikować, co jest często konieczne w wypadku przedmiotów zawodowych.

- Dopisywanie pozycji do listy zajęć i tytułów płatności należy zawsze rozpoczynać od wybrania typu i kategorii zajęć. Dopiero później można ewentualnie zmienić wprowadzone automatycznie przez program standardowe wartości nazwy i skrótu. Nazwa i skrót wpisane przed wprowadzeniem kategorii zajęć są w momencie jej określenia zamieniane na standardowe.
- Skrót np. j. polski, pedagog, szachy; będzie on wykorzystywany w sytuacjach, gdy nie będzie miejsca na pełną nazwę zajęć.

Jeśli przed wypełnieniem tego pola zostanie podana kategoria zajęć, to program automatycznie przypisze w tym miejscu standardowy skrót nazwy (tak samo jak pełną nazwę) odpowiadający wprowadzonej kategorii. Wpisany przez program skrót nazwy można dowolnie zmodyfikować, co jest konieczne w wypadku przedmiotów zawodowych.

Jeśli przed wypełnieniem pól Typ i Kategoria w polu Skrót zostanie podany skrót identyczny z kategorią przedmiotu, to program automatycznie wypełni te pola.

 Pensum– tygodniowa norma godzin realizującego takie zajęcia pełnozatrudnionego nauczyciela. Pole to jest automatycznie wypełniane wartościami standardowymi związanymi z kategorią zajęć – można je jednak zawsze zmodyfikować ręcznie. Często jest to konieczne ze względu na lokalne zasady rozliczania czasu pracy, np. pedagoga szkolnego lub pracowników placówek doskonalenia nauczycieli.

Właściwe określenie wymiarów godzin, według których realizowane są poszczególne przedmioty oraz inne zajęcia ma duże znaczenie dla wiarygodności informacji podawanych przez *Arkusz Optivum*, bowiem to właśnie na podstawie wymiarów godzin (pensów) zajęć ustalane są części etatów przypadających na poszczególne przydziały nauczycieli, a co za tym idzie, również koszty tych zajęć<sup>2</sup>.

W szkole podstawowej czy liceum ogólnokształcącym w zasadzie wszystkie przedmioty ogólnokształcące powinny mieć przypisany wymiar godzin 18.

Pensum zniżki godzin dyrektora szkoły i jego zastępców zwykle wynosi 18 godzin. Przy takim pensum 15 godzin zniżki odpowiada 15/18 etatu, a wymiar etatu dyrektora, któremu przydzielimy 15 godzin zniżki i 3 godziny fizyki wyniesie 15/18 + 3/18 = 1.

<sup>2</sup> Należy pamiętać, że nauczyciel pracujący przez 9 godzin tygodniowo ma 0,5 etatu, jeśli wymiar godzin prowadzonych przez niego zajęć wynosi 18 i tylko 0,3 etatu, jeśli zajęcia te realizuje się odnosząc je do wymiaru 30 godzin (tj. pensum 30).

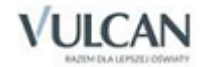

1
Pensum r[oczne]– roczna norma godzin realizującego te zajęcia pełnozatrudnionego nauczyciela rozliczanego z godzin w skali roku szkolnego.

Wartość ta znajduje zastosowanie w szkołach zaocznych, jeżeli liczby godzin w planach nauczania określono w cyklu rocznym. Gdy pensum roczne zostanie wpisane, to godziny oznaczone w planie nauczania jako realizowane w cyklu rocznym będą przez program automatycznie traktowane jak odbywane w całości w pierwszym tygodniu roku szkolnego. Oznacza to, że podczas przeliczania ich na średni wymiar tygodniowy w całym roku szkolnym (wszystkie godziny podane w opisach przydziałów przeliczane są na wymiar tygodniowy) zostaną one podzielone przez liczbę tygodni roku szkolnego (standardowo 38).

Odpowiednikiem typowego pensum tygodniowego – 18 godzin, jest pensum roczne 684 godziny (38 tygodni zajęć w roku szkolnym  $\times$  18 godzin tygodniowo).

W wypadku wypełnienia tego pola wymiar etatu wynikający z przydzielenia nauczycielowi zajęć oznaczonych w planie nauczania jako realizowanych w cyklu rocznym będzie obliczany jako iloraz liczby godzin i podanej wartości pensum rocznego. Przykładowo wymiar etatu wynikający z przydzielenia nauczycielowi 300 godzin rocznie według rocznego pensum 700 wyniesie <sup>300</sup>/<sup>700</sup> (czyli ok. 0,43).

Pensum roczne może także posłużyć do scharakteryzowania zajęć realizowanych kolejno w różnych oddziałach w kilkugodzinnych cyklach (np. w ramach ścieżki edukacyjnej).

- Rozdział klasyfikacji budżetowej– **to pole powinno być wypełniane tylko w sporadycznych wypadkach**. Jeśli pozostanie ono puste, to koszty zajęć związanych z poszczególnymi składowymi jednostki sprawozdawczej zostaną automatycznie przypisane do rozdziałów klasyfikacji budżetowej tych składowych. Natomiast wypełnienie tego pola oznacza, że koszty wszystkich związanych z tymi zajęciami przydziałów zostaną przypisane do podanego tu rozdziału klasyfikacji budżetowej, niezależnie od tego, do jakiej składowej przypisany będzie przydział.
- Forma [prowadzenia zajęć] to pole pozwala na określenie formy zajęć, co jest to przydatne w wypadku opisywania organizacji kolegiów nauczycielskich. Należy jednak pamiętać, że skróty nazw zajęć jednego rodzaju, prowadzonych w różnych formach, muszą być niepowtarzalne (np. ćwiczenia można wyróżniać dodając na końcu skrótu \_ć).

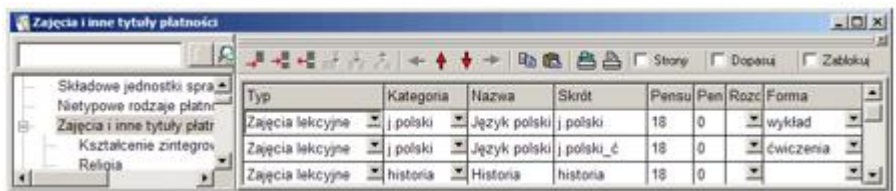

 Zadanie naucz. – pole zadań szczegółowych nauczycieli, na przykład: kształcenie zintegrowane, języki obce nowożytne, nauczanie indywidualne, zajęcia pozalekcyjne i zniżki kierownicze. Wypełnia się automatycznie po wyborze pozycji listy kategorii. Na podstawie danych gromadzonych w arkuszu będzie może być automatycznie sporządzany plan wydatków budżetowych wraz z planem zadań szczegółowych. Dzięki temu plany te będą zawierać informacje o kosztach zatrudnienia nauczycieli w podziale na zadania, do których przypisane są poszczególne nauczycielskie tytuły płatności.

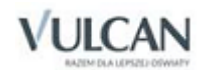

# Wskazówki dotyczące wypełniania listy zajęć i innych tytułów płatności

#### **Kolejność na liście**

Kolejność zajęć i innych tytułów płatności na liście powinna być dobrze przemyślana, bowiem w tej samej kolejności elementy te będą przedstawiane w zestawieniach i na wydrukach (m. in. na płachcie arkusza) oraz na listach wyboru służących do konstruowania przydziałów.

W pierwszej części listy powinny znaleźć się zajęcia lekcyjne, najlepiej w takiej samej kolejności, jak w ramowym planie nauczania. Poniżej zalecamy umieszczenie zajęć pozalekcyjnych i nielekcyjnych, następnie zniżek godzin, na końcu zaś nieobecności płatnych.

#### **Wielokrotne wprowadzanie zajęć i tytułów płatności o zbliżonym charakterze**

Większość zajęć i tytułów płatności powinna się pojawiać na liście tylko raz. W niektórych przypadkach jednak potrzebne jest kilkakrotne wprowadzenie podobnych lub nawet z pozoru identycznych zajęć. Na przykład ze względu na potrzeby *Planu lekcji Optivum* wskazane może być wyodrębnienie zajęć WF realizowanych na basenie. W takim wypadku w kategorii wf należy wprowadzić dwa tytuły płatności – Wychowanie fizyczne (skrót wf) i Wychowanie fizyczne - basen (skrót wf-basen). Podobnie należy postępować przy wpisywaniu wielu tytułów płatności związanych z tymi samymi kategoriami zajęć pozalekcyjnych i przedmiotów zawodowych.

Czasami wielokrotne wprowadzenie na listę zajęć o tym samym charakterze sprawia, że arkusz organizacyjny staje się bardziej czytelny. Dzieje się tak na przykład wówczas, gdy w szkole prowadzi się nauczanie indywidualne z wieloma uczniami. Warto wtedy wpisać na listę zajęcia: NI-Kowalski, NI-Nowak, NI-Malinowska itp. – oczywiście wszystkie z kategorią naucz.indyw. (nauczanie indywidualne).

## Redagowanie listy

Na przykładzie listy zajęć i tytułów płatności można przećwiczyć sposoby wykonywania różnych operacji na tabelach z danymi.

### **Dodawanie nowej pozycji do listy**

Aby dodać do listy nową pozycję (np. nowe zajęcia), należy kliknąć ikonę (Dodaj wiersz) z paska narzędzi przeglądarki, co spowoduje dodanie nowego wiersza na końcu listy. Ikona  $\overline{\overline{F}}$  (Wstaw wiersz) służy zaś do wstawiania wiersza nad wierszem, w którym znajduje się wyróżnienie.

### **Usuwanie pozycji z listy**

Aby usunąć pozycję z listy, należy wyróżnić jedną komórek z wiersza, w którym znajduje się opis tej pozycji i kliknąć ikonę (Usuń wiersz).

### **Zmiana kolejności wierszy na liście**

W celu zmiany kolejności pozycji na liście należy wyróżnić jedną z komórek wiersza znajdującego się w niewłaściwym miejscu, a następnie kliknąć ikonę  $\bigoplus$  (Przesuń w górę) lub  $\bigtriangledown$  (Przesuń w dół).

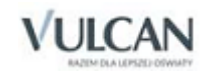

# **Parametry finansowe i tabele wynagrodzeń**

Jeśli dane *Arkusza Optivum* mają być przekazywane organowi nadrzędnemu lub służyć do planowania wydatków w używającej go jednostce sprawozdawczej, konieczne jest zastosowanie tabel wynagrodzeń oraz określenie parametrów wyliczania kosztów osobowych (takich jak np. wysokość składek na ubezpieczenie społeczne). Dzięki tabelom wynagrodzeń program może na przykład wyznaczać stawki wynagrodzenia zasadniczego nauczycieli na podstawie informacji o ich stopniach awansu zawodowego i kwalifikacjach. W wypadku zmiany tabeli stawki te są automatycznie zmieniane, nie ma więc potrzeby ręcznego modyfikowania indywidualnych stawek nauczycieli. Mechanizm ten umożliwia także przeprowadzanie symulacji skutków zastosowania różnych wariantów tabel wynagradzania.

## Parametry bieżące i standardowe

W gałęzi Parametry i tabele wynagrodzeń/ Parametry finansowe znajdują się dwie listy parametrów – bieżące i standardowe, a w gałęziach Parametry i tabele wynagrodzeń/ Tabela nauczycieli oraz Parametry i tabele wynagrodzeń/ Tabela administracji i obsługi znajdują się po dwie tabele wynagrodzeń – również bieżące i standardowe.

Parametry standardowe przechowywane są razem z programem. Natomiast parametry bieżące, których program używa do wyliczania kosztów osobowych danego arkusza organizacyjnego, przechowywane są w pliku tego arkusza.

W momencie zakładania zupełnie nowego arkusza organizacyjnego (przy pierwszym uruchomieniu programu lub za pomocą funkcji Arkusz/ Nowy arkusz) *Arkusz Optivum* tworzy bieżące parametry i tabele wynagrodzeń na podstawie standardowych. Zatem w nowoutworzonym pliku wartości bieżących parametrów i tabel wynagrodzeń są równe wartościom standardowym.

Bieżące parametry i tabele wynagrodzeń, w przeciwieństwie do standardowych, mogą być w każdej chwili modyfikowane przez użytkownika.

Możliwe jest także zapisanie bieżących wartości jako standardowych, zastąpienie wartości bieżących standardowymi oraz odczytanie parametrów i tabel wynagrodzeń zapisanych w innym pliku, a także zapisanie bieżących parametrów w innym pliku. W tym celu należy:

- 1. Uruchomić funkcję Narzędzia/ Parametry i tabele wynagrodzeń.
- 2. Wybrać parametry lub tabele, których ma dotyczyć wykonywania operacja zaznaczając jedną lub kilka z następujących opcji:
	- Parametry
	- Tabele wynagrodzeń nauczycieli
	- Tabele wynagrodzeń administracji i obsługi
- 3. Z listy rozwijanej wybrać jedną z następujących opcji:
	- Zastąp bieżące standardowymi.
	- Zastap standardowe bieżącymi.
	- Zastąp bieżące wartościami z pliku innego arkusza.

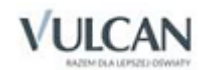

Po wybraniu tej pozycji należy kliknąć przycisk Wybierz plik, a następnie wskazać plik z rozszerzeniem org+ zawierający parametry lub tabele, które mają zastąpić bieżące wartości. Może on zawierać zarówno arkusz organizacyjny (także innej jednostki sprawozdawczej), jak i wyłącznie parametry i tabele wynagrodzeń.

## Zapisz bieżące w innym pliku

Po wybraniu tej pozycji należy kliknąć przycisk Wybierz plik, a następnie wprowadzić nazwę (np. Styczeń 2007) i określić położenie pliku, w którym mają być zapisane bieżące parametry lub tabele wynagrodzeń. Wprowadzenie nowej nazwy spowoduje utworzenie pustego pliku arkusza organizacyjnego (z rozszerzeniem org+), który zawierać będzie **wyłącznie** parametry i tabele wynagrodzeń.

### 4. Kliknąć przycisk OK.

Każda modyfikacja lub zastąpienie bieżących parametrów i tabel wynagrodzeń powoduje przeliczenie kosztów w całym arkuszu.

Mechanizm zapisywania parametrów i tabel wynagrodzeń w plikach arkuszy organizacyjnych oraz odczytywania ich z takich plików można wykorzystać na przykład do przeprowadzania symulacji skutków zastosowania różnych wariantów tabel wynagradzania lub przekazywania przez organ prowadzący jednolitych parametrów służących do sporządzania planu finansowego.

## <span id="page-39-0"></span>Lista parametrów finansowych

Sposób uwzględniania parametrów finansowych szczegółowo opisany jest w dalszej części podręcznika (zob. *[Dane płacowe nauczycieli](#page-50-0) i [Dane pracowników administracji i obsługi](#page-58-0)*).

Na liście parametrów znajdują się następujące pozycje:

- Procent składki na ubezpieczenie społeczne pracodawcy suma składek na ubezpieczenie emerytalne, rentowe i wypadkowe, które formalnie opłacane są przez pracodawcę.
- [Procent składki na ubezpieczenie społeczne] pracownika suma składek na ubezpieczenie emerytalne, rentowe i chorobowe, które formalnie opłacane są przez pracownika. Parametr ten wykorzystywany jest w niektórych wariantach naliczania należności za czas zwolnień lekarskich.
- Procent składki na fundusz pracy.
- Procent nagród dyrektora dla nauczycieli.
- Procent funduszu nagród dyrektora dla pracowników administracji i obsługi.
- Współczynnik korygujący wynagrodzenia za godziny ponadwymiarowe służy do uwzględniania faktu, że wynagrodzenie za godziny ponadwymiarowe nie przysługuje za okresy świąt i przerw świątecznych. Współczynnik ten ma znaczenie przy sporządzaniu planu finansowego.
- Procent wynagrodzenia za czas choroby parametr wykorzystywany przy wyliczaniu należności za czas zwolnień lekarskich. Jego wielkość wynika z przepisów o wynagrodzeniach za czas choroby i zasiłkach chorobowych – zwykle wynosi 80%.
- Procent godzin przepadających z powodu krótkotrwałych zwolnień lekarskich parametr wykorzystywany przy wyliczaniu należności za czas zwolnień lekarskich. Odpowiada on w dość dobrym przybliżeniu

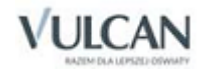

średniemu procentowi dni roboczych, w czasie których przeciętny nauczyciel przebywał na zwolnieniu lekarskim. Wielkość tego parametru można też określić na podstawie zestawień przygotowywanych przez program *Zastępstwa Optivum*.

- Procent godzin przepadających z powodu innych nieobecności płatnych parametr wykorzystywany przy wyliczaniu kosztów zastępstw za nieobecnych nauczycieli, odnosi się on do nieobecności płatnych wynikających z innych przyczyn niż zwolnienia lekarskie (np. wyjazdów na wycieczki lub krótkotrwałych urlopów szkoleniowych). Nie należy w tym parametrze uwzględniać urlopów dla poratowania zdrowia czy innych tytułów płatności typu nieobecności płatne, które powinny być wykazywane w ramach przydziałów nauczycieli.
- Procent płatnych zastępstw w ogólnej liczbie godzin nieobecności nauczycieli parametr wykorzystywany przy wyliczaniu kosztów zastępstw za nieobecnych nauczycieli. Za niektóre godziny nieobecności nauczycieli nie organizuje się płatnych zastępstw. Parametr ten określa więc odsetek zajęć za które takie zastępstwa się organizuje.
- Dodatkowe wynagrodzenie roczne przypadające na jeden etat nauczycielski parametr wykorzystywany przy wyliczaniu należności za czas zwolnień lekarskich. Należy podać średnią wielkość "trzynastki" z roku poprzedzającego rok planu finansowego przypadającą na jeden **etat** przeliczeniowy nauczyciela.
- Kwota bazowa do ustalania odpisu na ZFŚS nauczycieli.
- Przeciętne wynagrodzenie do ustalania odpisu na ZFŚS nienauczycieli.
- Składniki wynagrodzenia, których nie obejmuje zasiłek chorobowy parametr wykorzystywany przy wyliczaniu skutków zwolnień lekarskich. Z listy należy wybrać opcję odpowiadającą lokalnym zasadom wynagradzania nauczycieli.
- Dodatki procentowe z podwyższeniem pensum ustalenie wartości tego parametru na nie powoduje, że w wypadku nauczycieli, których wymiar zajęć ustalono na podstawie art. 42 ust. 2a Karty Nauczyciela (tzw. podwyższone pensum), dodatki obliczane jako procent od wynagrodzenia zasadniczego, z wyjątkiem stażowego i wiejskiego, są naliczane od takiej kwoty tego wynagrodzenia, jaka przysługiwałaby im, gdyby nie zastosowano w stosunku do nich podwyższenia pensum. W przeciwnym wypadku dodatki te naliczane są od pełnej kwoty. Należy wybrać opcję odpowiadającą lokalnym zasadom wynagradzania nauczycieli.
- Liczba tygodni nauki liczba tygodni nauki dla przydziałów, które nie są przypisane do żadnej jednostki oraz standardowa liczba tygodni nauki dla nowotworzonych jednostek.
- Domyślna wartość efektywnej liczby tygodni. Domyślnie program proponuje 36 tygodni, ponieważ przyjmuje się, że tyle jest efektywnych tygodni nauki (po odliczeniu wycieczek, imprez szkolnych itp.). Parametru tego używana się przy kontroli zgodności planu nauczania oddziału z ramowym planem nauczania. To domyślna wartość przenoszona do planów nauczania, która służy do sprawdzenia, czy w cyklu nauczania będzie zrealizowana określona liczba godzin dla poszczególnych przedmiotów lub ich grup.

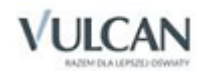

# Tabele wynagrodzeń

### **Zawartość tabeli wynagrodzeń nauczycieli**

Tabela wynagrodzeń nauczycieli składa się z tabeli stawek wynagrodzenia zasadniczego (której wiersze odpowiadają poziomom wykształcenia, a kolumny stopniom awansu zawodowego) oraz listy wybranych dodatków do wynagrodzeń. Program umożliwia podanie widełkowych stawek niektórych dodatków (od - do). Jeżeli lokalne zasady wynagradzania określają wysokość tych dodatków jednoznacznie, należy wpisać jednakowe wartości w polach od i do.

### **Zawartość tabeli wynagrodzeń administracji i obsługi**

W tabeli wynagrodzeń pracowników administracji i obsługi można zapisać widełkowe stawki wynagrodzeń zasadniczych dla różnych grup zaszeregowania lub stawkę minimalną.

Jeżeli lokalny system wynagradzania przewiduje widełkowe stawki wynagrodzenia zasadniczego dla różnych grup zaszeregowania, należy wypełnić jedynie tabelę stawek (stawka minimalna).

### **Jak program traktuje stawki zapisane w tabelach wynagrodzeń**

Program standardowo wyznacza pracownikom stawki, które przewidziane są w bieżącej tabeli wynagrodzeń. Na przykład, jeśli w tabeli wynagrodzeń zapisano, że stawka wynagrodzenia zasadniczego magistra z przygotowaniem pedagogicznym, który ma stopień nauczyciela mianowanego wynosi 2647 zł, to program automatycznie przypisze taką stawkę wszystkim nauczycielom mającym takie kwalifikacje i stopień. Zmiana tabeli płac, np. na taką, w której mianowany magister z przygotowaniem pedagogicznym ma stawkę wynagrodzenia zasadniczego równą 3000 zł, spowoduje automatyczną zmianę stawek wszystkich nauczycieli.

Trochę bardziej złożone jest działanie *Arkusza Optivum* w odniesieniu do stawek, które w tabeli wynagrodzeń zostały zapisane widełkowo. W takim wypadku program domyślnie przypisuje pracownikom średnie stawki z widełek. Wyobraźmy sobie na przykład, że w 10. grupie tabeli stawek wynagrodzenia zasadniczego pracowników administracji i obsługi przewidziano widełki od 585 do 1015 zł – standardowa stawka wynosi zatem 800 zł. Jednak konkretny pracownik otrzymuje inną stawkę mieszczącą się w tych widełkach, np. 929zł – stawka tego pracownika jest więc równa 80 % rozpiętości widełek<sup>3</sup>. Program nie zapamiętuje wpisanej kwoty, lecz właśnie jej pozycję w widełkach (w tym wypadku 80 %). Zatem po zmianie tabeli płac na taką, w której widełki zawierać się będą w granicach od 700 do 1100, sprawi, że program przyjmie, iż stawka wynagrodzenia zasadniczego tego pracownika wynosi 900 zł<sup>4</sup>.

Możliwe jest również wpisywanie wartości niezgodnych z tabelą (np. wykraczających poza widełki). Takie stawki nie będą się zmieniać podczas zmiany bieżącej tabeli płac.

## Parametry waloryzacji wynagrodzeń

Parametry waloryzacji umożliwiają uwzględnianie w planie finansowym przewidywanych wskaźników wzrostu wynagrodzeń.

<sup>4</sup> Rozpiętość widełek wynosi 400 zł, minimalna stawka – 700 zł; 75% rozpiętości widełek, to 320 zł, zatem stawka wynagrodzenia pracownika równa jest 700 + 320 = 1020 zł.

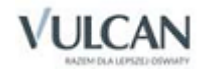

**.** 

<sup>3</sup> Rozpiętość widełek wynosi 430 zł, minimalna stawka – 585 zł; 929 = 585 + 344 zatem 344 zł to 80 % rozpiętości widełek.

W okresie przygotowywania projektu planu finansowego z reguły nie są znane tabele wynagrodzeń, które będą obowiązywać w przyszłym roku. Często jednak można dość precyzyjnie określić skalę zmian. Jeśli w tabeli Parametry waloryzacji zostanie wprowadzony procent wzrostu wynagrodzeń, to podczas wyliczania kosztów wynagrodzeń na potrzeby planu finansowego, program zwiększy o ten procent wszystkie kwoty wyznaczone na podstawie danych wprowadzonych w arkuszu organizacyjnym.

Parametry waloryzacji podaje w się procentach, osobno dla nauczycieli oraz pracowników administracji i obsługi.

Standardowo w tabeli Parametry waloryzacji znajdują się wartości zerowe (oznacza to, że wskaźniki wzrostu wynagrodzeń nie mają wpływu na wyliczony plan finansowy).

- Wskaźniki waloryzacji wynagrodzeń zapamiętywane są jako parametry programu, tzn., że pozostają niezmienione po wczytaniu innego lub założeniu nowego arkusza organizacyjnego.
- Należy pamiętać, że parametry waloryzacji mają wpływ na wielkości kwot wynagrodzeń i pochodnych od wynagrodzeń, które są wyliczane automatycznie przez program, nie mają natomiast wpływu na wartości wprowadzane ręcznie w planie finansowym (np. "trzynastki").

# Zmiana liczb etatów

W gałęzi Parametry i tabele wynagrodzeń znajdują się też tabele Zmiana etatów nauczycieli i Zmiana etatów adm.[inistracji] i obs.[ługi]. Tabele te mogą posłużyć do przygotowania, wykorzystywanej przy sporządzaniu planu finansowego, symulacji arkusza organizacyjnego na następny rok szkolny (zob. *[Przygotowanie arku](#page-91-0)[sza na podstawie danych z poprzedniego roku](#page-91-0)*).

# **Nietypowe rodzaje płatności**

Program umożliwia wprowadzenie do arkusza organizacyjnego informacji o zajęciach finansowych w nietypowy sposób – może to być na przykład dodatkowa godzina lekcji j. angielskiego opłacana ze składek rodziców (jeśli chcemy ją wykazywać w arkuszu), praktyka w zakładzie pracy prowadzona przez pracowników tego zakładu (którym szkoła nie płaci) lub inne zajęcia niefinansowane ze środków organu prowadzącego szkołę. Podczas opisywania przydziału związanego z zajęciami tego rodzaju zaznacza się, że są one płatne z nietypowego źródła (zob. *[Przydziały wynikające z planów nauczania](#page-76-0)*). Wcześniej jednak trzeba zdefiniować odpowiedni rodzaj płatności. W tym celu należy:

- 1. W drzewie danych wybrać gałąź Nietypowe rodzaje płatności, co spowoduje pojawienie się w przeglądarce listy nietypowych rodzajów płatności.
- 2. Przejść do edycji listy i w razie potrzeby, na pasku narzędzi przeglądarki kliknąć ikonę Dodaj wiersz.
- 3. Wpisać nazwę nietypowego rodzaju płatności, np. Dodatkowy język ze składek rodziców oraz skrót nazwy, np. JR (skrót będzie używany podczas oznaczania przydziałów jako płatnych nietypowo).

Możliwe jest określenie wielu nietypowych rodzajów płatności.

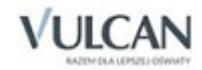

Godziny oznaczone jako płatne z nietypowych źródeł są pomijane podczas wyliczania wymiarów etatów oraz wynagrodzeń nauczycieli.

## Zajęcia w CKP

Program *Arkusz Optivum* umożliwia opisanie przydziałów bez konieczności wskazania nauczyciela, który będzie prowadził takie zajęcia. Jest to szczególnie przydatne w przypadku takich zajęć, jak te realizowane w zakładzie pracy czy w centrum kształcenia praktycznego. Określenia, czy przydział wymaga obsady nauczyciela czy nie, dokonuje się na liście zajęć inaczej płatnych. Na liście nietypowych rodzajów płatności, poza pozycją opisaną w poprzednim rozdziale, znajdują się dodatkowo:

- Zajęcia realizowane w CKP,
- Zajęcia w zakładzie pracy,
- Zajęcia płatne przez rodziców.

Dwie z nich są zdefiniowane jako zajęcia niewymagające wskazania nauczyciela. Są to Zajęcia w zakładzie pracy oraz Zajęcia w CKP. Stan znacznika Wymaga wskazania nauczyciela determinuje sposób działania kontroli w programie. Brak znacznika przy definicji nietypowych rodzajów płatności powoduje, że zajęcia oznaczone takim kodem mogą pozostać nieobsadzone, a mimo to arkusz jest kompletny. Aby umożliwić łatwą analizę przydziałów oznaczonych jako inaczej płatne, dodano zestawienie Godziny inaczej płatne. Zestawienie można wywołać z menu Arkusz poleceniem Przygotuj raport w Excelu.

W oknie widocznym po kliknięciu na dowolną podgałąź Zajęć inaczej płatnych widoczne są wszystkie przydziały oznaczone tym samym kodem zajęć.

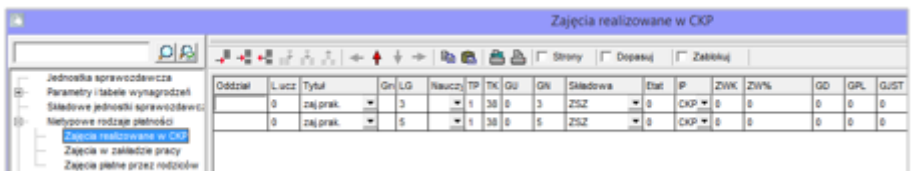

# **Dane pracowników**

Osoby zatrudnione w placówkach oświatowych mogą należeć do dwóch grup: nauczycieli (pracowników pedagogicznych) oraz pracowników administracji i obsługi. Grupy te odróżnia zakres typowych obowiązków oraz zasady wynagradzania, dlatego też większość informacji na temat ich członków wprowadza się w osobnych gałęziach drzewa danych. Wspólna dla wszystkich pracowników jest tylko lista zawierająca podstawowe dane o pracownikach.

Jeśli dane *Arkusza Optivum* nie mają służyć tylko do przygotowania planu lekcji, to na listę pracowników należy wpisać wszystkie osoby pozostające w stosunku pracy (także te na urlopach płatnych i bezpłatnych oraz pozostające w stanie nieczynnym lub innych formach nieobecności).

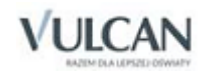

## **Wakaty**

W wypadkach, gdy w momencie przygotowywania arkusza nie jest jeszcze znany nauczyciel, który poprowadzi dane zajęcia, na listę pracowników należy wprowadzić "osobę", która w nazwisku będzie miała ciąg znaków wakat lub vacat, a jako imię rodzaj zajęć (np. nazwisko – wakat, imię – historia), a następnie oznaczyć ją jako nauczyciela i przypisać jej takie dane płacowe, jakie prawdopodobnie będą charakteryzować nauczyciela, który poprowadzi wakujące zajęcia.

Pozostawienie takiego pozornego nauczyciela bez danych płacowych sprawi, że koszty przydzielonych mu zajęć będą zawsze zerowe, niemniej jednak program poprawnie określi jego wymiar etatu.

## Wprowadzanie i przeglądanie informacji o pracownikach

Informacje na temat pracowników znajdują się w gałęzi Pracownicy. Można je wprowadzać i przeglądać w tabelach zbiorczych umieszczonych na kartach, do których dostęp uzyskuje się bezpośrednio po wybraniu tej gałęzi oraz w tabelach indywidualnych, do których dostęp dają gałęzie podrzędne oznaczone imionami i nazwiskami pracowników. Wprowadzanie danych pracownika zawsze jednak należy rozpocząć od dopisania go do zbiorczej listy pracowników.

Do jednoczesnego wprowadzania danych wielu pracowników (np. podczas zakładania pierwszego arkusza organizacyjnego lub weryfikowania i modyfikowania danych w arkuszu na nowy rok szkolny) wygodniej jest wykorzystywać tabele zbiorcze. Natomiast podczas wprowadzania lub przeglądania wszystkich danych odnoszących się do jednego pracownika (np. przy wprowadzaniu do arkusza informacji o nowym nauczycielu), lepiej jest skorzystać z tabel indywidualnych.

### **Zawartość gałęzi** Pracownicy

Wybranie w drzewie danych gałęzi Pracownicy powoduje pojawienie się w przeglądarce zestawu następujących tabel (kart) zbiorczych:

- Lista pracowników w tabeli znajdują się podstawowe informacje o wszystkich pracownikach.
- Dane nauczycieli –tabela zawiera m. in. informacje o stanowiskach, kwalifikacjach i stopniach awansu zawodowego.
- Dane płacowe nauczycieli w tabeli umieszczone są informacje o składnikach wynagrodzeń i pochodnych od wynagrodzeń nauczycieli.
- Umowy administracji i obsługi –tabela mieści informacje o podstawowych warunkach umów i składnikach wynagrodzeń pracowników, którzy nie są nauczycielami.

Jeśli lista pracowników nie jest pusta, to gałąź Pracownicy ma gałęzie podrzędne oznaczone imionami i nazwiskami pracowników, które dają dostęp do następujących tabel (kart) z danymi odnoszącymi się tylko do tego pracownika:

- Przydziały w tej tabeli znajdują się informacje o wszystkich przydziałach danego nauczyciela (zob. *[Przydziały](#page-75-0)*). Jeśli pracownik nie jest nauczycielem, tabela Przydziały pozostaje pusta.
- Dane podstawowe w tej tabeli znajdują się podstawowe dane pracownika (te same co na liście pracowników w gałęzi Pracownicy).

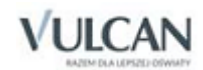

- Dane nauczyciela –tabela zawiera te same informacje co karta Dane nauczycieli w gałęzi Pracownicy. Jeśli pracownik nie jest nauczycielem, tabela pozostaje pusta.
- Dane płacowe –tabela mieści te same informacje co karta Dane płacowe nauczycieli w gałęzi Pracownicy. Jeśli pracownik nie jest nauczycielem, tabela pozostaje pusta.
- Umowy administracji i obsługi –tabela zawiera te same informacje co karta o tej samej nazwie w gałęzi Pracownicy. Jeśli pracownik nie jest pracownikiem administracji i obsługi, tabela pozostaje pusta.
- Dane osobowe łącznie w tabeli znajdują się wszystkie dane osobowe wprowadzone do programu.

## Podstawowe dane o pracownikach

Karty Lista pracowników i Dane podstawowe dają dostęp do następujących informacji:

- Nazwisko.
- $\bullet$  Imie.
- Kod dwuliterowy kod, który proponowany jest przez program jako inicjały lub pierwsze litery nazwiska (jeśli inicjały kilku pracowników się pokrywają). Można go jednak zawsze zmienić. Przy większej liczbie osób o takich samych inicjałach kod będzie miał mniejszy związek z nazwiskiem i imieniem – musi być jednak niepowtarzalny dla każdej osoby.
- Nauczyciel, Adm[inistracja]. i obsł[uga]. należy wybrać Tak w kolumnie oznaczonej nazwą grupy pracowników, do której należy dana osoba. W wypadku nauczyciela, który w ramach odrębnej umowy zatrudniony jest także na stanowisku administracyjnym (np. administratora sieci komputerowej), należy wskazać Tak w obu kolumnach.
- PESEL niepowtarzalny numer PESEL umożliwia jednoznaczną identyfikację pracownika.

W wypadku obcokrajowca, któremu nie nadano PESEL-u, należy wpisać identyfikator, który składa się z następujących elementów:

- daty urodzenia w układzie RRRRMMDD (czterocyfrowe oznaczenie roku, dwucyfrowe oznaczenie miesiąca i dwucyfrowe oznaczenie dnia, np. 5 marca 1975 r. ma w tym układzie oznaczenie –19750305),
- literowego oznaczenie płci, gdzie k oznacza kobietę, a m mężczyznę,
- dwóch zer.

Przykładowo identyfikator obcokrajowca mężczyzny urodzonego 12 maja 1964 r. będzie następujący – 19840512m00, natomiast kobieta urodzona 7 listopada 1973 r. będzie miała kod 19731107k00.

- Płeć ustalana automatycznie na podstawie numeru PESEL. Informację tę można także wprowadzać i modyfikować ręcznie.
- Data ur[odzenia]. ustalana automatycznie na podstawie numeru PESEL. Można ją także wprowadzać i modyfikować ręcznie.
- Nieob[ecność].b[ezpłatna].pocz[ątek]. data rozpoczęcia nieobecności, w czasie której pracownikowi pozostającemu w stosunku pracy nie przysługuje wynagrodzenie, np. z powodu urlopu wychowawczego.
- Nieob[ecność].b[ezpłatna].kon[iec]*.* przewidywana data zakończenia nieobecności bezpłatnej.

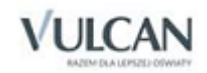

Nieob[ecność].b[ezpłatna].przycz[yna]. – wybierana z listy przyczyna nieobecności bezpłatnej.

Po dopisaniu nauczyciela do listy pracowników na kartach Dane nauczycieli i Dane płacowe nauczycieli będzie można zobaczyć kolumny przeznaczone na dane dotyczące tej osoby.

Po dopisaniu do listy pracownika administracji lub obsługi na karcie Umowy administracji i obsługi będzie można zobaczyć miejsce przeznaczone na dane płacowe dotyczące tej osoby.

#### **Zalecana kolejność wprowadzania nazwisk pracowników**

Dla wygody dalszej pracy zalecamy przemyślenie kolejności, w jakiej pracownicy zostaną umieszczeni na liście. W czasie opracowywania arkusza wygodnie jest, jeśli obok siebie znajdują się na liście nauczyciele uczący tych samych lub pokrewnych przedmiotów. W szkole podstawowej dobrze jest na przykład rozpocząć listę od nauczycieli kształcenia zintegrowanego, następnie umieścić polonistów i nauczycieli języków obcych, dalej historyków, matematyków itd. W ten sposób ułatwimy sobie przeglądanie danych w czasie przydzielania nauczycielom konkretnych lekcji. Taka kolejność ułatwi także pracę nad planem lekcji w programie P*lan lekcji Optivum*.

Pracowników administracji i obsługi szkoły najlepiej umieścić na końcu listy.

Na wydrukach (np. na płachcie arkusza) możliwe będzie ustawienie nauczycieli w kolejności alfabetycznej.

### Dane nauczycieli

W tabelach Dane nauczycieli i Dane nauczyciela znajdują się następujące informacje:

- Stanowisko stanowisko nauczycielskie (wybierane z listy).
- Forma zatrudnienia jedna z form zatrudnienia (wybierana z listy):
	- mianowanie na podstawie mianowania;
	- uzupeł.etat uzupełnianie etatu przez nauczyciela z innej jednostki sprawozdawczej w sytuacji, gdy nauczyciel ten nie pozostaje w stosunku pracy z naszą jednostką sprawozdawczą;
	- czas nieokr. umowa na czas nieokreślony;
	- czas określ. umowa na czas określony;
	- zlecenie umowa zlecenie;
	- dzieło umowa o dzieło;
	- nieokr.-art.7 SO umowa na czas nieokreślony nawiązana na podstawie art. 7 ust. 1a ustawy o systemie oświaty;
	- określ.-art.7 SO umowa na czas określony nawiązana na podstawie art. 7 ust. 1a ustawy o systemie oświaty;
	- określ.-art.10 KN umowa na czas określony nawiązana na podstawie art. 10 ust. 9 Karty Nauczyciela;
	- inna.
- Miejsce nawiązania stosunku pracy to pole dotyczy zespołów szkół, itp. Z listy należy wybrać składową (szkołę), która jest miejscem nawiązania stosunku pracy z tym nauczycielem. Jeśli miejscem nawiązania stosunku pracy jest cała jednostka sprawozdawcza (np. samodzielna szkoła lub zespół), pole to należy zostawić puste.

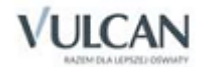

- Pensum bazowe tygodniowy wymiar godzin, według którego wyrażana jest liczba godzin ponadwymiarowych nauczyciela oraz ewentualne podwyższenie pensum. Zwykle pensum bazowe jest równe tygodniowemu obowiązkowemu wymiarowi godzin zajęć w rozumieniu Karty Nauczyciela.
	- Wysokość pensum bazowego, wpisywana na liście pracowników, jest czymś zupełnie innym od faktycznie przydzielonej nauczycielowi liczby godzin. W odniesieniu do pensum bazowego wyrażane są godziny ponadwymiarowe, nawet jeśli nauczyciel prowadzi zajęcia o różnym charakterze, a zatem i różnym wymiarze godzin (np. ucząc przedmiotów teoretycznych i prowadząc praktyczną naukę zawodu w warsztatach szkolnych). Do pensum bazowego odnosi się też podwyższenie pensum nauczycieli pracujących w zwiększonym wymiarze zajęć (zob. następny punkt). Zatem, **pensum bazowe dyrektora szkoły, który ma obowiązek przeprowadzenia z uczniami co najmniej trzech godzin zajęć tygodniowo, wynosi nie 3, lecz 18 godzin (w tym 3 godziny zajęć z uczniami i 15 godzin zniżki<sup>s</sup>).** 18-godzinne pensum bazowe ma również nauczyciel języka polskiego zatrudniony na pół etatu. Rzeczywiste obciążenie nauczyciela obowiązkami ustalane jest na podstawie liczby przydzielonych mu godzin zajęć poszczególnych rodzajów odniesionych do pensów wiążących się z ich wykonywaniem. W typowej szkole nie ma zatem nauczycieli z pensum bazowym niższym niż 18 godzin. Trzeba także pamiętać, że pensum bazowe polonisty, któremu podwyższono obowiązkowy wymiar godzin na podstawie art. 42 ust. 2a Karty Nauczyciela, również wynosi 18 godzin (w jego wypadku w odpowiednim miejscu tabeli należy również podać wysokość podwyższenia pensum).

Nauczycielowi, któremu przydzielono obowiązki liczone według różnych pensów, należy przypisać jako bazowe jedno z nich – najlepiej to, według którego realizuje on większą część swoich obowiązków. W wypadku takiego nauczyciela program może wykazać ułamkową liczbę godzin ponadwymiarowych (ponieważ wszystkie przydziały tej osoby zostaną przeliczone na pensum bazowe).

## **Przykład**

Rozważmy sytuację nauczyciela, któremu przydzielono 10 godzin j. polskiego (według pensum 18) i 25 godzin zajęć w bibliotece (według pensum 30).

Program wyznaczy jego wymiar etatu jako  $10/18 + 25/30 \approx 1,39$ .

Jeśli jako pensum bazowe tego nauczyciela podamy 18 godzin, to program obliczy liczbę jego godzin ponadwymiarowych (przeliczoną na pensum 18) jako 0,39  $\times$  18  $\approx$  7. Jeśli jednak za pensum bazowe uznamy 30 godzin (wymiar zajęć w bibliotece), to program obliczy liczbę godzin ponadwymiarowych jako  $0,39 \times 30 \approx 11,7$ <sup>6</sup>.

 Podwyższenie pensum – liczba godzin będąca różnicą pomiędzy podwyższonym pensum nauczyciela (czyli wymiarem zajęć ustalonym na podstawie art. 42 ust. 2a Karty Nauczyciela) a pensum bazowym (obowiązkowym).

<sup>6</sup> Ten przykład pokazuje, że pojęcie *Liczba godzin ponadwymiarowych* w skali całej szkoły, a nawet pojedynczego nauczyciela często nie ma sensu. W szkole, w której nauczyciele prowadzą zajęcia rozliczane według różnych pensów mówienie o tym, że mają oni łącznie 65 godzin ponadwymiarowych jest podobne do stwierdzenia, że ktoś, kto ma 5 dolarów i 10 złotych ma razem 15 pieniędzy. Liczba godzin ponadwymiarowych jest obliczana przez program jedynie w celu umożliwienia wydrukowania tradycyjnej płachty arkusza organizacyjnego. Mając jednak na uwadze powyższe rozważania, dodatkowo umieszczamy na wydruku płachty wymiary etatów poszczególnych nauczycieli.

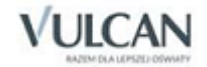

<sup>1</sup> <sup>5</sup> Pojęcie *zniżka* opisane jest w podrozdziale *[Zajęcia i inne tytuły płatności](#page-33-0)*.

Na przykład, jeżeli obowiązkowy wymiar zajęć (pensum bazowe) nauczyciela wynosi 18 godzin tygodniowo, a dyrektor szkoły, na podstawie art. 42 ust. 2a Karty Nauczyciela, wyraził zgodę na realizowanie przez niego zajęć w wymiarze 22 godzin, to podwyższenie pensum wynosi 4 godziny.

Jeśli zgodę na podwyższenie pensum wydano nauczycielowi prowadzącemu zajęcia rozliczane według różnych pensów, to może się okazać, że liczbę godzin podwyższenia pensum trzeba będzie określić jako liczbę ułamkową (zob. przykład obliczania liczby godzin ponadwymiarowych w poprzednim punkcie).

Poziom wykształcenia – poziom wykształcenia nauczyciela do celów płacowych (wybierany z listy).

Na podstawie informacji o wykształceniu i stopniu awansu zawodowego nauczyciela program wyznacza stawkę jego wynagrodzenia zasadniczego.

- Kierunek i rodzaj ukończonych studiów w tym polu można podać szczegółowe informacje o kierunku i rodzaju studiów ukończonych przez nauczyciela.
- Wiersz tabeli wynagrodzeń wyznaczany automatycznie na podstawie poziomu wykształcenia.
- Stopień awansu zawodowego wybierany z listy.
- Wniosek o rozpoczęcie stażu tak lub nie. Odpowiedź tak należy podać tylko wówczas, gdy nauczyciel złożył wniosek o rozpoczęcie stażu na wyższy stopień awansu zawodowego w danym roku kalendarzowym. Pole to należy wypełniać zgodnie z instrukcją do sprawozdania SIO.
- Wniosek o postęp.[owanie] kwalif.[ikacyjne]/egzam.[inacyjne] to pole odnosi się tylko do nauczycieli, którzy w danym roku kalendarzowym kończą staż na kolejny stopień awansu zawodowego. W takim wypadku należy wybrać z listy jedną z następujących pozycji:
	- będzie do 30 VI jeśli nauczyciel deklaruje złożenie wniosku o postępowanie kwalifikacyjne lub egzaminacyjne przed 30 czerwca bieżącego roku kalendarzowego;
	- będzie do 31 X jeśli nauczyciel deklaruje złożenie wniosku przed 31 października bieżącego roku kalendarzowego;
	- nie będzie w tym roku jeśli nauczyciel nie zamierza złożyć wniosku w bieżącym roku kalendarzowym.
- Staż do wysługi liczba lat stażu pracy potrzebna do ustalenia wysokości dodatku za wysługę lat. Staż do wysługi należy podawać wg stanu na dzień:
	- 28 lutego opisywanego roku szkolnego, jeśli liczba pełnych lat stażu zmienia się w okresie od 1 września do 28 lutego;
	- 31 sierpnia opisywanego roku szkolnego, jeśli liczba pełnych lat stażu zmienia się w okresie pomiędzy 28 lutego a przed początkiem nowego roku szkolnego.

Nie należy w tym miejscu wpisywać procentu dodatku za wysługę lat, np. 20 w wypadku nauczyciela legitymującego się stażem trzydziestoletnim, lecz zawsze należy wpisywać pełny staż pracy nauczyciela. Konieczne jest także podawanie stażu mniejszego od 4 lat. Na podstawie tej informacji program automatycznie wyliczy odpowiedni procent dodatku za wysługę lat.

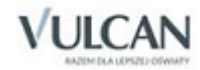

- Staż pracy pedagogicznej.
- Placówka macierzysta dopełniającego etat jednostka sprawozdawcza, która jest głównym miejscem pracy nauczyciela, dopełniającego etat w naszej jednostce sprawozdawczej. W tym miejscu nie należy wpisywać innej jednostki sprawozdawczej, jeśli nauczyciel zatrudniony jest w naszej jednostce na podstawie odrębnej umowy.
- Placówka uzupełniania etatu jednostka sprawozdawcza w której nauczyciel naszej jednostki sprawozdawczej uzupełnia etat. Nie należy wpisywać innej jednostki sprawozdawczej, jeśli nauczyciel zatrudniony jest tam na podstawie odrębnej umowy.
- Stopień specjalizacji stopień specjalizacji zawodowej nauczyciela (uzyskany wg przepisów obowiązujących przed nowelizacją Karty Nauczyciela w 2000 r.). W wypadku kwalifikacji trenerskich należy podać odpowiadający im stopień specjalizacji.
- I specjalność (także II specjalność i III specjalność) z listy należy wybrać zajęcia, do prowadzenia których nauczyciel ma kwalifikacje zgodnie z obowiązującymi przepisami.

Jeśli nauczyciel ma stopień specjalizacji, to jako jego pierwszą należy podać tę, z której uzyskał ten stopień.

- [I specjalność] maks.[ymalny] poziom kształcenia (także maksymalne poziomy kształcenia w odniesieniu do drugiej i trzeciej specjalności) – maksymalny poziom szkoły lub placówki oświatowej, w której nauczyciel może wykonywać obowiązki w ramach swojej pierwszej specjalności. Z listy należy wybrać jedną z następujących możliwości:
	- Wszystkie wszystkie szkoły i placówki z wyjątkiem nauczania języków obcych i innych przedmiotów wykładanych w języku obcym w nauczycielskich kolegiach języków obcych.
	- SP, SZ i plac.ośw.-w. przedszkola, szkoły podstawowe i zasadnicze, placówki oświatowowychowawcze oraz placówki zapewniające opiekę i wychowanie uczniom w okresie pobierania nauki poza miejscem stałego zamieszkania.
	- Nieokreślony.
- Maksymalny poziom szkoły lub placówki oświatowej, w której nauczyciel może wykonywać obowiązki należy podawać niezależnie od poziomu, na którym nauczyciel ten wykonuje swoje obowiązki obecnie, czyli np. w wypadku nauczyciela zatrudnionego w szkole podstawowej, który ma uprawnienia do nauczania w liceum należy wybrać pozycję Wszystkie (rzecz jasna nauczyciel ten ma także uprawnienia do nauczania w szkole podstawowej).
- [I specjalność] nabyte przez (także sposoby nabycia kwalifikacji w odniesieniu do drugiej i trzeciej specjalności) – w tym polu wybiera się za pomocą listy rozwijanej formalny tytuł, z którego wynika określona specjalność nauczyciela (np. studia magisterskie o zgodnym kierunku).
- Trwające doskonalenie rodzaj w tym polu podaje się (wybierając za pomocą listy rozwijanej) informację o trwającej formie doskonalenia nauczyciela.
- Trwające doskonalenie] kategoria zajęć w tym polu należy wybrać kategorię zajęć najbliższą kierunkowi/specjalności trwającego doskonalenia, określonego w polu Trwające doskonalenie – rodzaj.
- Uwagi w polu tym można wpisywać dowolne informacje na temat nauczyciela.

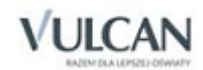

## <span id="page-50-0"></span>Dane płacowe nauczycieli

Karty Dane płacowe nauczycieli i Dane płacowe dają dostęp do szczegółowych danych o składnikach miesięcznych wynagrodzeń nauczycieli oraz pochodnych od tych wynagrodzeń. Wprowadza się w nich również informacje o nieperiodycznych składnikach wynagrodzeń.

#### **Wynagrodzenia miesięczne z pochodnymi**

- Stawka wynagrodzenia zasadniczego (z tabeli) jest ona pobierana z aktualnej tabeli płac na podstawie informacji o stopniu i kwalifikacjach nauczyciela. W wypadku zmiany tabeli oraz stopnia lub wykształcenia nauczyciela wartość ta automatycznie ulega zmianie.
- [Stawka wynagrodzenia zasadniczego] zwiększenie kwotowe wpisuje się je, jeśli zasady wynagradzania dopuszczają kwotowe zwiększenie stawki zasadniczej nauczyciela ponad wartość przewidzianą w tabeli.
- [Stawka wynagrodzenia zasadniczego] zwiększenie procentowe wpisuje się je, jeśli zasady wynagradzania dopuszczają procentowe zwiększenie stawki zasadniczej nauczyciela ponad wartości przewidziane w tabeli.
- Zwiększenie stawki wynagrodzenia zasadniczego powoduje również zwiększenie wszystkich składników wynagrodzenia, które bezpośrednio zależą od wynagrodzenia zasadniczego, czyli np. dodatku za wysługę lat i wynagrodzenia za godziny ponadwymiarowe. Dlatego też w tym miejscu nie należy wprowadzać dodatku motywacyjnego wyliczanego jako procent od wynagrodzenia zasadniczego, jeśli wysokość tego dodatku nie ma mieć wpływu na inne składniki wynagrodzenia.
- [Stawka wynagrodzenia zasadniczego] ze zwiększeniami wyliczana przez program stawka wynagrodzenia zasadniczego po uwzględnieniu ewentualnych zwiększeń.

Wysokość stawki wynagrodzenia zasadniczego nie zależy od liczby godzin zajęć przydzielonych nauczycielowi.

- Wymiar etatu wyliczany przez program łączny wymiar etatu wyznaczany z wszystkich przydziałów nauczyciela w danej jednostce sprawozdawczej.
	- Wymiar etatu wynosi 0, jeśli nauczycielowi nie przydzielono jeszcze żadnych zajęć lub tytułów płatności.

Godziny oznaczone jako płatne z nietypowych źródeł są pomijane podczas wyliczania wymiarów etatów oraz wynagrodzeń nauczycieli.

 Wynagrodzenie zasadnicze – wyliczane na podstawie informacji o ewentualnym podwyższeniu pensum, stawce wynagrodzenia zasadniczego ze zwiększeniami i wymiarze etatu.

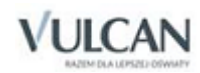

Wynagrodzenie zasadnicze wyliczane jest wg następujących zasad. Jeżeli *w\_etatu* 1 *w\_etatu\_z\_podwyższenia*, to *wyn\_zasadnicze stawka w\_etatu*. Jeśli zaś *w\_etatu* 1 *w\_etatu\_z\_podwyższenia*, to *wyn* zasadnicze = stawka  $\times$  (1 + w\_etatu\_z\_podwyższenia). Gdzie:

- *w\_etatu* to wymiar etatu;
- *w\_etatu\_z\_podwyższenia* to wymiar etatu wynikający z liczby godzin podwyższenia pensum;
- *wyn\_zasadnicze* to wynagrodzenie zasadnicze;
- *stawka* to stawka wynagrodzenia zasadniczego ze zwiększeniami.

Wynagrodzenie zasadnicze wynosi 0, jeśli nauczycielowi nie przydzielono jeszcze żadnych zajęć lub tytułów płatności, gdyż wtedy wymiar jego etatu wynosi 0.

 [Wynagrodzenie] Za godziny ponadwymiarowe - kwota bazowa – podstawa do wyliczenia przeciętnego miesięcznego wynagrodzenia za godziny ponadwymiarowe skorygowanego kalendarzem (zob. następny punkt).

Kwota bazowa wynagrodzenia za godziny ponadwymiarowe wyliczana jest jako:

*stawka w\_etatu* 1 *w\_etatu\_z\_podwyższenia*

i równa 0, jeśli

 $(w_{\text{1}} + 1 - w_{\text{2}} + w_{\text{3}}) \leq 0.$ 

W tym miejscu nie jest uwzględniane zwiększenie wynagrodzenia za godziny ponadwymiarowe wynikające z dodatków wypłacanych na mocy art. 34 Karty Nauczyciela (zob. niżej).

Przepisy zabraniają przydzielania godzin ponadwymiarowych nauczycielom, którzy mają podwyższone pensum, jeśli jednak użytkownik przypisze takiemu nauczycielowi godziny wykraczające ponad podwyższone pensum, to program wyliczy za nie wynagrodzenie.

 [Wynagrodzenie za godziny ponadwymiarowe] – skorygowane kalendarzem – przeciętne miesięczne wynagrodzenie za godziny ponadwymiarowe po uwzględnieniu przerw świątecznych, świąt (np. 11 listopada), ferii oraz innych różnic pomiędzy teoretycznym a praktycznym sposobem wyliczania wynagrodzeń za godziny ponadwymiarowe.

Skorygowane wynagrodzenie za godziny ponadwymiarowe wyliczane jest jako iloczyn kwoty bazowej wynagrodzenia za godziny ponadwymiarowe i parametru Współczynnik korygujący wynagrodzenie za godziny ponadwymiarowe (zob. *[Lista parametrów finansowych](#page-39-0)*).

 Dodatek [funkcyjny] związany ze stanowiskiem - % – procent dodatku funkcyjnego za zajmowanie stanowiska kierowniczego lub pełnienie funkcji doradcy metodycznego podaje się, jeśli lokalne zasady wynagradzania przewidują określanie wysokości tego dodatku jako procentu wynagrodzenia zasadniczego.

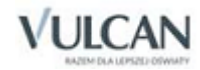

- $\bullet$  W parametrach finansowych programu należy określić, czy procentowe dodatki do wynagrodzenia wypłacane na mocy lokalnego regulaminu wynagradzania mają być naliczane od wynagrodzenia zasadniczego uwzględniającego podwyższenie pensum, czy też od wynagrodzenia zasadniczego nie uwzględniającego zwiększonego wymiaru zajęć obowiązkowych.
- [Dodatek funkcyjny związany ze stanowiskiem] kwota kwotę dodatku funkcyjnego podaje się, jeśli lokalne zasady wynagradzania przewidują określanie wysokości tego dodatku jako kwoty niezależnej od wynagrodzenia zasadniczego. Jeśli dodatek określany jest jako procent wynagrodzenia zasadniczego, to program podaje w tym miejscu wyliczoną kwotę dodatku z uwzględnieniem sposobu naliczania podanym w parametrach finansowych programu.

Jeśli wcześniej została wprowadzona wartość pola Dodatek [funkcyjny] związany ze stanowiskiem - %, to zmiana (przez jej ręczne wprowadzenie) wyliczonej na jego podstawie wartości kwotowej spowoduje wyzerowanie tego pola.

W tych miejscach nie należy wpisywać dodatku funkcyjnego dla wychowawcy oraz za sprawowanie funkcji opiekuna stażu.

- Dodatek opiekuna stażu procent procent dodatku za sprawowanie funkcji opiekuna stażu podaje się, jeśli lokalne zasady wynagradzania przewidują określanie wysokości tego dodatku jako procentu wynagrodzenia zasadniczego.
- [Dodatek opiekuna stażu] stawka program standardowo podaje w tym miejscu średnią stawkę z widełek tabeli wynagrodzeń, jeśli wcześniej nie wypełniono poprzedniego pola. Wartość tę można zmienić – w takim wypadku program zapamięta jej "pozycję" w widełkach tabeli. Dzięki temu po zmianie tabeli odpowiednio zmieni się też stawka dodatku.

Możliwe jest również wpisanie w tym miejscu wartości niezgodnej z tabelą. Nie zmienia się ona podczas zmian tabeli płac. Żeby przywrócić wartość standardową, należy po przejściu do redagowania tego pola usunąć jego dotychczasową zawartość (naciskając, po uprzednim wskazaniu tego pola, klawisz Delete).

- [Dodatek opiekuna stażu] liczba liczba dodatków za sprawowanie funkcji opiekuna stażu.
- [Dodatek opiekuna stażu] kwota kwota dodatków za sprawowanie funkcji opiekuna stażu wyliczana na podstawie liczby i stawki tego dodatku.
- Dodatek wychowawcy procent procent dodatku za sprawowanie funkcji wychowawcy podaje się, jeśli lokalne zasady wynagradzania przewidują określanie wysokości tego dodatku jako procentu wynagrodzenia zasadniczego.
- [Dodatek wychowawcy] stawka program standardowo podaje w tym miejscu średnią stawkę z widełek tabeli wynagrodzeń, jeśli wcześniej nie wypełniono poprzedniego pola. Wartość tę można zmienić – w takim wypadku program zapamięta jej "pozycję" w widełkach tabeli. Dzięki temu po zmianie tabeli odpowiednio zmieni się też stawka dodatku.

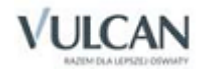

Możliwe jest również wpisanie w tym miejscu wartości niezgodnej z tabelą. Nie zmienia się ona podczas zmian tabeli płac. Żeby przywrócić wartość standardową, należy po przejściu do redagowania tego pola usunąć jego dotychczasową zawartość (np. naciskając klawisz Delete).

[Dodatek wychowawcy] - liczba – liczba dodatków za sprawowanie funkcji wychowawcy klasy.

Standardowo program przyjmuje w tym miejscu liczbę przydzielonych wychowawstw. Możliwe jest jednak wpisanie tu wielkości niezgodnej z przydziałami (na przykład 0,5 w szkołach, w których jeden oddział ma dwóch wychowawców, przy czym każdy z nich otrzymuje połowę dodatku). Żeby przywrócić wartość standardową, należy po przejściu do redagowania tego pola usunąć jego dotychczasową zawartość (np. naciskając klawisz Delete).

- [Dodatek wychowawcy] kwota wyliczana na podstawie liczby oraz stawki tego dodatku. Kwota dodatku wychowawcy wynosi 0, jeśli w polu [Dodatek wychowawcy] - liczba znajduje się wartość 0.
- Dodatek motywacyjny procent procent dodatku motywacyjnego podaje się, jeśli lokalne zasady wynagradzania przewidują określanie wysokości tego dodatku jako procentu wynagrodzenia zasadniczego.
- [Dodatek motywacyjny] kwota kwotę dodatku motywacyjnego wprowadza się, jeśli lokalne zasady wynagradzania przewidują określanie wysokości tego dodatku jako kwoty niezależnej od wynagrodzenia zasadniczego. Jeśli dodatek określany jest jako procent wynagrodzenia zasadniczego, to program podaje w tym miejscu wyliczoną kwotę dodatku z uwzględnieniem sposobu naliczania podanym w parametrach finansowych.
- Dodatek za wysługę lat procent wyliczany przez program na podstawie stażu pracy do wysługi.
- [Dodatek za wysługę lat] kwota wyliczany przez program na podstawie wynagrodzenia zasadniczego i procentu dodatku.
- Specjalizacja liczba zgodnych godzin w tym miejscu należy podać liczbę godzin zajęć, za które nauczycielowi przysługuje dodatek za specjalizację. Liczbę tę należy odnieść do pensum bazowego nauczyciela.
- [Specjalizacja] kwota dodatku wyliczona na podstawie stopnia specjalizacji, stawki z tabeli wynagrodzeń i liczby godzin zgodnych ze stopniem specjalizacji. Kwota tego dodatku wynosi 0, jeśli nauczycielowi nie wpisano liczby godzin zgodnych ze specjalizacją i nie wprowadzono stopnia specjalizacji zawodowej.
- Dodatkowe wynagrodzenie za pracę w nocy należy wpisać średnią miesięczną kwotę dodatkowego wynagrodzenia za pracę w nocy, jeśli nauczycielowi przysługuje ten dodatek.
- Dodatek za uciążliwość pracy (art. 19 KN) należy wpisać kwotę dodatku wypłacanego na mocy art. 19 Karty Nauczyciela (przeniesienie nauczyciela do innej szkoły bez jego zgody na okres nie dłuższy niż 3 lata).
- Dod.[atki] za war.[unki] pracy (art. 34 KN) z przydziałów kwota dodatku wynikającego z art. 34 Karty Nauczyciela, jeśli na mocy lokalnego regulaminu wynagradzania dodatek ten zwiększa stawkę godzinową za niektóre (wybrane) zajęcia przydzielone nauczycielowi<sup>7</sup>.

Program wylicza tę kwotę jako sumę zwiększeń w tygodniu pomnożoną przez 4,16, czyli umowną przeciętną liczbę tygodni w miesiącu.

<sup>7</sup> Wysokość i charakter tych zwiększeń określa się podczas definiowania przydziałów (zob. *Przydziały wynikające z planów* nauczania).

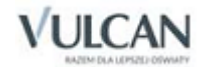

1

- Dod.[atki] war.[unki] pracy (art. 34 KN) z etatu stawka przypadająca na jeden etat łączna stawka dodatków wynikających z art. 34 Karty Nauczyciela, jeśli na mocy lokalnego regulaminu wynagradzania dodatek ten nie zwiększa stawki godzinowej tylko za wybrane zajęcia, lecz np. przysługuje ze względu na sam fakt zatrudnienia w określonej placówce.
- [Dodatki za warunki pracy] kwota bazowa (z uwgl.[ędnieniem] nadgodzin) podstawa do wyliczenia przeciętnej miesięcznej sumy dodatków za warunki pracy (bez dodatków zwiększających stawkę za wybrane godziny) skorygowanej kalendarzem (zob. następny punkt).

Kwota ta wyliczana jest jako iloczyn stawki z poprzedniego punktu i wymiaru etatu nauczyciela.

 [Dodatki za warunki pracy] - kwota skoryg.[owana] kalendarzem (z uwgl.[ędnieniem] nadgodzin) – przeciętna miesięczna suma dodatków za warunki pracy (bez dodatków zwiększających stawkę za wybrane godziny) po uwzględnieniu wpływu, jaki na wynagrodzenie za godziny ponadwymiarowe wywierają przerwy świąteczne, dodatkowe dni wolne (np. 11 listopada), ferie oraz inne różnice pomiędzy teoretycznym a praktycznym sposobem wyliczania wynagrodzeń za godziny ponadwymiarowe.

Kwota ta wyliczana jest wg następujących zasad: Jeżeli *w\_etatu* ≤ 1, to: *dod\_war\_skoryg stawka w\_etatu*. Jeśli zaś *w* etatu > 1, to:  $d$ od\_war\_skoryg = stawka + (w\_etatu -1)  $\times$  stawka  $\times$  wsp\_koryg. Gdzie:

- *w\_etatu* to wymiar etatu;
- *dod war skoryg* to dodatek za warunki pracy kwota skorygowana kalendarzem;
- *stawka* to stawka dodatku za warunki pracy (z etatu);
- *wsp\_koryg* to parametr finansowy Współczynnik korygujący wynagrodzenia za godziny ponadwymiarowe.
- Inne dodatki suma kwotowych jeśli nauczycielowi przysługują niewymienione wcześniej dodatki kwotowe, należy tu wpisać ich sumę.
- [Inne dodatki] -suma procentów jeśli nauczycielowi przysługują niewymienione wcześniej dodatki określane jako procent od wynagrodzenia zasadniczego, należy tu wpisać sumę procentów tych dodatków.
- [Inne dodatki] kwota z procentowych wyliczana przez program na podstawie wynagrodzenia zasadniczego i sumy procentów innych dodatków.
- Suma dodatków (bez socjalnych) wyliczana przez program suma wymienionych wyżej dodatków oraz dodatkowego wynagrodzenia za pracę w nocy bez dodatku mieszkaniowego i wiejskiego. Dodatek za warunki pracy z etatu został uwzględniony w postaci skorygowanej kalendarzem.
- Zmniejszenie wynagr.[odzenia] z powodu zwolnień lek.[arskich] przypadająca na danego nauczyciela część zmniejszenia sumy wynagrodzeń wszystkich nauczycieli z powodu zwolnień lekarskich. Zmniejszenie wynagrodzenia wyraża się liczbą ujemną.

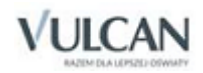

Wyliczane jest ono jako iloczyn następujących czynników:

- parametru finansowego Procent godzin przepadających z powodu krótkotrwałych zwolnień lekarskich;
- sumy następujących pól tabeli Dane płacowe nauczycieli: Wynagrodzenie zasadnicze, [Wynagrodzenie za godziny ponadwymiarowe] – skorygowane kalendarzem, Suma dodatków (bez socjalnych), która, jeśli parametr Składniki wynagrodzenia, których nie obejmuje zasiłek chorobowy zawiera dodatek za wysługę lat, jest pomniejszana o zawartość pola [Dodatek za wysługę latl - kwota.
- Należność za czas zwolnień lekarskich przypadająca na danego nauczyciela część sumy należności za czas zwolnień lekarskich wszystkich nauczycieli.

Wyliczane jest jako suma następujących składników:

- iloczynu pola Zmniejszenie wynagr. [odzenia] z powodu zwolnień lek. [arskich] $\frac{8}{3}$  wyrażonego liczbą dodatnią i parametru finansowego Procent wynagrodzenia za czas choroby;
- $\bullet$  $1/12$  iloczynu pola Wymiar etatu, oraz następujących parametrów finansowych: Dodatkowe wynagrodzenie roczne przypadające na jeden etat nauczycielski, Procent godzin przepadających z powodu krótkotrwałych zwolnień lekarskich i Procent wynagrodzenia za czas choroby;
- jeśli parametr Składniki wynagrodzenia, których nie obejmuje zasiłek chorobowy zawiera dodatek za wysługę lat – iloczynu pola [Dodatek za wysługę lat] - kwota i parametrów Procent godzin przepadających z powodu krótkotrwałych zwolnień lekarskich i Procent składki na ubezpieczenie społeczne - pracownika.
- Płatne zastępstwa przypadająca na danego nauczyciela część sumy wynagrodzeń za płatne zastępstwa.

Kwota ta wyliczana jest jako suma dwóch iloczynów.

Czynnikami pierwszego z nich są pola tabeli Dane płacowe nauczycieli: Wymiar etatu i [Stawka wynagrodzenia zasadniczego] - ze zwiększeniami oraz parametry: Procent płatnych zastępstw w ogólnej liczbie godzin nieobecności nauczycieli i Procent godzin przepadających z powodu krótkotrwałych zwolnień lekarskich.

Czynnikami drugiego iloczynu są pola tabeli Dane płacowe nauczycieli: Wymiar etatu i [Stawka wynagrodzenia zasadniczego] - ze zwiększeniami oraz parametry: Procent płatnych zastępstw w ogólnej liczbie godzin nieobecności nauczycieli i Procent godzin przepadających z powodu innych nieobecności płatnych.

 Brutto bez socjalnych - kwota bazowa – teoretyczne miesięczne wynagrodzenie nauczyciela bez dodatków socjalnych.

Kwota ta wyliczana jest przez program jako suma wynagrodzenia zasadniczego, wynagrodzenia za godziny ponadwymiarowe w postaci bazowej oraz wszystkich dodatków (w tym dodatkowego wynagrodzenia za pracę w nocy) bez dodatku mieszkaniowego i wiejskiego. Dodatek za warunki pracy z etatu został uwzględniony w postaci bazowej.

 [Brutto bez socjalnych] - skoryg.[owane] kalend.[arzem], zwoln.[ieniami] i zast.[ępstwami] – miesięczne wynagrodzenie nauczyciela obliczone z uwzględnieniem korekt wynikających z różnic pomiędzy teoretycznym a praktycznym sposobem wyliczania wynagrodzeń za godziny ponadwymiarowe oraz przypadających na danego nauczyciela części zmniejszenia wynagrodzeń z powodu zwolnień lekarskich, należności za czas choroby i wynagrodzeń za płatne zastępstwa.

<sup>8</sup> Zmniejszenie wynagrodzenia z powodu zwolnień chorobowych jest równe podstawie do naliczania zasiłku chorobowego (i wynagrodzenia za czas choroby) pomniejszonej o  $1/12$  "trzynastki".

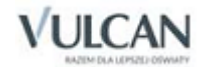

1

Kwota ta wyliczana jest przez program jako suma następujących pól tabeli Dane płacowe nauczycieli: Wynagrodzenie zasadnicze, [Wynagrodzenie za godziny ponadwymiarowe] – skorygowane kalendarzem, Suma dodatków (bez socjalnych), Zmniejszenie wynagr.[odzenia] z powodu zwolnień lek.[arskich], Należności za czas choroby i Płatne zastępstwa.

- Dodatek wiejski procent należy wpisać procent dodatku wiejskiego (z reguły 10), jeśli nauczycielowi przysługuje ten dodatek.
- [Dodatek wiejski] kwota wyliczana przez program na podstawie wynagrodzenia zasadniczego i procentu dodatku wiejskiego.
- Dodatek mieszkaniowy należy wpisać kwotę dodatku, jeśli nauczycielowi przysługuje ten dodatek.
- Zmniejszenie dod.[atków] socj.[alnych] z powodu zwolnień lek.[arskich] przypadająca na danego nauczyciela część zmniejszenia sumy dodatków socjalnych wszystkich nauczycieli z powodu zwolnień lekarskich. Zmniejszenie wynagrodzenia wyraża się liczbą ujemną.

Wyliczane jest ono jako iloczyn następujących czynników:

- parametru Procent godzin przepadających z powodu krótkotrwałych zwolnień lekarskich;
- sumy pól [Dodatek wiejski] kwota i Dodatek mieszkaniowy.

Dodatek socjalny, który zawiera się w parametrze Składniki wynagrodzenia, których nie obejmuje zasiłek chorobowy nie jest uwzględniany w zmniejszeniu.

 Należność za czas zwolnień lek.[arskich] - dod.[atki] socjalne – przypadająca na danego nauczyciela część sumy związanych z dodatkami socjalnymi należności za czas zwolnień lekarskich wszystkich nauczycieli.

Wyliczane jest ono iloczyn pola Zmniejszenie dod.[atków] socj.[alnych] z powodu zwolnień lek.[arskich]<sup>9</sup> wyrażonego liczbą dodatnią i parametru Procent wynagrodzenia za czas choroby.

Jeśli parametr Składniki wynagrodzenia, których nie obejmuje zasiłek chorobowy zawiera któryś z dodatków socjalnych, to do należności dodaje się iloczyn kwoty tego dodatku i parametrów Procent godzin przepadających z powodu krótkotrwałych zwolnień lekarskich i Procent składki na ubezpieczenie społeczne - pracownika.

- Dodatki socjalne skorygowane zwoln.[ieniami] suma dodatków mieszkaniowego i wiejskiego oraz pól Zmniejszenie dod.[atków] socj.[alnych] z powodu zwolnień lek.[arskich] i Należność za czas zwolnień lek.[arskich] - dod.[atki] socjalne.
- Fundusz nagród dyrektora odpis na specjalny fundusz nagród (dyrektora) wyliczany przez program jako iloczyn pola [Brutto bez socjalnych] - skorygowane kalendarzem, nieobecnościami i zastępstwami i parametru Procent nagród dyrektora dla nauczycieli.
- ZUS składka na ubezpieczenie społeczne wnoszone przez pracodawcę wyliczana przez program jako iloczyn parametru Procent składki na ubezpieczenie społeczne – pracodawcy oraz sumy pól:
	- [Brutto bez socjalnych] -skorygowane kalendarzem, nieobecnościami i zastępstwami,
	- Dodatki socjalne skorygowane zwoln.[ieniami],
	- Fundusz nagród dyrektora

<sup>9</sup> Zmniejszenie dodatków socjalnych z powodu zwolnień chorobowych jest równe podstawie do naliczania zasiłku chorobowego (i wynagrodzenia za czas choroby) od tych dodatków.

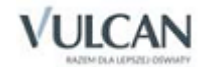

1

pomniejszonej o:

- zawartość pola Należność za czas zwolnień lek.[arskich],
- wypłacone w okresie choroby części składników wynagrodzenia i dodatków socjalnych, które nie są wliczane do podstawy do naliczania zasiłku chorobowego (i wynagrodzenia za czas choroby)<sup>10</sup>.
- Fundusz pracy składka na Fundusz Pracy wyliczana jest analogicznie jak pole ZUS, ale przy użyciu parametru Procent składki na fundusz pracy.
- Fundusz świadczeń socjalnych (1/12 odpisu rocznego)  $\frac{1}{12}$  rocznego odpisu na zakładowy fundusz świadczeń socjalnych.

Jeśli wymiar etatu nauczyciela jest większy od 1, to kwota ta wyliczana jest jako 1/<sub>12</sub> z 110% parametru **Kwota** bazowa do ustalania odpisu na ZFSŚ nauczycieli, w innych wypadkach kwota ta równa jest <sup>1</sup>/<sub>12</sub> iloczynu pola Wymiar etatu i 110% parametru Kwota bazowa do ustalania odpisu na ZFSŚ nauczycieli.

- Suma pochodnych (miesięcznie) suma następujących pól: Fundusz nagród dyrektora, ZUS, Fundusz pracy, Fundusz świadczeń socjalnych (1/12 odpisu rocznego).
- Koszt miesięczny suma pól [Brutto bez socjalnych] skoryg.[owane] kalend.[arzem], nieobecn.[ościami] i zast.[ępstwami] i Suma pochodnych (miesięcznie).

## **Nieperiodyczne składniki wynagrodzeń**

- Zasiłek na zagospodarowanie (wypł.[acony] lub plan.[owany]) zasiłek na zagospodarowanie, który został wypłacony lub jest planowany do wypłacenia w okresie od 1 stycznia<sup>11</sup> roku, w którym zaczyna się rok szkolny arkusza organizacyjnego a 31 grudnia roku kalendarzowego, w którym kończy się rok szkolny arkusza.
- Miesiąc wypłacenia zasiłku wybierany z listy miesiąc i rok wypłacenia zasiłku. Na liście znajdują się miesiące z dwóch kolejnych lat kalendarzowych, np. pozycja 9-2017 oznacza wrzesień 2017 r.

Przed wypełnieniem tego pola należy poprawnie określić rok szkolny, do którego odnosi się arkusz organizacyjny (w tabeli Jednostka sprawozdawcza – Dane identyfikacyjne).

- Nagroda jubileuszowa (wypłacona lub plan.[owana]) nagroda jubileuszowa, która została wypłacona lub jest planowana do wypłacenia w okresie od 1 stycznia roku, w którym zaczyna się rok szkolny arkusza organizacyjnego a 31 grudnia roku kalendarzowego, w którym kończy się rok szkolny arkusza.
- Miesiąc wypłacenia nagrody jubileuszowej wybierany z listy miesiąc i rok wypłacenia nagrody jubileuszowej.
- Odprawa (wypłacona lub planowana) łączna kwota odpraw z tytułu rozwiązania stosunku pracy, emerytalnej lub rentowej, które zostały wypłacone lub są planowane do wypłacenia w okresie od 1 stycznia

<sup>&</sup>lt;sup>11</sup> Informacje o kwotach wypłaconych w okresie od stycznia do sierpnia roku, w którym zaczyna się rok szkolny arkusza potrzebne są do sprawozdania systemu informacji oświatowej.

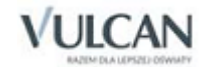

**.** 

<sup>&</sup>lt;sup>10</sup> Składniki te określa parametr Składniki wynagrodzenia, których nie obejmuje zasiłek chorobowy.

<span id="page-58-0"></span>roku, w którym zaczyna się rok szkolny arkusza organizacyjnego a 31 grudnia roku kalendarzowego, w którym kończy się rok szkolny arkusza.

Miesiąc wypłacenia odprawy – wybierany z listy miesiąc i rok wypłacenia nagrody odprawy (odpraw).

## Dane pracowników administracji i obsługi

Na kartach Umowy administracji i obsługi znajdują się następujące informacje:

- Stanowisko wybierane z listy stanowisk.
- Zadanie wybierane z listy zadanie nienauczycielskie, czyli dziedzina lub miejsce wykonywania obowiązków przez pracownika, który nie jest nauczycielem.

W wielu wypadkach pole to wypełniane jest automatyczne, ale niekiedy trzeba wybrać zadanie z listy ze względu na to, że możliwe jest przypisanie danego stanowiska do więcej niż jednego zadania. Np. pracownikowi na stanowisku referenta może być przypisane zadanie Administracja bez finansów i księgowości lub Finanse i księgowość (jeśli jego praca wiąże się z obsługą finansowo-księgową).

Pole to wykorzystywane jest podczas przygotowania planu wydatków budżetowych wraz z planami zadań szczegółowych. Plany te zawierają informacje o kosztach zatrudnienia nienauczycieli w podziale na zadania, do których przypisane są poszczególne stanowiska administracji i obsługi.

- Składowa jednostki sprawozdawczej składowa jednostki sprawozdawczej, do której przypisana jest dana umowa pracownika administracji i obsługi. Program automatycznie (domyślnie) będzie przypisywał wszystkie koszty wynikające z tej umowy do rozdziału klasyfikacji budżetowej związanej z tą składową.
- Wymiar etatu wg umowy należy go podać w postaci ułamka dziesiętnego. Przykładowo, dla pracownika zatrudnionego w wymiarze 3/4 etatu należy wpisać w tym polu liczbę 0,75.
- L.[iczba] miesięcy świadczenia pracy w roku planu finans.[owego] należy podać liczbę miesięcy, za które pracownik będzie otrzymywał wynagrodzenie w roku, na który przygotowywany jest plan finansowy.

Dla pracowników zatrudnionych na stałe liczba miesięcy świadczenia pracy w roku jest równa 12. W odniesieniu do pracowników sezonowych należy wpisać liczbę miesięcy odpowiadającą okresowi zatrudnienia (wraz z urlopem), np. w wypadku palacza może to być 6,5 miesiąca. Jeśli pracownik przez cały rok będzie przebywał na urlopie bezpłatnym lub wychowawczym, to liczba miesięcy świadczenia pracy będzie równa 0. W tym miejscu należy też uwzględnić planowane zwolnienia lub przyjęcia do pracy, jeśli mają one nastąpić w trakcie roku budżetowego.

- Przyczyna nieświadczenia pracy przez część roku w tym miejscu należy wybrać z listy jedną z następujących możliwości:
	- nie dotyczy jeśli pracownik ma świadczyć pracę i otrzymywać wynagrodzenie przez pełne 12 miesięcy;
	- umowa sezonowa w wypadku palaczy i innych pracowników sezonowych;
	- urlop bezpłatny;
	- urlop wychowawczy;
	- nieobowiązywanie umowy jeśli pracownik zostanie zatrudniony lub zwolniony w czasie roku kalendarzowego, a nie jest pracownikiem sezonowym.

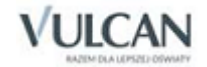

- Średnioroczny wymiar etatu wymiar etatu pracownika po uwzględnieniu liczby miesięcy świadczenia pracy. Program wylicza go jako iloczyn wymiaru etatu i liczby miesięcy świadczenia pracy dzielonej przez 12.
- Etat spoza limitu w tym miejscu należy wpisać średnioroczny wymiar etatu pracownika wykraczający poza limit wyznaczony w ramach bonu organizacyjnego
- Grupa tabeli płac należy ją podać, jeśli lokalny system wynagradzania przewiduje ustalanie wynagrodzenia zasadniczego na podstawie grupy tabeli płac.

W tym miejscu nie należy podawać kategorii zaszeregowania w tabeli punktowych rozpiętości dla poszczególnych kategorii zaszeregowania, jeśli lokalny system wynagradzania przewiduje ustalanie wynagrodzenia zasadniczego na podstawie liczby punktów.

- Liczba punktów [w punktowym systemie wynagradzania] należy ją podać, jeśli lokalny system wynagradzania przewiduje ustalanie wynagrodzenia zasadniczego na podstawie liczby punktów.
- Stawka wynagrodzenia zasadniczego sposób wypełniania tego pola zależy od lokalnego systemu wynagradzania.
	- Jeśli wypełnione zostało pole Liczba punktów w punktowym systemie wynagradzania, to program wyznacza w tym miejscu stawkę wynagrodzenia zasadniczego na podstawie liczby punktów, wartości minimalnej i wartości jednego punktu wprowadzanych na liście tabel wynagradzania pracowników administracji i obsługi.
	- $-$  Jeżeli wypełnione zostało pole Grupa tabeli płac, to program standardowo podaje w tym miejscu średnią stawkę z widełek danej grupy tabeli płac. Wartość domyślną można zmienić – w takim wypadku program zapamięta jej "pozycję" w widełkach grupy tabeli. Dzięki temu po zmianie tabeli odpowiednio zmieni się też stawka wynagrodzenia zasadniczego.

Możliwe jest również wprowadzenie wartości wykraczającej poza widełki. Wartość taka nie zmienia się po zmianie tabeli płac. Żeby przywrócić wartość standardową, należy po przejściu do redagowania tego pola usunąć jego dotychczasową zawartość (naciskając klawisz Delete).

- Wynagrodzenie zasadnicze wyliczane przez program na podstawie stawki i wymiaru etatu.
- Dodatek funkcyjny w tym miejscu należy podać wysokość dodatku funkcyjnego (w miesiącach świadczenia pracy).
- Premia procent procent premii.
- [Premia] kwota kwota premii wyliczona jako procent wynagrodzenia zasadniczego.
- Wysługa procent procent dodatku za wysługę lat.
- [Wysługa] kwota kwota dodatku za wysługę lat wyliczona jako procent wynagrodzenia zasadniczego.
- Godziny nadliczbowe procent [wynagrodzenia zasadniczego] wpisanie w tym miejscu liczby 25 oznacza, że przewidywane wynagrodzenie za godziny nadliczbowe tego pracownika wyniesie 25% jego wynagrodzenia zasadniczego.

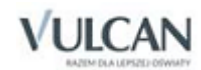

- [Godziny nadliczbowe] kwota przewidywana kwota wynagrodzenia za godziny nadliczbowe wyliczona jako procent wynagrodzenia zasadniczego.
- Inne dodatki suma kwotowych jeśli pracownikowi przysługują nie wymienione wcześniej dodatki kwotowe, należy tu wpisać ich sumę.
- [Inne dodatki] suma procentów jeśli pracownikowi przysługują nie wymienione wcześniej dodatki określane jako procent od wynagrodzenia zasadniczego, należy tu wpisać sumę procentów tych dodatków.
- [Inne dodatki] kwota z procentowych wyliczana przez program na podstawie wynagrodzenia zasadniczego i sumy procentów innych dodatków.
- Brutto wg umowy wyliczane przez program miesięczne wynagrodzenie brutto w miesiącach, gdy pracownik świadczy pracę.
- [Brutto] średniorocznie średnie miesięczne wynagrodzenie pracownika po uwzględnieniu okresu świadczenia pracy. Program wylicza je jako iloczyn brutta wg umowy i liczby miesięcy świadczenia pracy dzielonej przez 12.
- Fundusz nagród dyrektora wyliczany przez program jako iloczyn pola [Brutto] średniorocznie i parametru Procent nagród dyrektora dla administracji i obsługi.
- ZUS składka na ubezpieczenie społeczne wnoszone przez pracodawcę wyliczana przez program jako iloczyn parametru Procent składki na ubezpieczenie społeczne – pracodawcy oraz sumy pól [Brutto] średniorocznie i Fundusz nagród dyrektora.
- Fundusz pracy składka na Fundusz Pracy wyliczane przez program analogicznie jak pole ZUS, ale przy użyciu parametru Procent składki na fundusz pracy.
- Naliczanie odpisu na ZFSŚ w tym polu określa się sposób naliczania odpisu na ZFŚS od danej umowy. Należy wybrać jedną z trzech możliwości:
	- brak jeśli od tej umowy nie ma być naliczany odpis na ZFSŚ;
	- dla jednej osoby jeżeli odpis na ZFSŚ od tej umowy ma być naliczany tak jak od jednego zatrudnionego (czyli jako 37,5% przeciętnego miesięcznego wynagrodzenia w gospodarce narodowej w roku poprzednim lub w drugim półroczu roku poprzedniego, jeżeli przeciętne wynagrodzenie z tego okresu stanowiło kwotę wyższą);
	- proporc.[jonalnie] do etatu jeśli odpis na ZFSŚ od tej umowy ma być proporcjonalny do wymiaru etatu;
- Fundusz świadczeń socjalnych (1/12 odpisu rocznego)  $\frac{1}{12}$  rocznego odpisu na zakładowy fundusz świadczeń socjalnych.

Sposób wyliczania odpisu na ZFSŚ zależy od opcji wybieranej w polu Naliczanie odpisu na ZFSŚ:

- $-$  jeśli wybrano opcję dla jednej osoby, to kwota ta wyliczana jest jako  $1/12$  z 37,5% parametru Przeciętne wynagrodzenie do ustalania odpisu na ZFŚŚ nienauczycieli;
- jeśli wybrano opcję proporc. [jonalnie] do etatu, to kwota ta wyliczana jest jako  $\frac{1}{12}$  z iloczynu pola Wymiar etatu i 37,5% parametru Przeciętne wynagrodzenie do ustalania odpisu na ZFŚŚ nienauczycieli.
- $-$  jeśli wybrano opcję brak to odpis na ZFSŚ od tej umowy nie jest naliczany.

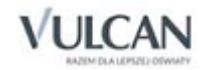

- Suma pochodnych (miesięcznie) suma następujących pól: Fundusz nagród dyrektora, ZUS, Fundusz pracy, Fundusz świadczeń socjalnych (1/12 odpisu rocznego).
- Koszt miesięczny przeciętny miesięczny koszt zatrudnienia pracownika. Suma pól [Brutto] średniorocznie i Suma pochodnych (miesięcznie).
- Uwagi w polu tym można wpisywać dowolne informacje na temat pracownika.

## **Nieperiodyczne składniki wynagrodzeń**

- Nagroda jubileuszowa (wypłacona lub plan.[owana]) nagroda jubileuszowa, która została wypłacona lub jest planowana do wypłacenia w okresie od 1 września roku szkolnego arkusza organizacyjnego a 31 grudnia roku kalendarzowego, w którym kończy się rok szkolny arkusza.
- Miesiąc wypłacenia nagrody jubileuszowej wybierany z listy miesiąc i rok wypłacenia nagrody jubileuszowej.
- Odprawa (wypłacona lub planowana) łączna kwota odpraw z tytułu rozwiązania stosunku pracy, emerytalnej lub rentowej, które zostały wypłacone lub są planowane do wypłacenia w okresie od 1 września roku szkolnego arkusza organizacyjnego a 31 grudnia roku kalendarzowego, w którym kończy się rok szkolny arkusza.
- Miesiąc wypłacenia odprawy wybierany z listy miesiąc i rok wypłacenia nagrody odprawy (odpraw).

## **Wiele umów jednego pracownika administracji i obsługi**

Dość często zdarza się, że pracownicy administracji i obsługi wykonują obowiązki związane z różnymi stanowiskami i wynagradzanymi wg odrębnych zasad. Jedna osoba wykonuje na przykład w ramach dwóch różnych umów o pracę obowiązki woźnej (0,75 etatu) i sprzątaczki (0,25 etatu).

W takim wypadku należy:

- 1. Wprowadzić wszystkie dane dotyczące pierwszego stanowiska.
- 2. Zaznaczyć dowolne pole w kolumnie opisującej pierwsze stanowisko pracownika.
- 3. Wstawić nową kolumnę (klikając ikonę  $\frac{1}{n}$  na pasku narzędzi przeglądarki) do tabeli opisującej umowy i stanowiska pracowników administracji i obsługi.
- 4. W nowej kolumnie opisać drugie stanowisko.

Powtarzając te czynności można z jednym pracownikiem związać dowolną liczbę stanowisk. Można również jedno stanowisko rozbić na kilka fragmentów (o różnych lub identycznych wymiarach etatów) w celu przypisania ich do różnych składowych jednostki sprawozdawczej, co niekiedy bywa potrzebne do precyzyjnego określenia kosztów funkcjonowania tych składowych.

### **Wynagrodzenia pracowników obsługi opłacanych według stawki godzinowej**

Program nie przewiduje wprost opisywania pracowników opłacanych według stawki godzinowej (np. kierowców), dla których istnieje odrębna tabela wynagrodzeń. Pracownicy opłacani według tej tabeli stanowią jednak na ogół niewielki margines ogółu zatrudnionych w szkole. Zatem, żeby nie komplikować posługiwania się programem poprzez konstrukcje dodatkowych tabel i konieczność wypełniania dodatkowej tabeli płac, proponujemy, by pracownikom opłacanym godzinowo przypisywać kategorię zaszeregowania według

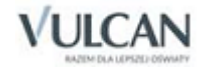

tabeli dla pracowników administracji i obsługi. Jak łatwo można sprawdzić, tabele te są w znacznej mierze zgodne ze sobą, jeśli miesięczne wynagrodzenie pełnozatrudnionego kierowcy wyliczy się według następującej reguły:

*stawka\_godzinowa*  $\times$  40  $\times$  4,16

gdzie 4,16 oznacza średnią liczbę tygodni w miesiącu, a 40 liczbę godzin pracy w tygodniu. Ewentualny błąd, który w wyniku takiego postępowania pojawia się w końcowym obliczeniu funduszu płac szkoły, jest praktycznie nieistotny.

## Udostępnianie danych osobowych

Aby przygotować raport wymagany przez GIODO należy wywołać okno Drukuj dokument.

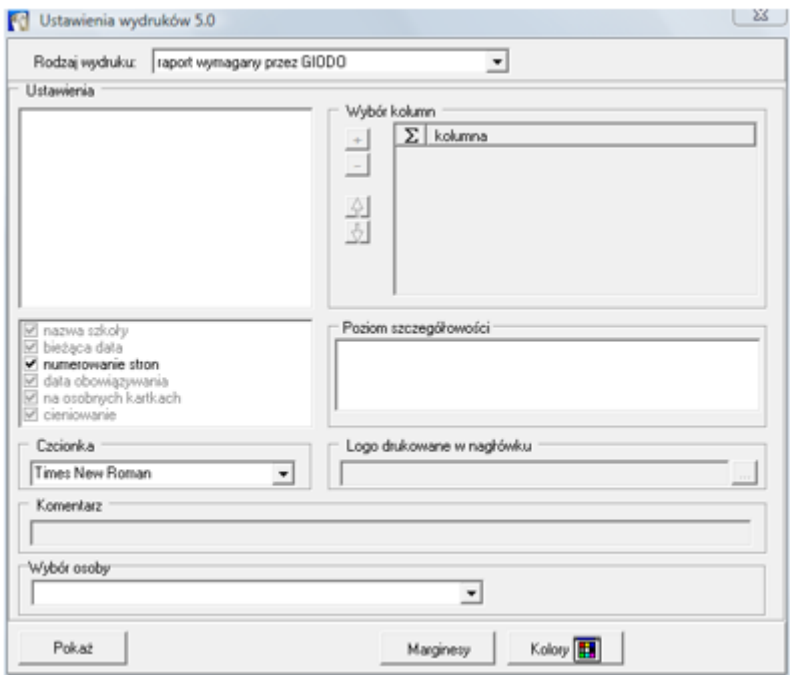

Następnie z listy rozwijalnej wybrać osobę, której dane wymagane rozporządzeniem mają znaleźć się na wydruku. Klikając przycisk Pokaż można przygotować podgląd wydruku dokumentu, a następnie go wydrukować.

Dane te są również dostępne na kartach Pracownicy/ [pracownik] – Dane osobowe łącznie. Zamieszczone są tam informacje istotne z punktu widzenia ustawy o ochronie danych osobowych.

Dane osobowe każdego pracownika poprzedzają następujące rubryki wypełniane automatycznie przez program:

- Identyfikator osoby wprowadzającej, czyli nazwa użytkownika programu, który jako pierwszy wprowadził daną osobę na listę pracowników. W wypadku, gdy w programie nie zidentyfikowano użytkowników (przez co program nie wymaga logowania) w polu tym jako użytkownik wpisywany jest Administrator.
- Data rejestracji w systemie, czyli data wprowadzenia danej osoby na listę pracowników.

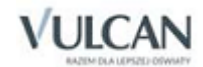

- Identyfikator osoby zmieniającej, czyli identyfikator użytkownika, który dokonał ostatniej zmiany w danych osobowych tego pracownika.
- Data ostatniej zmiany, czyli data ostatniej zmiany danych osobowych tego pracownika.

Oraz wypełniane przez użytkownika rubryki:

- Źródło, czyli źródło pochodzenia danych, które użytkownik powinien podać zgodnie z ustawą o ochronie danych osobowych.
- <span id="page-63-0"></span> Udostępnianie danych (zakres, osoba, data), czyli informacje o tym, komu, kiedy i w jakim zakresie zostały udostępnione dane pracownika.

# **Oddziały**

Podstawowe dane oddziałów wprowadza się na karcie Lista oddziałów w gałęzi Oddziały. Na liście tej należy umieścić wszystkie oddziały (w tym grupy przedszkolne) w jednostce sprawozdawczej. Każdy oddział opisują następujące pola:

 Poz.[iom] – z listy należy wybrać poziom (klasę) na którym w opisywanym roku szkolnym oddział będzie się znajdował.

Oddziały szkoły mogą znajdować się na poziomach od 0 (wstępnego) do 8. Grupy przedszkolne mogą znajdować się na poziomach r (różne wiekowo), t (3-latki), c (4-latki), p (5-latki) i 0 ("zerówka").

- Ozn. [aczenie] jedno- lub dwuznakowy symbol oddziału (np. a, D, b2, tr), który razem z określeniem poziomu stanowić będzie kod oddziału (np. 1a, 3D, 2b2 lub 4tr).
- Spec.[jalność] wybierana z listy specjalność lub profil oddziału.

W szkołach podstawowych należy wybrać pozycję brak specjalności - profilu.

W oddziałach wielospecjalnościowych (tzn. takich, których uczniowie uczą się wg kilku różnych planów nauczania) można w tym miejscu wprowadzić jedną ze specjalności tego oddziału. Tryb opisywania oddziałów tego rodzaju omówiony jest poniżej w podrozdziale *[Oddziały wielospecjalnościowe](#page-65-0)*.

- Typ wybierany z listy typ oddziału. W większości wypadków należy wybrać pozycję ogólnodostępny.
- L.ucz. [liczba uczniów] w oddziałach wielospecjalnościowych wartość ta jest wyliczana na podstawie informacji podanych dla każdej specjalności z osobna.
- L.chł. [liczba chłopców] w oddziałach wielospecjalnościowych wartość ta jest wyliczana na podstawie informacji podanych dla każdej specjalności z osobna.
- Składowa składowa jednostki sprawozdawczej (szkoła lub przedszkole) do której należy dany oddział.

Standardowo koszty przydziałów zajęć związanych z oddziałem przypisywane są do rozdziału klasyfikacji budżetowej przypisanego składowej jednostce sprawozdawczej. Wyjątek od tej reguły stanowią związane z oddziałem przydziały zajęć, dla których odrębnie określono rozdział klasyfikacji budżetowej.

 Min [poziom rozpoczęcia] – poziom, na którym został utworzony dany oddział. W szkołach jest to zwykle poziom 1, jednak w niektórych wypadkach poziom ten może być wyższy – na przykład wówczas, gdy oddział powstaje wskutek przejęcia uczniów innych szkół.

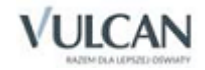

 Max [poziom zakończenia] – poziom zakończenia nauki w danej szkole lub przedszkolu. W szkole podstawowej jest to na przykład 8, jednak w trzyletniej szkole filialnej maksymalnym poziomem może być 3. Na podstawie informacji o poziomie rozpoczęcia i poziomie zakończenia program określa liczbę kolumn przeznaczonych w planie nauczania na poszczególne lata nauki.

Określenie poziomu rozpoczęcia i poziomu zakończenia determinuje rozmiary (liczbę kolumn) planu nauczania oddziału.

 LT [liczba tygodni nauki] – to pole modyfikuje się, jeśli liczba tygodni nauki oddziału jest mniejsza niż liczba tygodni nauki w składowej jednostki sprawozdawczej (określona w tabeli Składowe jednostki sprawozdawczej). Dzieje się tak na przykład w wypadku klas maturalnych lub oddziałów szkół branżowych, których uczniowie mają kilkutygodniowe praktyki w czasie roku szkolnego.

Na przykład, jeśli jako liczbę tygodni nauki w roku szkolnym przyjmiemy 38, to można przyjąć, że liczba tygodni nauki oddziałów klas maturalnych jest równa 30 lub 28 (czteroletnie liceum ogólnokształcące), a oddziałów szkół branżowych I stopnia, które mają miesięczną praktykę – 34.

Dzięki określeniu liczby tygodni nauki oddziałów program – podczas obliczania średniorocznych wymiarów etatów nauczycieli oraz kosztów ich wynagrodzeń – uwzględnia fakt, że zajęcia tych oddziałów nie odbywają się w niektórych okresach. W związku z tym np. 3 godziny WF-u w klasie maturalnej nie odpowiadają  $\frac{3}{18}$ etatu nauczyciela.

 LTS [liczba tygodni pierwszego semestru] – to pole określa liczbę tygodni nauki oddziału w pierwszym semestrze

Pole należy wypełnić tylko w przypadku, kiedy plan nauczania oddziału będzie konstruowany w oparciu o mechanizm semestralnych planów nauczania.

- Dł.[ugie] oznaczenie w tym polu można umieścić długie oznaczenie oddziału, które będzie mogło być drukowane na niektórych zestawieniach i płachcie arkusza zamiast oznaczenia krótkiego z drugiej kolumny opisującej oddział. Długie oznaczenie może być także wykorzystywane w programie *Plan lekcji Optivum*, należy jednak pamiętać, że program ten wykorzystuje tylko 6 pierwszych znaków długiego oznaczenia.
- Wychowawca wybierany z listy nauczycieli. Jeśli nauczyciel zostanie wskazany jako wychowawca oddziału, to program automatycznie uwzględni to podczas określania liczby dodatków za wychowawstwo w tabeli z danymi płacowymi.
- 2. wychowawca wybierany z listy nauczycieli w wypadku, gdy dany oddział (np. w przedszkolu) ma dwóch wychowawców. Jeśli nauczyciel zostanie wskazany jako wychowawca oddziału, to program automatycznie uwzględni to podczas określania liczby dodatków za wychowawstwo w tabeli z danymi płacowymi.
- Oddz.[iał] mniejszości [narodowej] należy wybrać jedną z dwóch możliwości nie lub tak.

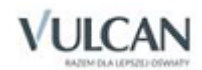

- Ramowy plan nauczania w tym miejscu można przypisać do oddziału jeden z zapisanych w programie<sup>12</sup> ramowych planów nauczania, dzięki czemu *Arkusz Optivum* będzie mógł sygnalizować potencjalne odstępstwa szczegółowego planu nauczania ustalonego dla tego oddziału od planu ramowego.
- Nie promować klikając to pole można wprowadzić znak  $\checkmark$ , który oznacza, że program nie powinien na danych tego oddziału wykonywać promocji (zob. *[Przygotowanie arkusza na podstawie danych](#page-91-0)  z [poprzedniego roku](#page-91-0)*) – ma to sens na przykład w wypadku oddziałów przedszkolnych. Ponowne kliknięcie usuwa symbol  $\checkmark$ .

Po dopisaniu oddziału do listy w gałęzi Oddziały pojawia się gałąź podrzędna oznaczona kodem tego oddziału – daje ona dostęp do szczegółowego planu nauczania tego oddziału i uwag na temat zgodności planu szczegółowego z ramowym oraz danych o specjalnościach oddziału i jego przydziałach.

# Dane dodatkowe na temat oddziałów

Na karcie Oddziały – Dane dodatkowe wprowadza się dodatkowe informacje odnoszące się do poszczególnych oddziałów.

W wypadku oddziałów przedszkolnych należy tam wprowadzić informacje o liczbach dzieci zaliczających się do poszczególnych kategorii wiekowych. Poza tym wpisuje się tam czas pracy oddziału (godziny "od do" oraz liczbę dni), liczby uczniów lub dzieci niepełnosprawnych (istotne zwłaszcza w wypadku oddziałów integracyjnych) oraz liczby uczniów lub dzieci z orzeczeniami o potrzebie kształcenia specjalnego.

# <span id="page-65-0"></span>Oddziały wielospecjalnościowe

W celu opisania oddziału wielospecjalnościowego – na przykład oznaczonego kodem 1a – należy przejść do gałęzi Oddziały/ 1a – Specjalności w oddziale. W przeglądarce pojawia się wtedy tabela zawierająca jeden wiersz z informacjami o specjalności wprowadzonej na liście oddziałów.

Kliknięcie ikony Dodaj wiersz sprawia, że do tabeli dodane zostają dwa wiersze. Pierwszy z nich, dołączony na początku listy specjalności, oznaczony jest nazwą zajęcia wspólne. W planie nauczania zajęcia wspólne będą oznaczać te zajęcia, na które uczęszczają wszyscy uczniowie. Drugi dodany wiersz pojawia się na końcu listy.

Aby dodać trzecią i następne specjalności, należy klikać ikonę dodaj wiersz odpowiednią liczbę razy.

We wszystkich dodanych wierszach kolejnych specjalności należy wprowadzić ich nazwy oraz liczby uczniów i chłopców.

Mechanizm opisywania oddziałów wielospecjalnościowych warto wykorzystywać w każdej sytuacji, gdy w jednym oddziale są grupy uczniów realizujących różne plany nauczania, np. jeśli jedna grupa uczy się języka niemieckiego a druga angielskiego.

<sup>12</sup> Liczba wszystkich wariantów ramowych planów nauczania jest bardzo duża, dlatego w *Arkuszu Optivum* zapisane są plany nauczania szkół występujących najczęściej, w szczególności typowej szkoły podstawowej, typowego liceum ogólnokształcącego, typowego technikum.

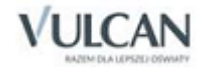

**.** 

# **Ustalanie szczegółowych planów nauczania**

Po określeniu listy oddziałów należy dla każdego z nich ustalić szczegółowy plan nauczania – najlepiej na cały okres nauki w szkole.

Określenie kompletnego planu nauczania każdego oddziału na wszystkie lata nauki nie jest bezwzględnie konieczne – do przygotowania przydziału obowiązków nauczycieli na dany rok szkolny wystarczą przecież informacje o liczbach godzin poszczególnych zajęć w opisywanym roku szkolnym. Jednak wprowadzenie kompletnych planów nauczania jest bardzo wskazane, ponieważ dzięki temu możliwe będzie:

Szybkie przygotowanie arkusza na następny rok, bowiem program automatycznie zaproponuje przydział obowiązków nauczycieli przy zachowaniu zasady, że w oddziałach przeniesionych na wyższy poziom (do wyższej klasy) zajęcia prowadzić będą ci sami nauczyciele.

Szybkie określenie planów nauczania oddziałów tego samego typu (niezależnie od ich poziomu) – plany nauczania oddziałów 2A, 3A, 4A itd. są przecież przeważnie identyczne lub prawie identyczne z planem nauczania 1A. Wystarczy w takiej sytuacji:

- przygotować kompletny plan nauczania oddziału 1A;
- skopiować go do oddziałów podobnego typu (sposób kopiowania planów nauczania opisany jest poniżej);
- wprowadzić niezbędne korekty (np. jeśli w 2A jest inny język obcy niż w 1A).

Wydrukowanie szczegółowych planów w nauczania dla poszczególnych oddziałów, co jest często wymagane podczas opiniowania arkuszy organizacyjnych w kuratoriach oświaty.

Poprawne wykonanie automatycznego sprawdzenia zgodności szczegółowego planu nauczania z ramowym planem nauczania.

## Opisywanie planów nauczania

W celu opisania planu nauczania oddziału – na przykład oznaczonego kodem 1c – należy:

1. Przejść do tabeli Oddziały / 1c – Plan nauczania. W przeglądarce pojawia się wówczas pusta tabela, przeznaczona na wpisanie planu nauczania

Tabela ta ma początkowo jeden wiersz przeznaczony na wybór przedmiotu do planu nauczania oddziału. Jej szerokość (liczba kolumn) zależy od liczby lat nauki ustalonej za pomocą pól Poziom rozpoczęcia i Poziom zakończenia na liście oddziałów.

2. Z listy wyboru dostępnej w pierwszej kolumnie tabeli wybrać zajęcia (tytuł płatności), które znajdą się na pierwszym miejscu listy zajęć tego oddziału.

Najczęściej są to zajęcia lekcyjne (np. edukacja wczesnoszkolna lub j. polski).

Na liście zajęć przewidzianych w szczegółowym planie nauczania nie należy umieszczać godzin do dyspozycji dyrektora, ponieważ powinny one być wykazywane w planie nauczania w ramach pul godzin.

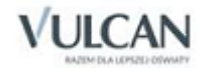

3. W następnych kolumnach wpisać liczby godzin na poszczególnych poziomach nauczania (w kolejnych klasach).

Oprócz łącznych liczb godzin w miejscach tych wprowadza się także dane o liczbach godzin realizowanych w ramach istniejących pul, takich jak np. godziny do dyspozycji dyrektora (sposób wprowadzania danych o godzinach z pul opisany jest w następnym podrozdziale).

Komórki w kolumnach odpowiadających poziomom, na których dane zajęcia nie mają być realizowane, należy pozostawić puste.

Liczby godzin wpisywane w planie nauczania dotyczą uczniów i nie należy w nich uwzględniać podziałów na grupy. Przykładowo, w oddziale, w którym uczniowie mają po 3 godziny wf, a zajęcia te prowadzone są w dwóch grupach, należy wpisać 3, a nie 6 godzin tego przedmiotu.

- 4. Wskazać (zaznaczyć) komórkę w pierwszej kolumnie tabeli i kliknąć ikonę **+ (Dodaj wiersz**). Nastepnie podać plan nauczania kolejnych zajęć.
	- Dodawanie, wstawianie i usuwanie wierszy w tabeli z planem nauczania możliwe jest tylko wtedy, gdy wyróżniona jest jedna z komórek znajdujących się w pierwszej kolumnie tej tabeli. Kliknięcie ikony  $\leftarrow$  (Usuń wiersz), po wskazaniu liczby godzin w dowolnym wierszu odnoszącym się do jednego z poziomów nauczania, spowoduje jedynie usunięcie tej liczby.
- 5. Powtarzając opisane wyżej czynności wypełnić cały plan nauczania.

### **Pule godzin**

Tabele ramowych planów nauczania zawierają minimalne liczby godzin poszczególnych zajęć edukacyjnych. Oprócz tego istnieją specjalne pule godzin, które należy przeznaczyć na wprowadzenie pewnych zajęć niewymienionych wprost w tabeli planu (np. zajęć dodatkowych z puli godzin jednostki samorządu terytorialnego – dodatkowe zajęcia z basenu, czy z języka obcego) lub zwiększenie liczb godzin obowiązkowych zajęć edukacyjnych. Organy opiniujące i zatwierdzające arkusze organizacyjne domagają się zwykle informacji o sposobach wykorzystania niektórych pul, a zwłaszcza godzin do dyspozycji dyrektora lub godzin przyznanych przez JST.

*Arkusz Optivum* umożliwia zapisywanie w szczegółowych planach nauczania oddziałów danych o "pochodzeniu" poszczególnych godzin zajęć, albo za pomocą kategorii zajęć, o których jest mowa w rozdziale *[Zaję](#page-33-1)[cia i inne tytu](#page-33-1)ły płatności*, albo za pomocą tzw. puli godzin. Aby wprowadzić informację o tym, że przy określaniu liczby godzin danych zajęć edukacyjnych wykorzystano pulę godzin, należy:

- 1. W odpowiedniej komórce tabeli ze szczegółowym planem nauczania wpisać pełną liczbę godzin.
- 2. W tej samej komórce, bezpośrednio po pełnej liczbie godzin wpisać średnik (;), a po średniku liczbę godzin pochodzących z puli oraz kod tej puli (np. kod dyr oznacza godziny do dyspozycji dyrektora).

Pomiędzy liczbą godzin przydzielonych w ramach puli, a jej kodem nie może być spacji.

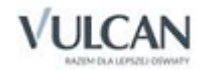

Jeżeli w pełnej liczbie godzin zawierają się godziny pochodzące z dwóch pul, należy po drugim średniku wpisać następną liczbę godzin i następny kod puli. Kolejność wymieniania godzin pochodzących z różnych pul nie ma znaczenia.

Zatem wpis 5;1dyr oznacza, że oddział ma w danej klasie 5 godzin danego przedmiotu, przy czym jedna z tych pięciu godzin pochodzi z puli zajęć do dyspozycji dyrektora.

Jeżeli oddział nie ma przypisanego ramowego planu nauczania, to przy określaniu planu szczegółowego można wykorzystać następujące pule:

dyr – godziny do dyspozycji dyrektora;

jst – godziny przyznane przez JST.

Gdy szczegółowy plan nauczania jest przypisany do oddziału (robi się to w tabeli Oddziały, zob. *O[ddziały](#page-63-0)*), dostępne mogą być tylko niektóre z tych pul.

## **Plany nauczania oddziałów wielospecjalnościowych**

Jeżeli oddział ma kilka specjalności, to tabela z jego planem nauczania składa się z kilku odrębnych sekcji. W pierwszej z nich należy umieszczać przedmioty wspólne dla wszystkich specjalności, a w kolejnych przedmioty specyficzne dla specjalności o kolejnych numerach.

## **Ułamkowe liczby godzin w planie nauczania**

W szkolnej praktyce zdarza się, że tygodniowa liczba godzin przedmiotu nie jest całkowita, jak np. w wypadku zajęć z wychowawcą, która w technikach może odbywać się raz na dwa tygodnie. W takiej sytuacji w odpowiedniej komórce tabeli z planem nauczania należy po prostu wpisać 0,5.

### **Przedmioty z liczbą godzin określaną w skali roku**

Jeżeli wymiar godzin jakiegoś przedmiotu wyrażany jest w skali roku (np. 30 godzin języka polskiego w oddziale szkoły zaocznej lub 10 godzin rocznie przeznaczonych na realizację ścieżki przedmiotowej), to fakt ten należy zaznaczyć wpisując po liczbie godzin literę r – będącą kodem godzin przydzielonych w stosunku rocznym.

Zatem wpis 10r oznacza dziesięć godzin rocznie.

Do godzin wyrażanych w skali roku można w standardowy sposób przypisywać godziny pochodzące z pul.

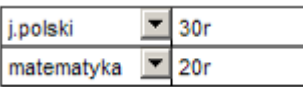

Liczby godzin zaznaczone w planie nauczania jako wyrażane w skali roku są automatycznie przeliczane na godziny tygodniowe przez ich podzielenie przez liczbę tygodni roku szkolnego<sup>13</sup>. Dzięki temu można w jednym planie nauczania umieszczać zarówno godziny wyrażane tygodniowo, jak i rocznie<sup>14</sup>, a w podsumowaniu kolumn i wierszy planu pojawiają się zawsze sensowne liczby. Nie miałoby bowiem żadnego sensu dodawanie do siebie 3 godzin tygodniowo i 10 godzin w skali roku.

<sup>&</sup>lt;sup>14</sup> Może się tak zdarzyć np. wówczas, gdy w planie nauczania oddziału szkoły podstawowej znajdzie się 10 godzin rocznie przeznaczonych na realizację wybranej ścieżki edukacyjnej.

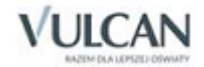

**.** 

<sup>&</sup>lt;sup>13</sup> Liczbe te określa się dla każdej składowej jednostki sprawozdawczej z osobna – standardowo jest to 38.

Wyrażanie wymiaru godzin w skali roku sprawia zwykle, że w podsumowaniach kolumn i wierszy tabeli z planem nauczania pojawiają się liczby ułamkowe, co jest prawidłowym efektem przeliczania godzin rocznych na tygodniowe. Na przykład, jeśli w planie nauczania zostanie umieszczonych 14 godzin *Wychowania do życia w rodzinie* rocznie, to przy podsumowaniu godziny te zostaną przeliczone na  $\frac{14}{38}$  = 0,37 godziny tygodniowo. Oczywiście zamiast wpisywać do planu nauczania 14 godzin zaznaczonych jako roczne, można od razu wprowadzić 0,37 godziny tygodniowo (podobnie jak wpisuje się 0,5 godziny tygodniowo w wypadku zajęć z wychowawcą odbywających się co drugi tydzień).

## Szybkie wypełnianie planu nauczania

Wypełniając plan nauczania warto korzystać z możliwości szybkiego kopiowania zawartości poszczególnych jego komórek. Można to robić na przykład przeciągając ich zawartość za pomocą myszy. Należy przy tym pamiętać, że liczby uchwycone za pomocą myszy są kopiowane w miejsce, gdzie przed zwolnieniem przycisku myszy znajdował się koniec wskaźnika myszy. Można oczywiście korzystać również z mechanizmów kopiowania i wklejania zawartości komórek poprzez schowek *Windows*.

## Kopiowanie planów nauczania

Plan nauczania jednego oddziału można wykorzystać do zdefiniowania planów nauczania innych oddziałów. W większości szkół według identycznych lub podobnych planów nauczania uczy się przeważnie wiele oddziałów.

Aby skopiować plan nauczania należy:

- 1. Uruchomić funkcję Narzędzia/ Kopiuj plany nauczania, co spowoduje pojawienie się okna Kopiowanie planów nauczania.
- 2. Na liście w lewej części okna wskazać oddział, którego plan nauczania ma być kopiowany.
- 3. Na liście w prawej części okna zaznaczyć oddziały, których plany nauczania mają otrzymać taką samą postać jak plan oddziału wskazanego po lewej.
- 4. Kliknąć przycisk Kopiuj.

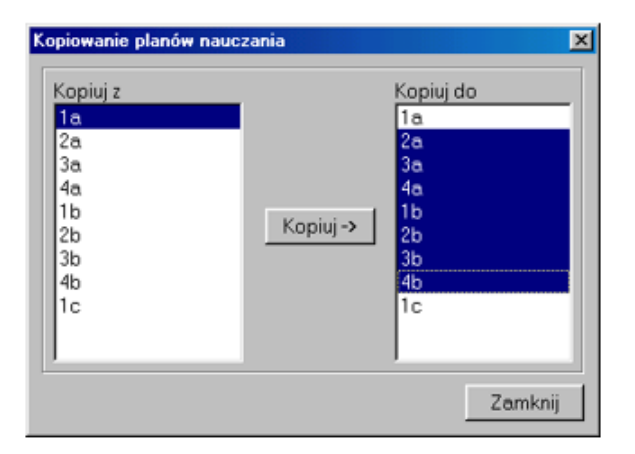

Skopiowane plany nauczania można dowolnie modyfikować, usuwając i dopisując przedmioty oraz zmieniając liczby godzin.

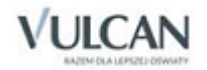

# Plany nauczania oddziałów zakładanych po 1 września 2009 r i w roku szkolnym 2017/2018

*Arkusz Optivum* uwzględnia kontrolę zmienianych w kolejnych latach ramowych planów nauczania, w tym zapisy rozporządzenia, które weszły w życie od 1 września 2009 r. do 2017 r. Program umożliwia sprawdzenie czy w cyklu nauczania będzie zrealizowana określona liczba godzin dla poszczególnych przedmiotów lub ich grup. Aby we właściwy sposób wykorzystać kontrolę wbudowaną w program np. dla planowanego oddziału należy:

1. W gałęzi Parametry finansowe upewnić się, że w polu Domyślna wartość efektywnej liczby tygodni jest wpisana właściwa liczba. Domyślnie program proponuje 36 tygodni (przyjmuje się, że tyle jest efektywnych tygodni nauki po odliczeniu wycieczek, imprez szkolnych, itp. dlatego też 38 tygodni przyjmuje się jako efektywną liczbę tygodni w roku szkolnym braną do rozliczania pracy nauczycieli).

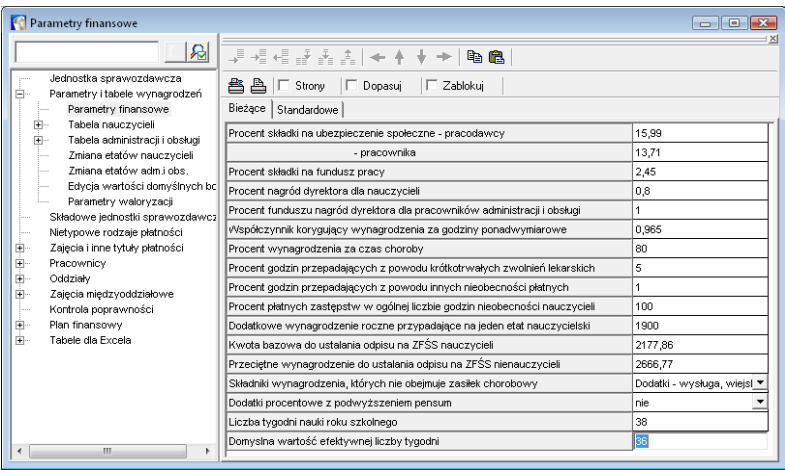

- 2. Dla definiowanych na liście oddziałów należy wybrać właściwy typ ramowego planu nauczania.
- 3. Sprawdzić, czy liczby efektywnych tygodni dla poszczególnych lat w kolumnach planów nauczania odpowiadają założeniom (domyślnie są one pobierane z liczby tygodni nauki określonej w gałęzi Parametry finansowe). W razie potrzeby należy je zmodyfikować.

W kolumnie podsumowań w kwadratowych nawiasach program automatycznie wylicza ile godzin zostanie zrealizowanych w cyklu nauczania dla założonych w planach nauczania liczb efektywnych tygodni nauki, sumując iloczyny tygodniowych liczb godzin i liczby tygodni.

W przypadku, kiedy planowana do realizacji minimalna liczba godzin danego przedmiotu (grupy przedmiotów) nie zostaje osiągnięta, program sygnalizuje to odpowiednim komunikatem na zakładce Uwagi do planu nauczania. W takiej sytuacji należy sprawdzić i skorygować, albo liczby tygodni efektywnej nauki w szkole, albo liczby godzin zajęć wpisanych do przedmiotu.

Jeśli dyrektor w cyklu nauczania zaplanował 3 godziny geografii (zamiast 4) dla nowo otwieranego oddziału szkoły podstawowej, program w polu Uwagi do planu nauczania zasygnalizuje zbyt małą liczbę godzin.

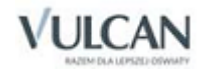

## Semestralne plany nauczania

#### **Opis planów nauczania z wykorzystaniem mechanizmu godzin semestralnych dla oddziałów rozpoczynających naukę we wrześniu/październiku**

*Arkusz Optivum* umożliwia definiowanie pozycji planów nauczania w układzie semestralnym. Mechanizm pozwala na podanie liczb godzin odrębnie dla każdego semestru, co przekłada się na przydziały.

Aby zdefiniować liczby godzin w układzie semestralnym, należy wykonać następujące czynności:

1. Na karcie Oddziały podać liczbę tygodni pierwszego semestru.

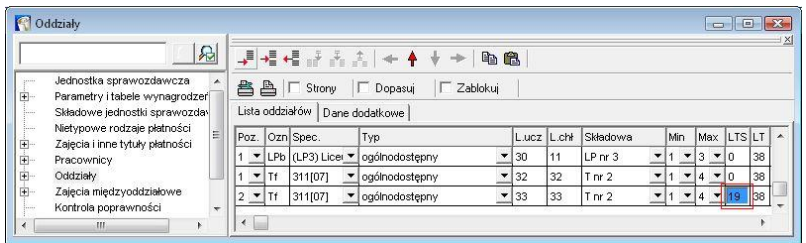

W przykładzie przyjęto, że liczba tygodni pierwszego semestru wynosi 19, podczas gdy liczba tygodni nauki oddziału wynosi 38 tygodni.

2. W planie nauczania oddziału dodać przedmiot np. *j. polski*. W polach, w których podaje się liczby godzin dla kolejnych lat nauki program dopuści poniższe wpisy:

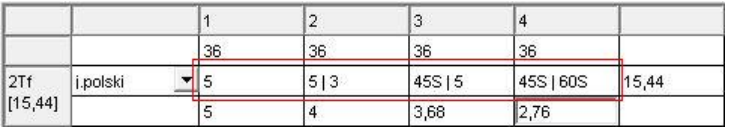

W pierwszym roku nauki zadeklarowano, że język polski będzie się odbywał w wymiarze 5 godzin tygodniowo przez cały okres nauki.

W drugim roku, zapis 5|3 oznacza, że j. polski będzie się odbywał w wymiarze 5 godzin tygodniowo w pierwszym semestrze i 3 godzin tygodniowo w drugim semestrze. W takim przypadku, jako że jest to bieżący rok nauki (oddział jest na poziomie 2, a wpis jest w komórce dotyczącej drugiego roku nauczania oddziału) program wygeneruje automatycznie następujące przydziały:

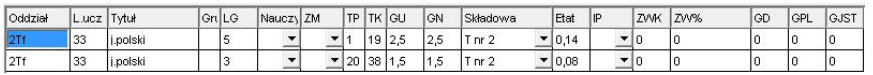

Zgodnie z wpisem w planie nauczania pierwszy przydział opisuje 5 godzin j. polskiego w tygodniach od 1 do 19, a drugi 3 godziny tygodniowo w tygodniach od 20 do 38.

W trzecim roku nauki wpis w planie nauczania oznacza, że w pierwszym semestrze planuje się odbycie 45 godzin w ciągu całego semestru oraz 5 godzin tygodniowo w drugim semestrze. Przydziały wygenerowane przez program w takim przypadku wyglądałyby następująco:

Pierwszy przydział to 45 godzin realizowane w pierwszym semestrze LG=45, a tydzień początkowy i końcowy domyślnie zostały przez program ustawione na najniższą możliwą wartość czyli 1 - analogicznie jak dla mechanizmu godzin rocznych.

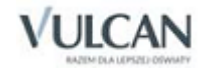
Drugi przydział opisuje 5 godzin zajęć języka polskiego tygodniowo w tygodniach od 20 do 38 co odpowiada tygodniom drugiego semestru.

### **Opis planów nauczania z wykorzystaniem mechanizmu godzin semestralnych dla oddziałów rozpoczynających naukę w lutym**

Aby opisać zajęcia w szkole, w której rozpoczynają się one w lutym, a nie we wrześniu czy październiku należy wykonać następujące kroki:

1. Na karcie Jednostki sprawozdawcze zdefiniować jednostkę składową i w polu Początek nauki wybrać wartość luty.

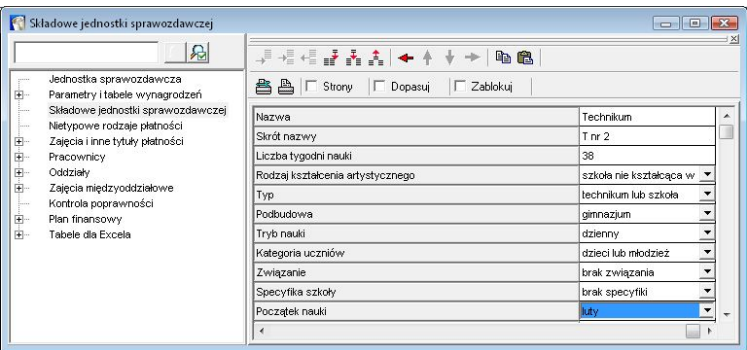

- 2. Przypisać do niej wszystkie oddziały należące do danej szkoły i zaczynające naukę w lutym.
- 3. Na karcie Oddziały podać liczbę tygodni pierwszego semestru (tak jak opisano powyżej dla szkół zaczynających naukę we wrześniu, w tym przypadku jest to okres, po którym oddział rozpocznie naukę).
- 4. Zdefiniować plan nauczania korzystając z mechanizmu opisanego w części dla oddziałów rozpoczynających naukę we wrześniu.

Ponieważ arkusz organizacyjny konstruowany jest na rok szkolny (a nie na semestr) wszystkie oddziały (również semestralne) należy opisywać w organizacji lat szkolnych (rok szkolny rozpoczyna się we wrześniu, a kończy w czerwcu). Z tego wynika, że oddział o organizacji semestralnej, rozpoczynający naukę w lutym i uczący się przez 4 semestry powinien mieć poziom rozpoczęcia (Min) ustawiony na 1 a poziom zakończenia (Max) na 3 (3 lata szkolne).

Poniżej przedstawiono plan nauczania dla oddziału rozpoczynającego naukę w lutym i uczącego się 4 semestry, w którym język polski prowadzony jest w wymiarze 4 godzin tygodniowo przez cały okres nauki.

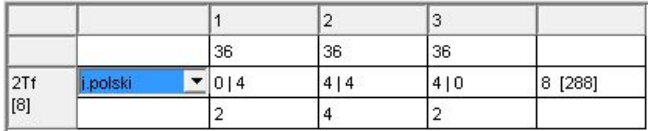

## Kontrola zgodności szczegółowego planu nauczania z ramowym planem nauczania

Program *Arkusz Optivum* automatycznie wykrywa i zgłasza potencjalne niezgodności pomiędzy szczegółowymi planami nauczania oddziałów a przypisanymi do tych oddziałów ramowymi planami nauczania. Trzeba jednak pamiętać, że informacje podawane przez program na ten temat jedynie zwracają uwagę na

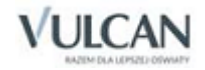

rozwiązania, które mogą być sprzeczne z ramowymi planami nauczania. W niektórych wypadkach rozstrzygnięcie, czy taka sprzeczność rzeczywiście występuje możliwe jest dopiero po dogłębnej analizie arkusza organizacyjnego oraz odnośnych przepisów prawnych.

Zgłoszenie przez *Arkusz Optivum* uwag do szczegółowego planu nauczania nie przesądza o tym, że plan ten jest sprzeczny z ramowym planem nauczania.

Lista wszystkich wykrytych rozbieżności umieszczana jest w tabeli Kontrola poprawności – Uwagi do planów nauczania. Oprócz tego uwagi odnoszące się do poszczególnych oddziałów znajdują się w odrębnych tabelach w gałęzi Oddziały. Np. lista prawdopodobnych nieprawidłowości planu nauczania oddziału oznaczonego kodem 1a umieszczona jest w gałęzi Oddziały / 1a – Uwagi do planu nauczania.

Informacje w uwagach do planów nauczania odnoszą się zawsze do kompletnych planów nauczania (na wszystkie lata nauki) oraz do kategorii zajęć, a nie do nadanych przez użytkownika nazw zajęć lub skrótów tych nazw (zob. *[Zajęcia i inne tytuły płatności](#page-33-0)*). Oznacza to, że niewypełnienie kolumny Kategoria na liście tytułów płatności uniemożliwia sensowne działanie tej funkcji programu.

Duża liczba uwag do szczegółowego planu nauczania może oznaczać, że plan ten nie jest kompletny (nie obejmuje wszystkich lat nauki) lub że do oddziału przypisano nieodpowiedni ramowy plan nauczania.

Przykłady uwag do planów nauczania

4a: Za mało godzin: matematyka - 2

Taka uwaga oznacza, że w szczegółowym planie nauczania oddziału 4a dla całego cyklu kształcenia przewidziano o dwie godziny tygodniowo za mało matematyki.

1LOa: Niedobór godzin tygodniowo; Niedobór godzin: Geografia (poziom 1...3) – -26

Taka uwaga oznacza, że w szczegółowym planie nauczania oddziału 1LOa przewidziano o 26 godzin za mało w odniesieniu do wszystkich efektywnych godzin geografii w całym trzyletnim cyklu kształcenia.

Efektywna liczba tygodni, wykorzystywana w programie oznacza to samo co – zgodnie z rozporządzeniem – *faktyczna liczba tygodni, w których odbywają się zajęcia edukacyjne w kolejnych latach szkolnych*. Zazwyczaj jest ona mniejsza od liczby tygodni trwania przydziałów (pojęcie przydziału opisane jest szczegółowo w kolejnym rozdziale podręcznika).

3b: Niewykorzystana pule: Godziny do dyspozycji dyrektora (dyr) - 2

Ta informacja zwraca uwagę na fakt, że w szczegółowym planie nauczania oddziału 3b nie opisano sposobu wykorzystania dwóch godzin do dyspozycji dyrektora. Komunikat tego rodzaju nie jest równoznaczny ze stwierdzeniem błędu, bowiem godziny dyrektorskie mogą być wykorzystywane na zajęcia pozalekcyjne nie przypisane do konkretnego oddziału, np. zajęcia sportowe dla wszystkich klas trzecich.

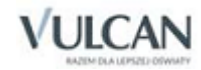

### 6d: sks - nie występuje wprost w tabeli ramowego planu nauczania

Tego typu uwaga informuje o wprowadzeniu do szczegółowego planu nauczania zajęć, które nie są wprost przewidziane w tabeli ramowego planu nauczania **i** nie zostały rozpisane w ramach pul godzin. Zatem wpisanie do szczegółowego planu nauczania SKS-u, którego wszystkie godziny będą pochodziły z puli godzin do dyspozycji dyrektora nie wywoła takiego komunikatu. Rzecz jasna wprowadzenie takich zajęć do planu nauczania oddziału poza pulą godzin dyrektorskich jest również dozwolone, ale za zgodą organu prowadzącego.

2c: fizyka - nadmiar godzin - 2

Ta uwaga informuje, że liczba godzin fizyki w szczegółowym planie nauczania oddziału 2c jest o dwie większa od przewidzianej wprost w tabeli ramowego planu nauczania. Może ona pojawić się np. wtedy, gdy w opisie tego przedmiotu nie zaznaczono, że dwie godziny pochodzą z puli godzin dyrektorskich lub przedmiot fizyka nie został rozbity na dwie kategorie, w tym r\_fizyka, przeznaczoną na kształcenie w zakresie rozszerzonym.

Niedobór liczby przedmiotów: Język polski (poziom 1...3) – 1

Taka uwaga pojawia się wówczas, gdy w szczegółowym planie nauczania zabrakło przedmiotu *język polski*. Uwadze zazwyczaj towarzyszą informacje, z których można odczytać jaki jest niedobór godzin przedmiotów obowiązkowych na poszczególnych poziomach nauki lub w całym cyklu nauki w szkole – sposób formułowania uwag może się różnić w zależności od ramowego planu, z którym jest porównywany plan szczegółowy.

 1d: W następujących grupach liczba przedmiotów jest większa od liczby przedmiotów wymaganych dla jednego ucznia: Język obcy nowożytny

Taka uwaga pojawia się w sytuacji, gdy ramowy plan nauczania przewiduje, że uczeń ma mieć jeden lub kilka z większej grupy przedmiotów (np. jeden spośród wszystkich języków obcych nowożytnych), a w szczegółowym planie nauczania umieszczono tych przedmiotów więcej od liczby przewidzianej dla ucznia (np. dwa). Uwaga ta nie pojawi się, jeśli zajęcia dodatkowego języka są w całości realizowane w ramach dostępnych pul godzin.

Komunikat tego rodzaju nie jest równoznaczny ze stwierdzeniem błędu, bowiem może się np. zdarzyć, że w jednym oddziale są dwie grupy uczniów, z których każda uczy się innego z dwóch języków umieszczonych w szczegółowym planie nauczania (choć w takiej sytuacji najlepiej jest wykorzystać mechanizm opisu oddziału wielospecjalnościowego. Możliwe jest także wprowadzenie dodatkowego języka obcego dla wszystkich uczniów.

Jeśli w ramowym planie nauczania przewidziano jeden język, a w szczegółowym planie oddziału wprowadzono dwa i liczba godzin któregoś z tych języków będzie różna od liczby godzin zapisanej w planie ramowym, to program wyświetli także informację o niewłaściwej liczbie godzin tego języka.

W wypadku, gdy oddział ma dodatkowy język obcy (dla wszystkich uczniów), informacja o zbyt małej liczbie godzin tego języka może być spowodowana brakiem wpisu, że język ten realizowany jest z godzin do dyspozycji dyrektora<sup>15</sup> (powinna jej towarzyszyć informacja o niewykorzystanej puli godzin).

<sup>15</sup> W innych wypadkach brak wpisu o tym, że zajęcia realizowane są w ramach puli godzin powoduje wyświetlenie komunikatu o nadmiernej liczbie godzin.

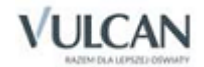

1

# **Przydziały**

# **Pojęcie przydziału**

**Przydział to najmniejsza dająca się jednorodnie opisać porcja przypisanych nauczycielowi (oddziałowi) zajęć lub innych tytułów płatności, którą można przeliczyć na część etatu przeliczeniowego.**

### **Przykład 1**

Najbardziej typowym przydziałem jest 5 godzin j. polskiego tygodniowo, które pani Kwiatkowska prowadzi w oddziale 2A. Odpowiada on 5/18 etatu przeliczeniowego. W odniesieniu do każdego przydziału daje się obliczyć związany z nim koszt będący odpowiednią częścią kosztu całkowitego wynagrodzenia nauczyciela. Przy tym koszty dodatków do wynagrodzenia (np. funkcyjnych i za wysługę lat) rozkładane są równomiernie na wszystkie przydziały nauczyciela (proporcjonalnie do udziału wymiaru etatu tego przydziału w łącznym wymiarze etatu nauczyciela). Jedynym wyjątkiem są dodatki bezpośrednio zmieniające stawkę za godzinę zajęć (najczęściej są to dodatki za warunki pracy) – ich koszt doliczany jest bezpośrednio do kosztu przydziału.

### **Przykład 2**

*Załóżmy, że pani Kwiatkowskiej, o której mowa w przykładzie 1., przydzielono w sumie 20 godzin języka polskiego tygodniowo. Koszt 5 godzin j. polskiego w 2A wynosi zatem ¼ (bo 5 stanowi ¼ z 20) całkowitego kosztu jej wynagrodzenia składającego się z wynagrodzenia zasadniczego z godzinami ponadwymiarowymi, dodatków oraz pochodnych od wynagrodzenia.*

### **Inne przykłady przydziałów:**

- 30 godzin bibliotekarza (1 etat przeliczeniowy);
- 15 godzin zniżki dyrektora szkoły  $\binom{15}{18}$  etatu przeliczeniowego);
- 18 umownych godzin, za które płaci się pełnozatrudnionemu nauczycielowi przebywającemu na urlopie dla poratowania zdrowia (1 etat przeliczeniowy);
- 6 godzin zajęć SKS prowadzonych przez nauczyciela wychowania fizycznego ( $\frac{6}{18}$ , czyli  $\frac{1}{3}$  etatu przeliczeniowego);
- 30 godzin rocznie j. polskiego oddziału szkoły zaocznej realizującego zajęcia według pensum rocznego 648 godzinnego  $\binom{30}{648}$  etatu przeliczeniowego).

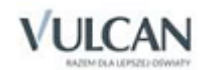

# **Przydziały wynikające z planów nauczania**

Największą i najważniejszą grupę przydziałów stanowią przydziały wynikające z planów nauczania oddziałów. Przydział taki powstaje w momencie umieszczenia w planie nauczania liczby godzin dowolnych zajęć w kolumnie odpowiadającej aktualnemu poziomowi oddziału.

Listę przydziałów związanych z danym oddziałem, np. 1a można obejrzeć wybierając w drzewie danych gałąź Oddziały/ 1a i przechodząc do karty Przydziały (jest ona pusta, jeśli nie określono wcześniej planu nauczania oddziału na bieżący rok szkolny).

W kolejnych kolumnach opisu przydziału widać tam:

- Oddział identyfikator (kod) oddziału; w oddziałach wielospecjalnościowych jest on rozszerzony o numer specjalności.
- L[iczba].ucz[niów]. liczba uczniów biorących udział w zajęciach. Standardowo liczba ta równa jest liczbie uczniów oddziału. W wypadku opisywania przydziału dotyczącego grupy należy podać liczbę uczniów w danej grupie.
- Tytuł tytuł płatności umieszczony wcześniej na liście tytułów płatności w planie nauczania oddziału (w oddziałach szkolnych są to najczęściej zajęcia lekcyjne, sporadycznie pozalekcyjne; w oddziałach przedszkolnych zajęcia z kategorii przedszkole).
- Grupa numer grupy w oddziale, brak liczby w tej komórce oznacza cały oddział.
- LG liczbę godzin w tygodniu, w którym odbywają się dane zajęcia (lub przysługuje inny tytuł płatności). W wypadku zajęć, których wymiar określono w stosunku rocznym jest to liczba godzin zajęć w całym roku. Początkowo jest to liczba godzin przepisanych z planu nauczania.
- Nauczyciel kod nauczyciela. Oczywiście bezpośrednio po określeniu planów nauczania nie jest on określony. Aby przydzielić komuś te zajęcia, należy umieścić w tej kolumnie kod nauczyciela w jeden z opisanych poniżej sposobów:
	- wybrać z listy wyboru odpowiedni identyfikator;
	- wpisać kod nauczyciela za pomocą klawiatury;
	- przeciągnąć kod nauczyciela z innego miejsca, w którym został on wcześniej umieszczony;
	- wkleić go w standardowy dla *Windows* sposób, jeśli wcześniej został umieszczony w schowku *Windows*.
- ZM kod zajęć międzyoddziałowych.
- TP początkowy tydzień prowadzenia zajęć. Standardowo pole to wypełnione jest wartością 1, oznacza to, że zajęcia rozpoczynają się w pierwszym tygodniu roku szkolnego. Zmiana tej wartości pozwala uwzględnić sytuację, kiedy zajęcia, opisywane tym przydziałem rozpoczynają się w którymś z kolejnych tygodni roku szkolnego. Przykładowo, wpisanie tu wartości 20 oznacza, że zajęcia tego przydziału rozpoczynają się na początku drugiego semestru (przy założeniu, że liczba tygodni zajęć w roku szkolnym wynosi 38).
- TK końcowy tydzień prowadzenia zajęć. Domyślnie pole to jest wypełnione liczbą tygodni nauki oddziału związanego z tym przydziałem. Zmiana tej wartości pozwala uwzględnić sytuację, kiedy związane z tym przydziałem zajęcia nie odbywają się w końcowym okresie roku szkolnego. Przykła-

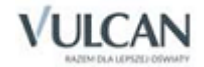

dowo, wpisanie tu wartości 19, przy TP = 1, oznacza, że zajęcia tego przydziału odbywają się w pierwszym semestrze roku (od 1 do 19 tygodnia).

 GU – średnia tygodniowa liczba godzin uczniowskich związanych z przydziałem (obliczana dla całego okresu nauki oddziału w danym roku szkolnym, którego długość określona jest na liście oddziałów). Jest ona wyliczana przez program według wzoru:

$$
GU=\frac{LG\times (TK-TP+1)}{Liczba\_tygodni\_nauki\_oddzialu}
$$

Jeśli TP = 1, a TK jest równe liczbie tygodni nauki oddziału, to GU = LG.

 GN – średnia tygodniowa liczba godzin nauczycielskich związanych z przydziałem (obliczana dla całego roku szkolnego). Jest ona wyliczana przez program według wzoru:

$$
GN = \frac{LG \times (TK - TP + 1)}{Liczba\_tygodni\_nauki\_w\_roku}
$$

Wartości GU i GN są sobie zawsze równe, jeśli liczba tygodni nauki w roku szkolnym jest równa liczbie tygodni nauki oddziału związanego z przydziałem (jest tak właściwie zawsze w szkołach podstawowych) Jeśli liczba tygodni nauki w roku szkolnym jest większa niż liczba tygodni nauki oddziału związanego z przydziałem (np. w oddziałach klas maturalnych), to GN jest mniejsze od GU, gdyż średniotygodniowa liczba godzin dla nauczyciela jest liczona w skali całego roku szkolnego, a średniotygodniowa liczba godzin uczniowskich tylko dla tygodni nauki oddziału.

**Przykład**: Jeśli w oddziale maturalnym uczącym się 30 tygodni (TP = 1, TK = 30) wartość LG wynosi 4, to GU = 4, ale  $GN = \frac{4 \times 30}{38} \approx 3.16$ . Zatem przydzielenie tych zajęć nauczycielowi oznacza zwiększenie wymiaru jego etatu o  $^{3,16}/_{18}$ , a nie o  $^{4}/_{18}$ .

- Składowa składowa jednostki sprawozdawczej, z którą należy związać koszty wynagrodzenia nauczyciela przypisanego do przydziału. W przypadku przydziału związanego z konkretnym oddziałem wartość tego pola jest wyznaczana automatycznie na podstawie przypisania oddziału do szkoły lub przedszkola.
- Etat związany z przydziałem wymiar etatu nauczyciela. Obliczany jest on najczęściej jako GN podzielone przez pensum zajęć związanych z tym przydziałem. W wypadku zajęć określonych w planie nauczania jako roczne wymiar etatu liczony jest jako LG podzielone przez odpowiednie pensum roczne.
- IP inna płatność. W tym miejscu możliwe jest wskazanie sposobu finansowania przydziału jeśli jest on inny niż standardowy (np. dodatkowe lekcje finansowane przez rodziców, zob. *[Nietypowe rodza](#page-42-0)[je płatności](#page-42-0).* Dla typowych przydziałów pole to należy pozostawić puste.

Przydziały, dla których określono inny sposób płatności nie są przez program uwzględniane podczas obliczania etatów przeliczeniowych oraz kosztów wynagrodzeń nauczycieli.

 ZWK – kwotowa zmiana stawki godzinowej za prowadzenie zajęć związanych z przydziałem. Pole to należy wypełnić, wyrażoną w złotych, wartością kwoty, o jaką należy zwiększyć wynagrodzenie za

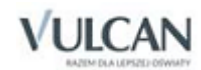

każdą godzinę przydziału z powodu szczególnych warunków pracy (jeśli takie rozwiązanie przewidziano w lokalnym regulaminie wynagradzania).

- ZW% procentowa zmiana stawki. Pole to należy wypełnić, wyrażoną w procentach, wartością o jaką należy zwiększyć wynagrodzenie za każdą godzinę przydziału z powodu szczególnych warunków pracy (jeśli takie rozwiązanie przewidziano w lokalnym regulaminie wynagradzania).
- GD liczba określająca, ile godzin do dyspozycji dyrektora zawiera się w danym przydziale. Jest to swego rodzaju komentarz pozwalający zorientować się jak rozdysponowano te godziny.
- GPL liczba określająca, ile godzin poza limitem wynikającym z liczby uczniów lub oddziałów zawiera się w danym przydziale (limity te wyliczane są na podstawie parametrów wprowadzanych na karcie Oddziały – Dane dodatkowe). Kolumnę tę wypełnia się w jednostkach samorządu terytorialnego, w których stosuje się bon organizacyjny.
- GJST liczba określająca, ile godzin przyznawanych w specjalnym trybie przez organ prowadzący (jednostkę samorządu terytorialnego) zawiera się w danym przydziale. Definicję tych godzin oraz sposób wyznaczania ich liczby określa organ prowadzący.

Dodatkowo na liście przydziałów nauczyciela (gałąź: Pracownicy/ [identyfikator nauczyciela] – Przydziały) znajdują się następujące kolumny:

- Brutto wartość przypadającego na przydział wynagrodzenia brutto nauczyciela przypisanego do tego przydziału. Jest ona oczywiście równa 0 jeśli nie określono nauczyciela lub danych pozwalających wyznaczyć składniki jego wynagrodzenia.
- Socjalne wartość przypadającej na przydział części dodatków socjalnych (wiejskiego i mieszkaniowego) nauczyciela przypisanego do tego przydziału.
- Koszt całkowity związany z przydziałem koszt (czyli wynagrodzenie brutto powiększone o wynikające z niego pochodne oraz wartość dodatków socjalnych przypadających na ten przydział).

# Uzupełnianie opisu przydziału wynikającego z planu nauczania – przydzielanie zajęć nauczycielom

Opisy przydziałów powstałych wskutek umieszczenia odpowiedniej pozycji w planie nauczania oddziału można oglądać i modyfikować na kartach Przydziały w gałęziach poszczególnych oddziałów, nauczycieli oraz zajęć i tytułów płatności.

W początkowej fazie pracy (zaraz po określeniu planów nauczania) najwygodniej chyba jest docierać do przydziałów w gałęzi Zajęcia i inne tytuły płatności poprzez gałęzie podrzędne z nazwami poszczególnych zajęć. Przykładowo, po wybraniu gałęzi Zajęcia i inne tytuły płatności/ Język polski – Przydziały można zorientować się ile godzin nauczycielskich tego przedmiotu jest w całej szkole, ile z nich zostało już przydzielonych konkretnym nauczycielom, i ile jest w szkole etatów dla polonistów.

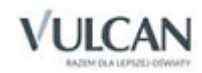

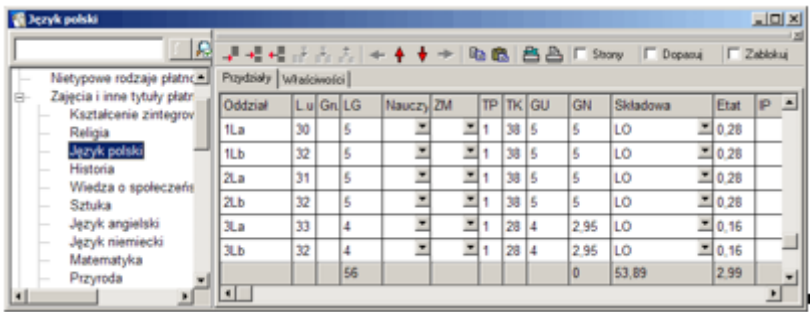

Z podsumowań widocznych przy dolnej krawędzi przeglądarki wynika, że do rozdysponowania są 53,89 godziny tego przedmiotu (średniorocznie). Żadna nie została jeszcze przydzielona konkretnemu nauczycielowi (informuje nas o tym liczba 0 w podsumowaniu kolumny GN). Wszystkie godziny języka polskiego są równoważne 2,99 etatu przeliczeniowego.

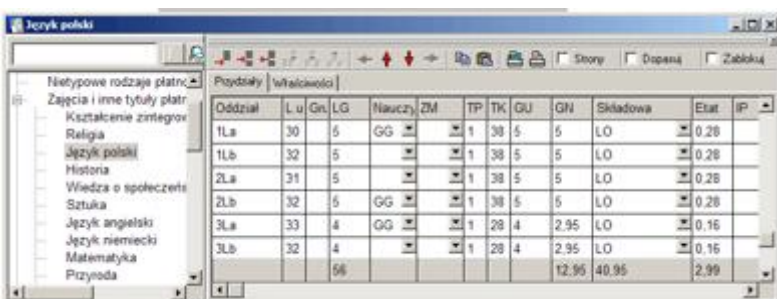

Po rozdzieleniu zajęć z poszczególnych przedmiotów łatwo można zobaczyć wszystkie przydziały związane z konkretnym nauczycielem przechodząc do karty Przydziały w gałęzi z jego nazwiskiem.

Po obsadzeniu większości zajęć warto w tabeli Kontrola poprawności – Przydziały nieobsadzone, zobaczyć te przydziały, do których nie przypisano żadnego nauczyciela. Przypisanie im nauczyciela powoduje natychmiastowe zniknięcie przydziału z tabeli przydziałów nieobsadzonych.

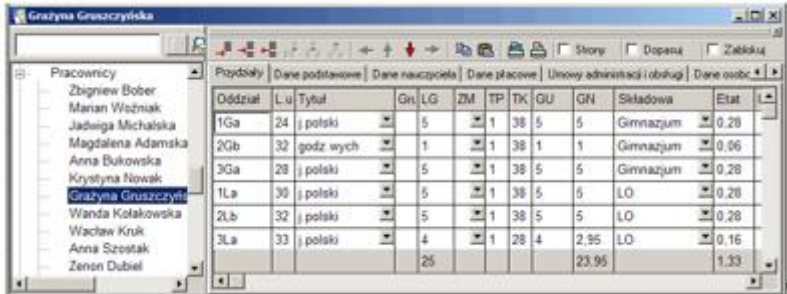

## <span id="page-79-0"></span>Podziały na grupy

Początkowo pogram zakłada, że wszystkie zajęcia określone w planie nauczania są prowadzone jednocześnie z całym oddziałem. Tak więc każdy przedmiot w każdym oddziale określony jest przez jeden przydział w całym oddziale. Jeśli zajęcia z przedmiotu odbywać się muszą w podziale na grupy konieczne jest związanie z jedną pozycją planu nauczania kilku przydziałów (jednego dla każdej grupy).

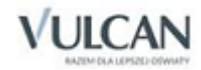

W celu podzielenia oddziału na dwie grupy należy:

- 1. Wybrać w gałęzi drzewa danych Przydziały konkretny oddział lub zajęcia (np. 1a lub Wychowanie fizyczne) i kliknąć zakładkę Przydziały.
- 2. Wskazać przydział, który ma być podzielony na grupy.
- 3. Kliknąć ikonę  $\blacktriangleright \equiv$  (Wstaw wiersz) na pasku narzędzi przeglądarki, co spowoduje "sklonowanie" przydziału.

W podobny sposób można podzielić przydział na większą liczbę grup.

Warto zachować konsekwencję w nadawaniu grupom numerów. Na przykład można przyjąć, że na zajęciach wychowania fizycznego grupy chłopców otrzymują zawsze numer 1, a dziewcząt 2. Jest to szczególnie ważne, jeśli dane arkusza mają być wykorzystane do ułożenia planu lekcji.

#### **Przykład 1**

Zajęcia wychowania fizycznego prowadzone są w wymiarze 3 godzin tygodniowo bez podziałów na grupy. Zapis takiego przydziału wygląda tak:

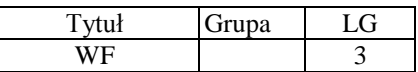

Po podziale wychowania fizycznego na grupy, przedmiot ten opisywany będzie dwoma przydziałami:

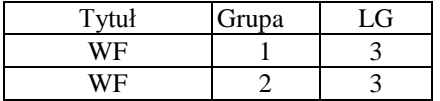

Numery grup trzeba wpisać samemu. Liczba godzin przydziału jest powielana podczas wstawiania nowego wiersza ("klonowania" przydziału).

#### **Przykład 2**

Po dwukrotnym powieleniu przydziału wynikającego z planu nauczania i odpowiednim zmodyfikowaniu zawartości komórek w kolumnach Grupa i LG, otrzymuje się trzy następujące przydziały:

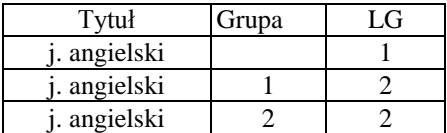

Taki opis oznacza, że zajęcia języka angielskiego odbywają się z całym oddziałem w wymiarze 1 godziny tygodniowo i w wymiarze dwóch godzin w grupie pierwszej oraz drugiej (łącznie 5 godzin dla nauczyciela i 3 godziny dla każdego ucznia).

#### **Przykład 3**

Kolejny przykład przedstawia przydział przedmiotu, którego wymiar wynosił pierwotnie 3 godziny. Został on podzielony na dwie części – jedno- i dwugodzinną, przy czym w obu wierszach nie ma numeru grupy, co oznacza zajęcia z całym oddziałem. Takie rozwiązanie pozwala rozdzielić godziny jednego przedmiotu

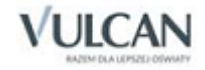

w jednej grupie uczniów (w tym przypadku grupę tę stanowią wszyscy uczniowie oddziału) pomiędzy dwóch różnych nauczycieli.

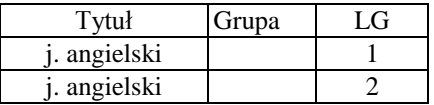

Jest to sytuacja zdarzająca się rzadko, występująca jednak czasami na przykład na lekcjach języków obcych, których część jest prowadzona w formie konwersacji przez obcokrajowca.

### **Przykład 4**

Poniższy zapis oznacza, że każdy uczeń ma pięć godzin pracowni tygodniowo, a nauczyciel prowadzi zajęcia z jedną trzecią uczniów klasy.

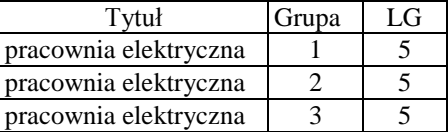

### **Przykład 5**

W wypadku zajęć religii, której nie uczą się wszyscy uczniowie uzasadniony będzie następujący zapis:

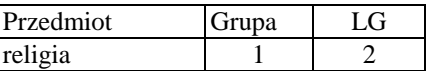

Oznacza on, że religii uczy się w klasie tylko jedna grupa uczniów i nie ma w jej wypadku zajęć z całą klasą, ani też z inną grupą.

### **Przykład 6**

Liczba godzin w grupach nie musi być identyczna. Jeżeli język angielski i niemiecki podzielimy na grupy w następujący sposób:

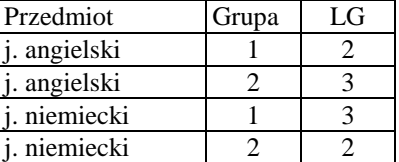

to w ten sposób opiszemy sytuację, w której każda z grup uczniów wybrała inny język jako wiodący<sup>16</sup>.

### **Kreator podziałów na grupy**

Program udostępnia specjalny mechanizm służący do szybkiego dzielenia na grupy lekcji wybranego przedmiotu w wybranych oddziałach. Żeby z niego skorzystać, należy:

- 1. Wywołać funkcję Narzędzia/ Kreator podziałów na grupy.
- 2. Za pomocą listy rozwijanej w górnej części okna kreatora wybrać przedmiot, którego lekcje mają być podzielone na grupy, co spowoduje wyświetlenie tabeli z listą oddziałów uczących się wybranego przedmiotu.

<sup>&</sup>lt;sup>16</sup> Trzeba zdawać sobie sprawę, że przy takim zapisie sumaryczne liczby godzin w planie nauczania oddziału ulegają zmianie i mogą nie być zgodne z ramowym planem nauczania.

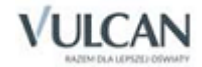

1

- 3. W kolumnie Dzielić? zaznaczyć oddziały, w których lekcje wybranego przedmiotu mają zostać podzielone na grupy (standardowo zaznaczone są tam te oddziały, w których wcześniej nie było na wybranym przedmiocie żadnych podziałów na grupy).
- 4. W kolumnie Liczba grup wprowadzić liczby grup, które mają być utworzone.
- 5. W kolumnie Godziny całe wprowadzić liczby godzin, które mają być prowadzone z całym oddziałem. Dzięki temu można np. 3 godziny fizyki rozdzielić w taki sposób, że dwie spośród nich będą realizowane w podziale na dwie grupy, a jedna pozostanie do realizacji z całym oddziałem (Godziny całe – 1, Liczba  $grup - 2$ ).
- 6. Wybrać jedną z możliwości postępowania z nauczycielami, których przypisano do oddziałów przed wykonaniem podziału na grupy (przypisz do pierwszej grupy, przypisz do wszystkich grup, wszystkie grupy pozostaw nieobsadzone).
- 7. Kliknąć przycisk OK.

Jeśli chcemy kolejno dzielić na grupy zajęcia kilku przedmiotów, zamiast klikać przycisk OK (który zamyka okno kreatora), możemy wybrać z listy kolejny przedmiot, a następnie kliknąć OK w okienku z pytaniem o to, czy zaakceptować wprowadzone wcześniej zmiany.

## Usuwanie przydziałów

Niepotrzebny, np. omyłkowo dodany przydział odnoszący się do grupy, można usunąć wskazując go i klikaiac ikonę  $\overline{\mathbb{E}}$  (Usuń wiersz).

Usunięcie jedynego przydziału opisującego zajęcia w oddziale powoduje wyzerowanie odpowiedniej pozycji w planie nauczania tego oddziału. Ponownie przydział ten może pojawić się po wpisaniu liczby godzin w planie nauczania oddziału (w kolumnie odpowiadającej jego aktualnemu poziomowi).

## Różna organizacja nauczania przedmiotu w kolejnych okresach roku

W pewnych sytuacjach zdarza się, że ten sam przedmiot w poszczególnych okresach roku jest nauczany w różnym wymiarze godzin. Przykładowo, czasami przedmiotów, które w planie nauczania występują w wymiarze jednej godziny tygodniowo, naucza się przez dwie godziny, ale tylko w jednym semestrze. Aby opisać taką sytuację, należy wykorzystać kolumny TP i TK (tydzień początkowy i tydzień końcowy).

Załóżmy, że w planie nauczania znajduje się jedna godzina fizyki tygodniowo. Opisujący taką sytuację przydział wygląda następująco:

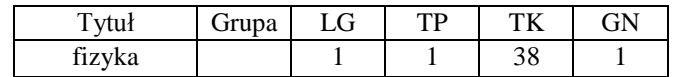

Jeśli fizyka ma odbywać się tylko w pierwszym semestrze, ale za to w wymiarze dwóch godzin tygodniowo, należy to zapisać tak:

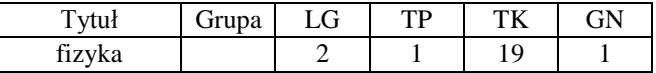

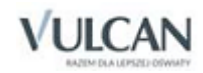

Liczba 19 w kolumnie TK oznacza, że fizyka odbywać się będzie w wymiarze dwóch godzin tylko przez pierwszych 19 tygodni roku – czyli przez pierwszy semestr (program przyjmuje standardowo, że w roku szkolnym jest 38 tygodni nauki). Dlatego też, wyliczana automatycznie, średniotygodniowa liczba godzin nauczycielskich (GN) wynosi 1.

Dwie godziny fizyki w drugim semestrze (0 w pierwszym) zapisuje się tak:

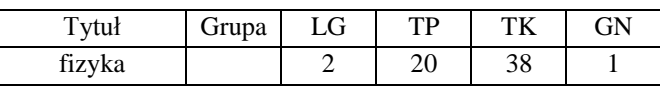

Następujący zapis:

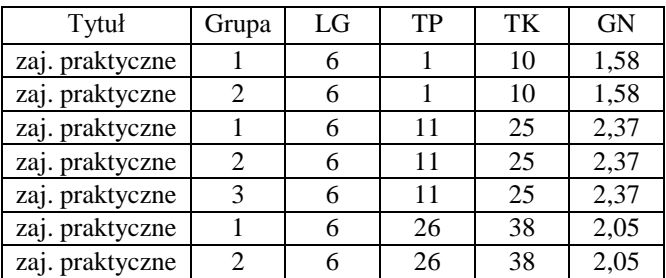

oznacza, że zajęcia praktyczne odbywają się przez pierwszych 10 tygodni roku w podziale na dwie grupy, od 11 do 25 tygodnia w podziale na trzy grupy, a od 26 tygodnia do końca roku znowu w podziale na dwie grupy. Każdy z takich przydziałów jest "wart" dla nauczyciela (kolumna GN) ułamkową liczbę godzin. Proszę jednak zauważyć, że suma godzin w jednej grupie, czyli suma godzin dla jednego ucznia wynosi  $1,58 + 2,37 + 2,05 = 6$ , tzn. tyle, ile wynika z planu nauczania (kolumna LG).

### Projektowana organizacja pracy w ciągu tygodnia

W programie przy oddziałach można wprowadzać informacje o tygodniowym harmonogramie pracy poszczególnych nauczycieli, prowadzących w tych oddziałach zajęcia. W tym celu w gałęziach poszczególnych oddziałów na karcie Czas pracy należy dla każdego nauczyciela dodać wiersz i w poszczególnych dniach tygodnia wpisać godziny zajęć. Dodatkowo po wyborze gałęzi Oddziały, na karcie Dane dodatkowe można uzupełnić informacje o poszczególnych oddziałach o następujące dane: Czas pracy od, Czas pracy do oraz Liczba dni w tygodniu.

Wprowadzenie harmonogramu pracy nauczycieli jest szczególnie istotny podczas opisu organizacji przedszkola. Można wykazać nie tylko godziny pracy nauczyciela prowadzącego zajęcia typu "przedszkole", ale też np. w jakich godzinach realizowana jest "religia", czy "rytmika".

Informacje te wykorzystywane są do sporządzenia wydruku Organizacja pracy przedszkola.

# **Przydziały, które nie wynikają z planów nauczania**

Aby przydzielić nauczycielowi zajęcia, których nie umieszczono w planie nauczania żadnego z oddziałów (np. obowiązki bibliotekarza), należy:

- 1. W drzewie danych wybrać tabelę z przydziałami odpowiednich zajęć lub innego tytułu płatności.
- 2. W przeglądarce dodać nowy wiersz.
- 3. W kolumnie LG wprowadzić odpowiednią liczbę godzin.

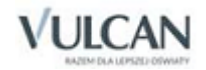

- 4. W kolumnie Nauczyciel wprowadzić kod nauczyciela.
- 5. W kolumnie Składowa wprowadzić składową, do której program ma przypisać koszty związane z tym przydziałem.

W wypadku przydziałów wynikających z planów nauczania kolumna Składowa wypełniana jest automatycznie, gdyż każdy oddział przypisany jest do składowej. W wypadku pozostałych przydziałów konieczne jest wypełnienie tej kolumny ręcznie. Inaczej nie będzie możliwe analizowanie kosztów wynagrodzeń oraz liczb godzin i etatów w rozbiciu na składowe jednostki sprawozdawczej oraz rozdziały klasyfikacji budżetowej (które są związane ze składowymi).

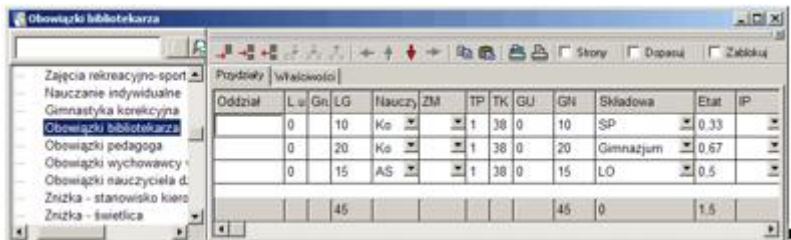

Zajęcia nie związane z planami nauczania można również przypisywać nauczycielowi po wybraniu w gałęzi Pracownicy gałęzi podrzędnej oznaczonej jego identyfikatorem i przejściu do karty Przydziały. W takim wypadku należy dodać tam nowy wiersz, a następnie wypełnić kolumny Tytuł, LG oraz Składowa.

Korzystając z tych sposobów można opisać wszystkie tytuły płatności nauczycieli, które nie wynikają wprost z planów nauczania oddziałów. Mogą to być na przykład:

- obowiązki pedagoga;
- zniżka godzin dyrektora szkoły (jeśli nie zostanie ona "przydzielona", to program bedzie wykazywał dyrektora jako nauczyciela niepełnozatrudnionego i błędnie obliczy jego wynagrodzenie);
- umowne godziny płatne w związku z tym, że nauczyciel przebywa na urlopie dla poratowania zdrowia;
- koła zainteresowań;
- nauczanie indywidualne.

Opisując przydziały różnorakich zajęć i tytułów płatności nie związanych z planami nauczania oddziałów, należy pamiętać, że wymiar zajęć odnosi się zawsze do ich pensum. Na przykład standardowe pensum zajęć należących do kategorii **urlop zdrow.** (urlop dla poratowania zdrowia) wynosi 18 godzin. Zatem przebywającemu na takim urlopie pełnozatrudnionemu nauczycielowi należy przypisać 18 godzin tego tytułu płatności, nawet jeśli jest to bibliotekarz prowadzący zwykle zajęcia według 30-godzinnego pensum.

W ten sam sposób można również przypisać nauczycielowi nie związane z żadnym oddziałem godziny zajęć przedmiotu (np. religii). Ma to sens np. wtedy, gdy szkoła zatrudnia nauczyciela uczącego religii greckokatolickiej uczniów z całego miasta. Warto przy tym przypisać takie godziny do zdefiniowanej wcześniej składo-

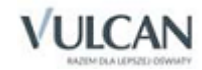

wej, którą można nazwać np. Religia dla dzieci z innych szkół, dzięki czemu łatwo będzie oddzielić koszty tych zajęć od faktycznych kosztów funkcjonowania szkoły.

Czasami całkowitą liczbę godzin przydzielonych nauczycielowi warto rozbić na kilka przydziałów związanych z różnymi częściami składowymi jednostki sprawozdawczej. Dzięki temu można np. poprawnie rozdzielić koszty funkcjonowania biblioteki w zespole szkół złożonym ze szkoły podstawowej i liceum ogólnokształcącego.

# **Zajęcia międzyoddziałowe**

Powyżej opisane zostały sposoby rozdzielania wszystkich zajęć odbywających się z całym oddziałem bądź też w grupach uczniów tego samego oddziału oraz zajęć i tytułów płatności nie związanych z żadnym oddziałem. W większości szkół występują jednak także zajęcia prowadzone w grupach międzyoddziałowych (np. łączone zajęcia wychowania fizycznego).

Typowe zajęcia międzyoddziałowe są organizowane dla grup (oddziałów), które mają przydziały o takich samych liczbach godzin, np. łączy się 3 godziny WF chłopców z klasy 1a z 3 godzinami WF chłopców z 1b. Przy standardowych ustawieniach program sprawdza czy przydziały, które mają być połączone w ramach jednych zajęć międzyoddziałowych mają takie same liczby godzin i uniemożliwia połączenie przydziałów o różnych liczbach godzin (np. grupy, która ma 3 godziny z grupą mającą 4 godziny zajęć).

Niekiedy może być potrzebne łączenie w ramach jednych zajęć międzyoddziałowych przydziałów mających różne liczby godzin. Rozważmy sytuację, w której dyrektor układający plan nauczania dla oddziałów liceum ogólnokształcącego, po rozdzieleniu godzin obowiązkowych zauważa, że w oddziale 1LA suma liczb godzin zajęć obowiązkowych wynosi 30, a w oddziale 1LB – 29 godzin. Jeżeli standard godzin dla oddziałów pierwszej klasy liceum -wynosi 31 godzin, to w 1LA pozostała mu więc do wykorzystania 1 godzina, a w 1LB – 2 godziny. Dyrektor postanowił więc przeznaczyć te godziny na zajęcia pozalekcyjne: po jednej godzinie na gimnastykę korekcyjną, kółko szachowe i kółko informatyczne (oczywiście w tych zajęciach będą mogli brać udział uczniowie z innych oddziałów). Zależy mu jednak na tym, by suma wszystkich godzin w planach nauczania tych oddziałów wynosiła dokładnie 31, dlatego też musi on skorzystać z możliwości wyłączenia kontroli zgodności liczb godzin.

Należy pamiętać, że przy wyłączonej kontroli zgodności liczb godzin użytkownik przejmuje pełną odpowiedzialność za wynikające z takiego połączenia liczby godzin (zarówno uczniowskich jak i nauczycielskich), gdyż program pozwala wówczas na przydzielenie nauczycielowi dowolnej liczby godzin, również różnej od wynikającej z liczby godzin dla uczniów.

Sposób uwzględniania zajęć międzyoddziałowych przy włączonej kontroli zgodności przedstawiamy w przykładach 1. i 2., natomiast przykład 3. ilustruje sposób opisania zajęć przy wyłączonej kontroli zgodności.

## **Przykład 1**

Załóżmy, że uczniowie oddziałów 2A i 2B liceum ogólnokształcącego mogą wybrać do realizacji w zakresie rozszerzonym, czyli w ramach swoistych zajęć fakultatywnych, jeden z trzech przedmiotów: geografię, fizykę lub chemię.

Proszę zauważyć, że przy takiej organizacji zajęć nie można wskazać konkretnego nauczyciela prowadzącego te zajęcia w oddziale 2LA (lub 2LB), ponieważ dla każdego ucznia może to być jeden z trzech nauczycieli –

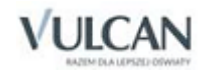

zależnie od wybranego przedmiotu. Zatem do przydziału związanego z umieszczoną w planie nauczania oddziału pozycją Zajęcia fakultatywne (w skrócie: fakultety) nie da się przypisać nauczycieli w typowy sposób (ponieważ w opisie przydziału jest miejsce na jeden tylko kod nauczyciela).

Wobec tego, żeby opisać przydziały związane z zajęciami międzyoddziałowymi prowadzonymi przez wielu nauczycieli, należy:

1. W drzewie danych przejść do gałęzi Zajęcia międzyoddziałowe i w tabeli wpisać nazwę i skrót nazwy zajęć, np.: nazwa – Fakultety klas drugich, skrót – f2.

W tym miejscu można od razu wpisać listę wszystkich prowadzonych w szkole zajęć międzyoddziałowych.

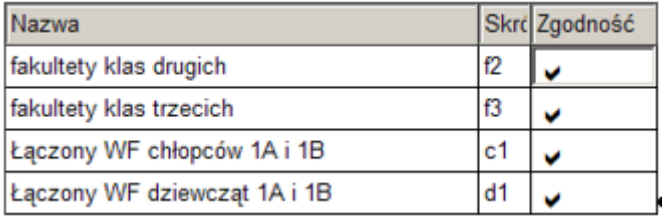

2. Przejść do tabeli Oddziały/ 2LA – Przydziały, a następnie w wierszu przydziału związanego z tytułem płatności fakultety, w kolumnie ZM (zajęcia międzyoddziałowe), wprowadzić skrót nazwy zajęć międzyoddziałowych – f2.

Dla jednego przydziału nie da się jednocześnie wypełnić kolumn Nauczyciel oraz ZM. Wprowadzenie wartości do jednej z tych kolumn powoduje automatyczne wyczyszczenie drugiej. Zatem próba przypisania konkretnego nauczyciela do przydziału włączonego wcześniej do zajęć międzyoddziałowych (przez wypełnienie kolumny ZM) spowoduje połączenie przydziału tylko z tym nauczycielem i zerwanie związku z zajęciami międzyoddziałowymi.

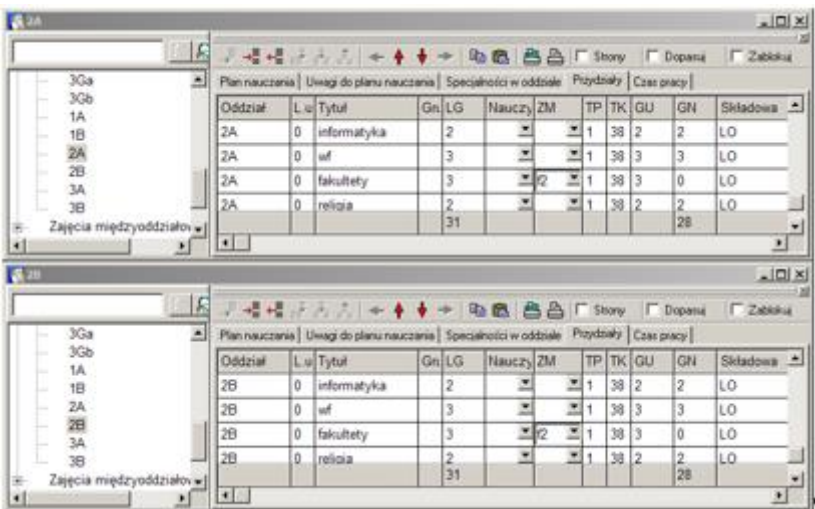

3. Przypisać zajęcia międzyoddziałowe f2 do przydziału fakultety oddziału 2LB (analogicznie jak w poprzednim punkcie, tylko w tabeli Oddziały/ 2LB – Przydziały).

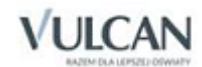

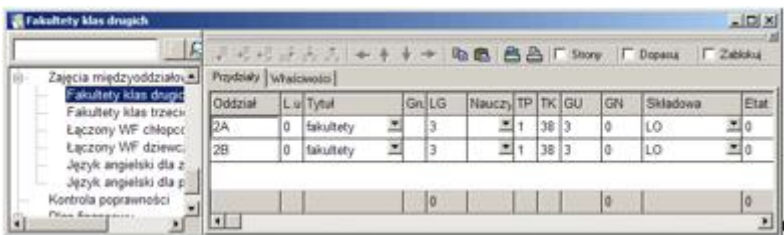

- 4. Przejść do tabeli Zajęcia międzyoddziałowe/ Fakultety klas drugich Przydziały, a następnie trzykrotnie kliknąć ikonę <sup>- E</sup> (Dodaj wiersz), co spowoduje pojawienie się w tabeli trzech wierszy umożliwiających związanie z tymi zajęciami międzyoddziałowymi trzech nauczycieli przedmiotów, które uczniowie mają do wyboru w ramach zajęć fakultatywnych.
- 5. Kolumnę Tytuł w dodanych wierszach wypełnić nazwami przedmiotów, które uczniowie mają do wyboru w ramach zajęć fakultatywnych (w tym wypadku są to geografia, fizyka i chemia).
- 6. Kolumnę Nauczyciel w dodanych wierszach wypełnić kodami nauczycieli, którzy uczą przedmiotów wybieranych przez uczniów w ramach zajęć fakultatywnych.

Rysunek poniżej przedstawia kompletny opis przykładowych zajęć międzyoddziałowych. Jak widać, ich opisanie wymaga aż pięciu wierszy przydziałów. Dwa pierwsze łączą z zajęciami odpowiednie grupy uczniów, (w tym wypadku są to całe oddziały 2A i 2B <sup>17</sup>), trzy następne – trzech nauczycieli. Taki, pozornie zawikłany, zapis ma istotne zalety:

- Po pierwsze w ten sposób dla każdego z przydziałów opisujących zajęcia da się określić odpowiedni przedmiot. Z punktu widzenia oddziału jest to bowiem fakultet, natomiast z punktu widzenia nauczycieli konkretny przedmiot (nauczyciele nie uczą przecież fakultetów, ale konkretnych przedmiotów w ramach zajęć fakultatywnych).
- Po drugie program automatycznie oblicza odpowiednie liczby godzin nauczycielskich związane z przydziałem. Każdy z nauczycieli ma ich po 3, ale z oddziałem związane są 4,5 godziny (bo 9 godzin nauczycieli trzeba rozdzielić pomiędzy 2 oddziały). Zapewnia to właściwe liczby godzin w podsumowaniach dotyczących nauczycieli oraz oddziałów.

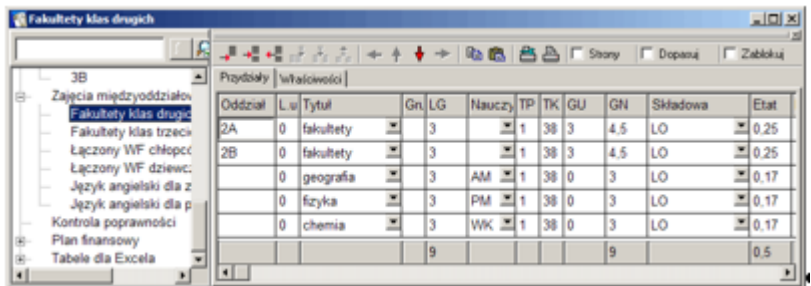

Warto zauważyć, że w podsumowaniu kolumny GN, godziny związane z przydziałami opisującymi zajęcia międzyoddziałowe uwzględniane są prawidłowo – widać tam liczbę 9, a nie 18, co wynikałoby z prostego podsumowania zawartości wszystkich komórek w tej kolumnie.

**<sup>.</sup>** <sup>17</sup> Oczywiście mogłyby to być również grupy powstałe w wyniku podzielenia oddziału na kilka części.

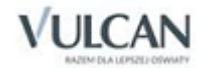

## **Przykład 2**

Najczęstszą sytuacją, w której konieczne jest utworzenie zajęć międzyoddziałowych jest połączenie uczniów dwóch (lub więcej) grup na zajęciach wychowania fizycznego. Załóżmy, że jeden nauczyciel ma uczyć wychowania fizycznego jednocześnie dziewczęta z oddziałów 1A i 1B.

W celu opisania takich zajęć należy:

1. Przejść do tabeli Oddziały/ 1A – Przydziały (lub Zajęcia i tytuły płatności/ Wychowanie fizyczne – Przydziały) i podzielić przydział na dwie grupy w sposób opisany w podrozdziale *Podziały [na grupy](#page-79-0)*. W analogiczny sposób podzielić na grupy przydział wychowania fizycznego oddziału 1B.

Na potrzeby dalszych rozważań przyjmijmy, że w obu oddziałach grupy dziewcząt otrzymały numer pierwszy.

- 2. W drzewie danych przejść do gałęzi Zajęcia międzyoddziałowe i w tabeli wpisać nazwę i skrót nazwy zajęć, np.: nazwa – Łączony WF dziewcząt klas 1A i 1B, skrót – d1.
- 3. Przejść do tabeli Oddziały/ 1A Przydziały a następnie w wierszu przydziału wf dla grupy 1, w kolumnie ZM (zajęcia międzyoddziałowe), wprowadzić skrót nazwy zajęć międzyoddziałowych – d1. Następnie te same zajęcia międzyoddziałowe przypisać przydziałowi wf grupy 1 w oddziale 1B.
- 4. Przejść do tabeli Zajęcia międzyoddziałowe/ Łączony WF dziewcząt klas 1A i 1B Przydziały, a następnie kliknąć ikonę  $\stackrel{\bullet}{\bullet}$  (Dodaj wiersz), co spowoduje pojawienie się w tabeli wiersza umożliwiającego związanie z tymi zajęciami międzyoddziałowymi nauczyciela.
- 5. W dodanym wierszu w kolumnie Tytuł wprowadzić skrót nazwy przedmiotu wf<sup>18</sup>, a w kolumnie Nauczyciel kod nauczyciela prowadzącego te zajęcia.

Tak samo opisać można także na przykład międzyoddziałowe grupy językowe dzielone pomiędzy nauczycieli według zaawansowania uczniów.

W jedne zajęcia międzyoddziałowe można łączyć różne grupy z tego samego lub wielu oddziałów. Można łączyć także grupy różnych przedmiotów. Przykładowo, możemy połączyć w jedną grupę międzyoddziałową pierwszą grupę wychowania fizycznego z oddziału 1A z całym oddziałem 2B na lekcjach plastyki. Oczywiście takie połączenie nie ma szczególnego sensu, obrazuje jednak uniwersalność opisywanego mechanizmu.

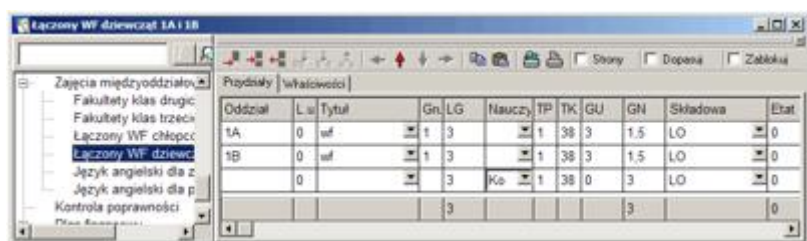

<sup>&</sup>lt;sup>18</sup> Wprowadzenie nazwy przedmiotu jest konieczne do określenia przedmiotu prowadzonego przez nauczyciela. Z poprzedniego przykładu wynika przecież, iż w wypadku tych samych zajęć międzyoddziałowych nauczycielom i oddziałom mogą być przypisane różne przedmioty.

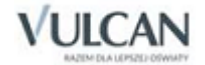

**.** 

### **Przykład 3**

Przykład ten ilustruje sytuację, w której potrzebne jest wyłączenie kontroli zgodności godzin w zajęciach międzyoddziałowych.

Po rozdzieleniu zajęć obowiązkowych, pozostały nam do wykorzystania 3 godziny: jedna w planie nauczania oddziału 1A i dwie w planie oddziału 1B. Jeśli chcemy, aby sumy godzin z planów nauczania tych oddziałów wynosiły dokładnie 31, musimy uzupełnić te plany o odpowiednio jedną i dwie godziny dodając jakieś zajęcia (które można nazwać np. *godz. dyrektorskie*). Przydziały tych zajęć połączymy w zajęcia międzyoddziałowe, a następnie, w ramach tych zajęć, przydzielimy trzem nauczycielom po jednej godzinie gimnastyki korekcyjnej, kółka szachowego i kółka informatycznego.

W celu opisania takich zajęć należy:

- 1. Na listę zajęć i innych tytułów płatności wprowadzić przedmiot o nazwie godz. dyrektorskie (typ Zajęcia pozalekcyjne, kategoria –pozal.inne) oraz gimnastykę korekcyjną, koło szachowe i koło informatyczne.
- 2. W planach nauczania oddziałów 1A (tabela Oddziały / 1A Plan nauczania) i 1A dodać zajęcia godz. dyrektorskie.
- 3. Przejść do gałęzi Zajęcia międzyoddziałowe, dodać wiersz i wpisać nazwę zajęć np. Godziny dyrektorskiezajęcia pozalekcyjne i skrót np. ZD1, a następnie kliknąć znacznik w kolumnie Zgodność, żeby wyłączyć kontrolę zgodności (kolejne kliknięcie powoduje ponowne włączenie kontroli).
- 4. Przejść do tabeli Zajęcia i inne tytuły płatności/ Godziny dyrektorskie Przydziały i w wierszach związanych z oddziałami 1A i 1B w kolumnie ZM wybrać z listy wpisany wcześniej skrót ZD1.
- 5. Przejść do tabeli Zajęcia międzyoddziałowe/ Godziny dyrektorskie-zajęcia pozalekcyjne Przydziały, a następnie trzykrotnie kliknąć ikonę (Dodaj wiersz), co spowoduje pojawienie się w tabeli wierszy umożliwiających związanie nauczycieli z tymi zajęciami międzyoddziałowymi. Następnie we wstawionych wierszach:
	- W kolumnie Tytuł wybrać z listy: gimn.korekc., szachy i k. informat.
	- W kolumnie Nauczyciel wybrać kody nauczycieli prowadzących te zajęcia.
	- W kolumnie LG wpisać liczby godzin poszczególnych nauczycieli, (w tym wypadku dla każdego po jednej), co spowoduje przeliczenie ich na godziny nauczycielskie i części etatu.
	- W kolumnie GD wpisać (jeśli zajęcia te zostały stworzone z puli godzin dyrektorskich) odpowiednią liczbę wykorzystanych godzin dyrektorskich – w tym wypadku w wierszu  $1A - 1$ , a w wierszu  $1A - 2$ godziny.

Używając tego sposobu, można przydzielić wszystkie zajęcia, zachowując jednocześnie oczekiwaną sumę godzin w poszczególnych planach nauczania oddziałów.

Godziny nauczycielskie w wierszach związanych z oddziałami są liczone proporcjonalnie do liczby godzin uczniowskich w tych wierszach. Suma godzin nauczycielskich w wierszach oddziałów jest zawsze równa sumie godzin nauczycielskich w wierszach związanych z nauczycielami, w ten sposób suma godzin lewej strony płachty będzie równa sumie godzin na jej prawej stronie.

Należy również pamiętać, że taki opis nie nadaje się do układania planu lekcji programem *Plan lekcji Optivum* z powodu różnych liczb godzin nauczycieli i uczniów.

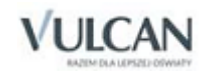

### **Wielokrotne przypisywanie jednego nauczyciela do tej samej grupy zajęć międzyoddziałowych**

Do jednej grupy zajęć międzyoddziałowych można przypisać kilka razy tego samego nauczyciela. W ten sposób opisać można np. sytuację, gdy w ramach zajęć fakultatywnych utworzone zostały dwie grupy fizyki (obie prowadzone przez tego samego nauczyciela) oraz po jednej z chemii i historii.

Taki opis jest w pełni poprawny z punktu widzenia arkusza organizacyjnego.

Aby tę sytuację opisać poprawnie także z punktu widzenia planu lekcji należy podzielić zajęcia fakultatywne na dwie grupy i grupy drugie połączyć w zajęcia międzyoddziałowe z jednym tylko nauczycielem fizyki. Połączonym zajęciom dla grup pierwszych przypiszemy wówczas trzech różnych nauczycieli. Na planie lekcji obie grupy zajęć z fizyki będą musiały być umieszczone w różnych terminach.

## Kolejność czynności w skrócie

Aby opisać zajęcia międzyoddziałowe należy:

1. Utworzyć grupy, które mają wejść w skład opisywanych zajęć międzyoddziałowych.

Nie jest to konieczne, jeśli w zajęciach tych mają być połączone całe oddziały.

- 2. W tabeli dostępnej poprzez gałąź Zajęcia międzyoddziałowe wprowadzić nazwę i skrót nazwy zajęć.
- 3. Przypisać zajęcia międzyoddziałowe do przydziałów grup, które mają wejść w skład tych zajęć.
- 4. W tabeli Zajęcia międzyoddziałowe/ [identyfikator zajęć międzyoddziałowych] Przydziały dodać tyle wierszy, ilu nauczycieli ma prowadzić te zajęcia, a następnie w dodanych wierszach wprowadzić nazwy przedmiotów i kody nauczycieli.

Kolejność punktów 1 i 2 można zamienić.

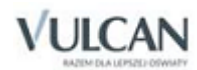

# <span id="page-91-0"></span>**Przygotowanie arkusza na podstawie danych z poprzedniego roku**

Najbardziej pracochłonne jest przygotowanie pierwszego elektronicznego arkusza organizacyjnego. Następne wymagają o wiele mniejszego wysiłku. Zmiany, które następują w czasie roku szkolnego są z reguły niewielkie – zatem by przygotować aneks do istniejącego arkusza wystarczy zmodyfikować go, a następnie zapisać plik pod inną nazwą.

Arkusze z kolejnych lat szkolnych różnią się o wiele bardziej. Jednak arkusz na nowy rok najlepiej jest układać na podstawie pliku arkusza z mijającego roku wykorzystując przy tym mechanizm tzw. promocji. W tym celu należy:

- 1. Otworzyć plik z arkuszem opisującym organizację szkoły w mijającym roku szkolnym.
- 2. Sprawdzić czy w planach nauczania oddziałów podane są zajęcia i liczby godzin, które będą obowiązywać je w nowym roku szkolnym.

Przed wykonaniem kolejnej operacji najlepiej jest zapisać arkusz pod nową nazwą.

- 3. W menu programu wybrać polecenie Narzędzia/ Promocja, co spowoduje:
	- dodanie jednego roku do stażu pracy każdego nauczyciela (z tej operacji można zrezygnować);
	- zwiększenie o jeden poziomu każdego oddziału i usunięcie z listy tych oddziałów, których poziom w wyniku takiego zabiegu przekroczy poziom maksymalny;
	- ustalenie nowej listy przydziałów oddziałów na podstawie planu nauczania i nowego (zwiększonego) poziomu;
	- zachowanie przypisania nauczycieli do przydziałów tych przedmiotów, które występowały w poszczególnych oddziałach w roku poprzednim;
	- wypełnienie danych za rok poprzedzający (dane te w poprzednim arkuszu były danymi za rok bieżący).
- 4. Wprowadzić niezbędne modyfikacje i uzupełnienia, np. opisać oddziały klas pierwszych, dopisać nowych nauczycieli, zmodyfikować przydziały.

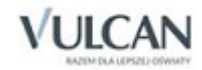

# **Sporządzanie planu finansowego**

Za pomocą *Arkusza Optivum* można przygotować kompletny plan wydatków budżetowych. Przy czym wydatki osobowe (które stanowią najważniejszą, a jednocześnie najtrudniejszą do określenia część planu) mogą być prawie w całości wyliczone automatycznie.

Plan wydatków przedstawiany jest w różnych postaciach – oprócz planu wydatków w układzie paragrafów i pozycji (części składowych paragrafów) klasyfikacji budżetowej *Arkusz Optivum* przygotowuje plany szczegółowych zadań pracowników pedagogicznych i niepedagogicznych.

# **Kolejność czynności podczas sporządzania planu wydatków**

W celu sporządzenia planu wydatków należy:

- 1. Przygotować poprawny i kompletny arkusz organizacyjny na bazowy rok szkolny, czyli arkusz organizacyjny, który przesądzać będzie o kosztach w okresie od stycznia do sierpnia planowanego roku budżetowego (zob. *[Arkusz organizacyjny na bazowy rok szkolny](#page-93-0)*).
- 2. Przygotować symulację arkusza organizacyjnego na następny rok szkolny, czyli okres od września do grudnia planowanego roku budżetowego.

Symulację tę można sporządzić na dwa sposoby – przygotowując kompletny hipotetyczny arkusz organizacyjny (z wykorzystaniem funkcji Promocja) lub wprowadzając do arkusza na bieżący rok szkolny informacje o przewidywanych zmianach liczb etatów).

- 3. Określić wskaźniki wzrostu wynagrodzeń (zob. *[Parametry waloryzacji](#page-41-0)*).
- 4. Przy otwartym gotowym arkuszu na bazowy rok szkolny uruchomić funkcję Plan finansowy/ Inicjuj zob. *[Uaktywnianie gałęzi Plan finansowy](#page-95-0)*).
- 5. Otworzyć hipotetyczny arkusz na następny rok szkolny, a następnie uruchomić funkcję Plan finansowy/ Aktualizuj z bieżącego arkusza/ Miesiące IX-XII (zob. *[Aktualizowanie planu finansowego](#page-96-0)*).

Tę operację należy pominąć, jeśli symulacja arkusza na następny rok szkolny była wykonana poprzez wpisanie przewidywanych zmian liczb etatów nauczycieli (zob. *[Przygotowywanie symulacji arkusza na następny](#page-94-0)  [rok szkolny](#page-94-0)*).

6. W razie potrzeby uzupełnić listę rozdziałów klasyfikacji budżetowej używanych w planie finansowym (zob. *[Rozdziały klasyfikacji budżetowej uwzględniane w planie finansowym](#page-98-0)*).

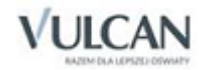

- 7. Przejść do gałęzi Plan finansowy/ Plan wydatków budżetowych (zob. *[Plan w układzie paragrafów](#page-100-0)*) i w kolumnie Plan [rok] wpisać kwoty, których *Arkusz Optivum* nie może wyliczyć automatycznie, czyli:
	- trzynastki w paragrafie 4040;
	- odpis na ZFŚS od nauczycieli emerytów w paragrafie 4440;
	- pozycje paragrafu 3020, poza dodatkami socjalnymi i zasiłkami na zagospodarowanie, które są wyliczane automatycznie;
	- wszystkie pozycje paragrafów wydatków rzeczowych.
- 8. W razie konieczności zmodyfikować kwoty wyliczone automatycznie.
- 9. Zapisać gotowy plan finansowy oraz wydrukować odpowiedni dokument (zob. *[Drukowanie zestawień](#page-117-0)  i [dokumentów](#page-117-0)*).

# <span id="page-93-0"></span>**Arkusz organizacyjny na bazowy rok szkolny**

Bazowy rok szkolny to rok obejmujący 8 pierwszych miesięcy roku kalendarzowego, do którego odnosi się przygotowywany plan finansowy. Następny rok szkolny to ten, który rozpoczyna się we wrześniu roku budżetowego.

Arkusz organizacyjny wykorzystywany do sporządzania planu finansowego musi być kompletny, tzn. że na kartach Brakujące dane i Przydziały nieobsadzone w gałęzi Kontrola poprawności nie powinno być żadnych wpisów.

Przygotowując arkusz organizacyjny na bazowy rok szkolny należy:

- Opisać wszystkie przydziały nauczycieli (w tym zajęcia pozalekcyjne i nielekcyjne, zniżki i nieobecności płatne, których braku w wielu wypadkach nie jest w stanie wychwycić mechanizm kontroli kompletności). Zajęcia niezwiązane z oddziałami muszą być przy tym poprawnie przypisane do poszczególnych składowych jednostki sprawozdawczej, a dzięki temu do rozdziałów klasyfikacji budżetowej.
- Wpisać wszystkie dane mające wpływ na miesięczne wynagrodzenia nauczycieli.
- Warto przy tym rozważyć uwzględnienie przewidywanych zmian, np. już jesienią można wpisać wyższy stopień awansu zawodowego nauczycielowi, który najprawdopodobniej awansuje od 1 stycznia.
- Wprowadzić dane wszystkich pracowników administracji i obsługi z uwzględnieniem liczby miesięcy świadczenia pracy przez pracowników sezonowych, nowo przyjętych i tych którzy prawdopodobnie odejdą z pracy w ciągu roku.
- Podać informacje o przewidywanych wypłatach nieperiodycznych składników wynagrodzeń (zasiłków na zagospodarowanie, nagród jubileuszowych i odpraw).
- Dobrać odpowiednie parametry finansowe oraz tabele wynagrodzeń.

Zdecydowana większość z tych parametrów powinna być ustalona przez organ prowadzący. Organ ten powinien również podać przewidywane tabele wynagrodzeń, jeśli w momencie sporządzania planu nie są one jeszcze ustalone.

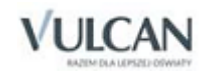

# <span id="page-94-0"></span>**Przygotowywanie symulacji arkusza na następny rok szkolny**

Symulację arkusza na następny rok szkolny można sporządzić na dwa sposoby – przygotowując kompletny hipotetyczny arkusz organizacyjny (z wykorzystaniem funkcji Promocja) lub wprowadzając do arkusza na bieżący rok szkolny informacje o przewidywanych zmianach liczb etatów.

## Z wykorzystaniem hipotetycznego arkusza organizacyjnego

Aby sporządzić hipotetyczny arkusz organizacyjny na następny rok szkolny należy:

- 1. Otworzyć arkusz organizacyjny na bieżący rok szkolny.
- 2. Przeprowadzić operację promocji zgodnie ze wskazówkami przedstawionymi w rozdziale *[Przygotowanie](#page-91-0)  [arkusza na podstawie danych z poprzedniego roku](#page-91-0)*, a następnie do utworzonego w ten sposób arkusza wprowadzić niezbędne modyfikacje i uzupełnienia opisujące przewidywaną organizację w następnym roku szkolnym.

W hipotetycznym arkuszu należy więc przede wszystkim określić ramowe plany nauczania przewidywanych oddziałów klas I, a następnie przypisać nauczycielom przydziały z wynikające z tych planów (z uwzględnieniem podziałów na grupy). Należy pamiętać o uwzględnieniu przewidywanych zmian poziomów wykształcenia i stopni awansu zawodowego nauczycieli.

Oczywiście także hipotetyczny arkusz organizacyjny wykorzystywany do sporządzania planu finansowego musi być kompletny, tzn. że na kartach Brakujące dane i Przydziały nieobsadzone w gałęzi Kontrola poprawności nie powinno być żadnych wpisów.

Warto pamiętać, że znajdujące się w arkuszu na następny rok szkolny informacje o przewidywanych wypłatach nieperiodycznych składników wynagrodzeń nie będą wykorzystane w planie finansowym, ponieważ program pobiera je tylko z arkusza na bieżący rok szkolny.

3. Zapisać wprowadzone zmiany.

### Na podstawie przewidywanych zmian liczb etatów

W gałęzi Parametry i tabele wynagrodzeń znajdują się tabele Zmiana etatów nauczycieli i Zmiana etatów adm.[inistracji] i obsł.[ugi]. W tabelach tych wpisuje się różnice liczb etatów pomiędzy arkuszem organizacyjnym na następny rok szkolny a arkuszem na rok bazowy. Dzięki temu możliwe jest zasymulowanie miesięcznych kosztów arkusza na okres od września do grudnia planowanego roku budżetowego.

Przewidywane zmiany należy podać dla każdej składowej jednostki sprawozdawczej i każdego zadania szczegółowego z osobna. Składowe jednostki sprawozdawczej wymienione są w kolumnach tabel, a zadania – w wierszach. Zatem, jeśli przewiduje się, że w zadaniu Języki obce nowożytne w składowej Liceum ogólnokształcące przybędzie 1,5 etatu nauczycielskiego, należy w gałęzi Parametry i tabele wynagrodzeń/ Zmiana etatów nauczycieli na przecięciu wiersza Języki obce nowożytne i kolumny Liceum ogólnokształcące wpisać 1,5. Jeśli zaś przypuszczamy, że w przyszłym roku w tej samej składowej ubędzie 0,5 etatu w bibliotece, to wpisujemy - 0,5 na przecięciu wiersza Biblioteka i kolumny Liceum ogólnokształcące.

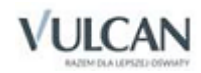

Liczba etatów w arkuszu na następny rok szkolny nie może być mniejsza od zera, zatem w tabeli zmian nie należy wpisywać liczby ujemnej, której wartość bezwzględna jest większa od liczby etatów w arkuszu bazowym. Np. jeśli w arkuszu na bazowy rok szkolny przewidziano 0,5 etatu bibliotekarza w składowej Liceum ogólnokształcące, to w tabeli zmian nie można dla tej składowej i zadania Biblioteka wprowadzić liczby -0,6.

Podczas wyliczania przewidywanych kosztów arkusza na następny rok szkolny program wykorzystuje informacje o kosztach poszczególnych zadań dla każdej składowej z osobna (koszty te wyliczane są przy założeniu, że średni koszt jednego etatu nie ulega zmianie).

Dlatego przy użyciu tej metody nie można zasymulować przyszłych kosztów zadania, którego wartość w arkuszu bazowym jest zerowa (dzieje się tak zawsze, gdy w danym zadaniu liczba etatów jest równa zeru). Metoda ta nie pozwala też na łatwe uwzględnianie zmian stopni awansu zawodowego nauczycieli, które mają nastąpić we wrześniu.

<span id="page-95-0"></span>Jeśli w symulacji arkusza na następny rok szkolny potrzebne jest uwzględnienie przyszłych kosztów zadania, którego wartość w arkuszu bazowym jest zerowa oraz w wypadkach, gdy należy oszacować skutki przewidywanych na wrzesień zmian stopni awansu zawodowego, należy zastosować metodę z wykorzystaniem hipotetycznego arkusza na następny rok szkolny.

# **Uaktywnianie gałęzi** Plan finansowy

Gałąź Plan finansowy można uaktywnić, inicjując nowy plan lub otwierając plan finansowy zapisany wcześniej na dysku.

## Inicjowanie planu finansowego

Inicjowanie planu finansowego trwa długo (kilka-kilkanaście minut), dlatego przed rozpoczęciem tej operacji należy starannie poczynić odpowiednie przygotowania.

Przed zainicjowaniem planu finansowego należy:

- Określić właściwe tabele wynagrodzeń i inne parametry finansowe (gałąź Parametry i tabele wynagrodzeń). Parametry te powinny być zgodne z zaleceniami organu prowadzącego.
- Przygotować **kompletny** arkusz organizacyjny na bazowy rok szkolny, czyli arkusz organizacyjny, który przesądzać będzie o kosztach w okresie od stycznia do sierpnia planowanego roku budżetowego.

Należy przy tym zwrócić szczególną uwagę na poprawność (w tym aktualność) opisu przydziałów oraz danych płacowych nauczycieli i pozostałych pracowników, czyli tych elementów arkusza, które mają wpływ na wyliczenia kosztów wynagrodzeń. Trzeba też pamiętać, by w tabeli Jednostka sprawozdawcza – Dane identyfikacyjne podać właściwy rok szkolny.

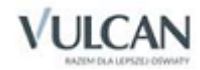

 Przygotować symulację arkusza organizacyjnego na następny rok szkolny, czyli okres od września do grudnia planowanego roku budżetowego.

Żeby zainicjować plan finansowy, należy uruchomić funkcję Plan finansowy/ Inicjuj.

Po zakończeniu operacji inicjowania planu można przystąpić do przeglądania i modyfikowania zawartości gałęzi Plan finansowy.

Podczas inicjowania planu finansowego *Arkusz Optivum* wylicza koszty osobowe na podstawie danych zawartych w bieżącym (aktualnie otwartym) arkuszu organizacyjnym. Arkusz ten stanowi przy tym podstawę wyliczeń odnoszących się zarówno do pierwszych ośmiu, jak i ostatnich czterech miesięcy roku szkolnego<sup>19</sup>. Zmiany wprowadzone do arkusza organizacyjnego po operacji inicjowania nie są automatycznie odzwierciedlane w planie finansowym (żeby je uwzględnić, należy zastosować funkcję aktualizowania planu). Rzecz jasna modyfikacje planu finansowego nie mają też żadnego wpływu na arkusz organizacyjny. W związku z tym arkusz organizacyjny i plan finansowy są zapisywane i odczytywane osobno.

Jeśli do sporządzania symulacji arkusza organizacyjnego na następny rok szkolny, wykorzystywany jest odrębny arkusz z hipotetycznymi danymi, to po zainicjowaniu planu z wykorzystaniem arkusza na bieżący rok szkolny należy otworzyć hipotetyczny arkusz na następny rok szkolny i uruchomić funkcję Plan finansowy/ Aktualizuj z bieżącego arkusza/ Miesiące IX-XII.

# Zapisywanie i odczytywanie planu finansowego

Zawartość gałęzi Plan finansowy można zapisać na dysku za pomocą funkcji Plan finansowy/ Zapisz plan finansowy. W każdym momencie możliwe jest też zapisanie na dysku planu na aktualnym etapie pracy, pod nową nazwą. W tym celu należy wywołać funkcję Plan finansowy/ Zapisz plan finansowy jako, a następnie, w standardowym oknie, określić nazwę i miejsce zapisania planu.

Nazwy plików z planami zapisanymi za pomocą funkcji Zapisz plan finansowy i Zapisz plan finansowy jako otrzymują rozszerzenia pf+.

<span id="page-96-0"></span>Do odczytania zapisanego wcześniej planu finansowego służy funkcja Plan finansowy/ Otwórz plan finansowy.

# Aktualizowanie planu finansowego

Uwzględnienie zmian wprowadzonych do arkusza organizacyjnego na bieżący rok szkolny, a także wyliczenie kosztów wynikających z hipotetycznego arkusza na rok następny umożliwiają funkcje aktualizacji planu finansowego:

 Plan finansowy/ Aktualizuj z bieżącego arkusza/ Całość, która na podstawie bieżącego arkusza organizacyjnego przelicza koszty osobowe odnoszące się zarówno do początkowego (od stycznia do sierpnia), jak i końcowego (od września do grudnia) okresu roku kalendarzowego.

Podczas tej operacji przeliczane są wszystkie elementy planu, które program może wyliczyć automatycznie (także wtedy, gdy wcześniej zostały ręcznie zmodyfikowane).

<sup>&</sup>lt;sup>19</sup> W wyliczeniach odnoszących się do ostatnich czterech miesięcy roku kalendarzowego wykorzystywane są informacje o przewidywanych zmianach liczb etatów wprowadzone w tabelach Zmiana etatów nauczycieli i Zmiana etatów adm.[inistracji] i obsł.[ugi].

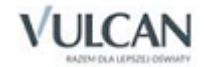

**.** 

 Plan finansowy/ Aktualizuj z bieżącego arkusza/ Miesiące I-VIII, która na podstawie bieżącego arkusza organizacyjnego przelicza koszty osobowe odnoszące się do początkowego okresu roku kalendarzowego (od stycznia do sierpnia) oraz nieperiodyczne składniki wynagrodzeń.

Podczas tej operacji przeliczane są wszystkie elementy planu, które program może wyliczyć automatycznie (także wtedy, gdy wcześniej zostały ręcznie zmodyfikowane), jeśli odnoszą się do okresu od stycznia do sierpnia oraz nieperiodyczne składniki wynagrodzeń (niezależnie od miesięcy, w których mają być wypłacone).

 Plan finansowy/ Aktualizuj z bieżącego arkusza/ Miesiące IX-XII, która na podstawie bieżącego arkusza organizacyjnego przelicza koszty osobowe odnoszące się do końcowego okresu roku kalendarzowego (od września do grudnia).

Podczas tej operacji przeliczane są wszystkie elementy planu, które program wylicza automatycznie (także wtedy, gdy wcześniej zostały ręcznie zmodyfikowane), jeśli odnoszą się do okresu od września do grudnia. Aktualizacja ta nie obejmuje nieperiodycznych składników wynagrodzeń, nawet tych, które mają być wypłacone w okresie od sierpnia do grudnia.

O Operacia aktualizacii planu finansowego jest nieodwracalna.

Funkcje aktualizowania planu finansowego wykorzystują bieżący (aktualnie otwarty) arkusz organizacyiny. Przed uruchomieniem takiej funkcji należy więc upewnić się czy otwarty jest właściwy arkusz oraz czy jest on poprawny i kompletny.

Aktualizacja planu za pomocą funkcji dostępnych w menu Plan finansowy/ Aktualizuj z bieżącego arkusza nie uwzględnia zmian wzorca struktury planu finansowego. Żeby zmienić strukturę planu należy skorzystać z funkcji Plan finansowy/ Aktualizuj strukturę planu (zob. *[Aktualizowanie struktury planu](#page-97-0)*).

Aktualizacja nigdy nie modyfikuje kwot, których *Arkusz Optivum* nie wylicza automatycznie, czyli:

- trzynastek w paragrafie 4040;
- odpisów na ZFŚS od nauczycieli emerytów w paragrafie 4440;
- pozycji paragrafu 3020, poza dodatkami socjalnymi i zasiłkami na zagospodarowanie, które są wyliczane automatycznie;
- <span id="page-97-0"></span>wszystkich pozycji paragrafów wydatków rzeczowych.

# Aktualizowanie struktury planu

Na plan finansowy w *Arkuszu Optivum* składają się:

- struktura planu, czyli układ paragrafów, pozycji wewnątrz paragrafów, zadań szczegółowych, itp. elementów oraz powiązań między tymi elementami.;
- wartości przypisane do poszczególnych elementów struktury.

Jest oczywiste, że wskutek dostosowywania programu do potrzeb użytkowników oraz zmian klasyfikacji budżetowej, struktura planu finansowego musi być systematycznie modyfikowana. Dlatego też *Arkusz* 

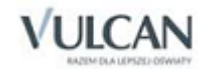

*Optivum* umożliwia zaktualizowanie struktury planu przygotowanego w przeszłości, czyli dopasowanie jej do wzorca dostarczonego z nową wersją programu.

Aby zaktualizować strukturę planu należy:

- 1. Otworzyć plan, którego struktura ma być zaktualizowana.
- 2. Uruchomić funkcję Plan finansowy/ Aktualizuj strukturę planu.

Wskutek tej operacji:

- wszędzie tam, gdzie elementy starej i nowej struktury (pozycje i paragrafy) są identyczne, wartości planu z jego pierwotnej postaci zostaną przepisane do wersji zmodyfikowanej;
- nowym elementom w strukturze planu zostaną przypisane wartości zerowe;
- elementy pierwotnego planu, które nie mają swoich odpowiedników w nowej strukturze, zostaną usunięte.

Operacia aktualizacii struktury planu finansowego może potrwać kilkanaście, a nawet więcej minut.

# **Zawartość gałęzi** Plan finansowy

<span id="page-98-0"></span>Przed zainicjowaniem lub odczytaniem planu gałąź Plan finansowy nie zawiera prawie żadnych informacji.

# Rozdziały klasyfikacji budżetowej uwzględniane w planie finansowym

W planie finansowym automatycznie uwzględniane są rozdziały klasyfikacji budżetowej, które zostały użyte w arkuszach organizacyjnych stanowiących podstawę naliczania tego planu. Zatem dany rozdział automatycznie pojawia się w planie finansowym, jeśli został przypisany do składowej jednostki sprawozdawczej (zob. *[Składowe jednostki sprawozdawczej](#page-30-0)*) lub tytułu płatności (zob. *[Zajęcia i inne tytuły płatności](#page-33-0)*) w arkuszu na bieżący rok szkolny lub hipotetycznym arkuszu na następny rok szkolny. W razie potrzeby listę rozdziałów można uzupełnić ręcznie.

Aby uzupełnić listę rozdziałów planu finansowego, należy przejść do tabeli Plan finansowy/ Rozdziały w planie finansowym, dodać nowy wiersz, a następnie wybrać z listy brakujący rozdział.

## Gałęzie z danymi wyjściowymi

Pierwsze pięć gałęzi podrzędnych I poziomu zawiera szczegółowe dane wyjściowe do wyliczenia płacowych składników planu finansowego. Są to następujące gałęzie:

 Nauczyciele miesięcznie I-VIII – ta gałąź zawiera informacje o przeciętnych **miesięcznych** kosztach wynagrodzeń nauczycieli w okresie od stycznia do sierpnia. Zawarte w niej dane wyliczane są na podstawie arkusza organizacyjnego na bazowy rok szkolny.

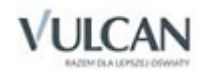

- Nauczyciele miesięcznie IX-XII ta gałąź zawiera informacje o przeciętnych **miesięcznych** kosztach wynagrodzeń nauczycieli w okresie od września do grudnia. Zawarte w niej dane wyliczane są na podstawie symulacji arkusza organizacyjnego na następny rok szkolny.
- Nienauczyciele miesięcznie I-VIII ta gałąź zawiera informacje o przeciętnych **miesięcznych** kosztach wynagrodzeń pracowników administracji i obsługi w okresie od stycznia do sierpnia. Zawarte w niej dane wyliczane są na podstawie arkusza organizacyjnego na bazowy rok szkolny.
- Nienauczyciele miesięcznie IX-XII ta gałąź zawiera informacje o przeciętnych **miesięcznych** kosztach wynagrodzeń pracowników administracji i obsługi w okresie od września do grudnia. Zawarte w niej dane wyliczane są na podstawie symulacji arkusza organizacyjnego na następny rok szkolny.
- Nieperiodyczne składniki wynagrodzeń ta gałąź zawiera informacje o **rocznych** kosztach nieperiodycznych składników wynagrodzeń pracowników.

W gałęziach Nauczyciele miesięcznie I-VIII i Nauczyciele miesięcznie IX-XII znajdują się gałęzie podrzędne II poziomu odpowiadające zadaniom szczegółowym nauczycieli (np. Przedmioty ogólnokształcące, Edukacja wczesnoszkolna, WF, Pozalekcyjne zajęcia rekreacyjno-sportowe, Biblioteka, Świetlica, Zniżki kierownicze) oraz gałąź Razem wynagrodzenia miesięczne zawierająca podsumowanie wartości wszystkich zadań szczegółowych, czyli informacje o łącznych miesięcznych kosztach wynagrodzeń nauczycieli (zadania szczegółowe obejmują łącznie **wszystkie** tytuły płatności nauczycieli).

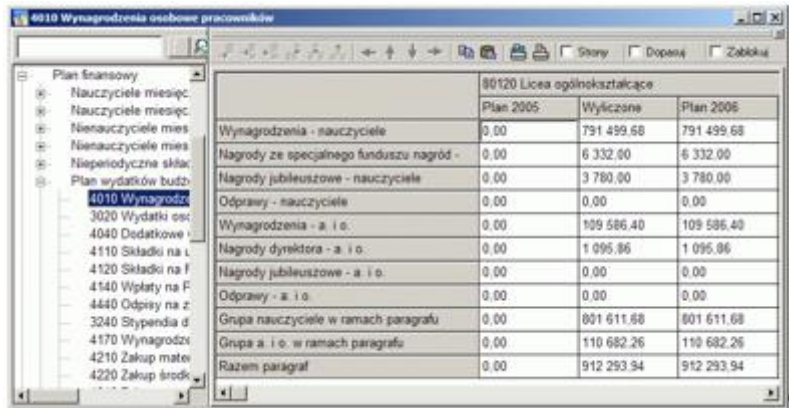

W gałęziach Nienauczyciele miesięcznie I-VIII i Nienauczyciele miesięcznie IX-XII znajdują się gałęzie podrzędne II poziomu odpowiadające zadaniom szczegółowym pracowników, którzy nie są nauczycielami (np. Administracja bez finansów i księgowości, Finanse i księgowość, Sprzątanie, Kuchnia) oraz gałąź Razem wynagrodzenia miesięczne zawierająca podsumowanie wartości wszystkich zadań szczegółowych, czyli informacje o łącznych miesięcznych kosztach wynagrodzeń nienauczycieli (zadania szczegółowe obejmują łącznie **wszystkie** możliwe obowiązki tych pracowników).

W gałęzi Nieperiodyczne składniki wynagrodzeń znajdują się dwie gałęzie podrzędne II poziomu mieszczące informacje o nieperiodycznych składnikach wynagrodzeń nauczycieli oraz nienauczycieli.

W każdej gałęzi II poziomu znajduje się tabela, w której zawarte są dane o poszczególnych elementach kosztów. W wypadku informacji o wynagrodzeniach nauczycieli są to m.in. Wynagrodzenia zasadnicze, Dodatki za wysługę lat, Dodatki motywacyjne i Brutto bez socjalnych – skorygowane. Ostatni wiersz tabeli mieści podsumowanie wszystkich elementów kosztów danego zadania, czyli łączny koszt tego zadania.

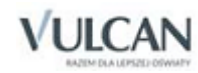

Do każdego rozdziału klasyfikacji budżetowej stosowanego w planie finansowym jednostki sprawozdawczej odnosi się para kolumn tabeli oznaczonych jako:

- Wyliczone te kolumny zawierają kwoty wyliczone przez program i nie można ich edytować.
- Plan [rok] kwoty z tych kolumn stanowią podstawę wyliczeń wartości poszczególnych postaci planów (zob. niżej).

Bezpośrednio po zainicjowaniu planu finansowego kwoty w kolumnach Wyliczone i Plan [rok] są identyczne, jednak zawartość większości wierszy w kolumnach Plan [rok] można modyfikować.

Nie można edytować komórek w tych wierszach, które zawierają podsumowania, np. Suma dodatków (bez socjalnych) lub Koszt miesięczny w tabelach z danymi o kosztach wynagrodzeń nauczycieli.

Ostatnia para kolumn zawiera podsumowanie dla wszystkich rozdziałów klasyfikacji budżetowej i nie można jej edytować.

# <span id="page-100-0"></span>Plan w układzie paragrafów

Gałęzie podrzędne II poziomu w gałęzi Plan finansowy/ Plan wydatków budżetowych zawierają dane odnoszące się do poszczególnych paragrafów klasyfikacji budżetowej. W dwóch ostatnich z tych gałęzi podrzędnych II poziomu wyświetlane są podsumowania.

W każdej gałęzi II poziomu znajduje się tabela, w wierszach której zawarte są dane o tzw. pozycjach klasyfikacji budżetowej, czyli częściach na które podzielone są poszczególne paragrafy.

Do każdego rozdziału klasyfikacji budżetowej stosowanego w planie finansowym jednostki sprawozdawczej odnosi się zestaw następujących kolumn tabeli:

- Plan [rok poprzedzający] te kolumny przeznaczone są na kwoty planu na rok poprzedzający rok, do którego odnosi się przygotowywany plan finansowy (zob. *[Wykorzystanie istniejącego planu podczas](#page-103-0)  p[rzygotowywania planu na następny rok](#page-103-0)*).
- Wyliczone te kolumny program wypełnia na podstawie zawartości kolumn Plan [rok] (nie Wyliczone!) w tabelach z danymi służącymi do wyliczenia poszczególnych pozycji.

Pozycje niektórych paragrafów (4010, 3020, 4440) wyliczane są wyłącznie na podstawie odpowiednich danych źródłowych, natomiast na wysokość kwot pochodnych od wynagrodzeń wyliczonych w paragrafach 4110 i 4120 mają wpływ również wartości wpisane w kolumnie Plan [rok] paragrafu 4040 – dodatkowe wynagrodzenie roczne.

Komórki, których program nie może wypełnić automatycznie ze względu na brak odpowiednich danych, pozostają puste.

Plan [rok] – te kolumny zawierają kwoty planu finansowego.

Bezpośrednio po zainicjowaniu planu kwoty w kolumnach Wyliczone i Plan [rok] są identyczne, jednak zawartość większości wierszy w kolumnach Plan [rok] można modyfikować (nie można jedynie edytować komórek w tych wierszach, które zawierają podsumowania).

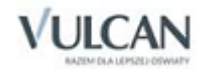

- Konieczne jest ręczne ustalenie wartości, których program nie może wyliczyć automatycznie, czyli wszystkich wydatków rzeczowych oraz niektórych wydatków osobowych, np. dodatkowych wynagrodzeń rocznych (trzynastek).
- Jeśli w planie w układzie paragrafów wartość ustalona w kolumnie Plan [rok] różni się od wartości wyliczonej, to plan ten nie będzie zgodny z planem zadań szczegółowych (zob. *[Kontrola zgodności](#page-102-0)  [planów](#page-102-0)*). Nie dotyczy to wydatków, których program nie może wyliczyć automatycznie.
- % wzrostu te kolumny zawierają informacje o stopie wzrostu poszczególnych pozycji planu w odniesieniu do planu na rok poprzedzający.

Stopa wzrostu wyliczana jest automatycznie na podstawie zawartości kolumn Plan [rok poprzedzający] i Plan [rok].

- Kwota wzrostu te kolumny zawierają wyliczone automatycznie różnice pomiędzy kwotami planu za rok poprzedzający a wartościami ustalonymi na rok planu finansowego.
- <span id="page-101-0"></span> [rok].-wylicz. – te kolumny zawierają informacje o wielkości różnic pomiędzy kwotami w kolumnach Plan [rok] a kwotami w kolumnach Wyliczone.

# Plany zadań szczegółowych

Gałąź Plan finansowy/ Plan zadań szczegółowych nauczycieli zawiera informacje o planowanych kosztach zatrudnienia nauczycieli w podziale na zadania szczegółowe, z którymi powiązane są poszczególne tytuły płatności. W tabelach dostępnych w tej gałęzi podane są koszty każdego zadania w podziale na rozdziały i paragrafy klasyfikacji budżetowej. Gałąź Plan finansowy/ Plan zadań szczegółowych nienauczycieli zawiera analogiczne informacje odnoszące się do kosztów zatrudnienia administracji i obsługi oraz innych pracowników, którzy nie są nauczycielami.

Zdecydowana większość kwot wyświetlanych w planach zadań szczegółowych wyliczana jest na podstawie informacji z kolumn Plan [rok] w gałęziach z danymi wyjściowymi. Tylko nieliczne wartości, których program nie może wyliczyć automatycznie, pobierane są z planu w układzie paragrafów.

W gałęzi Plan szczegółowych zadań nauczycieli/ Pozostałe wydatki uwzględniane są następujące pozycje planu w układzie paragrafów:

- z § 3020 Pomoc zdrowotna dla nauczycieli oraz Świadczenia i ekwiwalenty BHP nauczyciele,
- z § 4040 Trzynastki nauczyciele,
- $\bullet$  z § 4440 Odpis na ZFŚS naucz. emeryci.

Kwoty te uwzględniane są również przy wyliczaniu wartości paragrafów 4110 i 4120 w ramach zadania Pozostałe wydatki.

W gałęzi Plan szczegółowych zadań nienauczycieli/ Kuchnia uwzględniana jest pozycja z § 3020 – Wyżywienie personelu kuchni.

W gałęzi Plan szczegółowych zadań nienauczycieli/ Pozostałe wydatki uwzględniane są następujące pozycje planu w układzie paragrafów:

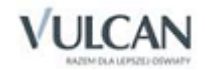

- $z \, \hat{S}$  3020 Świadczenia i ekwiwalenty BHP a. i o,
- <span id="page-102-0"></span> $\bullet$  z § 4040 – Trzynastki – a. i o.

Kwoty trzynastek uwzględniane są również przy wyliczaniu wartości paragrafów 4110 i 4120 w ramach zadania Pozostałe wydatki.

### Kontrola zgodności planów

Gałąź Plan finansowy/ Kontrola zgodności planów zawiera informacje o ewentualnych niezgodnościach pomiędzy planem w układzie paragrafów a planami zadań szczegółowych. Informacje te podawane są w osobnych tabelach odnoszących się do poszczególnych paragrafów klasyfikacji budżetowej oraz łącznie dla wszystkich paragrafów. W każdej z tych tabel znajdują się następujące wiersze:

- W planie zadań nauczycieli wartość wynikająca ze wszystkich szczegółowych zadań nauczycieli.
- W planie w układzie paragrafów (nauczyciele) odnosząca się do nauczycieli część kosztu danego paragrafu w planie w układzie paragrafów.
- Różnica nauczyciele (plan zad.[aniowy] plan w ukł.[adzie] paragr.[afów]) różnica pomiędzy wartością wynikającą z zadań szczegółowych a planem w układzie paragrafów.

Jeśli w którejkolwiek tabeli wartość ta jest różna od zera, to plan w układzie paragrafów nie jest zgodny z planem zadań szczegółowych nauczycieli (wskutek ręcznej zmiany w planie w układzie paragrafów wartości, która może być wyliczona na podstawie zawartości gałęzi z danymi wyjściowymi).

- W planie zadań nienauczycieli wartość wynikająca ze wszystkich szczegółowych zadań nienauczycieli.
- W planie w układzie paragrafów (adm.[inistracja] i obsł.[uga]) odnosząca się do nienauczycieli część kosztu danego paragrafu w planie w układzie paragrafów.
- Różnica nieniaucz.[yciele] (plan zad.[aniowy] plan w ukł.[adzie] paragr.[afów]) różnica pomiędzy wartością wynikającą z zadań szczegółowych a planem w układzie paragrafów.

Jeśli w którejkolwiek tabeli wartość ta jest różna od zera, to plan w układzie paragrafów nie jest zgodny z planem zadań szczegółowych nienauczycieli (wskutek ręcznej zmiany w planie w układzie paragrafów wartości, która może być wyliczona na podstawie zawartości gałęzi z danymi wyjściowymi).

# **Uzupełnianie i modyfikowanie wyliczeń programu**

Z oczywistych względów niektórych składników kosztów osobowych *Arkusz Optivum* nie jest w stanie wyliczyć automatycznie (np. do precyzyjnego oszacowania kosztów trzynastek potrzebne są informacje o wysokościach wynagrodzeń rzeczywiście wypłaconych poszczególnym pracownikom). Dlatego też takie kwoty trzeba ustalić bez użycia *Arkusza Optivum* i ręczne wprowadzić je do planu w układzie paragrafów (oczywiście, wydatków rzeczowych program także nie może wyliczyć automatycznie). Jednak najtrudniejsze do

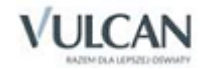

oszacowania elementy planu wydatków budżetowych *Arkusz Optivum* wylicza automatycznie na podstawie wprowadzonych wcześniej informacji.

Kwoty wyliczone automatycznie można zmieniać, modyfikując liczby w kolumnach Plan [rok]. Należy jednak pamiętać, że wprowadzanie do planu w układzie paragrafów odstępstw wartości ustalonych od wartości wyliczonych powoduje niezgodność tego planu z planami zadań szczegółowych. Zatem, żeby uniknąć rozbieżności, konieczne korekty należy wprowadzać już w gałęziach z danymi wyjściowymi (odrębnie dla poszczególnych zadań). Oczywiście użytkownik, dla którego plany zadań szczegółowych nie mają znaczenia, może modyfikować poszczególne pozycje wydatków osobowych bezpośrednio w planie w układzie paragrafów.

W większości wypadków można uniknąć kłopotliwego modyfikowania liczb wyznaczonych automatycznie przez program, trzeba tylko sporządzić poprawny arkusz organizacyjny na bazowy rok szkolny i dobrą symulację arkusza na rok następny.

# <span id="page-103-0"></span>**Wykorzystanie istniejącego planu podczas przygotowywania planu na następny rok**

Przygotowując za pomocą *Arkusza Optivum* plan na kolejny rok, możemy wypełnić kolumny Plan [rok poprzedzający] wartościami znajdującymi się w kolumnach Plan [rok] istniejącego planu. W tym celu należy:

- 1. Wczytać dotychczasowy plan finansowy za pomocą funkcji Plan finansowy/ Otwórz plan finansowy.
- 2. Uruchomić funkcję Plan finansowy/ Przygotuj dane do planu na następny rok.

Efektem jej działania jest skopiowanie zawartości wszystkich komórek z kolumny Plan [rok] do kolumny Plan [rok poprzedzający] oraz odpowiednia zmiana oznaczeń lat w nagłówkach tych kolumn.

Jeżeli po przygotowaniu starego planu finansowego nastąpiła zmiana wzorca struktury planu, program zapyta, czy zaktualizować tę strukturę (zob. *[Aktualizowanie struktury planu](#page-97-0)*).

Bezpośrednio po wykonaniu tej operacji wartości w kolumnach Plan [rok] i Plan [rok poprzedzający] są identyczne.

- 3. W razie potrzeby zapisać plik z planem pod inną nazwą.
- 4. Wypełnić właściwymi wartościami komórki w kolumnach Plan [rok]:
	- wczytać arkusz organizacyjny, który ma być podstawą wyliczenia kosztów osobowych, bądź kolejno arkusze na pierwsze 8 i ostatnie 4 miesiące roku kalendarzowego, a następnie użyć odpowiednich funkcji z menu Plan finansowy/ Aktualizuj z bieżącego arkusza (zob. *[Aktualizowanie planu finansowego](#page-96-0)*);
	- ręcznie zmodyfikować wartości w komórkach, których nie da się wyznaczyć na podstawie danych zawartych w arkuszu.

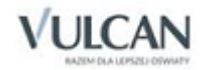

# **Jak** *Arkusz Optivum* **liczy koszty osobowe**

Wykorzystując *Arkusz Optivum* do planowania finansowego warto dobrze zdawać sobie sprawę ze sposobu w jaki program ten oblicza koszty zatrudnienia nauczycieli oraz pracowników administracji i obsługi.

Kolejność działań prowadzących do wyliczenia rocznych kosztów zatrudnienia nauczycieli jest następująca:

1. W tabeli Dane płacowe nauczycieli wyliczane są szczegółowe **miesięczne** koszty zatrudnienia poszczególnych nauczycieli.

Przy wyliczaniu kosztów zatrudnienia nauczyciela program wykorzystuje następujące informacje:

- podstawowe dane o nauczycielu wprowadzone do tabeli Dane nauczycieli, przede wszystkim o poziomie kwalifikacji, stopniu awansu zawodowego i stażu pracy (zob. *[Dane nauczycieli](#page-46-0)*);
- aktualną tabelę płac i listę parametrów finansowych (zob. *[Parametry finansowe i tabele wynagro](#page-38-0)[dzeń](#page-38-0)*);
- dane wprowadzone bezpośrednio do tabeli Dane płacowe nauczycieli, np. o wysokości dodatku motywacyjnego (zob. *[Dane płacowe nauczycieli](#page-50-0)*);
- wyliczaną na podstawie przydziałów danego nauczyciela informację o wymiarze etatu.

Szczegółowe wyjaśnienia nt. sposobu wyliczania miesięcznych kosztów zatrudnienia poszczególnych nauczycieli znajdują się w podrozdziale *[Dane płacowe nauczycie](#page-50-0)li*.

- 2. Na podstawie informacji o miesięcznych kosztach zatrudnienia poszczególnych nauczycieli program wylicza koszt każdego przydziału z osobna (w rozbiciu na szczegółowe elementy kosztów), czyli dzieli koszty na najmniejsze możliwe fragmenty..
- 3. Najmniejsze możliwe fragmenty kosztów sumowane są dla każdej pozycji listy zadań szczegółowych z osobna w rozbiciu na rozdziały klasyfikacji budżetowej.

Wyniki obliczeń elementów kosztów zadań szczegółowych z arkusza na bieżący rok szkolny umieszczane są w gałęzi Plan finansowy/ Nauczyciele miesięcznie I-VIII, a rezultaty analogicznych obliczeń odnoszących się do symulacji arkusza organizacyjnego na następny rok szkolny wyświetlane są w gałęzi Plan finansowy/ Nauczyciele miesięcznie IX-XII.

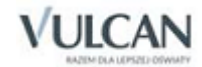

- 4. Informacje o nieperiodycznych składnikach wynagrodzeń, które zostały wprowadzone w tabeli Dane płacowe nauczycieli bieżącego arkusza organizacyjnego, sumowane są w gałęzi Plan finansowy/ Nieperiodyczne składniki wynagrodzeń. Koszty tych składników wynagrodzeń także podawane są w podziale na rozdziały klasyfikacji budżetowej.
- 5. Informacje o miesięcznych kosztach zadań szczegółowych (z podgałęzi Nauczyciele miesięcznie I-VIII i Nauczyciele miesięcznie IX-XII) oraz nieperiodycznych składnikach wynagrodzeń (z podgałęzi Nieperiodyczne składniki wynagrodzeń) służą do wyliczenia odpowiednich fragmentów różnych postaci planu rocznego, np.:
	- rocznego planu w układzie klasyfikacji budżetowej w gałęzi Plan finansowy/ Plan w układzie paragrafów (zob. *[Plan w układzie paragrafów](#page-100-0)*),
	- rocznego planu szczegółowych zadań nauczycieli w gałęzi Plan finansowy/ Plan szczegółowych zadań nauczycieli (zob. *[Plany zadań szczegółowych](#page-101-0)*).

Roczne koszty zatrudnienia pracowników administracji i obsługi wylicza się podobnie jak roczne koszty zatrudnienia nauczycieli.

# **Koszty zatrudnienia nauczycieli w tabeli** Dane płacowe nauczycieli

Punktem wyjścia do obliczania kosztów zatrudnienia nauczycieli na potrzeby planu finansowego jest zawartość tabeli Pracownicy/ Dane płacowe nauczycieli. W tabeli tej podawane lub wyliczane są wszystkie składniki miesięcznych wynagrodzeń poszczególnych nauczycieli. Podaje się tam również informacje o nieperiodycznych elementach wynagrodzeń nauczycieli, czyli o zasiłkach na zagospodarowanie, nagrodach jubileuszowych i odprawach. Jedynie dane o dodatkowych wynagrodzeniach rocznych podawane są zbiorczo (bezpośrednio w gałęzi Plan finansowy).

Sposób wypełniania (w tym algorytmy wyznaczania kwot w polach wyliczalnych) tabeli Dane płacowe nauczycieli dokładnie objaśniony jest w podrozdziale *[Dane płacowe nauczycieli](#page-50-0)*. Poniżej zamieszczamy dodatkowe wyjaśnienia, które odnoszą się przede wszystkim do interpretacji wyliczonych kwot i przesłanek, które sprawiły, że w programie przyjęto określone rozwiązania.

## Wynagrodzenia za godziny ponadwymiarowe

### **Sposoby wyliczania wynagrodzeń za godziny ponadwymiarowe**

Karta Nauczyciela stwierdza, że wynagrodzenie za godziny ponadwymiarowe wypłaca się wg stawki osobistego zaszeregowania (art. 35) i jednocześnie, począwszy od 2000 r., nakazuje organom prowadzącym szkoły określenie szczegółowych zasad obliczania tego wynagrodzenia (art. 30). Mimo tego, że teoretycznie rzecz biorąc samorządy mogą określać różne zasady obliczania wynagrodzenia za godziny ponadwymiarowe, powszechnie utrzymano obowiązującą przed rokiem 2000 regułę określania wysokości wynagrodzenia za jedną godzinę. Wg niej należy:

1. Ustalić miesięczną liczbę godzin obowiązkowego wymiaru zajęć nauczyciela.

Liczbę tę uzyskuje się, mnożąc tygodniowy obowiązkowy wymiar godzin przez 4,16 z zaokrągleniem do pełnych godzin w ten sposób, że czas zajęć do 0,5 godziny pomija się, a co najmniej 0,5 godziny liczy się za pełną godzinę. Zatem dla pensum 18-godzinnego miesięczna liczba godzin wynosi 75.

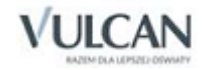

2. Podzielić stawkę wynagrodzenia zasadniczego przez miesięczną liczbę godzin obowiązkowego wymiaru zajęć nauczyciela.

*Arkusz Optivum* podczas wyliczania wynagrodzenia za godziny ponadwymiarowe nie wykorzystuje stawek osobistego zaszeregowania. Program wylicza kwotę bazową wynagrodzenia za godziny ponadwymiarowe (pole [Wynagrodzenie] Za godziny ponadwymiarowe - kwota bazowa w tabeli Dane płacowe nauczycieli) jako iloczyn wynagrodzenia zasadniczego i wymiaru etatu z godzin ponadwymiarowych (czyli tej części wymiaru etatu nauczyciela, która przekracza 1).

W rzeczywistości jednak metoda stosowana przez *Arkusz Optivum* daje praktycznie takie same wyniki, co metoda wykorzystująca stawki osobistego zaszeregowania. Jeżeli np. stawka wynagrodzenia zasadniczego nauczyciela wynosi 1000 zł, i ma on 9 godzin ponadwymiarowych realizowanych wg pensum 18 godzinnego<sup>20</sup> (czyli 0,5 etatu), to:

miesięczne wynagrodzenie za godziny ponadwymiarowe wyliczane wg wymiaru etatu wynosi:

0,5 etatu  $\times$  1000 zł = 500 zł;

 miesięczne wynagrodzenie za godziny ponadwymiarowe wyliczane wg tygodniowej liczby godzin ponadwymiarowych przy założeniu, że w miesiącu jest przeciętnie 4,16 tygodnia<sup>21</sup>:

9 godzin  $\times$  13,33 zł  $\times$  4,16 = 499,08 zł

Zatem obie metody dają prawie identyczne rezultaty, ale sposób stosowany w *Arkuszu Optivum* ma zasadniczą przewagę, bowiem pozwala na łatwe wyliczenie wynagrodzeń za godziny ponadwymiarowe nauczycieli prowadzących jednocześnie zajęcia rozliczane wg różnych pensów, w tym również wg pensum rocznego, które przepisy o wynagrodzeniu za godziny ponadwymiarowe zdają się całkowicie pomijać.

#### **Teoretyczne i maksymalne w praktyce wynagrodzenie za godziny ponadwymiarowe**

Kwota wynagrodzenia za godziny ponadwymiarowe wyliczona przy użyciu któregoś z opisanych wyżej sposobów z reguły dość znacznie różni się od wynagrodzenia rzeczywiście wypłacanego nauczycielowi. Dzieje się tak nawet wtedy, gdy nauczyciel nie opuścił ani jednego dnia pracy.

Najbardziej rzucającą się w oczy przyczyną takiego stanu rzeczy jest to, że w praktyce prawie nigdy nie wypłaca się wynagrodzeń za godziny ponadwymiarowe za okresy pełnych miesięcy (tradycyjnie większość okresów, za które rozlicza się godziny ponadwymiarowe obejmuje 4 lub 5 tygodni). Jednak, gdyby długość okresów rozliczeniowych była jedyną przyczyną rozbieżności, to suma realnych należności za godziny ponadwymiarowe wyliczonych dla całego roku nie byłaby, jak jest w praktyce, wyraźnie mniejsza od dwunastokrotności kwoty teoretycznej. Dzieje się tak przede wszystkim dlatego, że wynagrodzenie za godziny ponadwymiarowe nie przysługuje za okresy świąt i przerw świątecznych. Okazuje się więc, że ten sam okres może – w zależności od celu i sposobu liczenia – obejmować różną liczbę tygodni, a co za tym idzie różne mogą być liczby godzin będących podstawą do ustalenia wynagrodzenia za godziny ponadwymiarowe.

Na przykład od 1 września do 31 grudnia 2016 r. było:

- 122 dni, czyli 17,43 tygodnia wg zwykłego kalendarza.
- 16,64 tygodnia przy założeniu, że w miesiącu jest 4,16 tygodnia.

<sup>&</sup>lt;sup>21</sup> Średnie liczby tygodni w roku szkolnym i roku kalendarzowym są różne od 4,16, ale wielkości tej używa się, żeby na podstawie tygodniowej liczby godzin wyliczyć miesięczną liczbę godzin obowiązkowego wymiaru zajęć nauczyciela.

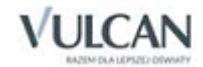

**.** 

<sup>20</sup> W takim wypadku stawka za godzinę ponadwymiarową wynosi 13,33 zł.

79 dni zajęć lekcyjnych<sup>22</sup>, czyli 15,86 pięciodniowych tygodni roboczych. W tym wypadku liczba tygodni zależy więc od przepisów o organizacji roku szkolnego oraz układu dni w kalendarzu.

Wyobraźmy sobie zatem nauczyciela, któremu w arkuszu organizacyjnym przydzielono 9 godzin ponadwymiarowych. Teoretycznie, przy założeniu, że w miesiącu jest 4,16 tygodnia, powinien on za okres od 1 września do 31 grudnia otrzymać wynagrodzenie za 149,76 godziny ponadwymiarowej (16,64 tygodnia  $\times$  9 godzin). W praktyce jednak liczba godzin ponadwymiarowych tego nauczyciela nie może być większa od 142,74 (15,86 tygodnia  $\times$  9 godzin).

W wyliczeniach przyjęliśmy założenie, że wynagrodzenie za godziny ponadwymiarowe w tygodniach niepełnych i tych, w których występują dni świąteczne jest proporcjonalne do liczby dni roboczych. W praktyce jest nieco inaczej – liczba godzin ponadwymiarowych, za które przysługuje wynagrodzenie, ustalana jest zgodnie z lokalnie obowiązującymi zasadami i w odniesieniu do konkretnego nauczyciela z reguły zależy od jego tygodniowego planu lekcji. Jednak wynikające stąd rozbieżności mają minimalne znaczenie i przeważnie w skali całej szkoły niwelują się nawzajem. Na potrzeby naszych rozważań możemy więc przyjąć, że maksymalna w praktyce liczba godzin ponadwymiarowych przepracowanych przez przykładowego nauczyciela wynosi 142,74. Faktyczna liczba godzin ponadwymiarowych, za które nauczyciel ten otrzyma wynagrodzenie nie może być większa od tej liczby – może natomiast być mniejsza z powodu ewentualnych nieobecności.

Oprócz świąt i przerw świątecznych na realne koszty wynagrodzeń za godziny ponadwymiarowe wpływ mają również zasady wyliczania wynagrodzeń za czas urlopu. Dlatego trzeba uwzględniać te zasady przy wyznaczaniu maksymalnego w praktyce kosztu wynagrodzeń za godziny ponadwymiarowe w skali całego roku.

## **Współczynnik korygujący wynagrodzenia za godziny ponadwymiarowe**

W tabeli Pracownicy/ Dane płacowe nauczycieli są dwa wiersze zawierające informacje o wynagrodzeniu za godziny ponadwymiarowe. W pierwszym z nich, [Wynagrodzenie] Za godziny ponadwymiarowe - kwota bazowa, wyliczone jest wynagrodzenie teoretyczne, które stanowi bazę do określenia wynagrodzenia maksymalnego w praktyce, przedstawionego w wierszu [Wynagrodzenie za godziny ponadwymiarowe] – skorygowane kalendarzem. Wynagrodzenie skorygowane kalendarzem (maksymalne w praktyce) wyliczane jest przez przemnożenie wynagrodzenia teoretycznego przez parametr Współczynnik korygujący wynagrodzenia za godziny ponadwymiaro $we^{23}$ .

Wartość tego współczynnika zależy od wielu czynników, między innymi roku i rodzaju jednostki sprawozdawczej. Żeby go wyznaczyć dla danego roku kalendarzowego, należy zestawić maksymalne wynagrodzenie za godziny ponadwymiarowe, które modelowy nauczyciel<sup>24</sup> mógłby w ciągu roku otrzymać w praktyce

<sup>24</sup> Na przykład nauczyciel, któremu przydzielono 9 godzin ponadwymiarowych rozliczanych wg pensum 18-godzinnego (0,5 etatu) i którego wynagrodzenie zasadnicze wynosi 1500 zł (stawka za godzinę – 20 zł). Warto zdawać sobie sprawę, że liczba godzin ponadwymiarowych tego nauczyciela nie ma wpływu na wynik obliczeń (musi być tylko większa od 0), natomiast stawka wynagrodzenia zasadniczego i pensum mają pewne znaczenie, jeśli wyliczoną na ich podstawie stawkę godzinową zaokrągla się do dwóch miejsc po przecinku. Dlatego najlepiej przyjąć taką stawkę wynagrodzenia zasadniczego, która przy najbardziej powszechnym pensum daje się przeliczyć na stawkę godzinową bez reszty.

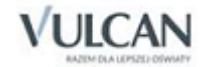

**.** 

<sup>22</sup> Bez sobót i niedziel, 1 i 11 listopada oraz 9 dni przerwy świątecznej.

<sup>&</sup>lt;sup>23</sup> Współczynnik ten wprowadza się w tabeli Parametry finansowe.
z jego teoretycznym rocznym wynagrodzeniem za te godziny<sup>25</sup>. Należy przy tym pamiętać o uwzględnieniu układu dni w kalendarzu (początek i koniec zajęć, przerwy świąteczne, święta, dodatkowe dni wolne takie jak 2 maja w 2016 r. itp.) oraz sposobu naliczania wynagrodzenia za czas urlopów i czas trwania tych urlopów (w szkołach – ferii zimowych i letnich). Przy wyznaczaniu współczynnika trzeba też założyć niezmienność wymiaru etatu z godzin ponadwymiarowych oraz wynagrodzenia zasadniczego modelowego nauczyciela.

Wyznaczony zgodnie z tymi zasadami współczynnik korygujący wynagrodzenia za godziny ponadwymiarowe dla szkół rozpoczynających naukę we wrześniu, przy założeniu, że ferie zimowe przypadają na pierwsze dwa tygodnie lutego, w roku 2005 wynosił 96%, w 2016 r. 97,1%, a w roku 2017 – 96,2% <sup>26</sup>. Rzecz jasna, wartości tego współczynnika w wypadku przedszkoli pracujących w czasie wakacji i innych placówek nieferyjnych będą odmienne.

## **Wynagrodzenia za godziny ponadwymiarowe nauczycieli, których obciążenie zmienia się w czasie roku szkolnego**

We wszystkich szkołach z klasami maturalnymi, a niekiedy również w innych szkołach, pracują nauczyciele, których wymiary etatów w sposób planowy zmieniają się w trakcie roku szkolnego. Żeby poprawnie wyliczyć wynagrodzenia ponadwymiarowe tych nauczycieli, należy koniecznie w opisach ich przydziałów podać informacje o okresach realizacji zajęć, które nie są prowadzone przez cały rok szkolny w tym samym wymiarze godzin (zob. *[Różna organizacja nauczania przedmiotu w kolejnych o](#page-82-0)kresach roku*). Dzięki temu program właściwie wyliczy **średniomiesięczne** wynagrodzenia tych nauczycieli.

#### **Wynagrodzenie za godziny ponadwymiarowe – podsumowanie**

W dalszych wyliczeniach związanych z przygotowywaniem planu wydatków za pomocą *Arkusza Optivum*  wykorzystywane są dane z wiersza [Wynagrodzenie za godziny ponadwymiarowe] – skorygowane kalendarzem. Warto pamiętać, że kwoty w tym wierszu:

- Są obliczane na podstawie kwot bazowych przy wykorzystaniu parametru Współczynnik korygujący wynagrodzenia za godziny ponadwymiarowe.
- Są maksymalnymi możliwymi wynagrodzeniami za godziny ponadwymiarowe i nie uwzględniają zmniejszenia wynagrodzeń z powodu nieobecności i zwiększeń z powodu doraźnych zastępstw.
- Są **średnimi** wynagrodzeniami miesięcznymi. Oznacza to, że służą one przede wszystkim do wyliczenia **rocznych** wydatków na wynagrodzenia ponadwymiarowe i z reguły nie są równe wynagrodzeniom za konkretne miesiące.

Należy o tym pamiętać przy szacowaniu wydatków za okresy krótsze niż rok.

Nie zawierają w sobie dodatków za warunki pracy (zob. następny podrozdział).

<sup>&</sup>lt;sup>26</sup> Na wielkość wskaźnika mają wpływ nawet niewielkie zmiany w organizacji roku szkolnego, zatem ostatecznie można go wyliczyć wtedy, gdy znane są kalendarze obu lat szkolnych przypadających na rok planu finansowego.

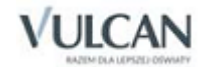

**.** 

<sup>&</sup>lt;sup>25</sup> Wyliczane jako dwunastokrotność iloczynu wynagrodzenia zasadniczego i wymiaru etatu z godzin ponadwymiarowych.

## Dodatki za warunki pracy a godziny ponadwymiarowe

W praktyce występują dwa rodzaje dodatków za warunki pracy:

- zwiększające wynagrodzenie za konkretne godziny przepracowane w trudnych lub uciążliwych warunkach – dodatki "do godzin";
- zwiększające wynagrodzenie nauczyciela podobnie (ale nie identycznie) do innych dodatków (np. funkcyjnych) – dodatki "do nauczyciela".

Dodatek pierwszego rodzaju ma zastosowanie np. wtedy, gdy nauczyciel wykonuje obowiązki w różnych warunkach – trudnych/uciążliwych oraz normalnych. Przykładowo, gdy nauczyciel ogólnodostępnej szkoły podstawowej prowadzi również nauczanie indywidualne na poziomie szkoły specjalnej. W takim wypadku logiczne jest naliczanie dodatku tylko za zajęcia indywidualne, natomiast płacenie dodatku za "zwykłą" pracę w szkole ogólnodostępnej nie ma sensu. Absurdalne byłoby również uwzględnianie dodatku tego rodzaju przy ustalaniu stawki osobistego zaszeregowania służącej do obliczania wynagrodzenia za godziny ponadwymiarowe. Dlatego w *Arkuszu Optivum* dodatki zwiększające wynagrodzenie za konkretne godziny wprowadza się w opisie przydziałów jako ZWK (kwotowa zmiana stawki godzinowej) lub ZW% (procentowa zmiana stawki). W tabeli Dane płacowe nauczycieli miesięczna kwota dodatków tego rodzaju wyliczana jest w wierszu Dodatki za war.[unki] pracy(art. 34 KN) - z przydziałów jako suma zwiększeń w tygodniu pomnożona przez 4,16.

Dodatki drugiego rodzaju mają sens zwłaszcza w odniesieniu do nauczycieli, którzy całą swoją pracę wykonują w trudnych lub uciążliwych warunkach (np. w szkołach specjalnych<sup>27</sup>). W wypadku takich dodatków nie ma wątpliwości, że jeśli dodatek przysługuje nauczycielowi ze względu na sam fakt zatrudnienia w szkole (zajmowania określonego stanowiska), to musi on być proporcjonalnie uwzględniony w jego stawce za godzinę ponadwymiarową.

Formalnie więc dodatki tego rodzaju zawierają się w wynagrodzeniu za godziny ponadwymiarowe. Jednak, żeby wyraźnie i oddzielnie ukazać pełne koszty dodatków za warunki pracy oraz "czyste" koszty wynagrodzeń za godziny ponadwymiarowe, *Arkusz Optivum* **nie uwzględnia** tych dodatków wierszach [Wynagrodzenie] za godziny ponadwymiarowe - kwota bazowa i [Wynagrodzenie za godziny ponadwymiarowe] – skorygowane kalendarzem, lecz wylicza je w wierszach [Dodatki za warunki pracy] - kwota bazowa (z uwgl.[ędnieniem] nadgodzin) oraz[Dodatki za warunki pracy] - kwota skoryg.[owana] kalendarzem (z uwgl.[ędnieniem] nadgodzin). Kwota wyliczona w tym ostatnim wierszu w odpowiedni sposób uwzględnia współczynnik korygujący wynagrodzenia za godziny ponadwymiarowe.

## Skutki urlopów

W okresie urlopów (które w wypadku nauczyciela szkoły lub innej placówki feryjnej przypadają na okres ferii letnich i zimowych) nauczyciel otrzymuje wynagrodzenie za urlop wypoczynkowy. W podstawie wynagrodzenia za ten urlop<sup>28</sup>:

 Wynagrodzenie zasadnicze, dodatki za wysługę lat, motywacyjny, za warunki pracy i dodatku za uciążliwość pracy (art. 19 KN) naliczane są w wysokości należnej w miesiącu korzystania z urlopu.

<sup>&</sup>lt;sup>28</sup> Zgodnie z rozporządzeniem ministra edukacji narodowej z 26 czerwca 2001 r. w sprawie szczegółowych zasad ustalania wynagrodzenia oraz ekwiwalentu pieniężnego za urlop wypoczynkowy nauczycieli (Dz. U. Nr 71, poz. 737).

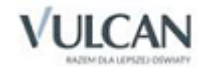

**.** 

<sup>&</sup>lt;sup>27</sup> Rzecz jasna, w takich szkołach mogą funkcjonować oba rodzaje dodatków.

 Wysokość dodatków funkcyjnych i wynagrodzenia za pracę w porze nocnej może nieco różnić się od wysokości tych składników wynagrodzenie w okresie bezpośrednio poprzedzających urlop.

Jeśli dodatek funkcyjny przysługiwał za część okresu roku szkolnego przypadający przed urlopem, wypłaca się go w wysokości proporcjonalnej do długości tego okresu. Natomiast wynagrodzenie za pracę w porze nocnej wyliczane jest na podstawie średniej miesięcznej kwoty za okres 6 miesięcy przypadających przed urlopem. W większości wypadków wynikające z tych przyczyn zniekształcenia wysokości planu finansowego można zignorować, tym bardziej, że zwykle dotyczą one nielicznych nauczycieli. Wtedy, gdy może to mieć znaczenie można również w tabeli Dane płacowe nauczycieli wprowadzić średniomiesięczne wysokości tych składników wynagrodzenia.

- Wynagrodzenie za godziny ponadwymiarowe i za godziny doraźnych zastępstw naliczane jest na podstawie średniej miesięcznej liczby godzin z okresu roku szkolnego, który poprzedzał urlop z uwzględnieniem stawek godzinowych obowiązujących w miesiącu rozpoczęcia urlopu. Wpływ urlopów na roczne wydatki na wynagrodzenia za godziny ponadwymiarowe uwzględniany jest za pomocą parametru Współczynnik korygujący wynagrodzenia za godziny ponadwymiarowe.
- Nie uwzględnia się wynagrodzenia za czas niezdolności do pracy wskutek choroby lub odosobnienia w związku z chorobą zakaźną.

Po zsumowaniu, ustalonych w sposób opisany powyżej, składników wynagrodzenia otrzymuje się wysokość wynagrodzenia za przeliczeniowy miesiąc urlopu, a  $\frac{1}{30}$  obliczonej w ten sposób sumy stanowi podstawę do ustalenia wynagrodzenia **za jeden dzień** urlopu. Aby wyliczyć wynagrodzenie za urlop, wystarczy pomnożyć podstawę do ustalenia wynagrodzenia za jeden dzień przez liczbę dni urlopu. Zatem wynagrodzenie nauczyciela za trzydziestojednodniowy miesiąc wakacji może być nieco większe od jego przeciętnego miesięcznego wynagrodzenia w czasie zajęć<sup>29</sup>. Jednak w praktyce przeciętne miesięczne wydatki na wynagrodzenia są wyższe od tych wydatków w okresie urlopowym, przede wszystkim ze względu na to, że w podstawie naliczania wynagrodzenia za czas urlopu nie uwzględnia się wynagrodzenia chorobowego.

## Koszty wynagrodzeń a nieobecności

#### **Nieobecności z powodu choroby**

W okresie niezdolności do pracy z powodu choroby, który trwa łącznie do 33 dni w ciągu roku kalendarzowego, nauczyciel otrzymuje wynagrodzenie finansowane przez pracodawcę, od 34 dnia zwolnienia pracownikowi przysługuje zasiłek chorobowy finansowany przez ZUS<sup>30</sup>. Wynagrodzenie za czas choroby wynosi standardowo 80% wynagrodzenia obliczanego wg zasad obowiązujących przy ustalaniu podstawy wymiaru zasiłku chorobowego, 100% pracownik dostaje, jeśli choroba spowodowana jest wypadkiem w drodze do/z pracy<sup>31</sup> lub ciążą.

<sup>&</sup>lt;sup>31</sup> Przy zwolnieniach w wyniku wypadków przy pracy lub choroby zawodowej od pierwszego dnia wypłaca się zasiłek chorobowy.

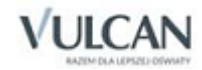

1

<sup>&</sup>lt;sup>29</sup> Załóżmy, że podstawa wynagrodzenia nauczyciela za przeliczeniowy miesiąc urlopu jest równa przeciętnemu miesięcznemu wynagrodzeniu i wynosi 1800 zł, <sup>1</sup>/<sub>30</sub> z 1800 zł to 60 zł. Wobec tego wynagrodzenie za 31 dni urlopu wyniesie  $31 \times 60$  zł = 1860 zł.

<sup>30</sup> Art. 92, § Kodeksu pracy.

Na podstawę do naliczania zasiłku chorobowego<sup>32</sup> (a tym sam wynagrodzenia za czas choroby) nauczycieli składają się:

- $\bullet$   $\frac{1}{12}$  dodatkowego wynagrodzenia rocznego (trzynastki) wypłaconej nauczycielowi za rok poprzedzający miesiąc, w którym powstała niezdolność do pracy. Jeżeli trzynastka nie została wypłacona do czasu ostatecznego sporządzenia listy wypłat zasiłków chorobowych, do podstawy wymiaru zasiłku przyjmuje się trzynastkę wypłaconą za poprzedni rok.
- Średnia z 6 miesięcy kalendarzowych poprzedzających miesiąc, w którym powstała niezdolność do pracy obejmująca te składniki wynagrodzenia i dodatki socjalne, które na mocy lokalnego regulaminu wynagradzania nie są wyłączone z podstawy do naliczania zasiłku chorobowego i wynagrodzenia za czas choroby<sup>33</sup>. W programie do wyłączania tych składników służy parametr Składniki wynagrodzenia, których nie obejmuje zasiłek chorobowy.

Jeśli jakiś element wynagrodzenia jest wyłączony z podstawy do naliczania zasiłku chorobowego, to w okresie zwolnienia lekarskiego wypłaca się go w pełnej wysokości. Nauczycielowi należy się też w tym czasie ta część składki na ubezpieczenie społeczne naliczanej od tego elementu, która formalnie opłacana jest przez pracownika34, co dodatkowo zwiększa koszty. Niemniej koszt wynagrodzeń przypadających na czas zwolnień lekarskich jest z reguły niższy od normalnego, tym bardziej, że podczas choroby od żadnego składnika wynagrodzenia nie odprowadza się składek na ZUS i Fundusz Pracy.

W *Arkuszu Optivum* do szacowania kosztów wynagrodzeń nauczycieli w czasie zwolnień lekarskich służą parametry Procent godzin przepadających z powodu krótkotrwałych zwolnień lekarskich i Procent wynagrodzenia za czas choroby. Przystępując do pracy, trzeba także wybrać jedną z opcji parametru Składniki wynagrodzenia, których nie obejmuje zasiłek chorobowy, i nie zapomnieć o podaniu przeciętnej trzynastki przypadającej na **etat** nauczyciela (parametr Dodatkowe wynagrodzenie roczne w przypadające na jeden etat nauczycielski).

Skutki zwolnień lekarskich wyliczane są w tabeli Dane płacowe nauczycieli. Żeby oddziaływanie wprowadzonych parametrów było bardziej widoczne, program osobno pokazuje tę część wynagrodzenia, której nauczyciel nie dostaje z powodu zwolnień lekarskich oraz należności wypłacane **zamiast** potrąconej części wynagrodzenia. W wierszu Zmniejszenie wynagr.[odzenia] z powodu zwolnień lek.[arskich] podawana jest przypadająca na danego nauczyciela część zmniejszenia sumy wynagrodzeń (za wyjątkiem dodatków socjalnych) wszystkich nauczycieli z powodu zwolnień lekarskich, a w wierszu Zmniejszenie dod.[atków] socj.[alnych] z powodu zwolnień lek.[arskich] wyświetlana jest analogiczna wielkość odnosząca się do dodatków socjalnych. Natomiast w wierszach Należność za czas zwolnień lekarskich i Należność za czas zwolnień lek.[arskich] - dod.[atki] socjalne podawane są przypadające na danego nauczyciela należności wynikające ze zwolnień lekarskich, czyli wynagrodzenie za czas choroby oraz – jeśli przewiduje to ustawienie parametru Składniki wynagrodzenia, których nie obejmuje zasiłek chorobowy – ta część składki na ubezpieczenie społeczne formalnie opłacanej przez pracownika, która w okresie choroby należy się nauczycielowi. Zatem bezpośrednie skutki zwolnień lekarskich są wypadkową zmniejszenia wynagrodzenia z powodu tych zwolnień oraz należności z ich tytułu.

34 ZUS jej wtedy nie pobiera.

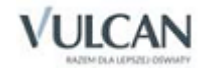

1

<sup>32</sup> Art. art. 36, 41 i 42 ustawy z 25 czerwca 1999 r. o świadczeniach pieniężnych z ubezpieczenia społecznego w razie choroby i macierzyństwa.

<sup>33</sup> W praktyce z podstawy do naliczania wynagrodzenia za czas choroby wyłączane bywają (razem lub osobno): dodatek za wysługę lat, dodatek wiejski i dodatek mieszkaniowy.

Rzecz jasna, skutki zwolnień lekarskich są również odpowiednio uwzględniane przy naliczaniu wysokości składek na ZUS i Fundusz Pracy<sup>35</sup>. Należy jednak pamiętać, że liczby wyświetlane pod nazwiskami nauczycieli są w tym wypadku wielkościami statystycznymi wyliczonymi przy założeniu, że okresy zwolnień lekarskich wszystkich nauczycieli są równe przeciętnej.

#### **Określanie wielkości parametrów służących do szacowania skutków zwolnień lekarskich**

Można przyjąć, że procent godzin przepadających z powodu krótkotrwałych zwolnień lekarskich odpowiada w dość dobrym przybliżeniu średniemu procentowi dni roboczych, w czasie których przeciętny nauczyciel przebywał na zwolnieniu lekarskim. Wielkość tego parametru można też określić na podstawie zestawień przygotowywanych przez program *Zastępstwa Optivum*. Określenie procentu wynagrodzenia za czas choroby nie wymaga zachodu, ponieważ w zdecydowanej większości wypadków wynosi on 80%.

Trzeba jednak pamiętać o czynnikach, które mogą sprawić, że rzeczywiste skutki zwolnień lekarskich będą różnić się od oszacowanych.

Program na przykład szacuje należności za czas zwolnień lekarskich przy założeniu, że do wyliczenia podstawy wynagrodzenia za czas choroby służą pełne i aktualne wynagrodzenia nauczycieli. Tymczasem przepisy nakazują branie pod uwagę średniej z ostatnich sześciu miesięcy, która zwłaszcza w pierwszej części roku kalendarzowego jest z reguły niższa od aktualnego wynagrodzenia (ustawowe podwyżki płac następują 1 stycznia). Innym czynnikiem, który może obniżyć koszty zwolnień lekarskich jest przepis, zgodnie z którym w 34. dniu zwolnienia w roku kalendarzowym pracownik zamiast wynagrodzenia za czas choroby zaczyna otrzymywać zasiłek chorobowy, w całości opłacany przez ZUS. Dlatego też sensowne może być przy wyznaczaniu parametru Procent godzin przepadających z powodu zwolnień lekarskich uwzględnianie tylko krótkotrwałych (do 33 dni w roku) zwolnień lekarskich.

Z drugiej zaś strony nie wolno zapominać, że w niektórych wypadkach (ciąża, wypadek przy pracy) wynagrodzenie za czas choroby wynosi 100%. Niekiedy też również przy długotrwałych zwolnieniach lekarskich trzeba wypłacać wynagrodzenie za czas choroby (obciążające pracodawcę), a nie zasiłek chorobowy (obciążający ZUS). Dzieje się tak zawsze na początku roku kalendarzowego, zanim minie 33 dzień zwolnienia w **tym** roku<sup>36</sup> – nawet wówczas, gdy zwolnienie to rozpoczęło się jeszcze w listopadzie roku ubiegłego. W jednostkach samorządu terytorialnego, w których regulaminy wynagradzania przewidują wyłączenie niektórych składników z podstawy naliczania zasiłku chorobowego, koszty długotrwałych zwolnień lekarskich stwarza konieczność nieprzerwanego wypłacania tych składników przez pracodawcę.

Wymienione powyżej czynniki warto uwzględnić, ustalając wartości parametrów, które są używane przy szacowaniu bezpośrednich skutków zwolnień lekarskich. Trzeba przy tym pamiętać, że:

- Zwiększenie wartości parametrów Procent wynagrodzenia za czas choroby i Dodatkowe wynagrodzenie roczne przypadające na jeden etat nauczycielski zawsze powoduje zwiększenie całkowitych kosztów wynagrodzeń nauczycieli.
- Zwiększenie wartości parametru Procent godzin przepadających z powodu zwolnień lekarskich może spowodować **zmniejszenie** całkowitych kosztów wynagrodzeń nauczycieli.

<sup>36</sup> Art. 92 § 4 Kodeksu pracy postanawia: *Za czas niezdolności do pracy, o której mowa w § 1, trwającej łącznie dłużej niż 33 dni w ciągu roku kalendarzowego, pracownikowi przysługuje zasiłek chorobowy na zasadach określonych w odrębnych przepisach.*

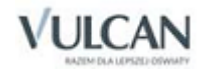

1

<sup>35</sup> Pośrednim skutkiem zwolnień lekarskich jest konieczność opłacania zastępstw za nieobecnych nauczycieli – o zastępstwach będzie mowa w podrozdziale *[Płatne zastępstwa za nieobecnych nauczycieli](#page-113-0)* (str. 149).

Rezultat zależy od ustawienia parametru Składniki wynagrodzenia, których nie obejmuje zasiłek chorobowy, i wartości składników, które nie są włączane do podstawy naliczania wynagrodzenia za czas choroby, oraz od wartości parametru Procent płatnych zastępstw w ogólnej liczbie godzin nieobecności nauczycieli. Im niższe są wartości wyłączonych składników wynagrodzenia i procentu płatnych zastępstw, tym wyższe jest prawdopodobieństwo, że zwiększenie procentu godzin przepadających z powodu zwolnień lekarskich spowoduje zmniejszenie całkowitych kosztów wynagrodzeń nauczycieli.

#### **Nieobecności z innych powodów**

Wpływ bezpłatnych nieobecności nauczycieli na koszty utrzymania szkoły jest niełatwy do dokładnego oszacowania. Zwykle bardzo trudno jest przewidzieć liczbę i długość takich nieobecności, a skutki finansowe zależą od ich długości i sposobu organizacji zastępstw. Na szczęście nieobecności te zdarzają się stosunkowo rzadko, a na dodatek dość łatwo jest sprawić, by nie powodowały one zwiększenia kosztów, dlatego można je pominąć przy sporządzaniu planu finansowego.

Częstszym i bardziej dolegliwym finansowo zjawiskiem są sytuacje, gdy nauczyciele w czasie krótkotrwałej nieobecności<sup>37</sup>, np. z powodu wyjazdu w delegację lub zwolnienia z tytułu opieki nad dzieckiem, zachowują prawo do wynagrodzenia. Do scharakteryzowania skali tego zjawiska służy parametr Procent godzin przepadających z powodu innych nieobecności płatnych (parametr ten jest używany przy określaniu kosztów zastępstw za nieobecnych nauczycieli). Do określenia wielkości tego parametru można zastosować zestawienia przygotowane za pomocą *Zastępstw Optivum*. Można też przyjąć, że jest on równy średniemu procentowi dni roboczych, w czasie których przeciętny nauczyciel jest nieobecny z powodu delegacji itp. powodów<sup>38</sup>.

#### <span id="page-113-0"></span>**Płatne zastępstwa za nieobecnych nauczycieli**

Pośrednim skutkiem nieobecności nauczycieli jest konieczność organizowania płatnych zastępstw. Wiadomo jednak, że za niektóre godziny nieobecności nauczycieli nie organizuje się płatnych zastępstw. Często zdarza się na przykład, że z powodu nieobecności nauczyciela uczniowie przychodzą później do szkoły lub wychodzą do domu przed ostatnią planową lekcją. Zatem do obliczenia kosztów płatnych zastępstw konieczna jest informacja o tym, w jakim procencie nieobecności nauczycieli powodują organizowanie płatnych zastępstw – informację tę podaje się w parametrze Procent płatnych zastępstw w ogólnej liczbie godzin nieobecności nauczycieli.

Rzeczywistą (ale historyczną) wartość tego wskaźnika najłatwiej jest wyznaczyć za pomocą *Zastępstw Optivum*. Dzięki żmudnym obliczeniom można też ustalić go na podstawie zapisów w papierowej księdze zastępstw. Możliwe jest też arbitralne określenie wartości procentu płatnych zastępstw (np. przez organ prowadzący) jako parametru, którego należy się trzymać podczas sporządzania planu finansowego i organizowania codziennej pracy szkoły.

Rzecz jasna należy pamiętać, że koszty płatnych zastępstw wyświetlane pod nazwiskami poszczególnych nauczycieli są wielkościami statystycznymi wyliczonymi przy założeniu, że wszyscy nauczyciele są równomiernie obciążeni zastępstwami, a okresy zwolnień lekarskich i nieobecności z innych powodów są u nich wszystkich równe przeciętnej.

<sup>38</sup> Do tej grupy nie należy zaliczać tych nieobecności nauczycieli z powodu wyjazdów na wycieczki z uczniami, które **nie** powodują konieczności organizowania płatnych zastępstw (zwykle, gdy nieobecny jest np. jeden nauczyciel i jeden oddział, można zorganizować pracę szkoły bez płatnych zastępstw).

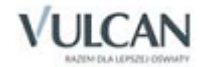

**<sup>.</sup>** <sup>37</sup> Długotrwałe płatne urlopy (np. związkowe) należy wykazywać w przydziałach.

# **Koszty przydziałów nauczycieli**

Przydziały są najmniejszymi częściami składowymi organizacji szkoły. Wyliczenie elementów kosztów każdego przydziału z osobna umożliwia dokonywanie wszechstronnych analiz oraz konstruowanie planów finansowych w różnych układach i na różnych poziomach szczegółowości. Przydział jest bowiem zawsze przypisany do konkretnego zadania szczegółowego, konkretnego rozdziału klasyfikacji budżetowej i konkretnej składowej jednostki sprawozdawczej.

Koszt każdego przydziału wyliczany jest jako część całkowitego miesięcznego kosztu wynagrodzeń nauczyciela proporcjonalna do udziału danego przydziału w całości obowiązków przydzielonych temu nauczycielowi. Analogicznie wylicza się przypadające na dany przydział koszty poszczególnych elementów wynagrodzenia. Przykładowo, jeśli wynagrodzenie zasadnicze nauczyciela wynosi 1500 zł, a jeden z jego przydziałów stanowi 0,25 całości obowiązków, to koszt wynagrodzenia zasadniczego przypadającego na ten przydział wynosi:

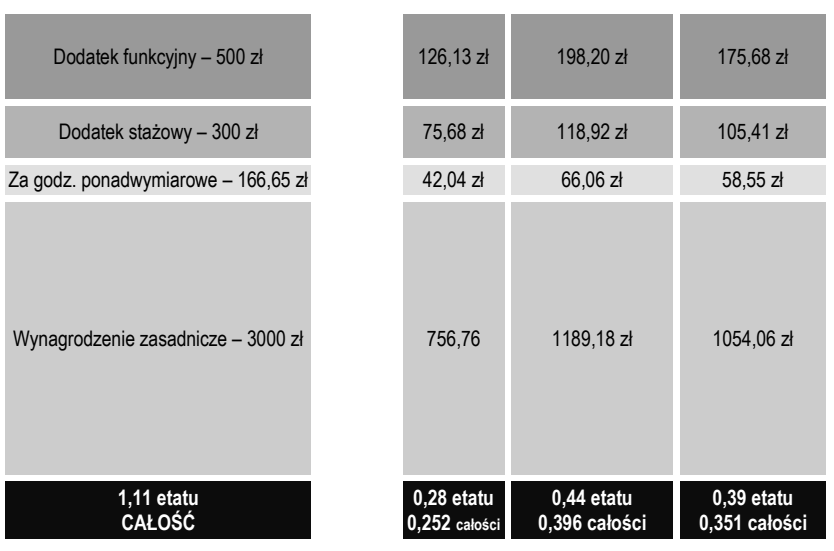

 $3000 \times 0.25 = 750$  zł.

Tabela powyżej ilustruje tę zasadę. Odnosi się on do dyrektora zespołu szkół składającego się ze szkoły podstawowej i liceum ogólnokształcącego który ma łącznie 20 godzin, czyli 1,11 etatu podzielonych na następujące przydziały:

- 5 godzin (0,28 etatu) matematyki w jednym z oddziałów szkoły podstawowej, co stanowi 0,252 całości przydziałów tego nauczyciela;
- 8 godzin (0,44 etatu) zniżki kierowniczej przypisanej do szkoły podstawowej, co stanowi 0,396 całości przydziałów tego nauczyciela;
- 7 godzin (0,39 etatu) zniżki kierowniczej przypisanej do liceum, co stanowi 0,351 całości przydziałów tego nauczyciela.

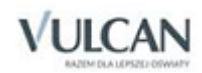

# **Miesięczne koszty zadań szczegółowych nauczycieli**

Wszystkie możliwe tytuły płatności nauczycieli podzielone są w programie na kilkadziesiąt zadań szczegółowych. Wśród tych zadań są więc m.in. takie, które bezpośrednio wiążą się z nauczaniem (np. przedmioty ogólnokształcące, kształcenie zintegrowane, przedmioty zawodowe, języki obce nowożytne), polegają na wspieraniu pracy dydaktycznej (np. biblioteka, świetlica, zniżki kierownicze) lub wynikają ze specyficznych uprawnień nauczycieli (urlopy i zniżki niefunkcyjne, stany nieczynne).

Każdy przydział przypisany jest do jednego z zadań szczegółowych oraz do rozdziału klasyfikacji budżetowej<sup>39</sup>, dzięki czemu program może wyliczyć koszty każdego z tych zadań w rozbiciu na poszczególne elementy kosztów (takie jak np. wynagrodzenie zasadnicze, dodatek motywacyjny, składka na ZUS) oraz rozdziały klasyfikacji budżetowej.

Wyniki obliczeń elementów kosztów zadań szczegółowych z arkusza na bieżący rok szkolny umieszczane są w gałęzi Plan finansowy/ Nauczyciele miesięcznie I-VIII, a rezultaty analogicznych obliczeń odnoszących się do symulacji arkusza organizacyjnego na następny rok szkolny wyświetlane są w gałęzi Plan finansowy/ Nauczyciele miesięcznie IX-XII.

## **Miesięczne koszty zatrudnienia nienauczycieli**

Punktem wyjścia do wyliczenia kosztów zatrudnienia nienauczycieli jest tabela Umowy administracji i obsługi. Każda umowa takiego pracownika jest w sensie finansowym odpowiednikiem przydziału nauczyciela, tzn. że jest najmniejszą częścią składową organizacji pracy nienauczycieli, i można ją przypisać do konkretnego zadania i rozdziału klasyfikacji budżetowej<sup>40</sup>. Zatem wyliczanie miesięcznych kosztów zadań szczegółowych pracowników administracji i obsługi odbywa się analogicznie jak wyliczanie kosztów zadań nauczycieli.

## **Plany roczne**

Informacje o miesięcznych kosztach zadań szczegółowych (np. z podgałęzi Nauczyciele miesięcznie I-VIII i Nauczyciele miesięcznie IX-XII) oraz nieperiodycznych składnikach wynagrodzeń (z podgałęzi Nieperiodyczne składniki wynagrodzeń) służą do wyliczenia odpowiednich fragmentów różnych postaci planu rocznego, czyli planu w układzie paragrafów klasyfikacji budżetowej oraz planów zadań szczegółowych.

Rzecz jasna, podczas obliczania kosztów rocznych, dane odnoszące się do okresu od stycznia do sierpnia mnożone są przez 8, a dane z okresu od wrzenia do grudnia – przez 4. Informacje o nieperiodycznych składnikach wynagrodzeń pobierane są tylko z arkusza na bazowy rok szkolny. Koszty tych składników wynagrodzenia rozdzielane są pomiędzy poszczególne rozdziały klasyfikacji budżetowej tak samo jak koszty większości dodatków, np. dodatku za wysługę lat.

<sup>40</sup> Przypominamy, że obowiązki nienauczyciela, które finansowane są z różnych rozdziałów klasyfikacji budżetowej, należy rozdzielić na kilka umów (zob. *[Dane pracowników administracji i obsługi](#page-58-0)*). Rzecz jasna, analogicznie trzeba postąpić w wypadku, gdy pracownik ten wykonuje pracę zaliczaną do różnych zadań.

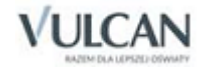

**.** 

<sup>&</sup>lt;sup>39</sup> Przypisanie przydziałów do zadań jest możliwe dlatego, że każdy przydział musi mieć określony tytuł płatności, a każdy tytuł płatności jest przypisany do jednego z zadań nauczycielskich. Przypisanie do rozdziałów klasyfikacji budżetowej następuje najczęściej dzięki powiązaniu każdego przydziału do jednej z części składowych jednostki sprawozdawczej, która to składowa musi mieć określony swój rozdział klasyfikacji budżetowej. Możliwe jest także przypisanie do rozdziału tytułu płatności lub bezpośrednio samego przydziału.

# **Współpraca z innymi programami firmy VULCAN**

Program *Arkusz Optivum* jest częścią systemu informatycznego wspomagającego zarządzanie oświatą i usprawniającego pracę dyrektora, pracowników administracyjnych szkoły oraz pracowników jednostek samorządu terytorialnego. Dane przygotowane za pomocą *Arkusza Optivum* są bezpośrednio wykorzystywane w *Planie lekcji Optivum*. Za pośrednictwem tego ostatniego programu niezbędne informacje organizacyjne przekazywane są do *Zastępstw Optivum* oraz do systemu *UONET+*. Dodatkowo program *Sigma* jest również odbiorcą projektów planów finansowych. Informacje o oddziałach można przekazać do *Sekretariatu Optivum*, natomiast z *Kadr Optivum* można zaimportować niektóre dane o pracownikach.

# **Współpraca z programami używanymi w jednostce sprawozdawczej**

## Przygotowanie arkusza na potrzeby programu *Plan lekcji Optivum*

Przygotowując elektroniczny arkusz organizacyjny na potrzeby *Planu lekcji Optivum* należy zdawać sobie sprawę z tego, w jaki sposób program ten interpretuje niektóre dane. Należy więc wiedzieć, że:

- Liczby ułamkowe umieszczone w siatce godzin oddziału, program zaokrągli w górę, do całości.
- Lekcje, którym nie przypisano nauczycieli, program zignoruje (nie pojawią się one w ogóle wśród przydziałów w *Planie lekcji Optivum*.
- Zajęcia pozalekcyjne i nielekcyjne, nieprzypisane do konkretnych oddziałów (tj. zajęcia bibliotekarza czy SKS), nie zostaną wczytane do *Planu lekcji Optivum*.
- Jeśli w arkuszu pojawią się zajęcia międzyoddziałowe, które w wierszu dotyczącym prowadzącego zajęcia nauczyciela, nie mają wpisanego tytułu płatności, to *Plan lekcji Optivum* nie wczyta takiego arkusza.

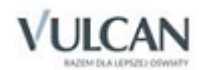

# **Wydruki**

## **Drukowanie zawartości tabel**

Program pozwala wydrukować zawartość każdej wyświetlanej w przeglądarce tabeli z danymi, w tym celu wystarczy kliknąć ikonę na pasku narzędzi przeglądarki. Dzięki temu można na przykład wydrukować listę wszystkich pracowników.

Ponadto możliwe jest drukowanie wielu dokumentów i zestawień, np. płachty arkusza organizacyjnego lub tabeli kosztów wynagrodzeń nauczycieli.

## **Drukowanie zestawień i dokumentów**

W celu wydrukowania z poziomu *Arkusza Optivum* zestawienia lub dokumentu, którego postać została określona przez twórców programu należy:

- 1. Przywołać ekran Wydruki lub otworzyć okno Drukowanie dokumentów za pomocą funkcji Plik/ Drukuj dokumenty.
- 2. W razie potrzeby kliknąć przycisk Drukarka i ustalić (w sposób standardowy dla *Windows*) parametry używanej drukarki.
- 3. Kliknąć przycisk Wydruki, co spowoduje pojawienie się okna Ustawienia wydruków.
- 4. W oknie Ustawienia wydruków wybrać rodzaj wydruku oraz jego parametry, np. elementy płachty, które mają znaleźć się na wydruku lub krój czcionki.
- 5. W razie potrzeby kliknąć przycisk Marginesy i w otwartym oknie wprowadzić wielkości marginesów na stronach wydruku.

Nie należy ustawiać marginesów mniejszych od dopuszczalnych dla danej drukarki.

- 6. Obejrzeć postać wydruku klikając przycisk Pokaż.
- 7. Przesłać wydruk na drukarkę klikając przycisk Drukuj w oknie podglądu wydruku.

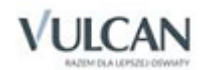

Zestawienia przygotowywane automatycznie w *Excelu* nie mogą być drukowane bezpośrednio z poziomu *Arkusza Optivum*. Można je wydrukować korzystając ze standardowych mechanizmów *Excela* po wybraniu w menu tego programu funkcji Plik/ Drukuj.

## Wysyłanie wydruków zestawień i dokumentów do *Excela*

Każde zestawienie widoczne w oknie Drukowanie dokumentów może być przesłane do *Excela* – służy do tego ikona  $\mathbf{X}$ 

## Drukowanie zestawień przygotowanych w *Excelu*

Bardzo wiele zestawień *Arkusz Optivum* przygotowuje w *Excelu*. Można je wydrukować korzystając ze standardowych mechanizmów *Excela* po wybraniu w menu tego programu funkcji Plik/ Drukuj.

## **Pasek narzędzi okna** Drukowanie dokumentów

W górnej części okna Drukowanie dokumentów znajdują się następujące przyciski sterujące (większość z nich staje się aktywna dopiero po wyświetleniu podglądu dokumentu):

Drukuj - rozpoczyna przesyłanie wydruku na drukarkę. Przed drukowaniem program pyta jeszcze, czy drukować wszystkie strony czy tylko wybrane z nich.

Odśwież – odświeża zawartość podglądu wydruku po zmianie danych.

– wyświetla okno pozwalające wybrać żądany rodzaj wydruku.

– pozwala zmienić ustawienia drukarki. Szczególnie użyteczne może być tu zmiana orientacji strony z pionowej (ustawianej domyślnie) na poziomą.

– umożliwiają przejście do pierwszej, poprzedniej, następnej i ostatniej strony.

 $+ - 100$ – zwiększają i zmniejszają skalę wydruku (czyli zmiana tej skali wpływa na rozmiary wydruku na papierze).

 $1x1$  $\Gamma$  – określa liczbe stron wydruku wyświetlanych jednocześnie w oknie Drukowanie dokumentów. Np. 1x1 oznacza wyświetlanie jednej strony, a wybranie 4x2 powoduje wyświetlanie 8 stron w 4 kolumnach i dwóch wierszach.

 $\Theta$ ,  $\Theta$ <sub>, skokowo zmieniają skalę podglądu. Zmiana skali podglądu nie wpływa na rozmiary wydruku na</sub> papierze.

Q – po kliknięciu tego przycisku możliwa jest zmiana skali podglądu za pomocą lewego i prawego przycisku myszy.

 $\frac{1}{2}$ – umożliwia przewijanie widocznego w oknie fragmentu wydruku poprzez jego "łapanie" i przesuwanie.

 $\boxplus$  – nakłada na podgląd wydruku siatkę o rozmiarach "oczka" 1x1 cm.

– pozwala na wyśrodkowanie widoku strony w oknie podglądu.

– po kliknięciu tego przycisku zestawienie wysyłane jest do *Excela*.

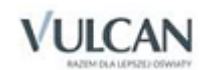

# **Opcje wydruków planów nauczania**

W oknie Ustawienia wydruków można określić m.in. następujące opcje wydruków planów nauczania:

- każdy plan na osobnej kartce drukowanie planów nauczania poszczególnych oddziałów na osobnych kartkach;
- wartości tygodniowo umieszczenie na wydruku sumy godzin wszystkich zajęć.

# **Opcje wydruków przydziałów nauczycieli**

W ramce Wybór kolumn można wybrać kolumny opisu przydziałów, które mają być umieszczone na wydruku.

Przycisk + powoduje otwarcie okna z listą dostępnych kolumn, przycisk – służy do usuwania wcześniej wybranych kolumn. Przyciski ze strzałkami umożliwiają zmianę kolejności kolumn na wydruku.

Przy nazwach niektórych kolumn wybranych do drukowania znajdują się pola znaczników. Kliknięcie takiego pola powoduje pojawienie się symbolu  $\checkmark$  oznaczającego, że pod listą przydziałów każdego nauczyciela zostanie umieszczone podsumowanie danej kolumny (np. podsumowanie liczby godzin nauczycielskich).

# **Opcje wydruków i sposób podawania informacji na płachcie**

W oknie Ustawienia wydruków można określić m.in. następujące opcje wydruków płachty:

- lewa strona drukowanie przydziałów oddziałów. Nagłówkami wierszy są wspólne dla lewej i prawej strony nazwy tytułów płatności (przedmiotów) a nagłówkami kolumn identyfikatory oddziałów.
- prawa strona drukowanie przydziałów obowiązków nauczycieli, zarówno przypisanych do poszczególnych oddziałów jak i nie związanych z konkretnym oddziałem, takich jak zajęcia SKS czy obowiązki bibliotekarza (informacje o zajęciach tego rodzaju umieszczane pod zasadniczą częścią płachty). Nagłówkami wierszy są wspólne dla lewej i prawej strony nazwy przedmiotów, zaś nagłówkami kolumn identyfikatory nauczycieli.
- nazwy składowych zaznaczenie tej opcji spowoduje dodrukowanie w nagłówkach kolumn dotyczących poszczególnych oddziałów nazw składowych jednostki sprawozdawczej (np. nazw szkół w zespole) do których oddziały te przynależą.
- nazwy specjalności zaznaczenie tej opcji spowoduje dodrukowanie w nagłówkach kolumn dotyczących poszczególnych oddziałów nazw ich specjalności (nazwy te pobierane są z tabeli Oddziały, kolumna Spec.).
- części etatu zaznaczenie tej opcji spowoduje dodrukowanie w kolumnach dotyczących poszczególnych nauczycieli następujących podsumowań:
	- o w wierszu wymiar etatu wymiar etatu (suma części etatów) wszystkich przydziałów;
	- o w wierszu ponad etat część etatu wynikająca z godzin ponadwymiarowych;
	- o w wierszu niepełny etat wymiar etatu nauczyciela niepełnozatrudnionego.
- dwie sumy godzin zaznaczenie tej opcji spowoduje wydrukowanie pomiędzy lewą i prawą częścią płachty (obok podsumowania godzin nauczycielskich) podsumowania liczb godzin uczniowskich (sumy GU z przydziałów).

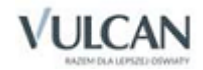

- godziny nauczycielskie zaznaczenie tej opcji spowoduje dopisanie po lewej stronie płachty (opisującej przydziały oddziałów) uśrednionych tygodniowych liczb godzin nauczycielskich związanych z prowadzeniem danych zajęć z oddziałem. Godziny nauczycielskie od uczniowskich są oddzielone znakiem /.
- kody nauczycieli zaznaczenie tej opcji spowoduje dopisanie po lewej stronie płachty (opisującej przydziały oddziałów) kodów nauczycieli prowadzących dane zajęcia lub kodów zajęć międzyoddziałowych, w skład których wchodzą dane zajęcia.
- pensa nauczycieli zaznaczenie tej opcji spowoduje dopisanie w dodatkowym wierszu na dole prawej strony płachty liczb odpowiadających pensom bazowym nauczycieli.
- godziny dyrektorskie zaznaczenie tej opcji spowoduje dopisanie w nawiasach liczb godzin dyrektorskich (wykazanych w przydziałach w kolumnie GD).
- wyróżnienie zajęć międzyoddziałowych zaznaczenie tej opcji spowoduje wytłuszczenie wszystkich informacji dotyczących zajęć międzyoddziałowych.
- podział na grupy zaznaczenie tej opcji spowoduje dopisanie po lewej stronie płachty (opisującej przydziały oddziałów) oznaczenia grup przy zajęciach dzielonych.
- nazwa pliku zaznaczenie tej opcji powoduje wydrukowanie w lewym górnym rogu arkusza płachty nazwy pliku, na podstawie którego został przygotowany wydruk.
- godziny roczne zaznaczenie tej opcji powoduje wydrukowanie liczby godzin rocznych, (o ile zostały one wpisane w planie nauczania oddziału jako godziny roczne) w nawiasie z literą *R* zarówno po lewej jak i po prawej stronie płachty.

## Przykłady kompletnych opisów przydziału zajęć

Zapis 1:3/3 JN (1) oznacza, że:

- informacja dotyczy pierwszej grupy danego oddziału (oznaczenie grupy umieszczane jest przed dwukropkiem);
- uczniowie tej grupy mają 3 godziny zajęć tygodniowo (liczba po dwukropku);
- na nauczyciela średniorocznie przypada 3 godziny zajęć z tą grupą (liczba po ukośniku);
- zajęcia prowadzi nauczyciel o kodzie JN;
- jedna godzina pochodzi z puli godzin dyrektorskich (liczba w nawiasie).

#### Zapis 2/1,58 LG oznacza, że:

- informacja dotyczy zajęć z całym oddziałem (brak dwukropka);
- uczniowie tego oddziału mają 2 godziny tygodniowo;
- na nauczyciela średniorocznie przypada 1,58 godziny zajęć z tym oddziałem (liczba po ukośniku);
- zajęcia prowadzi nauczyciel o kodzie LG.

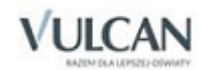

Zapis w jednym polu: 0,24/0,24 ZB (9R) 1:0,13/0,13 ZB (5R) 2:0,13/0,13 ZB (5R) oznacza, że:

- informacja dotyczy zajęć, które realizowane są zarówno z całym oddziałem (pierwszy wiersz bez dwukropka) jak i w podziale na 2 grupy (kolejne dwa wiersze - oznaczenia grupy umieszczone są przed dwukropkiem);
- wszyscy uczniowie mają 9 godzin zajęć w skali całego roku (liczba w nawiasie z literą R), co daje 0,24 godziny średniotygodniowo zarówno dla ucznia, jak i nauczyciela. W podziale na grupy prowadzonych jest 5 godzin zajęć w skali roku, co daje średniotygodniowo 0,13 godziny tygodniowo zarówno dla ucznia jak i nauczyciela;
- zajęcia prowadzi nauczyciel o kodzie ZB;

## Drukowanie informacji dodatkowych

Na płachcie można również umieścić dodatkowe informacje. Decydują o tym następujące opcje:

- nazwa szkoły zaznaczenie tej opcji powoduje wydrukowanie w lewym górnym rogu arkusza płachty nazwy jednostki sprawozdawczej.
- bieżąca data zaznaczenie tej opcji spowoduje wydrukowanie w lewym górnym rogu arkusza płachty daty przygotowania wydruku płachty.
- numerowanie stron zaznaczenie tej opcji powoduje numerowanie kolejnych stron wydruku. Numer pokazywany jest w lewym dolnym rogu strony. Zapis [3:2] oznacza, że jest to trzecia strona w drugim wierszu.
- data obowiązywania zaznaczenie tej opcji spowoduje umieszczenie w lewym górnym rogu płachty daty od której obowiązuje dany arkusz organizacyjny.
- cieniowanie gdy włączony jest ten parametr, tła kolejnych wierszy płachty, a także kolumn drukowane są w różnych kolorach, co na wydruku czarno-białym odpowiada zmiennym odcieniom szarości.

Ponadto na wydruku płachty w lewym górnym rogu można umieścić:

- Znak graficzny ścieżkę do pliku zawierającego ten znak należy wskazać w polu logo drukowane w nagłówku.
- Krótki tekst, którym ma być opatrzona płachta należy go wpisać w polu komentarz.

# **Opcje wydruków planów finansowych**

Należy pamiętać, że przed przystąpieniem do drukowania planu finansowego trzeba odczytać plan zapisany na dysku (funkcja Plan finansowy/ Otwórz plan finansowy) lub zainicjować nowy plan (funkcja Plan finansowy/ Inicjuj) i wprowadzić niezbędne uzupełnienia do tego planu.

Po wybraniu jednej z postaci planu jako rodzaju wydruku w oknie Ustawienia wydruków można określić m.in. następujące opcje:

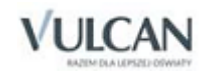

- Ustawienia;
	- kolejność alfabetyczna (standardowo wyłączona) włączenie tej opcji sprawia, że poszczególne paragrafy lub zadania umieszczane są na wydruku w kolejności alfabetycznej (numerów paragrafów), a nie, jak to jest standardowo, w kolejności ich występowania w gałęzi Plan finansowy;
	- zachowaj elementy razem włączenie tej opcji zapobiega podziałowi strony pomiędzy pozycjami tego samego paragrafu lub zadania;
	- nazwa pliku włączenie tej opcji powoduje wydrukowanie w stopce nazwy pliku z planem.
	- Wiersz "ogółem" na początku włączenie tej opcji powoduje, że w wybranych do wydruku kolumnach, nad wszystkimi rozdziałami klasyfikacji budżetowej z planu zostanie umieszczone ich podsumowanie.
- Poziom szczegółowości
	- elementy szczegółowe włączenie tej opcji ukazuje przewidywane wydatki na poziomie pozycji klasyfikacji budżetowej lub paragrafów w ramach poszczególnych zadań;
	- drukuj tylko elementy niezerowe włączenie tej opcji sprawia, że drukowane są tylko te elementy planu, które w którejkolwiek kolumnie mają wartość różną od zera.

W ramce Wybór kolumn można wybrać kolumny planu, które mają być umieszczone na wydruku.

Przycisk + powoduje otwarcie okna z listą dostępnych kolumn, przycisk – służy do usuwania wcześniej wybranych kolumn. Przyciski ze strzałkami umożliwiają zmianę kolejności kolumn na wydruku.

# **Wydruk stanowiący wykaz kadry pedagogicznej**

Dzięki wpisom umieszczonym w pliku arkusza w prosty sposób można przygotować wydruk stanowiący wykaz kadry pedagogicznej. W tym celu w oknie Ustawienia wydruków należy wybrać rodzaj wydruku wykaz kadry pedagogicznej. Z listy rozwijalnej Wybór listy nauczycieli można również wybrać nauczycieli, których dane zostaną pokazane na wydruku. Domyślnie wybrani są wszyscy nauczyciele. Wydruk oparty jest na zapisach gromadzonych na karcie programu Dane nauczyciela, dostępnej po wyborze gałęzi programu Pracownicy. Kompletny wydruk zawiera następujące informacje:

- Dane podstawowe o nauczycielu, takie jak nazwisko i imię, poziom wykształcenia /staż pedagogiczny / stopień awansu/wniosek o rozpoczęcie stażu / wniosek o postępowanie kwalifikacyjne.
- Ukończone studia informacja pobierana jest z pola opisowego Kierunek i rodzaj ukończonych studiów.
- Kolumna Kwalifikacje, w rozbiciu na Przedmiot/Zajęcia; Nabyte przez; Maksymalny poziom kształcenia – informacje pobierane z pól opisujących I, II oraz III specjalność.
- Inne kwalifikacje wybierane z listy kwalifikacje, które nie zostały wymienione w polach I, II oraz III specjalności.

Dodatkowo po odznaczeniu w oknie Ustawienia wydruków parametru nie rozdzielaj zajęć składowych można uzyskać informacje o tym jak zostały przydzielone nauczycielom zajęcia w rozbiciu na składowe jednostki.

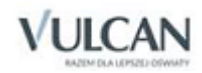

# **Wykorzystanie** *Excela*

Współpraca *Arkusza Optivum* z *Excelem* możliwa jest po zainstalowaniu obu programów na tym samym komputerze. Wszystkie dane udostępniane przez *Arkusz Optivum* mogą być przekazane do *Excela* działającego zamiast standardowej przeglądarki, a następnie przetworzone na dowolny ze sposobów oferowanych przez to niezwykle uniwersalne narzędzie. Szczególnie przydaje się tutaj excelowy mechanizm tabel przestawnych. Można je przygotowywać samodzielnie (zob. *[Zestawianie danych za pomocą tabel przestawnych](#page-125-0)*) lub korzystając ze specjalnych funkcji *Arkusza Optivum* automatycznie przygotowujących rozliczne zestawienia w *Excelu*.

Poniżej opiszemy sposób korzystania z niektórych przydatnych funkcji *Excela*. Więcej informacji na temat wykorzystania jego mechanizmów można znaleźć w dokumentacji do tego programu.

# **Automatyczne sporządzanie zestawień w** *Excelu*

#### Raport

Po wybraniu w *Arkuszu Optivum* funkcji Arkusz/ Przygotuj raport w Excelu rozpoczyna się sporządzanie obszernego raportu zawierającego wiele zestawień ułatwiających analizowanie różnorakich zagadnień związanych z organizacją jednostki sprawozdawczej. Raport ten ma postać, składającego się z wielu arkuszy, skoroszytu *Excela*. Przeglądanie raportu ułatwia specjalne menu Arkusz organizacyjny, które dodawane jest do menu głównego *Excela*.

Menu Arkusz organizacyjny zawiera pozycje, które umożliwiają szybkie przechodzenie do poszczególnych arkuszy raportu. Menu to daje ponadto dostęp do następujących funkcji:

- Dopasuj dopasowuje rozmiary komórek do ich zawartości. Z funkcji tej warto skorzystać, jeśli samodzielnie wprowadzi się zmiany w sposobie prezentowania danych w raporcie.
- Powiększ powiększa skalę podglądu.
- Pomniejsz zmniejsza skalę podglądu.

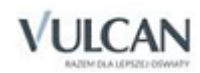

## Inne zestawienia sporządzane automatycznie

Wybierając z menu pozycję Arkusz/ Przygotuj zestawienia dodatkowe w Excelu można automatycznie wykonać zestawienia, których zakres wykracza poza raport główny.

Funkcja Arkusz/ Przygotuj raport kontroli przygotowuje raport zawierający wyszczególnienie rozwiązań, które mogą być sprzeczne z prawem lub założeniami ustalonymi przez organ prowadzący.

Funkcja Arkusz/ Bon oświatowy wykonuje raport zawierający rozliczenie etatów w ramach bonu organizacyjnego oraz informacje o sposobie wyznaczenia limitu etatów itp.

#### **Zestawienie różnic**

Program umożliwia również przygotowanie raportu porównującego dwa arkusze organizacyjne (np. pierwotną wersję arkusza z aneksem). W celu sporządzenia takiego raportu należy:

- 1. Otworzyć plik arkusza.
- 2. W menu wybrać polecenie Arkusz/ Przygotuj zestawienie różnic.
- 3. Wskazać plik arkusza, który ma być porównany z wcześniej otwartym arkuszem.

Spowoduje to utworzenie w *Excelu*<sup>41</sup> raportu, pokazującego różnice w organizacji opisanej w obu arkuszach. Należy pamiętać, że możliwe jest tylko porównywanie arkuszy kompletnych (niezawierających istotnych braków).

Nie ma sensu porównywanie arkuszy, które różnią się bardzo znacznie (np. arkuszy dwóch różnych szkół). Porównanie takie może trwać bardzo długo, a może nawet okazać się niewykonalne.

#### Zestawienia oparte na wybranym zakresie danych

Program umożliwia też sporządzanie mniej obszernych zestawień opartych na wybranym zakresie danych. Żeby sporządzić takie zestawienie, należy:

- 1. W *Arkuszu Optivum* przywołać ekran Excel.
- 2. W drzewie danych wybrać gałąź Tabele dla Excela lub jedną z jej gałęzi podrzędnych.
- 3. Kliknąć strzałkę znajdującą się obok ikony **(Prześlij dane)**, co spowoduje rozwinięcie listy zestawień, które można sporządzić na podstawie danych dostępnych w wybranej gałęzi.
- 4. Na rozwiniętej liście wskazać zestawienie, które ma być automatycznie sporządzone w *Excelu*.

Zestawienia przygotowane automatycznie w *Excelu* wykorzystują przede wszystkim mechanizm tabel przestawnych i mogą być poddawane dowolnym przekształceniom dozwolonym przez ten mechanizm oraz inne funkcje *Excela*. W podrozdziale *[Zestawianie danych za pomocą tabel prze](#page-125-0)[stawnych](#page-125-0)* opisane są sposoby samodzielnego sporządzania i przekształcania tabel przestawnych – można je wykorzystać również do modyfikowania zestawień przygotowywanych automatycznie.

<sup>41</sup> Musi to być *Excel 2003* lub nowszy.

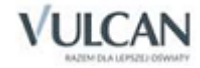

**.** 

## **Zestawianie danych za pomocą tabel przestawnych**

Mechanizm tabeli przestawnej pozwala dowolnie grupować i podsumowywać dane, które początkowo umieszczone były w tabeli o najprostszym kształcie, czyli takiej, w której nazwy mają jedynie kolejne kolumny. Sposób wykorzystania tego mechanizmu przedstawimy na przykładzie danych zawartych w standardowym zestawieniu dotyczącym oddziałów.

<span id="page-125-0"></span>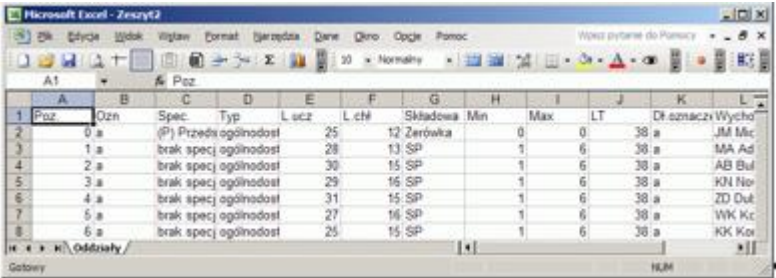

## Przygotowanie danych źródłowych

W celu przygotowania zestawienia zawierającego dane źródłowe należy:

- 1. Przywołać ekran roboczy Excel.
- 2. Wybrać żądaną pozycję w drzewie danych, na przykład Oddziały lub Tabele dla Excela/ Oddziały.
- 3. Kliknąć ikonę (Prześlij dane).

Możliwe jest również jednoczesne przesłanie do *Excela* wszystkich danych dostępnych za pośrednictwem gałęzi Tabele do Excela. W tym celu należy wskazać tę gałąź tabeli, a następnie kliknąć ikonę (Prześlij dane). Poszczególne tabele zostaną umieszczone w odrębnych arkuszach skoroszytu *Excela*.

## Sporządzenie prostego raportu tabeli przestawnej

W celu sporządzenia na podstawie standardowego zestawienia *Arkusza Optivum* tabeli przestawnej, zawierającej informacje o liczbach uczniów na poszczególnych poziomach nauczania (klasach), należy:

1. Wywołać funkcję Dane/ Raport tabeli i wykresu przestawnego, co spowoduje pojawienie się okna Kreatora tabel i wykresów przestawnych.

Jeśli w arkuszu *Excela* zawierającym dane źródłowe aktywna (wyróżniona) jest komórka znajdująca się poza obszarem danych, to wcześniej należy przemieścić wyróżnienie komórki tak, by aktywna stała się jedna z komórek znajdujących się wewnątrz tabeli z danymi źródłowymi (np. komórka A1). Dzięki temu *Excel* będzie mógł automatycznie określić zakres komórek, które zawierają dane źródłowe.

- 2. Upewnić się, że w oknie pierwszego kroku kreatora zaznaczone są standardowe opcje Lista lub baza danych Microsoft Excel (jako źródło danych) oraz Tabela przestawna (jako rodzaj raportu), a następnie kliknąć przycisk Dalej, co spowoduje pojawienie się okna drugiego kroku kreatora.
- 3. W oknie drugiego kroku kreatora wskazać zakres danych, które mają być wykorzystane, a następnie kliknąć przycisk Dalej, co spowoduje pojawienie się okna trzeciego kroku kreatora.

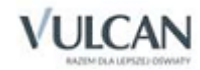

Zwykle *Excel* automatycznie zaznacza właściwy zakres danych, czyli wszystkie wiersze i kolumny zestawienia źródłowego (robi tak zawsze, gdy dane przesłane z *Arkusza Optivum* nie były poddawane żadnym przekształceniom). Niekiedy jednak może być potrzebna modyfikacja tego zakresu, dzieje się tak na przykład wówczas, gdy przed sporządzeniem raportu tabeli przestawnej do niektórych kolumn z danymi dodano podsumowania. W takim wypadku *Excel* automatycznie zaznacza również wiersz, w którym znajdują się te podsumowania.

W zakresie danych źródłowych służących do sporządzenia tabeli przestawnej nie mogą znajdować się wiersze zawierające wyliczenia oparte na danych z innych wierszy tego zakresu (na przykład podsumowania), ponieważ spowoduje to zafałszowanie wyników raportu tabeli przestawnej.

Zakres komórek automatycznie zaznaczonych przez *Excela* najwygodniej zmienia się, korzystając z kombinacji klawiszy Shift+strzałka.

4. W oknie trzeciego kroku kreatora wskazać Nowy arkusz jako miejsce umieszczenia tabeli przestawnej, a następnie kliknąć Zakończ, co spowoduje pojawienie się w skoroszycie *Excela* nowego arkusza, w którym widoczny będzie pasek narzędzi Tabela przestawna oraz – wyróżnione niebieskimi liniami – obszary służące do konstruowania tabeli przestawnej.

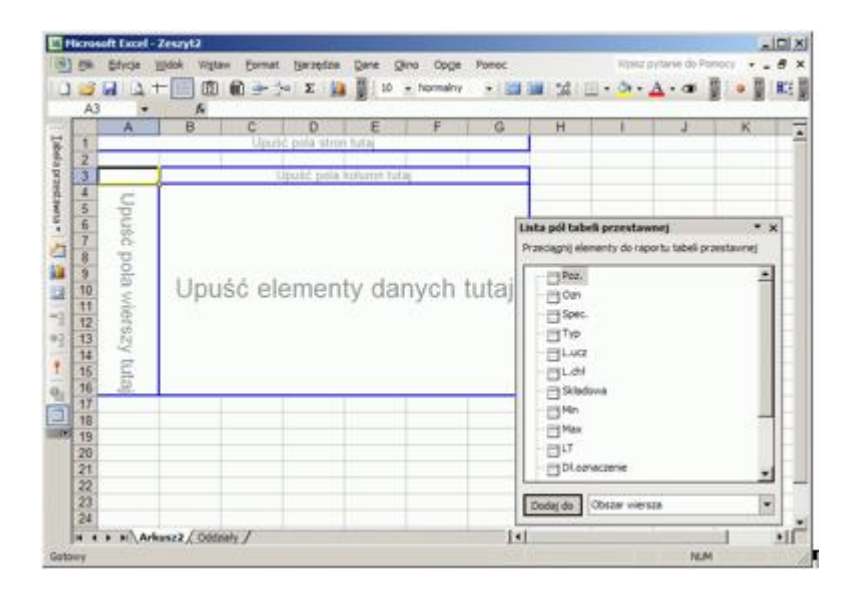

W *Excelu 2003* lista pól tabeli przestawnej wyświetlana jest w specjalnym oknie. Jeśli po kliknięciu wewnątrz obszaru tabeli przestawnej na ekranie nie widać listy jej pól, należy kliknąć, znajdującą się na pasku narzędzi Tabela przestawna, ikonę **Wyświetl listę pól**)<sup>42</sup>.

5. Przeciągnąć pole Poz. (Poziom) do obszaru pól wierszy (pionowy prostokąt w lewej część tabeli), a pole L.ucz. (Liczba uczniów) do obszaru danych (największy prostokąt).

<sup>42</sup> W *Excelu 2003 w*ygląd ikony spełniającej tę funkcję różni się nieco od przedstawionego na rysunku.

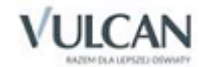

**.** 

## Zmiany układu tabeli przestawnej

Układ tabeli przestawnej można zmieniać kilkoma sposobami:

- poprzez przeciąganie pól z paska narzędziTabela przestawna do tabeli przestawnej;
- poprzez przemieszczanie pól wewnątrz tabeli przestawnej;
- poprzez wykorzystanie okna Układ w kreatorze tabel i wykresów przestawnych.

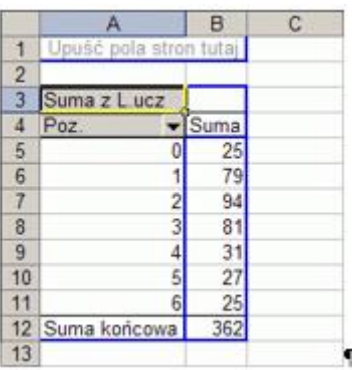

#### **Uaktywnianie tabeli przestawnej i wyświetlanie paska narzędzi** Tabela przestawna

Przekształcanie tabeli przestawnej możliwe jest wówczas, gdy jest ona aktywna. Żeby uaktywnić tabelę, wystarczy kliknąć gdziekolwiek w jej obszarze.

Jeżeli po uaktywnieniu tabeli przestawnej nie jest widoczny pasek narzędzi Tabela przestawna, należy:

- 1. Kliknąć prawym klawiszem myszy dowolny pasek narzędzi lub menu *Excela*, co spowoduje rozwinięcie menu podręcznego z listą dostępnych pasków narzędzi.
- 2. W menu podręcznym zaznaczyć opcję Tabela przestawna.

#### **Filtry w tabeli przestawnej**

W celu dodania filtra do tabeli przestawnej należy przeciągnąć pole do obszaru pól strony, który położony jest nad zasadniczą częścią tabeli. Kliknięcie strzałki przy nazwie pola powoduje rozwinięcie listy wartości mogących stanowić kryterium filtrowania danych, które zostaną wzięte pod uwagę w tabeli przestawnej.

Jeśli zatem w przykładowej tabeli przestawnej do obszaru pól strony przeniesione zostanie pole Składowa (Składowa jednostki sprawozdawczej), to filtr ten umożliwi wybranie do podsumowania w tabeli tylko oddziałów należących do tej składowej, na przykład Szkoła podstawowa.

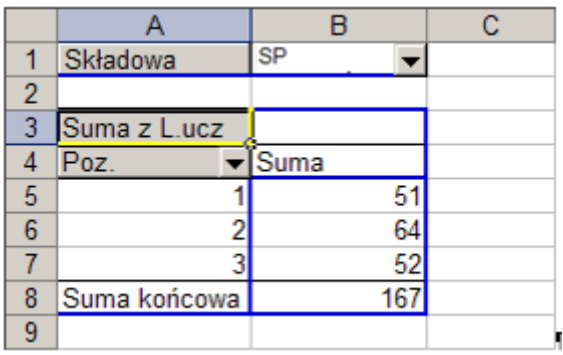

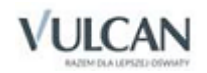

### **Usuwanie pól z tabeli przestawnej**

Żeby usunąć pole z tabeli przestawnej, wystarczy kliknąć je prawym klawiszem myszy i z menu podręcznego wybrać pozycję Ukryj. Można też przeciągnąć pole poza obszar tabeli (przycisk myszy należy puścić, gdy obok wskaźnika myszy pojawi się znak przekreślenia).

#### **Nakładanie wielu filtrów**

Na informacje w tabeli przestawnej można nakładać jednocześnie wiele różnych filtrów. Poniższy rysunek przedstawia sytuację, gdy dzięki jednoczesnemu zastosowaniu dwóch filtrów w zestawieniu dotyczącym przykładowego zespołu składającego się ze szkoły podstawowej i liceum ogólnokształcącego uwzględniono tylko oddziały należące do wybranej składowej i noszące oznaczenie A.

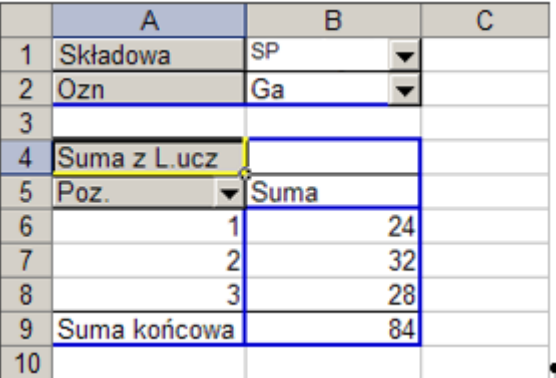

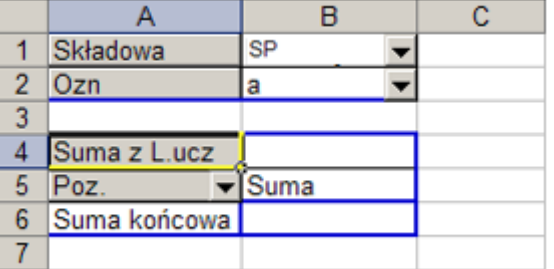

W tabeli wyświetlane są informacje stanowiące część wspólną zbiorów wyodrębnionych za pomocą każdego filtru, dlatego niekiedy może się zdarzyć, że po zastosowaniu kilku filtrów w zestawieniu nie pojawi żadna informacja.

Jednak nawet użycie jednego filtra może spowodować zmianę liczby elementów, które są uwzględniane w tabeli przestawnej. Na przykład w liceum gimnazjum nie ma oddziałów na poziomach 0, 5, 6, 7 i 8. Zatem wybranie liceum za pomocą filtra Składowa spowoduje wyświetlenie informacji o liczbach uczniów tylko w klasach I, II i III. Niekiedy taki sposób działania tabeli przestawnej nie jest pożądany, na przykład wówczas, gdy informacje z tej tabeli stanowią podstawę do dalszych wyliczeń. Z tego powodu warto zastosować możliwość wyświetlania elementów bez danych. W tym celu należy:

- 1. Podwójnie kliknąć, znajdujący się w tabeli przestawnej, przycisk pola Poz. (Poziom), co spowoduje pojawienie się okna Pole tabeli przestawnej.
- 2. W oknie Pole tabeli przestawnej zaznaczyć opcję Pokazuj elementy bez danych¸ a następnie kliknąć OK.

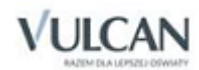

W wyniku włączenia tej opcji w tabeli przestawnej wyświetlane będą również informacje o tych jej elementach, które nie zawierają się w zbiorze powstałym wskutek działania filtrów.

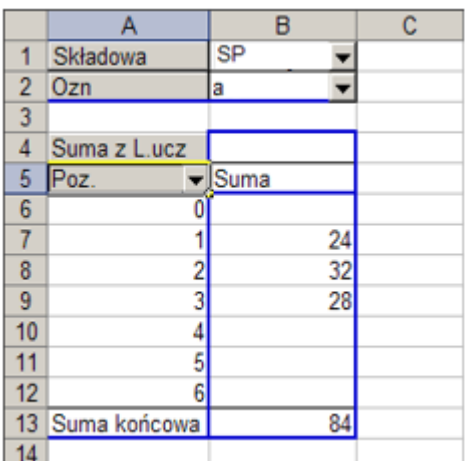

#### **Tabele z wieloma kolumnami**

Tabela przestawna może zawierać wiele kolumn. W kolejnych kolumnach tabeli można na przykład wyświetlić informacje o liczbach uczniów w oddziałach należących do poszczególnych składowych.

W kolejnym ćwiczeniu przekształcimy filtr oparty na polu Składowa. w kolumny tabeli przestawnej. Przed wykonaniem tego ćwiczenia warto wyłączyć filtry Składowa i Ozn. (wybrać opcje Wszystkie), ponieważ, ograniczenie danych wyświetlanych w tabeli mogłoby uniemożliwić wyświetlenie kolumn z danymi oddziałów wszystkich składowych.

W celu przekształcenia filtra opartego na polu Składowa w kolumny tabeli przestawnej należy przenieść pole Składowa z obszaru pól stron do obszaru pól kolumn, to znaczy w okolice nagłówka istniejącej kolumny tabeli. Podczas przenoszenia symbol obszaru widoczny obok wskaźnika myszy przestanie przedstawiać obszar

pól stron –  $\Box$ i zacznie sygnalizować obszar kolumn –  $\Box$ 

Żeby zmienić układ tabeli na wielokolumnowy, można też przeciągnąć wybrane pole z listy pól. Tak samo jak w poprzednim wypadku, przycisk myszy należy puścić w momencie, gdy symbol obszaru widoczny obok

wskaźnika myszy zacznie przedstawiać obszar kolumn –  $\Box$ .

Do tabeli, która przybrała taką postać także można zastosować filtry. Użycie filtrów może oczywiście spowodować zmianę liczby wyświetlanych elementów, jednak w odniesieniu do kolumn również można włączyć opcję Pokazuj elementy bez danych – analogicznie jak to opisano wyżej w wypadku wierszy.

#### **Przemieszczanie pól wewnątrz tabeli przestawnej**

Jak sama nazwa wskazuje, tabela przestawna umożliwia przemieszczanie (przestawianie) jej elementów składowych, a tym samym zmianę zakresu oraz sposobu przedstawiania informacji. Na przykład przemieszczenie pola Składowa w naszej przykładowej tabeli do obszaru pól wierszy spowoduje wyświetlenie liczb uczniów w jednej kolumnie – podczas tego przenoszenia symbol obszaru widoczny obok wskaźnika myszy powinien przestać przedstawiać obszar pól kolumn –  $\Box$  i zacznie symbolizować obszar pól wierszy –  $\Box$ ).

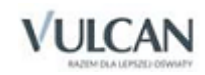

Z kolei do obszaru pól kolumn można przemieścić pole Poz. Dzięki temu wiersze i kolumny z pierwotnego ustawienia zamienią się miejscami.

Możliwe jest także przemieszczanie pól z i do obszaru pól stron (filtrów). Jeśli przenoszone pole ma zostać umieszczone w obszarze pól stron, symbol obszaru widoczny obok wskaźnika myszy przybierze postać ...

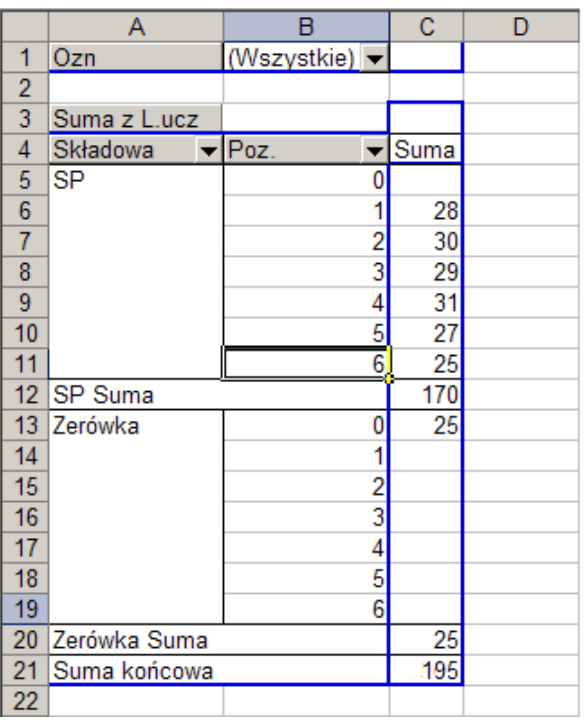

#### **Określanie układu tabeli za pomocą okna** Układ

Niekiedy podczas określania układu tabeli przestawnej wygodniej korzysta się z okna Układ, które dostępne jest z poziomu kreatora tabel i wykresów przestawnych. W celu wywołania tego okna wystarczy:

- 1. Uaktywnić tabelę przestawną.
- 2. Wywołać funkcję Dane/ Raport tabeli i wykresu przestawnego.
- 3. W oknie kreatora tabel i wykresów przestawnych kliknąć przycisk Układ.

W oknie Układ widoczne jest symboliczne przedstawienie układu tabeli przestawnej. Układ zaprezentowany na rysunku odpowiada tabeli utworzonej w poprzednim ćwiczeniu. Określanie pól tworzących tabelę oraz zmiany układu tabeli odbywają się – podobnie jak w wypadku operacji na tabeli wyświetlanej bezpośrednio w arkuszu *Excela –* poprzez przenoszenie przycisków symbolizujących poszczególne pola do wybranych obszarów tabeli. Dwukrotne kliknięcie jednego z przycisków pól włączonych do tabeli powoduje wyświetlenie okna Pole tabeli przestawnej, tak samo jak to dzieje się po dwukrotnym kliknięciu analogicznego przycisku w tabeli wyświetlanej bezpośrednio w arkuszu *Excela*. Dzięki temu możliwe jest na przykład włączenie, opisanej powyżej, opcji Pokazuj elementy bez danych.

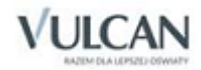

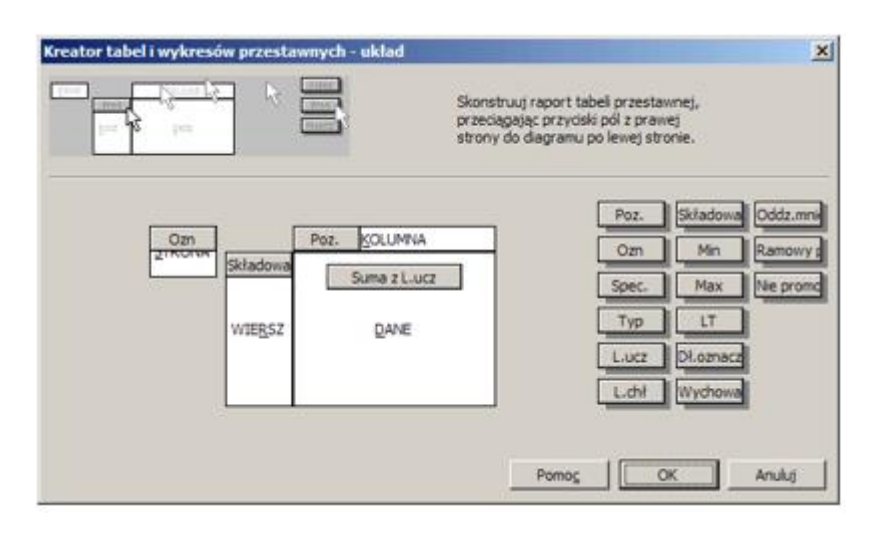

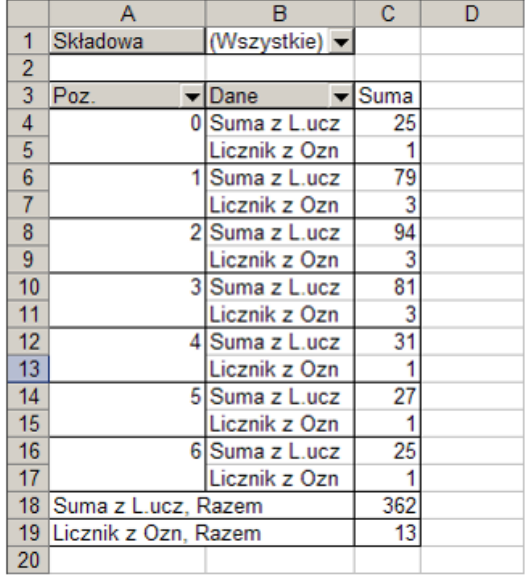

#### **Zmiana sposobu wyświetlania informacji w obszarze** Dane

W poprzednim ćwiczeniu określiliśmy układ tabeli przestawnej, w której w odniesieniu do każdego poziomu nauczania podawane są liczby uczniów i oddziałów. Wszystkie te informacje umieszczone są w jednej kolumnie. Jednak bardziej praktyczna i czytelna byłaby tabela, w której liczby uczniów i oddziałów znalazłyby się w oddzielnych kolumnach. Dzięki temu na przykład łatwo byłoby obok tabeli przestawnej dodać wyliczenie średnich liczebności oddziałów.

Żeby zmienić sposób wyświetlania danych na wielokolumnowy, należy przeciągnąć przycisk Dane w prawo do miejsca, gdzie symbol obszaru widoczny obok wskaźnika myszy przestanie przedstawiać obszar pól wier-

 $ssy - \overline{\blacksquare}$ i zacznie symbolizować obszar kolumn –  $\overline{\blacksquare}$ .

Przeciągniecie przycisku dane w lewo do miejsca, gdzie symbol obszaru widoczny obok wskaźnika myszy

przestanie przedstawiać obszar pól kolumn –  $\Box$ i zacznie symbolizować obszar wierszy –  $\Box$ , spowoduje powrót do wyświetlania danych w jednej kolumnie.

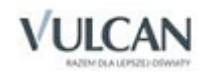

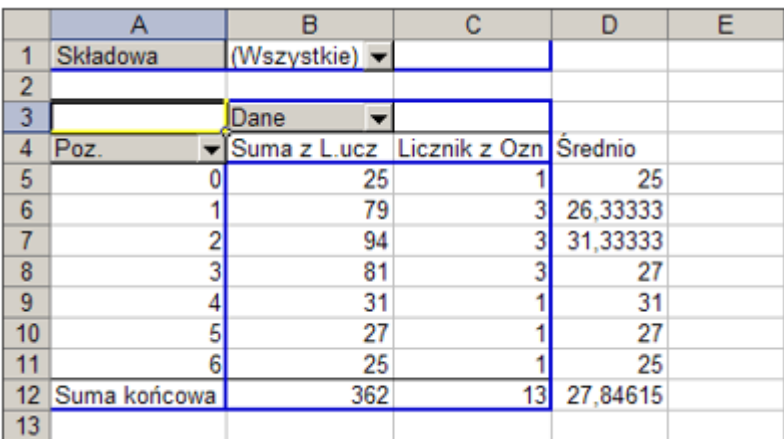

Rysunek przedstawia wyliczenie przeciętnych liczebności oddziałów za pomocą formuł umieszczonych w komórkach znajdujących się poza tabelą przestawną. Jednak te same wyniki można także osiągnąć inną metodą. Na przykład odpowiednio przekształcając samą tabelę poprzez zamianę kolumny zawierającej liczby oddziałów, kolumną z ich średnimi liczebnościami. W tym celu należy:

- 1. Uaktywnić tabelę przestawną i wywołać funkcję Dane/ Raport tabeli i wykresu przestawnego, a następnie w oknie kreatora tabel i wykresów przestawnych kliknąć przycisk Układ.
- 2. Usunąć z tabeli przestawnej pole Ozn.
- 3. Do obszaru danych przenieść pole L.ucz. (pod znajdującym się w tym obszarze przyciskiem pola L.ucz. umieścić drugi, taki sam przycisk).

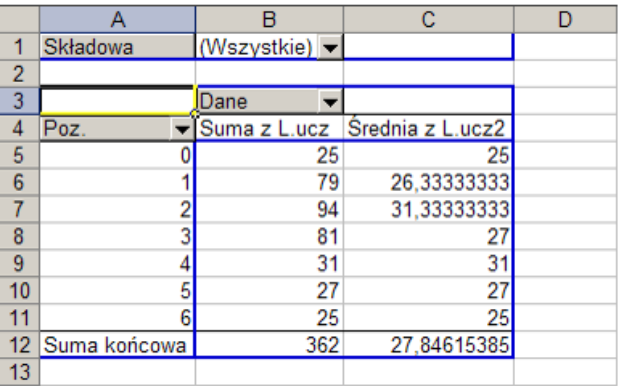

- 4. Podwójnie kliknąć drugie z pól L.ucz., co spowoduje pojawienie się okna Pole tabeli przestawnej.
- 5. W oknie Pole tabeli przestawnej na liście Podsumowanie według wybrać opcję Średnia.

#### **Kopiowanie tabel przestawnych**

Tabele przestawne można łatwo kopiować, należy tylko pamiętać, by podczas kopiowania zaznaczona była cała oryginalna tabela, a nie jej fragment. Żeby zaznaczyć całą tabelę najlepiej jest kliknąć ją prawym przyciskiem myszy i z menu podręcznego wybrać funkcję Zaznacz/ Cała tabela.

Skopiowana tabela zachowuje początkowo wszystkie ustawienia oryginału – można ją jednak poddać dowolnym przekształceniom, np. włączając filtr. Dane z obu tabel można wykorzystać do dalszych wyliczeń.

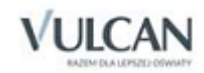

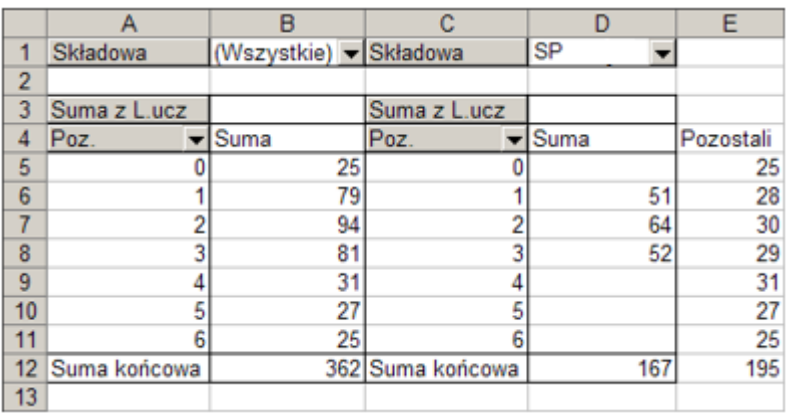

#### **Wykorzystanie autoformatowania tabel przestawnych**

Wygląd tabeli przestawnej można zmienić wykorzystując opcję automatycznego formatowania. W tym celu wystarczy na pasku narzędzi Tabela przestawna kliknąć ikonę Formatuj raport, a następnie w oknie Autoformatowanie wybrać jedną z dostępnych opcji formatowania tabeli przestawnej.

## **Wykresy**

Na podstawie dowolnej tabeli liczbowej – czyli również tabeli przestawnej – można bardzo łatwo sporządzić wykres. W tym celu należy:

- 1. Uaktywnić tabelę przestawną lub zaznaczyć obszar innej tabeli, w którym znajdują się dane mające być podstawą wykresu.
- 2. Wybrać funkcję Wstaw/ Wykres, co spowoduje:
	- w wypadku tabeli przestawnej utworzenie wykresu przestawnego sprzężonego z tabelą przestawną.
	- w wypadku innej tabeli uruchomienie kreatora wykresów, służącego do określenia typu i pozostałych właściwości wykresu.

Utworzony w ten sposób wykres można przekształcać w sposób opisany w dokumentacji *Excela*.

## **Wykorzystanie autofiltru w tabeli z danymi źródłowymi**

Tabela z danymi źródłowymi nie musi służyć tylko do sporządzania tabel przestawnych. Jej zawartość można również wykorzystać bezpośrednio. Zwykle ma to sens wówczas, gdy mieszczące się w niej informacje podda się odpowiedniej selekcji za pomocą mechanizmu autofiltru.

W celu dodania autofiltru do tabeli z danymi źródłowymi należy wyróżnić jedną z komórek zawierających nagłówki tabeli i wybrać polecenie Dane/ Filtr/ Autofiltr.

Klikniecie strzałki przy nagłówku kolumny powoduje rozwinięcie listy wartości, które mogą stanowić kryterium filtrowania danych zawartych w tej kolumnie. Oczywiście możliwe jest nakładanie filtrów odnoszących się do różnych kolumn. Strzałki aktywnych filtrów wyróżnione są kolorem niebieskim, ten sam kolor wyróżnia numery wierszy wybranych podczas filtrowania. Do wyłączenia wszystkich aktywnych filtrów służy funkcja Dane/ Filtr/ Pokaż wszystko.

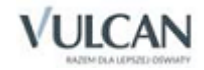

## Sumy pośrednie

Do podsumowywania danych wybranych za pomocą autofiltra najlepiej nadaje się funkcja *sumy pośrednie*. Stosowana zwykle funkcja *suma* odnosi się zawsze do całego podanego zakresu komórek, niezależnie od aktualnego ustawienia filtrów. Natomiast funkcja *sumy pośrednie* podaje sumę liczb znajdujących się tylko w wierszach wyselekcjonowanych za pomocą aktywnych filtrów. Zmiana zakresu działania filtrów powoduje odpowiednią modyfikację wyniku.

Żeby wstawić funkcję *sumy pośrednie*, najłatwiej jest:

- 1. Włączyć filtrowanie dowolnej kolumny tabeli z danymi, np. za pomocą filtra kolumny Ozn. wybrać a.
- 2. Wskazać komórkę na skrzyżowaniu pierwszego wolnego (czyli znajdującego się pod tabelą) wiersza i kolumny z danymi liczbowymi, która ma być podsumowywana.
- 3. Kliknąć ikonę Autosumowanie (oznaczoną symbolem  $\Sigma$ ).

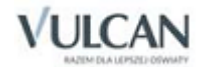

# **Opcje działania programu**

Pewne opcje działania programu mające wpływ na sposób jego funkcjonowania można zmienić po wywołaniu z menu programu funkcji Opcje/ Ustawienia programu. Na ekranie pojawi się wówczas okno dialogowe z czterema zakładkami, w których pogrupowano opcje podobnego typu.

# **Zakładka** Start programu

## Ekran startowy

Wskazując odpowiednią opcję, można ustalić, czy po starcie program ma się zawsze zgłaszać:

- bez żadnego ekranu roboczego (Nie ładuj ekranu przy starcie programu),
- ostatnio używanym ekranem roboczym (Automatycznie załaduj ostatnio używany ekran),
- zawsze tym samym ekranem w tym wypadku po wybraniu pozycji Automatycznie załaduj ekran należy w polu wyboru wskazać nazwę tego ekranu.

#### **Dane startowe**

Wskazując tu odpowiednią pozycję, można zdecydować, czy program ma przy starcie automatycznie wczytywać ostatnio używane dane.

# **Zakładka** Zapis i odczyt

## Pole Zapis

W pierwszych dwóch wierszach pola Zapis można określić, czy i jak często program ma automatycznie zapisywać na dysku dane arkusza organizacyjnego i planu finansowego. Nazwa pliku zapisywanego jest tworzona automatycznie poprzez dodanie do nazwy bieżącego arkusza słowa autozapis. Plik zapisany automatycznie może okazać się użyteczny w wypadku utraty danych spowodowanej awarią (np. niespodziewanym wyłączeniem zasilania).

W drugim wierszu pola Zapis możliwe jest włączenie opcji zapisywania arkusza organizacyjnego w trybie ochrony danych. Gdy opcja zostanie włączona, zapisane przez program pliki z danymi będą mogły być odczytane jedynie przez program, który został zainstalowany z uprawnieniami dla danej jednostki sprawoz-

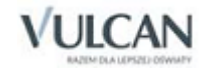

dawczej. Dzięki temu znacznie utrudnione będzie przeglądanie tych danych przez osoby nieupoważnione. Warunkiem skutecznego działania tego zabezpieczenia jest zabezpieczenie kodu instalacyjnego programu przed niepowołanym dostępem.

Włączenie opcji Tworzenie kopii przy zapisie, sprawia, że przy zapisie pliku z arkuszem pod jego wcześniejszą nazwą poprzednia jego wersja pozostaje na dysku pod nazwą uzupełnioną o datę i godzinę jej zapisu.

Włączenie opcji Tworzenie kopii przed promocją, sprawia, że przed wykonaniem promocji, program zapisuje arkusz pod jego wcześniejszą nazwą poprzedzoną zwrotem Do promocji.

Ostatnia opcja z grupy Zapis służy do zmiany sposobu działania ikony **(zapisz plik)**, która znajduje się na pasku narzędzi głównego okna programu. Możliwe jest wybranie funkcji jednoczesnego zapisu arkusza organizacyjnego i planu finansowego albo tylko arkusza, względnie tylko planu. Zawsze, niezależnie od ustawień tej opcji programu, można odrębnie zapisywać arkusze i plany finansowe, przy użyciu funkcji Arkusz/ Zapisz arkusz oraz Plan finansowy/ Zapisz plan finansowy.

## **Lista ostatnio używanych plików**

W dolnej części zakładki można określić długość listy ostatnio otwieranych plików z arkuszami, które można szybko otworzyć za pośrednictwem menu Plik.

# **Zakładka** Czcionki

## Czcionka standardowa

W tym miejscu można ustalić krój i rozmiar czcionki, którą wyświetlane jest drzewo danych oraz dane w przeglądarkach.

## Czcionka 'drag'

W tym miejscu możliwe jest ustalenie wyglądu czcionki, która jest używana do wyświetlania napisów przeciąganych za pomocą myszy pomiędzy różnymi polami tabel z danymi.

# **Zakładka** Zaawansowane

## Opcja Pokazuj komunikat o braku Excela

Wyłączenie tej opcji spowoduje, że podczas działania programu nie będą pojawiały się komunikaty o tym, że na komputerze nie został zainstalowany program *Microsoft Excel*, z którym *Arkusz Optivum* współpracuje. Korzystanie z programu bez współpracy z *Excelem* jest możliwe, np. wtedy, gdy używany on jest jedynie jako narzędzie służące do wprowadzania danych dla *Planu lekcji Optivum* (trzeba sobie jednak zdawać sprawę z tego, że bez *Excela* przydatność *Arkusza Optivum* znacznie spada).

## Pole Wzorzec planu finansowego

W tym miejscu określa się nazwę i położenie na dysku pliku, który zawiera wzorzec wykorzystywany podczas inicjowania planu finansowego.

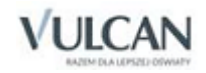

# **Użytkownicy i hasła dostępu**

W celu zabezpieczenia przed osobami nieuprawnionymi danych przetwarzanych za pomocą programu, możliwe jest określenie listy użytkowników, którzy będą uprawnieni do uruchomienia programu (a tym samym do przeglądania i modyfikowania danych osobowych).

W celu zdefiniowania nowego użytkownika należy:

- 1. Wybrać w menu programu pozycję Opcje/ Użytkownicy.
- 2. W widocznym okienku dialogowym kliknąć przycisk Dodaj użytkownika.
- 3. W polu Użytkownik wprowadzić nazwę użytkownika.
- 4. W polu Nowe hasło wprowadzić hasło dostępu.
- 5. W polu Kontrola hasła wprowadzić ponownie hasło dostępu.
- 6. Kliknąć przycisk OK.
- 7. Kliknąć przycisk Zamknij.

Od tej pory po zamknięciu i ponownym uruchomieniu programu nie da się rozpocząć pracy bez podania nazwy użytkownika i przypisanego mu hasła.

Usunięcie zdefiniowanego wcześniej użytkownika możliwe jest po wskazaniu jego nazwy i kliknięciu przycisku Usuń użytkownika.

Usunięcie wszystkich użytkowników przywraca początkowy stan programu, kiedy to przy jego uruchamianiu nie trzeba podawać użytkownika oraz jego hasła.

Przycisk Zmień hasło pozwala zmienić hasło dla zdefiniowanego wcześniej użytkownika.

Korzystanie z tej opcji programu może przysporzyć kłopotów osobom, które zapomną nazwy użytkownika lub jego hasła. W takim wypadku jedynym ratunkiem jest ponowne zainstalowanie programu.

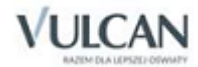